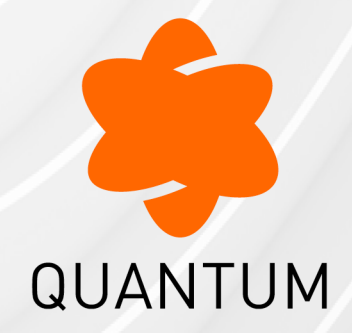

05 April 2024

## **DATA LOSS PREVENTION**

## **R81.10**

Administration Guide

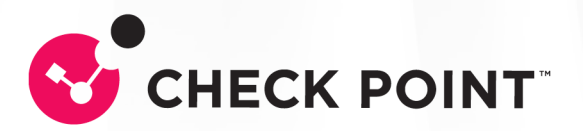

# Check Point Copyright Notice

© 2021 - 2024 Check Point Software Technologies Ltd.

All rights reserved. This product and related documentation are protected by copyright and distributed under licensing restricting their use, copying, distribution, and decompilation. No part of this product or related documentation may be reproduced in any form or by any means without prior written authorization of Check Point. While every precaution has been taken in the preparation of this book, Check Point assumes no responsibility for errors or omissions. This publication and features described herein are subject to change without notice.

#### RESTRICTED RIGHTS LEGEND:

Use, duplication, or disclosure by the government is subject to restrictions as set forth in subparagraph (c)(1)(ii) of the Rights in Technical Data and Computer Software clause at DFARS 252.227-7013 and FAR 52.227-19.

#### TRADEMARKS:

Refer to the [Copyright](https://www.checkpoint.com/copyright/) page for a list of our trademarks.

Refer to the Third Party [copyright](https://www.checkpoint.com/about-us/third-party-trademarks-and-copyrights/) notices for a list of relevant copyrights and third-party licenses.

# Important Information

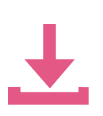

#### Latest Software

We recommend that you install the most recent software release to stay up-todate with the latest functional improvements, stability fixes, security enhancements and protection against new and evolving attacks.

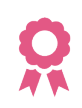

#### **Certifications**

For third party independent certification of [Check](https://www.checkpoint.com/products-solutions/certified-check-point-solutions/) Point products, see the Check Point [Certifications](https://www.checkpoint.com/products-solutions/certified-check-point-solutions/) page.

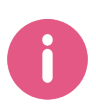

#### Check Point R81.10 For more about this release, see the R81.10 [home](https://support.checkpoint.com/results/sk/sk170416) page.

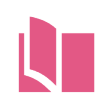

### Latest Version of this Document in English

Open the latest version of this [document](https://sc1.checkpoint.com/documents/R81.10/WebAdminGuides/EN/CP_R81.10_DataLossPrevention_AdminGuide/Default.htm) in a Web browser. Download the latest version of this [document](https://sc1.checkpoint.com/documents/R81.10/WebAdminGuides/EN/CP_R81.10_DataLossPrevention_AdminGuide/CP_R81.10_DataLossPrevention_AdminGuide.pdf) in PDF format.

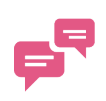

#### Feedback

Check Point is engaged in a continuous effort to improve its documentation. Please help us by sending your [comments.](mailto:cp_techpub_feedback@checkpoint.com?subject=Feedback for R81.10 Data Loss Prevention Administration Guide)

#### Revision History

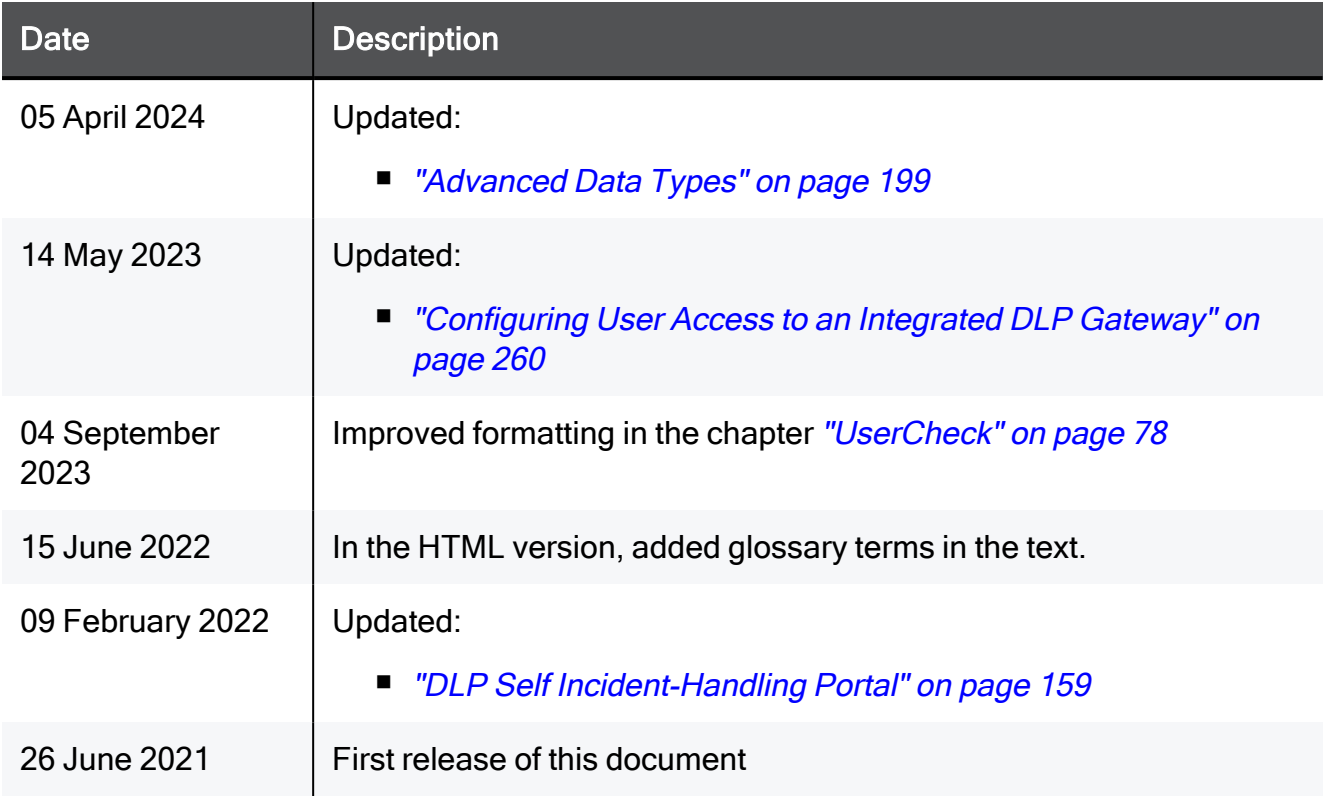

# Table of Contents

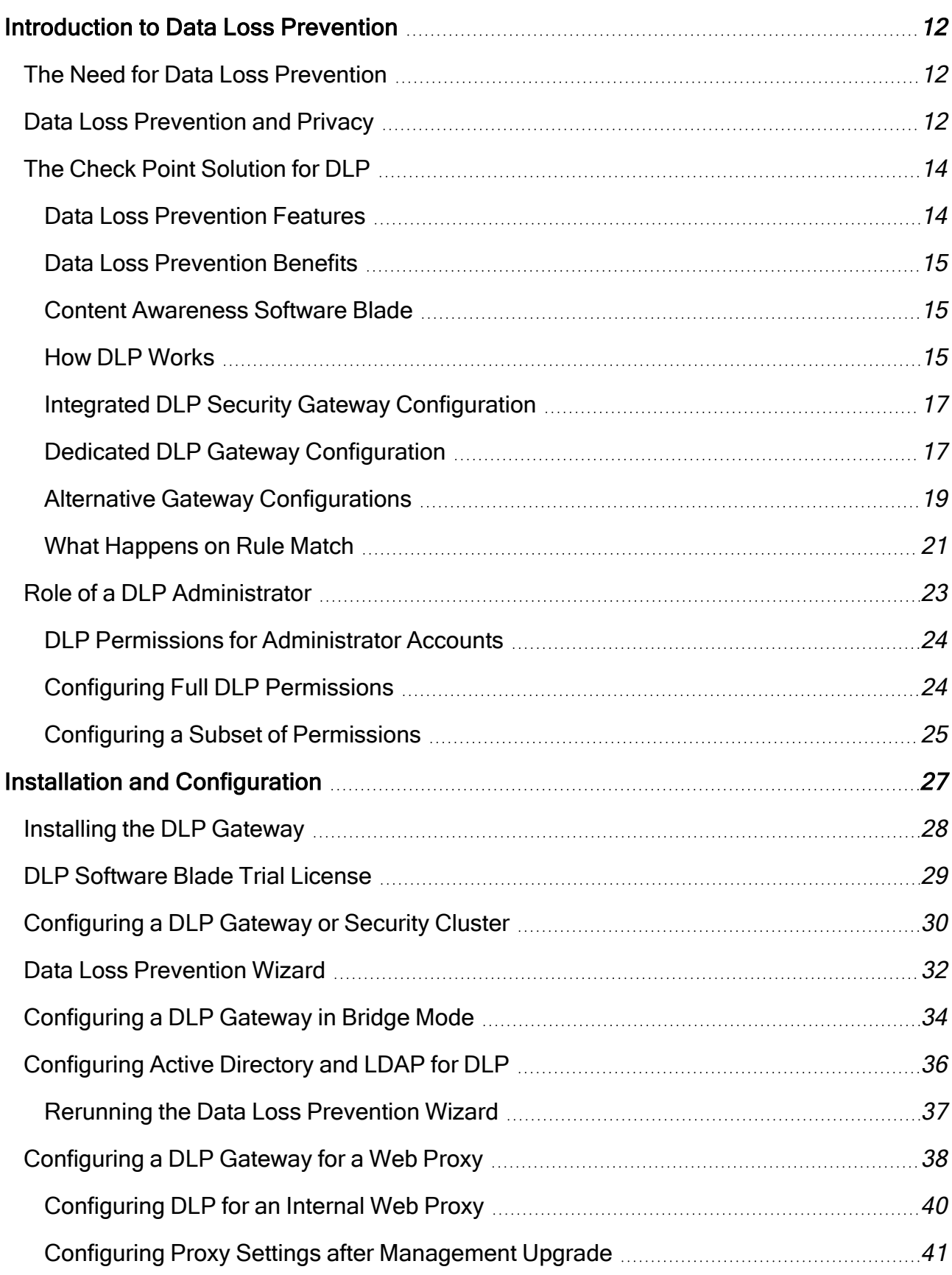

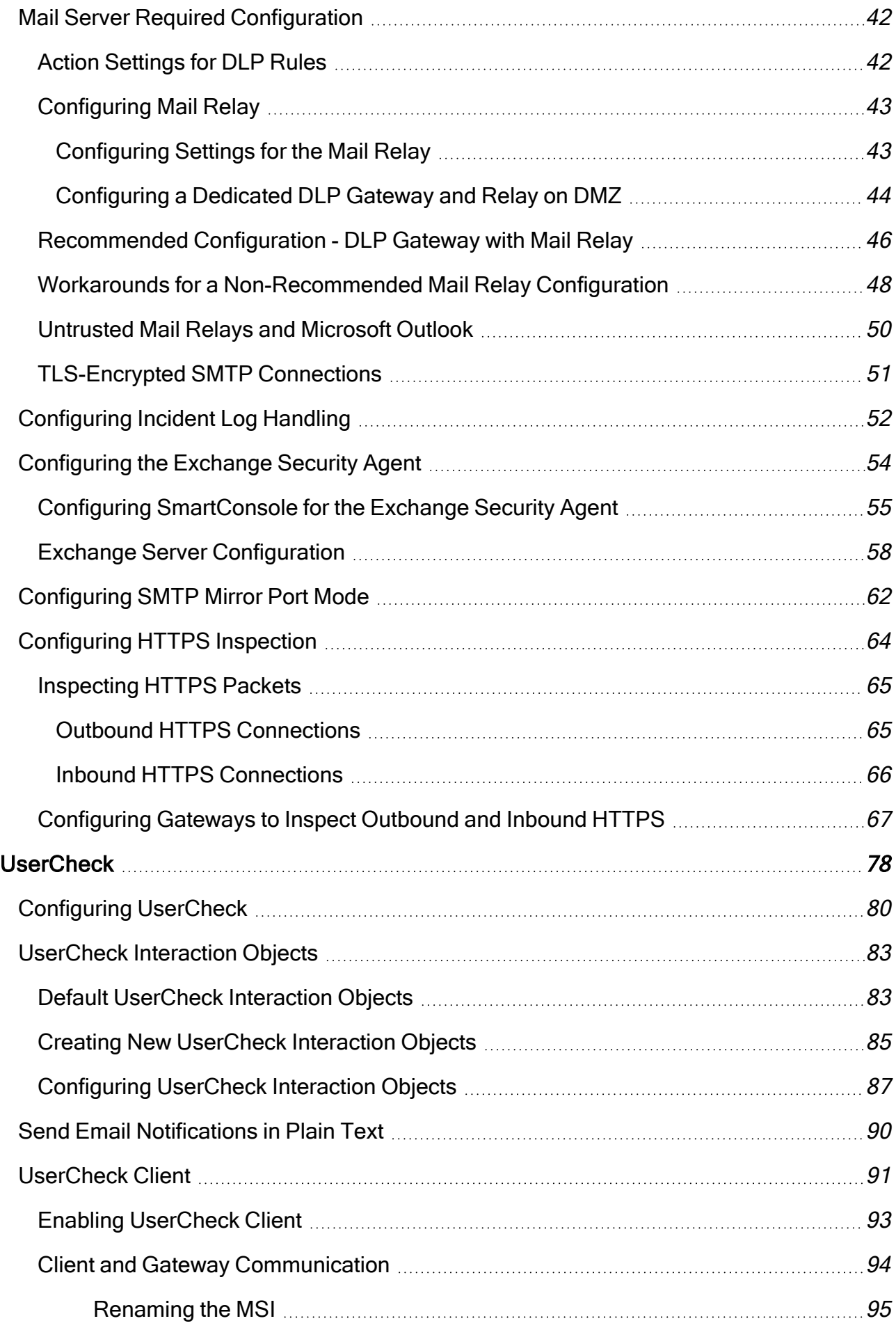

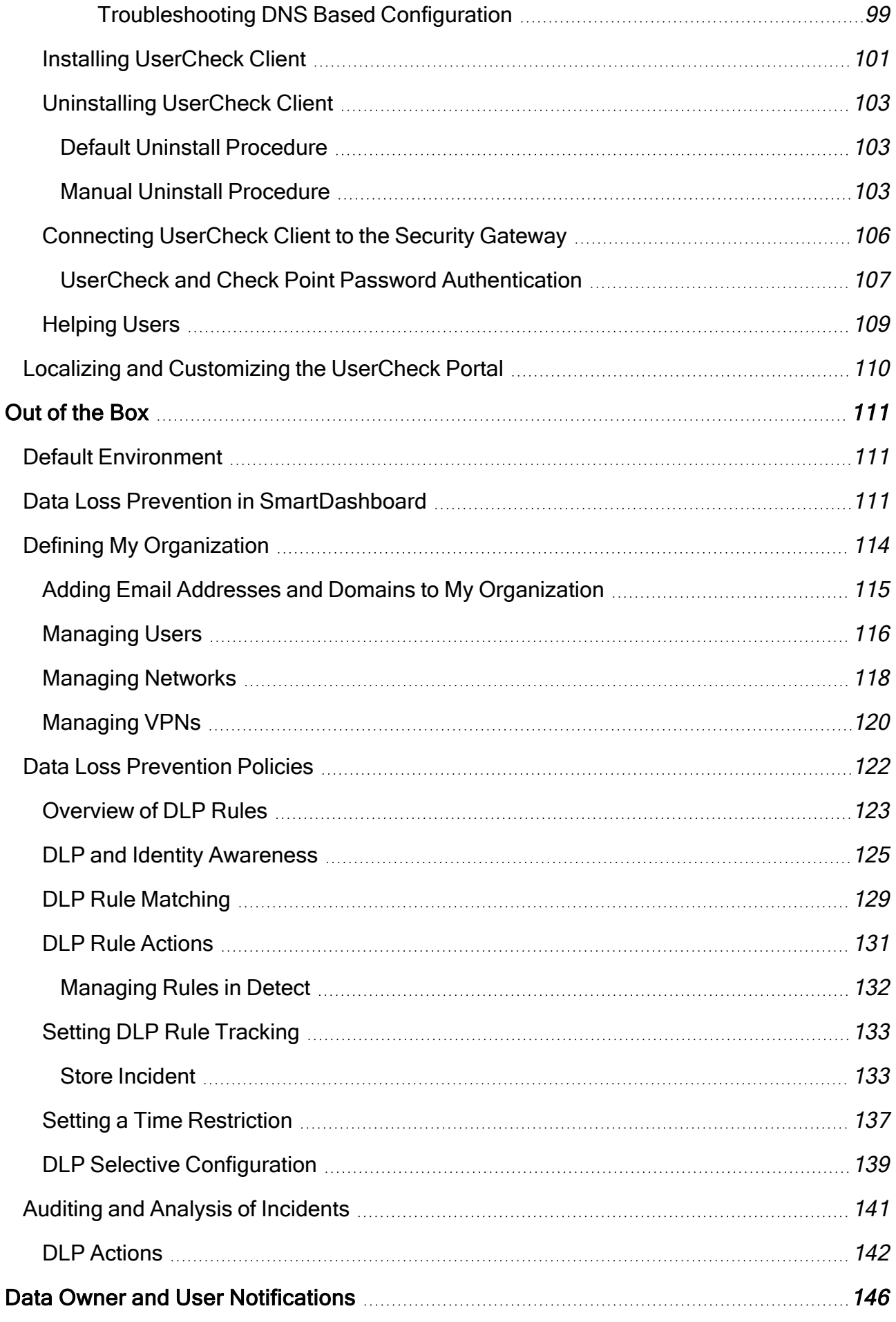

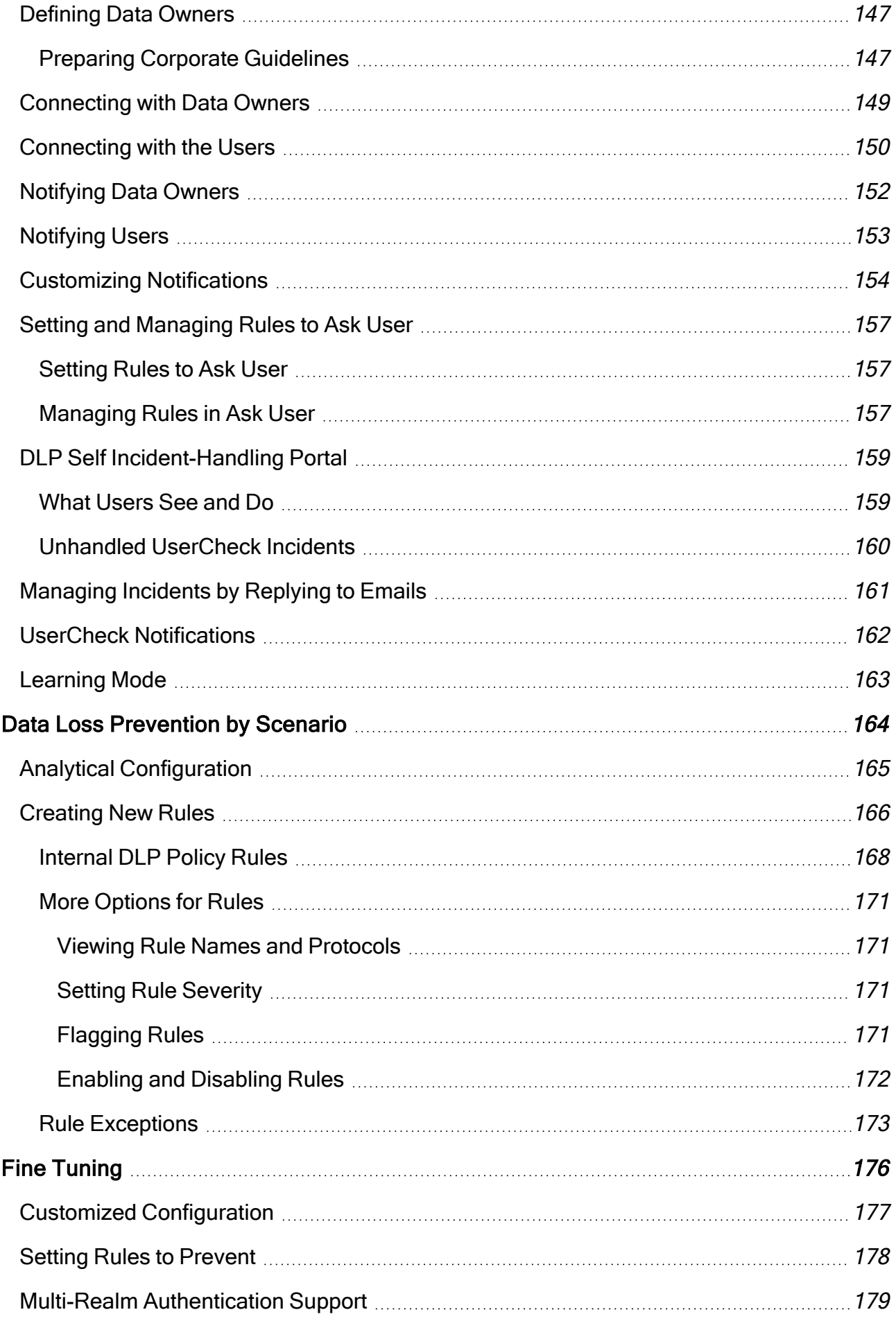

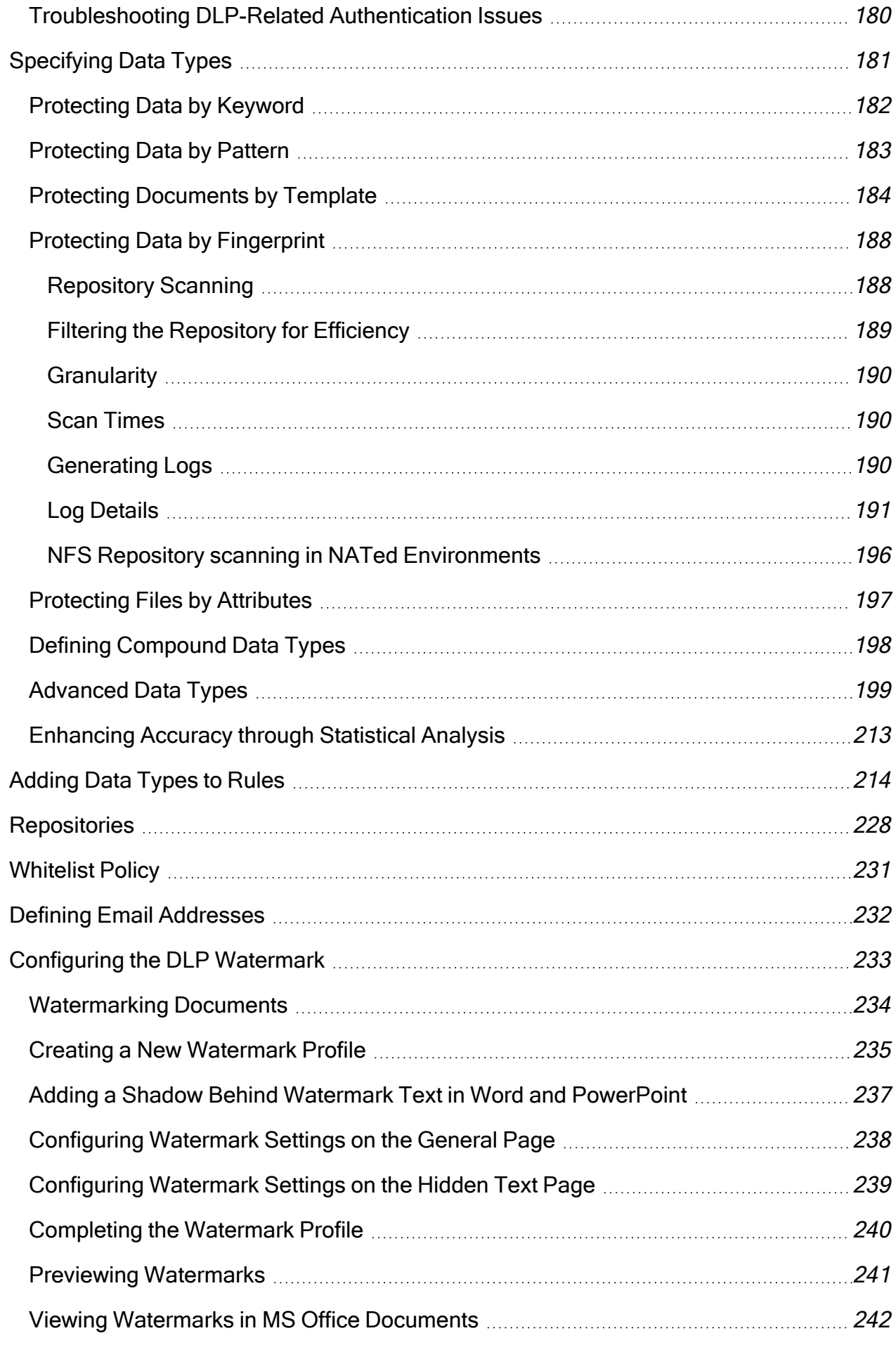

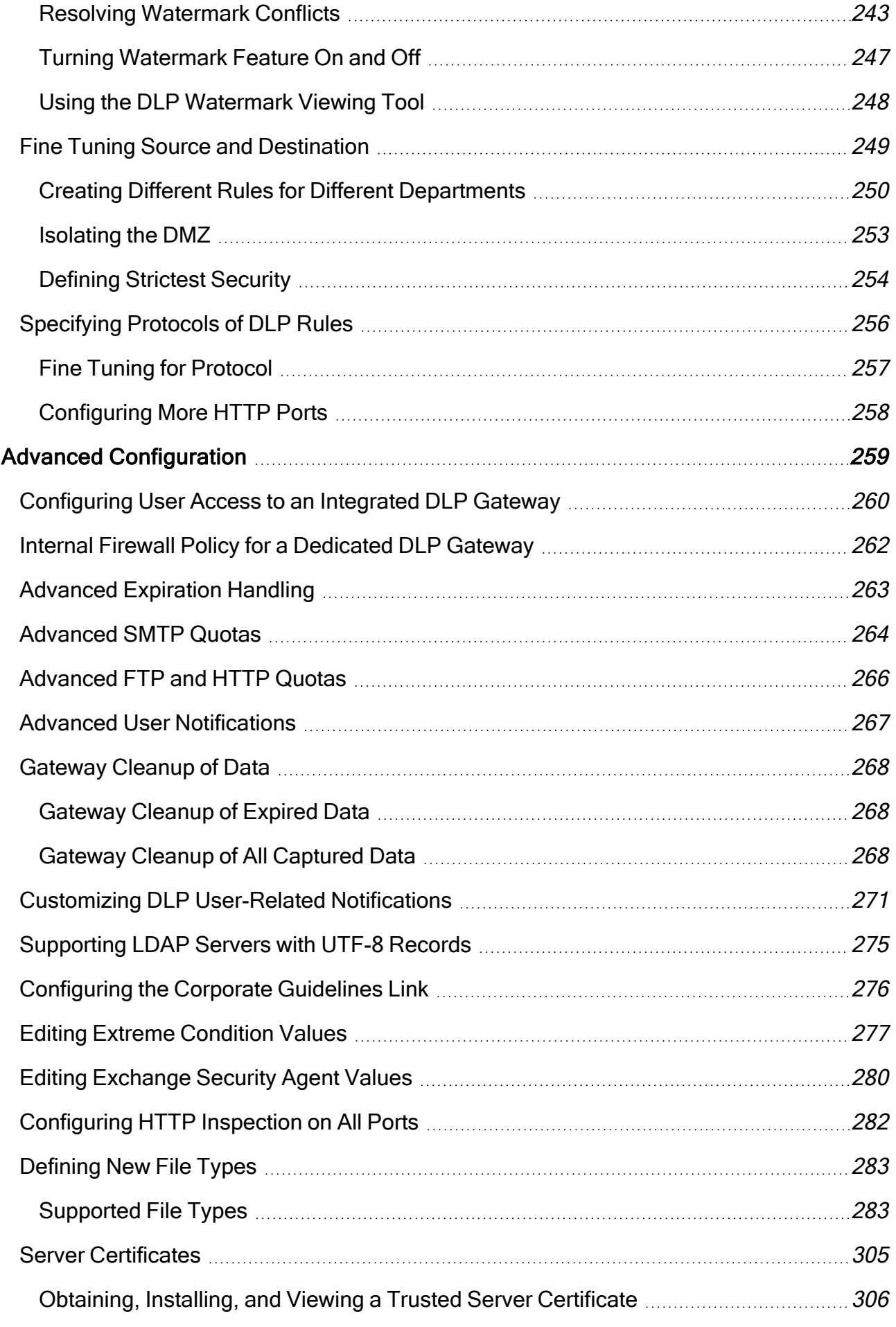

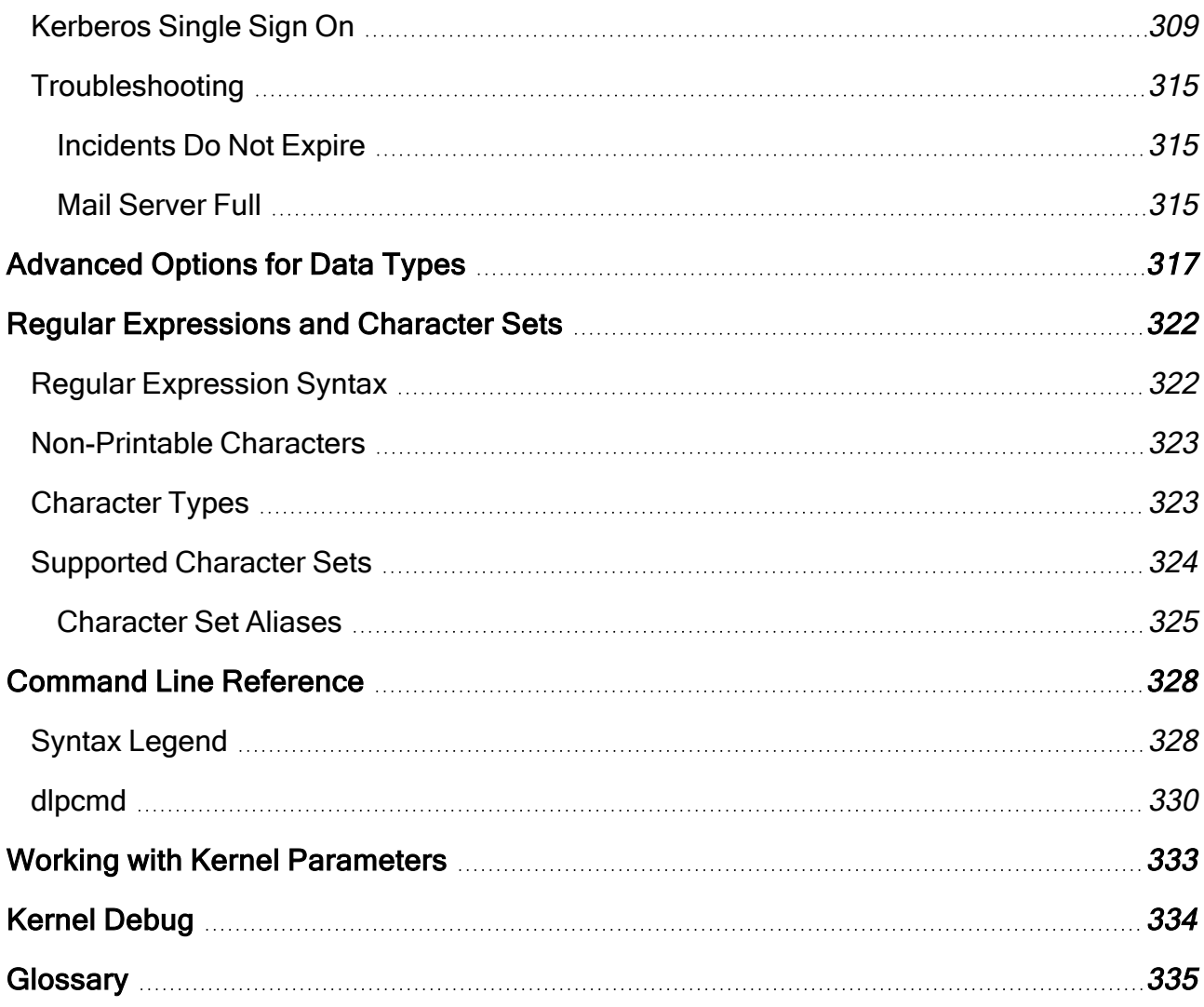

# <span id="page-11-0"></span>Introduction to Data Loss Prevention

# <span id="page-11-1"></span>The Need for Data Loss Prevention

Data is more accessible and transferable today than ever before, and the vast majority of data is sensitive at different levels. Some is confidential simply because it is part of an internal organization and was not meant to be available to the public. Some data is sensitive because of corporate requirements, national laws, and international regulations. Often the value of data depends on its constant confidentiality - consider intellectual property and competition.

Leakage of your data could be embarrassing or worse, cost you industrial edge or loss of accounts. If you let your organization to act in non-compliance with privacy acts and other laws, it could be worse than embarrassing - the integrity of your organization may be at stake.

You want to protect the privacy of your organization, but with all the tools making information sharing easier, it is easier to make an irrecoverable mistake. To make the matter more complex, along with the severity of data leakage, we now have tools which inherently make it easier to happen: cloud servers, Google docs, and simple unintentional abuse of company procedures - such as an employee who takes work home. In fact, most cases of data leakage occur because of unintentional leaks.

The best solution to prevent unintentional data leaks is to implement an automated corporate policy that catches protected data before it leaves your organization. Such a solution is known as Data Loss Prevention (DLP).

Data Loss Prevention identifies, monitors, and protects data movement through deep content inspection and analysis of transaction parameters (such as source, destination, data object, and protocol), with a centralized management framework. In short, DLP detects and prevents the unauthorized transmission of confidential information.

<span id="page-11-2"></span>Note - Data Loss Prevention is also known as Data Leak Prevention, Information Œ Leak Detection and Prevention, Information Leak Prevention, Content Monitoring and Filtering, and Extrusion Prevention.

## Data Loss Prevention and Privacy

DLP captures original data that caused a rule match, including the body of the transmission and attached files.

Best Practice - Disclose to your users how your DLP environment works. Tell users that transmissions that violate the data security guidelines of your organization are stored, and security personnel can read them.

Information disclosure recommendations:

- 1. Disclose the privacy policy BEFORE you configure DLP.
- 2. Translate the most important DLP rules into guidelines and tell your users what is not allowed and brings to captured transmissions.
- 3. Explain that DLP scans only transmissions that originate from computers inside the organization (including any source that uses organization resources, such as Remote Access or VPN connections).
- 4. Explain how to handle Ask User violations.

DLP incident notifications can be sent by email (for SMTP traffic) or shown in a system tray pop up from the UserCheck client (for SMTP, HTTP, FTP, and so on).

If the incident of the notification is in Ask User mode, the user can click the Send or Discard link in the pop up of UserCheck client: to handle the incident in real-time.

**Comportant - Make your users are aware of the purpose of the UserCheck client:** handle the DLP options directly from the pop up.

If the user exits the client, the alternative web page that provides the Ask User options may not function.

- 1. Explain that captured transmissions are logged and saved, and that some may be reported to managers (Data Owners).
- 2. Explain that captured emails, attachments, web posts, and so on are available for review by security personnel.
- 3. Explain that review of original transmissions is for organization data security alone you do not collect personal information. Therefore, your users have no option to prevent the scan on their transmission, or disable it, or both.
- 4. Make sure that you maintain your guidelines: do not keep or use original transmissions for any use other than review of DLP incidents and rules.

# <span id="page-13-0"></span>The Check Point Solution for DLP

The Check Point Data Loss Prevention Software Blade provides the ability for you to quickly configure realistic out-of-the-box detection capabilities based on expert heuristics.

However, optimal DLP must take time. To specify data prevented from transmission, you must take into account many variables, different in the context of the particular transmission, for example:

- $\blacksquare$  What type of data is it?
- $\blacksquare$  Who owns it?
- Who is sending it?
- Who is the intended receiver?
- $\blacksquare$  When is it being sent?
- <span id="page-13-1"></span>■ What is the cost if tasks are disrupted because the policy is stricter than needed?

### Data Loss Prevention Features

Check Point solves the complexity of Data Loss Prevention with unique features.

■ UserCheck™ - Provides rapid response for incident handling with automated user notification and the unique Ask User mode. Each person in your organization learns best practices as needed, preventing future unintentional leaks - the vast majority of DLP incidents - and quickly handling immediate incidents. The user handles these incidents either through the DLP Self Incident Handling Portal , or through the UserCheck client.

Without UserCheck, a security administrator, or even a security team, would have to check every email and data movement in real time and approve or reject each. For this reason, other products offer only detection of suspicious incidents. With UserCheck, the decision-making is distributed to the users. They are presented with the reason for the data capture and must provide a reason for letting it pass (if the notification did not change their minds about sending it on). User decisions (send or discard) and reasons for sending are logged. With the original message and user decisions and reasons, you can develop an effective prevention policy based on actual use.

- MultiSpect™ Provides unmatched accuracy in identifying and preventing incidents through multi-parameter correlation with Compound Data Types and customizable Data Types with CPcode.
- Out of the Box Security A rich set of pre-specified Data Types recognizes sensitive forms, templates, and data to be protected. The Data Types are enforced in an effective out-of-the-box policy.
- Data Owner Auditing The Data Owner is the person responsible for controlling the information and files of his or her own area in the corporation. Data Owners get timely and relevant information through automated notifications and reports that show exactly how their data is being moved. Check Point DLP gives Data Owners the information they need to handle usage issues directly related to their areas of responsibility. Without Data Owner control, the security administrator would often be placed in an awkward position between managers and employees.
- **E** CPcode DLP supports fully customized data identification through the use of CPcode. You specify how data is to be matched by DLP, with the greatest flexibility possible. See the R77 versions CPcode DLP [Reference](https://sc1.checkpoint.com/documents/R77/CP_R77_CPcode_WebAdminGuide/html_frameset.htm) Guide. .

### <span id="page-14-0"></span>Data Loss Prevention Benefits

Check Point DLP saves time and significantly improves ROI. Its innovative technologies provide automation that negates the need for long and costly analysis and a team for incident handling. You can now move from a detection-only policy to an accurate and effective prevention policy without bringing in outside consultants or hiring a security team.

All of this functionality is easy to manage through the SmartConsole, in an interface similar to other Software Blades. You are not expected to be a DLP expert from the day of configuration. Check Point Data Loss Prevention guides you on how to customize and improve your DLP policy - with the Improve Accuracy flag, for example. The DLP Software Blade comes with a large number of built-in Data Types that can be quickly applied as a default policy. You can fine-tune the out-of-the-box policy to easily convert the confidentiality and integrity guidelines of your organization into automated rules. And later, you can create your own Data Types. This cycle of updating the policy, moving from a detection policy to a preventative policy, is close with the Check Point Logs & Monitor tool.

### <span id="page-14-1"></span>Content Awareness Software Blade

Content Awareness and Data Loss Prevention both use Data Type. However, they have different features and capabilities. They work independently, and the Security Gateway enforces them separately.

<span id="page-14-2"></span>For more information on the Content Awareness Software Blade see the R81.10 [Quantum](https://sc1.checkpoint.com/documents/R81.10/WebAdminGuides/EN/CP_R81.10_Quantum_SecurityGateway_Guide/Default.htm) Security [Gateway](https://sc1.checkpoint.com/documents/R81.10/WebAdminGuides/EN/CP_R81.10_Quantum_SecurityGateway_Guide/Default.htm) Guide.

### How DLP Works

#### General Description

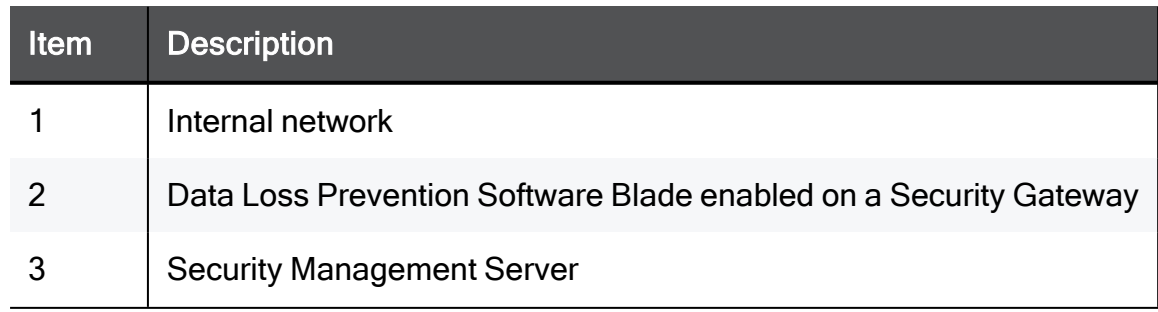

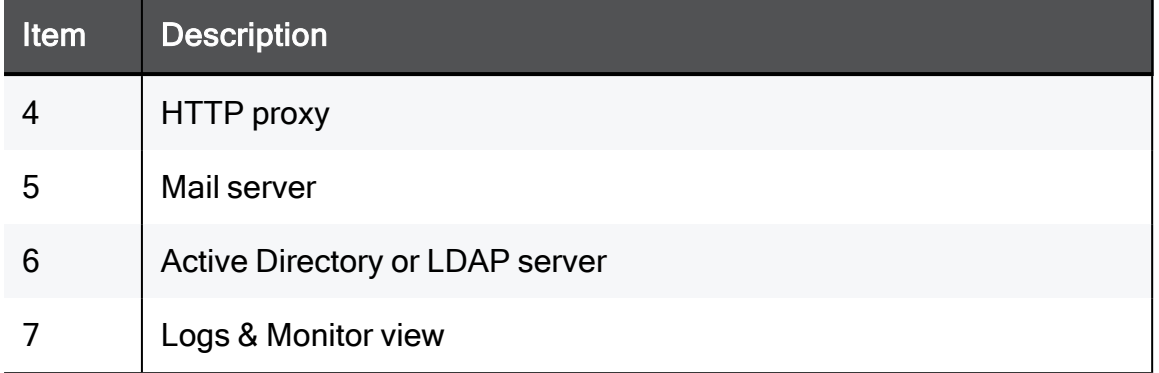

#### DLP Workflow:

- 1. The Data Loss Prevention Software Blade is enabled on a Security Gateway (2) (or ClusterXL Security Cluster). This makes it a DLP Gateway (or a DLP security cluster). In other way, you can install a dedicated DLP Gateway behind a protecting Security Gateway.
- 2. You use the SmartConsole and the Security Management Server to install the DLP Policy on the DLP Gateway.
- 3. The DLP Gateway (2) uses the built-in Data Types and rules to provide out-of-the-box Data Loss Prevention. It may use the Active Directory or LDAP server (6) to identify the internal organization.

It catches all traffic that contains data and goes through supported protocols. When users send data that goes to an HTTP proxy (4) or a mail server (5), for example, the DLP Gateway catches the data before it goes outside the organization.

It scans the traffic, with email attachments, to find data that must not go outside the organization. To recognize this data, it uses protocol, source, destination, and complex Data Type representations.

It can also scan internal traffic between Microsoft Exchange clients within the organization. The installation of the Exchange Security Agent on the Microsoft Exchange server is necessary for this. The agent forwards internal emails to the DLP Gateway which then scans them. If the organization only uses Exchange servers for managing emails (internal and external), you can use this setup to also scan emails that are sent outside of the organization.

If the data does not match any of the rules of the DLP policy, the traffic is allowed to pass.

4. Use Logs & Monitor view (7) to effectively log, track, analyze events, and report of incidents that the DLP Gateway captures.

### <span id="page-16-0"></span>Integrated DLP Security Gateway Configuration

In an Integrated DLP Security Gateway configuration, the Data Loss Prevention Software Blade is enabled on a Security Gateway (or a cluster). This makes it the DLP Gateway (or DLP Security Cluster). The Firewall Software Blade, and optionally, other Network Security Software Blades, are also enabled on the gateway.

If the DLP Gateway is on the perimeter, the SMTP server forwards only transmissions with destinations outside of the organization to DLP. Internal and external transmissions can be inspected by DLP if they are forwarded to DLP by the Exchange Security Agent on the Exchange Server. For external transmissions through the Exchange Security Agent the Exchange Server must have an accessible IP address to the DLP Gateway.

### <span id="page-16-1"></span>Dedicated DLP Gateway Configuration

#### General Description

In a Dedicated DLP Gateway configuration, a separate gateway (2) (or cluster) is installed in addition to the protecting gateway (3) (or cluster). The Data Loss Prevention Software Blade is enabled on that separate gateway.

Install the dedicated DLP Gateway behind the protecting Security Gateway to ensure its protection. We recommend that you enable only the Data Loss Prevention Software Blade to maximize the use of available hardware resources.

Best Practice - When you set up a dedicated DLP Gateway, configure it in Bridge Mode. The bridge is transparent to network routing.

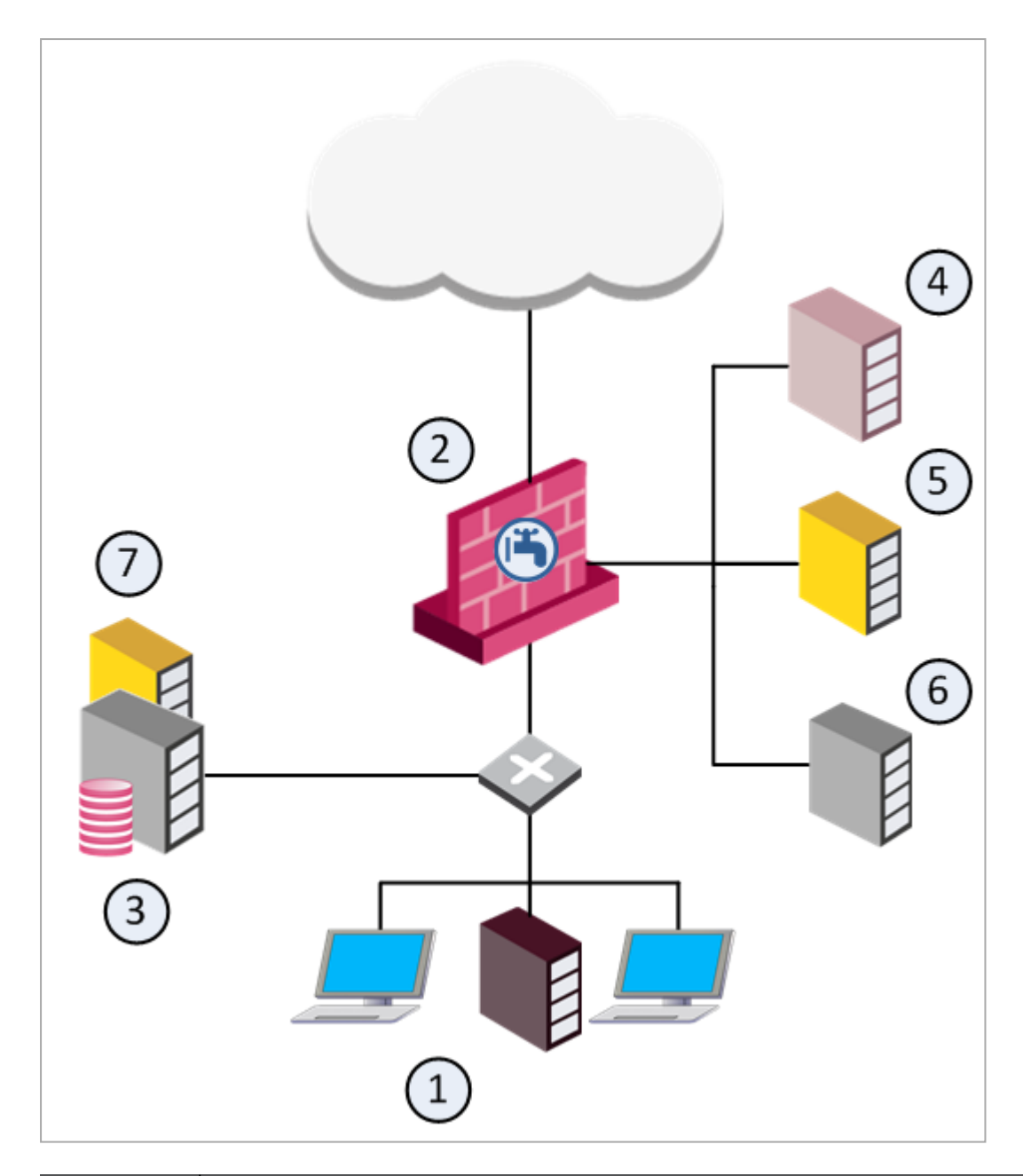

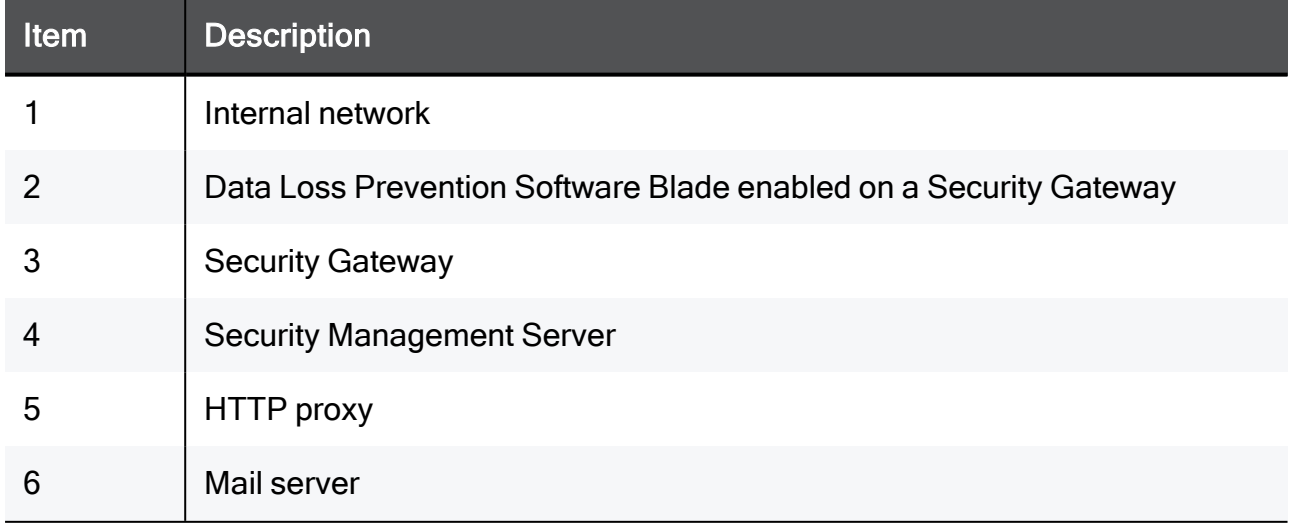

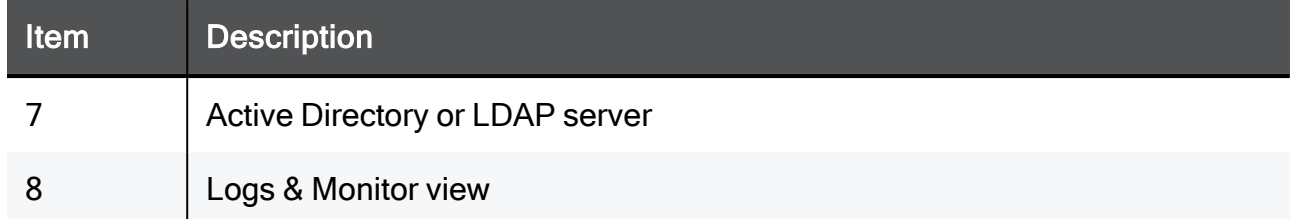

### <span id="page-18-0"></span>Alternative Gateway Configurations

#### General Description

As an alternative to putting the DLP Gateway on the network perimeter, you can put the DLP Gateway between the user networks and the servers, to allow DLP to inspect traffic before it goes to the servers. This configuration is the necessary configuration if you want to use a DLP rule that inspects data transmissions between departments.

For example, you can create a DLP rule that checks emails between internal groups: Source is a specific network, Destination is Outside Source (anything outside of this Source). This rule applies only for this configuration.

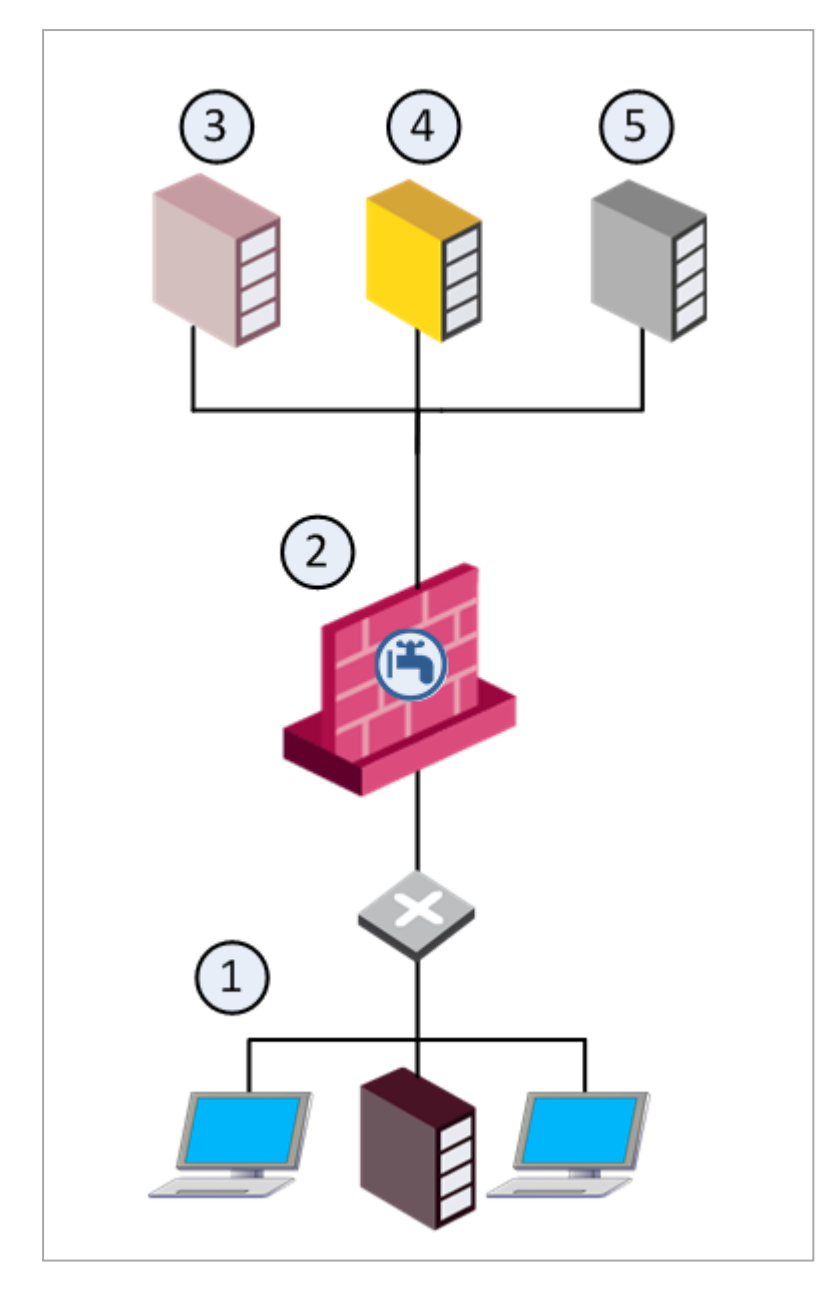

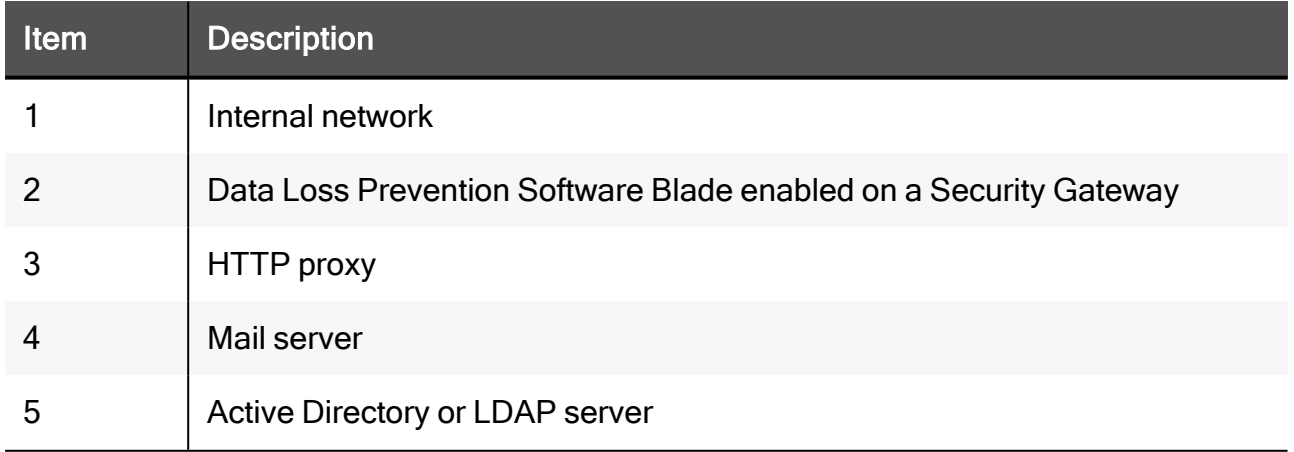

You can put the DLP Gateway between the users and the switch, to directly protect a subnet.

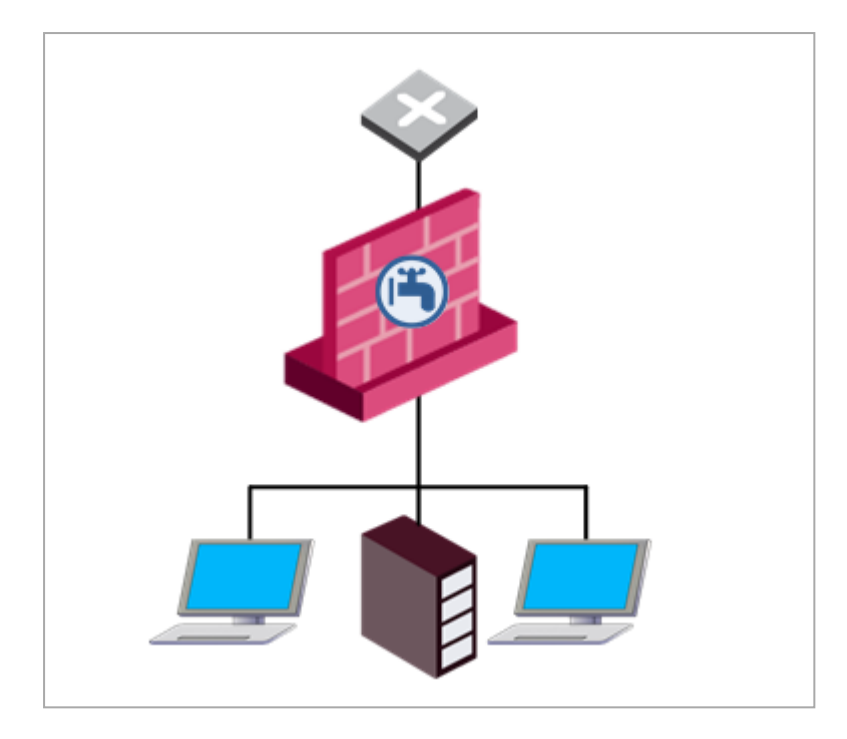

### <span id="page-20-0"></span>What Happens on Rule Match

The DLP Gateway captures traffic and scans it against the Data Loss Prevention policy.

#### If the data in the traffic matches a rule in the policy

- 1. Incident is logged.
	- The data is stored in a safe repository on a log server or Security Management Server that stores DLP logs.
	- The DLP Gateway logs an incident with the Logs & Monitor view.
- 2. Action of rule is performed.

 $\blacksquare$  If the matched rule is set to Detect, the user gets no notification. A DLP log incident is created, and the actual data is stored.

Action of rule is performed.

- Detect The user gets no notification. A DLP log incident is created, and the actual data is stored.
- **n Inform User DLP notifies the user that the captured traffic violates DLP** rules. The traffic is passed.
- **Ask User** DLP notifies the user that the message stays, and sends a link to the DLP Portal, where the user decides whether the transmission goes through or not. User decisions, and reasons to send, are kept for your analysis.
- **Prevent** The traffic is blocked. You can notify the user and the Data **Owner**
- If the matched rule is set to Inform User, DLP notifies the user that the captured traffic violates DLP rules. The traffic is passed.
- $\blacksquare$  If the matched rule is set to Ask User, DLP notifies the user that the message is being held and contains a link to the DLP Portal, where the user decides whether the transmission should go through or be dropped. User decisions, and reasons for sending, are logged for your analysis.
- $\blacksquare$  If the matched rule is set to Prevent, the traffic is blocked. The user and the Data Owner may be notified.
- 3. Optionally, Data Owners, and other users configured for notifications get a notification about the incident.

# <span id="page-22-0"></span>Role of a DLP Administrator

DLP provides many auditing tools:

- Receive automatic notifications to data owners when transmission of protected data was attempted.
- Receive user notifications and self-handling portal.
- Track and log event details, charts, graphs, filtered lists, and reports from the Logs & Monitor view.

Before you begin your audit, configure your DLP policy.

#### Workflow to create and refine the DLP policy:

- 1. Define Data Types.
- 2. Configure out-of-the-box Data Loss Prevention with a basic policy.

This policy provides strong detection capabilities from Day-1.

3. Customize pre-defined Data Types to improve policy accuracy.

Some provided Data Types are placeholders for dictionaries of proprietary information. These Data Types are flagged for your attention. Integrate your organization's data with your DLP policy to make it more accurate for your needs.

4. Select Data Types.

Become familiar with the wide range of provided Data Types. Enable and disable the rules in the DLP policy that suit your needs.

5. Create your own Data Types with the easy to use wizard.

Enforce confidentiality guidelines of your organization. Ensure that information belonging to Data Owners stays within their control. Enforce data protection by using your Data Types in DLP rules.

6. Monitor incidents and communicate to data owners.

The DLP Gateway catches attempted transmissions of protected data and logs incidents. You can see these incidents in the Logs & Monitor Logs view. You and the Data Owners specify the incidents require notification to the Data Owners. As you monitor the incidents, create guidelines to make a fine tuning to the DLP policy.

7. Refine the policy.

When an email or FTP upload is held because it matches a rule in the Data Loss Prevention policy, it disrupts users. Sometimes this is the best preventative action, but in other situations it is unnecessary. Monitor user actions to see whether users agree that the data should not have been sent or that users have reasons for the transmissions.

8. Maintain policy over time.

Generate Data Owner reports and audit user actions. Look at the logs that the Logs & Monitor Logs view provides and make sure the DLP policy works smoothly and prevents transmission of protected data.

### <span id="page-23-0"></span>DLP Permissions for Administrator Accounts

You can assign a DLP administrator full DLP permissions or a subset of permissions.

With full permissions, a DLP administrator can:

- See all fields of the logs in the Logs & Monitor Logs view.
- See the captured data (the actual email, FTP files and HTTP posts).
- Send or discard quarantined user emails.

An alternative to assigning a full set of permissions is to configure a subset. This gives you the flexibility to assign only some of the permissions. For example, permissions to only see the fields of the logs but not to see the captured data or send or discard quarantined emails.

### <span id="page-23-1"></span>Configuring Full DLP Permissions

#### To configure full permissions:

- 1. In SmartConsole, select Manage & Settings > Permissions & Administrators.
- 2. Double-click the administrator account or click New create a new administrator user account.

The Administrator Properties window opens, and shows the General page.

3. In Permission Profile, click the drop-down menu and then click New.

The Permissions Profile Properties window opens.

- 4. In Enter Object Name, enter the name for the DLP admin profile.
- 5. Make sure Read/Write All is selected.
- 6. From the navigation tree, click Monitoring and Logging.
- 7. Select these options:
- DLP logs including confidential fields
- View/Release/Discard DLP messages
- 8. Click OK.
- 9. Close the administrator window.
- <span id="page-24-0"></span>10. Publish the SmartConsole session.

### Configuring a Subset of Permissions

#### To configure a subset of permissions for the DLP administrator:

- 1. In SmartConsole, select Manage & Settings > Permissions & Administrators.
- 2. Double-click the administrator account or click New create a new administrator user account.

The Administrator Properties window opens, and shows the General page.

3. In Permission Profile, click the drop-down menu and then click New.

The Permissions Profile Properties window opens.

- 4. In Enter Object Name, enter the name for the DLP admin profile.
- 5. Select Customized and click Edit.
- 6. From the navigation tree, click Access Control.
- 7. In the Additional Policies section, configure Read or Write permissions for Data Loss **Prevention**
- 8. From the navigation tree, click Monitoring and Logging.
- 9. Select one or more of these options:
	- DLP Logs including confidential fields Permissions to view all fields of DLP logs in the Logs & Monitor Logs view. When this check box is cleared, an administrator sees the text "\*\*\*\* Confidential \*\*\*\*" and not the actual content of fields defined as confidential.
	- View/Release/Discard DLP messages Permissions to view emails and related incidents from within the Logs & Monitor Logs view. With this permission, administrators can also release (send) or discard quarantined emails from within the Logs & Monitor Logs view.

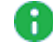

Note - If you select all of these options with Write permissions, the administrator has full DLP permissions.

10. Click OK.

- 11. Close the administrator window.
- 12. Publish the SmartConsole session.

# <span id="page-26-0"></span>Installation and Configuration

The environment must include a DNS server.

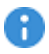

**Important** - Before you enable the DLP Software Blade, you must review the requirements and supported platforms for DLP in the **R81.10 [Release](https://sc1.checkpoint.com/documents/R81.10/WebAdminGuides/EN/CP_R81.10_RN/Default.htm) Notes**.

## <span id="page-27-0"></span>Installing the DLP Gateway

For instructions on how to install the DLP Gateway, see the R81.10 [Installation](https://sc1.checkpoint.com/documents/R81.10/WebAdminGuides/EN/CP_R81.10_Installation_and_Upgrade_Guide/Default.htm) and Upgrade **[Guide](https://sc1.checkpoint.com/documents/R81.10/WebAdminGuides/EN/CP_R81.10_Installation_and_Upgrade_Guide/Default.htm)** 

## <span id="page-28-0"></span>DLP Software Blade Trial License

The DLP Software Blade has a 30 day trial license.

#### To activate the trial license:

- 1. In SmartConsole, in the gateway object, select the DLP Software Blade.
- 2. In SmartConsole, install policy on the DLP Gateway.

During the trial period, when you install a policy on the DLP Gateway, a warning message shows how many days stay until the trial license expires.

After the trial period, you must install a full DLP Software Blade license. If you do not, the DLP Software Blade operation stops, and you cannot install a policy on the DLP Gateway. You must remove the selection mark from the DLP Software Blade, and then you can install a policy on the gateway.

# <span id="page-29-0"></span>Configuring a DLP Gateway or Security Cluster

For DLP integrated configuration, enable the DLP Software Blade as one of the Software Blades on a Security Gateway. In a *dedicated* DLP Gateway, the Data Loss Prevention Software Blade is enabled on an individual Security Gateway (or Security Cluster).

In ClusterXL Load Sharing cluster, the DLP Software Blade works only when the policy contains DLP rules that use the Detect, Inform, or Prevent actions (see "DLP Rule [Actions"](#page-130-0) on [page 131](#page-130-0)). ClusterXL Load Sharing do not support the Ask DLP action.

In a Cluster with enabled DLP Software Blade, state synchronization occurs at two minutes' interval. Therefore, if there is a cluster failover, the new Active cluster member can possibly not know about DLP incidents that happened in the two minutes since the cluster failover.

#### Configuring Integrated Environments

In an integrated environment you can:

- Enable the DLP blade on an current Security Gateway or Security Cluster.
- Configure a new Security Gateway or cluster and enable the DLP blade on it.

#### To enable DLP on an current Security Gateway or cluster:

1. Open SmartConsole, open the Security Gateway or Security Cluster object.

The gateway window opens and shows the General Properties page.

2. For a Security Cluster: in the ClusterXL page, select High Availability or Load Sharing mode .

For ClusterXL Load Sharing, the Ask action in the DLP rules is not supported.

3. In the Software Blades section, click the Data Loss Prevention Software Blade.

**A** Note - On a Security Cluster, this enables the DLP blade on every cluster member.

The Data Loss Prevention Wizard opens.

- 4. Complete the Data Loss [Prevention](#page-31-0) Wizard (see "Data Loss Prevention Wizard" on [page 32](#page-31-0)).
- 5. Install policy.

#### Configuring Dedicated Configurations

#### To configure a dedicated DLP Gateway behind a current Security Gateway or Security Cluster:

- 1. Install an individual gateway (or cluster) behind the current Security Gateway.
- 2. In SmartConsole, create a new object for the individual Security Gateway or cluster.

Note - If you created a cluster, in the ClusterXL Load Sharing modes, there is Ŧ no support for Ask action in the DLP rules.

- 3. In the Security Gateway or cluster object, go to the General Properties page.
- 4. In the Network Security tab, clean the Firewall Software Blade and select the Data Loss Prevention Software Blade.

The Data Loss Prevention Wizard opens.

- 5. Complete the Data Loss [Prevention](#page-31-0) Wizard (see "Data Loss Prevention Wizard" on [page 32](#page-31-0)).
- 6. Install policy on the individual Security Gateway or cluster object.

Best Practice - When you set up a dedicated DLP Gateway, configure it in Bridge Mode. The bridge is transparent to network routing.

## <span id="page-31-0"></span>Data Loss Prevention Wizard

#### DLP Blade Wizard Options

- **Email Domain in My Organization** Provide the domain of the organization, to allow the DLP Gateway to distinguish between internal and external email addresses.
- Connect to Active Directory Enable the DLP Gateway to access the Active Directory server and automatically populate the users and user groups that make up the definition of My Organization and to validate users. You can do this now or later. For instructions of how to do this, see ["Configuring](#page-35-0) Active Directory and LDAP for DLP" on page 36.
- Activate DLP Gaia Portal for Self Incident Handling Select to activate the port.

The default URL is: https://<IP Address of DLP Gateway>/dlp.

■ Mail Relay - Select a mail server from the list of existing network objects, or click New and define a new mail server (SMTP). If the mail server needs the DLP Gateway to authenticate itself, click the Authentication drop-down and provide the credentials of the mail server.

If the Mail Server is a Microsoft Exchange server, set the Exchange server to be an SMTP Relay for this newly created DLP Gateway.

- My Organization Name Enter different names and phrases used to identify your organization. These names are used by the DLP feature to accurately detect incidents of data loss.
- **Protocols** Select protocols to which the DLP policy applies.

#### Completing the Wizard

After you complete the wizard for a DLP Gateway of any platform, enable the Software Blade and install policy.

- 1. Make sure that the Data Loss Prevention Software Blade is enabled.
- 2. Review the topology of the DLP Gateway.

DLP by default scans traffic from internal networks to external networks, so you must properly define the DLP Gateway interfaces as internal or external. You can do this when you define My Organization in the Data Loss Prevention tab of SmartConsole.

- 3. Install policy on the DLP Gateway only:
	- a. In SmartConsole, install the policy.
	- b. In the Install Policy window, select the DLP Gateways.

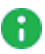

A Note - On a dedicated DLP Gateway, only the *DLP Policy* is installed. This is not a security policy. Make sure you have another Security Gateway in the environment to enforce the Security Policy.

# <span id="page-33-0"></span>Configuring a DLP Gateway in Bridge Mode

#### Best Practice and Limitations

Best Practice - When you set up a dedicated DLP Gateway, Check Point recommends that you configure the DLP Gateway as a bridge, so that the DLP Gateway is transparent to network routing.

You can configure DLP in bridge mode, with the requirements described in this section for routing, IP address, and VLAN trunks.

#### Note the current limitations:

- In an environment with more than one bridge interface, the DLP Gateway must not see the same traffic twice on the different interfaces. The traffic must not run from one bridged segment to another.
- Inter-bridge routing is not supported. This includes inter-VLAN routing.
- If the bridge interface is connected to a VLAN trunk, all VLANs are scanned by DLP. You cannot keep out specific VLANs.
- Routing from the bridge interface to a Layer3 interface, and from Layer3 interface to the bridge, is not supported. Traffic on the bridge interface must run through the bridge or be designated to the DLP Gateway.
- From R76, the DLP Gateway in bridge mode can be in a cluster, in High Availability mode. But the Ask User action and the UserCheck Agent are not supported.
- If the DLP Gateway in bridge mode is *behind* a cluster, the cluster must be in High Availability mode.
- Bond High Availability (HA) or Bond Load Sharing (LS) (including Link Aggregation) are not supported in combination with bridge interfaces.

#### Necessary Routing in Bridge Mode

There must be routes between the DLP Gateway and the necessary servers:

- Security Management Server
- **DNS** server
- Mail server, if an SMTP Relay server is configured to work with the gateway
- Active Directory or LDAP server, if configured to work with the gateway

There must be a default route. If this is not a valid route, it must reach a server that answers ARP requests.

If UserCheck is enabled, configure routing between the DLP Gateway and the network.

#### Configuring Bridge IP Address

The bridge interface can be configured without an IP address, if another interface is configured on the gateway intended to connect to the UserCheck client and the DLP Portal.

If you do add an IP address to the bridge interface after the Security Gateways are started, run the cpstop and cpstart commands to apply the change.

#### Necessary VLAN Trunk Interfaces

- A single bridge interface must be configured to bind the DLP Gateway for a VLAN trunk.
- If an IP address is configured on the bridge, the IP address must not belong to any of the networks going through the bridge. Users must have routes that run traffic through the bridge interface of the DLP Gateway. The gateway handles this traffic and answers to the same VLAN of the original traffic.
- In a VLAN trunk interface, another interface must be configured as the management interface for the necessary bridge routing.

# <span id="page-35-0"></span>Configuring Active Directory and LDAP for DLP

You can configure the DLP Gateway to access a Microsoft Active Directory or LDAP server to:

- Authenticate to the DLP Portal with Active Directory credentials
- Authenticate to UserCheck with Active Directory credentials
- Define Active Directory or LDAP groups to be used in the DLP policy
- Define the My Organization object

If you run the wizard from a computer in the Active Directory domain, the Data Loss Prevention Wizard asks for your Active Directory credentials to create the LDAP account unit automatically. You can run the wizard again from a computer in the Active Directory domain to create the LDAP account unit.

#### Procedure

- 1. From a computer that is a member of the Active Directory domain, create the DLP Gateway object.
- 2. Enter your Active Directory credentials in the Active Directory page.

It is not necessary to enter credentials with administrator privileges.

Best Practice - Create an Active Directory account that is dedicated for use by Check Point products to connect to Active Directory.

3. When you complete the wizard, the LDAP account unit is created automatically.

If you have multiple Active Directory servers:

- a. Review the created account unit.
- b. Remove unnecessary servers.
- c. Assign applicable priorities to all the servers.

The DLP Wizard asks for Active Directory credentials only if no LDAP account unit exists. If you already have an LDAP account unit, the wizard does not ask for your credentials. To create the LDAP account unit from the DLP Wizard, delete the existing LDAP account unit and run the wizard again.

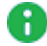

**A** Note - If you configure the LDAP Account Unit manually, with the username and password authentication method, you must set the Default Authentication Scheme to Check Point Password.

If you need more LDAP account units, you can create the LDAP account unit manually. See the R81.10 Security [Management](https://sc1.checkpoint.com/documents/R81.10/WebAdminGuides/EN/CP_R81.10_SecurityManagement_AdminGuide/Default.htm) Administration Guide.
## Rerunning the Data Loss Prevention Wizard

If you run the DLP Wizard from a computer that is not part of the Active Directory domain, you can run it again from a computer in the Active Directory domain to create the LDAP account unit.

#### To run the Data Loss Prevention Wizard again:

1. In SmartConsole, click Gateways & Servers and double-click the Security Gateway.

The gateway window opens and shows the General Properties page.

- 2. Clear the Data Loss Prevention Software Blade.
- 3. Select the Data Loss Prevention Software Blade.

The Data Loss Prevention Wizard starts.

# Configuring a DLP Gateway for a Web Proxy

You can use a Web Proxy server or servers for HTTP and HTTPS traffic. If you want the DLP Gateway to scan this traffic, you must configure the DLP Gateway.

Note - You can enable HTTPS Inspection on the gateway to scan HTTPS connections.

To configure DLP for a Web Proxy, use these procedures if the proxy or proxies are between the DLP Gateway and the Internet, or in a DMZ.

Best Practice - If a proxy is in a DMZ, use the DLP Gateway to scan the HTTP traffic between the user network and the proxy in the DMZ.

#### Configuring an R75 or higher DLP Gateway for Web Proxies

If you have one Web proxy server between the DLP Gateway and the Internet, use either Procedure 1 or Procedure 2.

If you have more than one proxy between the DLP Gateway and the Internet, use Procedure 2.

If you configure both Procedure 1 and Procedure 2, the DLP Gateway drops HTTP and HTTPS traffic sent to any web proxy that is not specified in Procedure 1.

#### Procedure 1

A

1. In SmartConsole, click Gateways & Servers and double-click the Security Gateway.

The gateway window opens and shows the General Properties page.

- 2. From the navigation tree, click Data Loss Prevention > Protocols.
- 3. Make sure that HTTP is selected for this gateway or for the default protocols.
- 4. From the navigation tree, click Network Management > Proxy.
- 5. Configure the proxy server settings:
	- To use the proxy server that is configured in Global Properties, click Use default proxy settings.
- $\blacksquare$  To use a proxy server for this gateway:
	- a. Click Use custom proxy settings for this network object.
	- b. Click Use proxy server.
	- c. Enter the IP address and Port of the Web proxy server.
- 6. Click OK.
- 7. Install Policy.

DLP only scans traffic to the specified web proxy.

#### Procedure 2

1. In SmartConsole, click Gateways & Servers and double-click the Security Gateway.

The gateway window opens and shows the General Properties page.

- 2. From the navigation tree, click Data Loss Prevention > Protocols.
- 3. Make sure that HTTP is selected for this gateway or for the default protocols.
- 4. From the navigation tree, click Network Management > Proxy.
- 5. Click Use custom proxy settings for this network object.
- 6. Click Use proxy server.
- 7. Enter the IP address and Port of the Web proxy server.
- 8. Click OK.
- 9. Install Policy.

#### Configuring a Pre-R75 DLP Gateway for a Web Proxy

For a pre-R75 DLP Gateway, if you have one Web proxy between the DLP Gateway and the Internet, use Procedure 1:

#### Procedure 1

1. In SmartConsole, click Gateways & Servers and double-click the Security Gateway.

The gateway window opens and shows the General Properties page.

- 2. From the navigation tree, click Data Loss Prevention > Protocols.
- 3. Make sure that HTTP is selected for this gateway or for the default protocols.
- 4. From the navigation tree, click Network Management > Proxy.
- 5. Configure the proxy server settings:
	- To use the proxy server that is configured in Global Properties, click Use default proxy settings.
	- $\blacksquare$  To use a proxy server for this gateway:
		- a. Click Use custom proxy settings for this network object.
		- b. Click Use proxy server.
		- c. Enter the IP address and Port of the Web proxy server.
- 6. Click OK.
- 7. In SmartConsole, install the policy.

DLP only scans traffic to the specified web proxy.

If you have more than one Web proxy, put the DLP Gateway between the proxies and the **Internet** 

## Configuring DLP for an Internal Web Proxy

If the DLP Gateway is between the Web (HTTP) proxy server or servers and the Internet, use these procedures.

#### Configuring the DLP Gateway for an Internal Web Proxy

1. In SmartConsole, select Security Policies > Shared Policies > DLP and click Open DLP Policy in SmartDashboard.

SmartConsole opens and shows the DLP tab.

- 2. From the navigation tree, click Additional Settings > Protocols.
- 3. Click HTTP. Either for the gateway, or on the default protocols.
- 4. Click OK.
- 5. From the navigation tree, click My Organization.
- 6. In the Networks section, if Select specific networks and hosts is selected, do these steps:
	- a. Click Edit.
	- b. In the Networks and Hosts window, make sure that the internal Web Proxy is listed. Or click Add, and select the objects for the internal Web Proxy.
	- c. Click OK.
- 7. Click Save and then close SmartDashboard.

8. In SmartConsole, install policy.

## Configuring Proxy Settings after Management Upgrade

For a Security Management server that is upgraded from R70 and lower, traffic that passes through a DLP Gateway to a web proxy server contains the gateway's IP as the source address instead of the original client IP address. For new installations and for installations that were upgraded from R71, the original client IP address is used.

If the traffic that contains the gateway's IP as source address reaches another Security Gateway which either logs traffic or enforces access based on identity, the source IP address does not represent the user's IP address.

#### Using the client's IP address as source address for the traffic leaving the DLP Gateway

1. On the SmartConsole computer, run:

```
C:\Program
Files\CheckPoint\SmartConsole\R80.30\PROGRAM\Database Tool
(GuiDBEdit Tool).exe
```
- 2. Log in with your SmartConsole credentials.
- 3. In the left pane, select Table > Network Objects > network\_objects.
- 4. In the right pane, select the DLP Gateway.
- 5. In the bottom pane, in the Field Name column, select firewall\_settings.
- 6. Change the http\_unfold\_proxy\_conns attribute to true.

# Mail Server Required Configuration

## Action Settings for DLP Rules

#### DLP rules have these action settings:

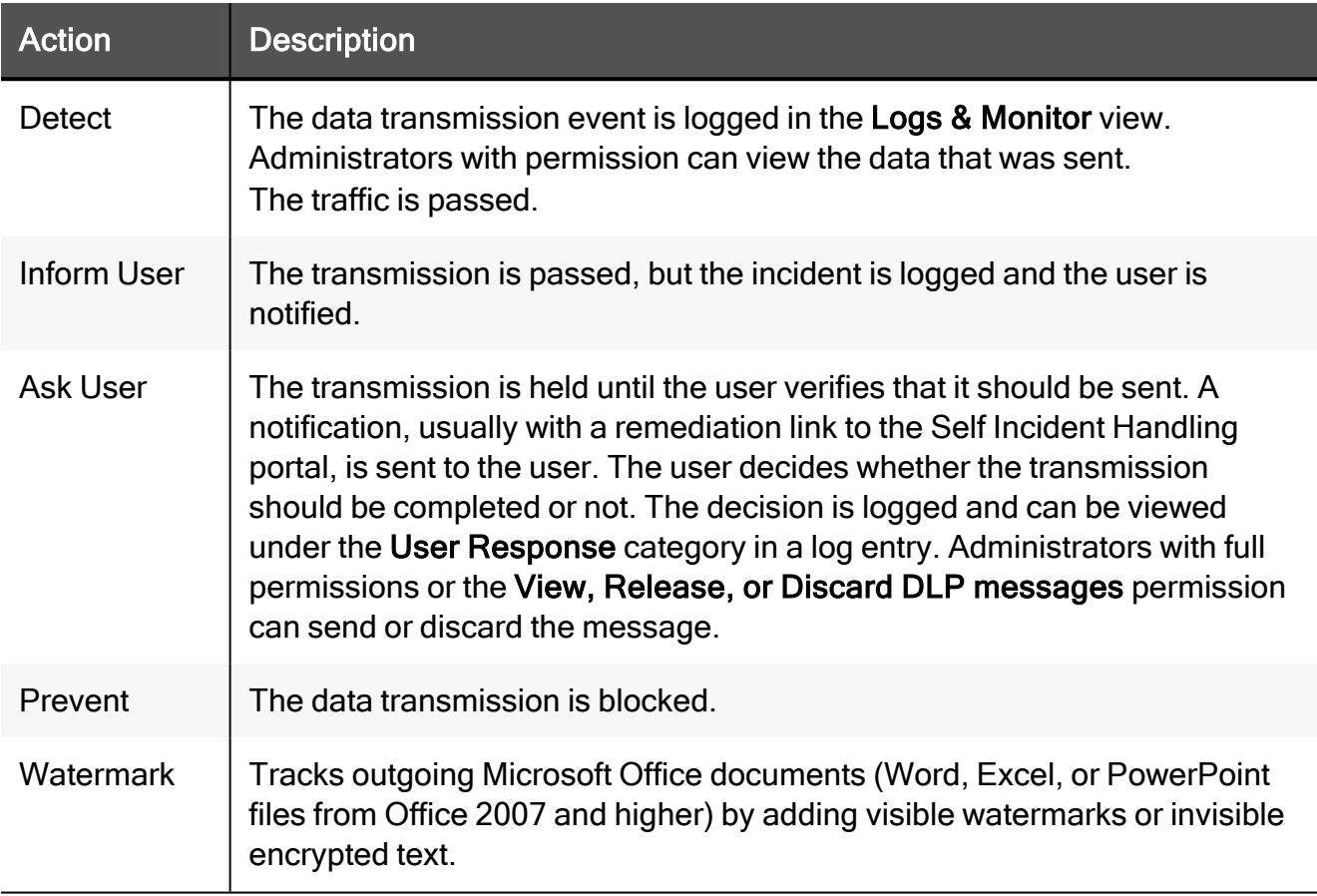

When you set Data Owners to be notified, a mail server becomes a required component of the DLP system.

The DLP Gateway sends mail notifications to users and Data Owners, therefore it is necessary for the gateway to access the mail server as a client.

#### Important: Œ

- **The mail server must be set to act as a mail relay**. This lets users or administrators with permissions to release (Send) emails that DLP captured and quarantined on Ask User rules.
- You must configure the mail server to trust anonymous SMTP connections from the DLP Gateway. Alternatively, if your environment requires it, configure your mail relay server to trust authenticated SMTP connections from the DLP Gateway.

# Configuring Mail Relay

### Configuring Settings for the Mail Relay

You can use the Data Loss Prevention Wizard to configure the settings for the mail relay.

#### Use these procedures to configure the settings without the Wizard

#### Open the DLP tab in SmartDashboard:

1. In SmartConsole, select Security Policies > Shared Policies > DLP and click Open DLP Policy in SmartDashboard.

SmartDashboard opens and shows the DLP tab.

2. From the navigation tree, click Additional Settings > Mail Server.

#### Configure the mail relay for anonymous SMTP connections:

- 1. Click Send emails using this mail server.
- 2. Select the mail server.

If the mail server object does not exist, create it.

3. Click OK.

#### Configure the mail server object for authenticated SMTP connections:

- 1. Click Send emails using this mail server.
- 2. Select a mail server from the list.
- 3. If the mail server does not exist, create it.
- 4. Click Mail Servers.
- 5. Select the server from the list.
- 6. Click Edit.

The Mail Server window opens.

- 7. Click Server Requires Authentication.
- 8. Enter the authentication credentials: User Name and Password.

#### Complete the Mail Relay configuration:

- 1. Click Save and then close SmartDashboard.
- 2. In SmartConsole, install policy.

3. On the mail server itself:

Configure the mail relay to accept anonymous connections from the DLP Gateway. For details, consult the vendor documentation. For example, on Microsoft Exchange Servers, configure the permissions of the default receive connector (or other relevant connector that handles SMTP traffic) for anonymous users.

### <span id="page-43-0"></span>Configuring a Dedicated DLP Gateway and Relay on DMZ

#### Procedure

1. In SmartConsole, select Security Policies > Shared Policies > DLP and click Open DLP Policy in SmartDashboard.

SmartDashboard opens and shows the DLP tab.

- 2. Click Send emails using this mail server.
- 3. Select the mail server.

If the mail server object does not exist, create it.

4. Click OK.

#### Configure the mail server object for authenticated SMTP connections:

- 1. Click Send emails using this mail server.
- 2. Select a mail server from the list.
- 3. If the mail server does not exist, create it.
- 4. Click Mail Servers.
- 5. Select the server from the list.
- 6. Click Edit.

The Mail Server window opens.

- 7. Click Server Requires Authentication.
- 8. Enter the authentication credentials: User Name and Password.

#### Complete the Mail Relay configuration:

- 1. Click Save and then close SmartDashboard.
- 2. In SmartConsole, install policy.
- 3. On the mail server itself:

Configure the mail relay to accept anonymous connections from the DLP Gateway. For details, consult the vendor documentation. For example, on Microsoft Exchange Servers, configure the permissions of the default receive connector (or other relevant connector that handles SMTP traffic) for anonymous users.

4. In SmartConsole, install policy.

## Recommended Configuration - DLP Gateway with Mail **Relay**

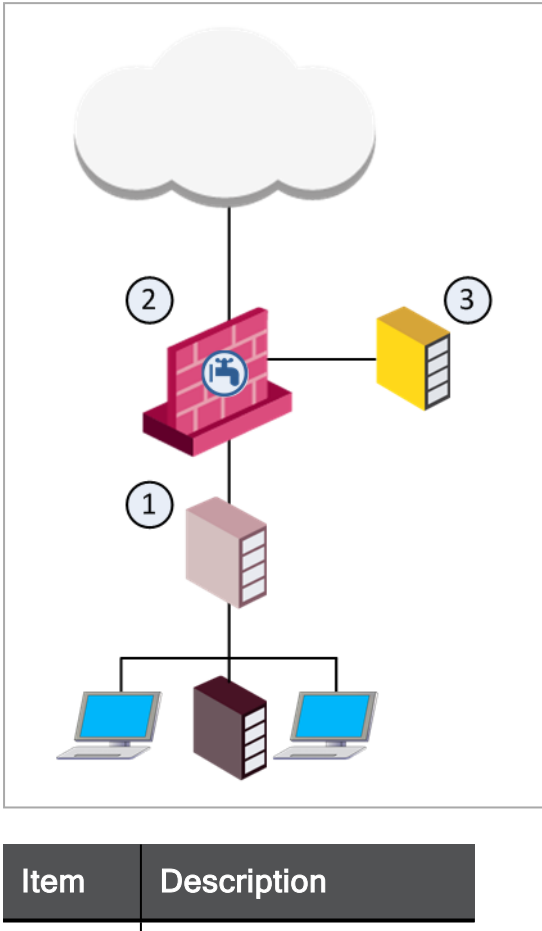

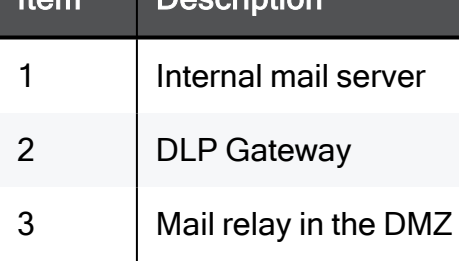

Make sure that the DLP Gateway does NOT scan emails as they pass from the mail relay to the target mail server in the Internet.

#### Configuring the internal mail relay behind a DMZ interface of the DLP Gateway

1. In SmartConsole, click Gateways & Servers and double-click the Security Gateway.

The Security Gateway Properties window opens and shows the General Properties page.

2. Make sure that mails from the internal mail server (for example, Microsoft Exchange) (1) arrive at the gateway using an internal Gateway interface.

- a. From the navigation tree, click Network Management.
- b. Double-click the gateway interface that leads to the internal mail server.
- c. From the General page, click Modify.
- d. In the Leads To section, click Override > This Network (Internal) > Network defined by the interface IP and Net Mask.
- e. Click OK and close the interface window.
- 3. Configure the internal mail relay (2) behind a DMZ interface of the DLP Gateway:

In the Topology page of the DLP Gateway object, define the gateway interface that leads to the Mail relay as Internal and also as Interface leads to DMZ.

- 4. In the Networks section of the My Organization page:
	- a. Select Anything behind the internal interfaces of my DLP Gateways
	- b. Do NOT select Anything behind interfaces which are marked as leading to the DMZ

#### Configuring the internal mail relay that is not behind a DMZ interface of the DLP Gateway

- **A** Note If the DLP Gateway interface leading to the internal mail relay is internal, and you cannot configure the internal mail relay behind a DMZ interface of the DLP Gateway.
	- 1. In SmartConsole, select Security Policies > Shared Policies > DLP and click Open DLP Policy in SmartDashboard.

SmartDashboard opens and shows the DLP tab.

- 2. From the navigation tree, click My Organization page.
- 3. In the Networks section, click Select specific networks and hosts.
- 4. Click Edit.
- 5. Select the networks that include the internal mail server, but do NOT include the relay server.
- 6. Click OK.
- 7. Click Save and then close SmartDashboard.
- 8. In SmartConsole, install policy.

## Workarounds for a Non-Recommended Mail Relay **Configuration**

A non-recommended configuration is to have the DLP Gateway scan emails as they are sent from an internal mail relay that is in My Organization to the target mail server in the Internet. In this configuration, the DLP Gateway communicates with the target mail servers on behalf of the mail relay. If the target mail server does not respond, some mail relays (such McAfee IronMail, postfix 2.0 or earlier and qmail) do not try the next DNS MX record, and so does not try to resend the email to another SMTP mail server in the same domain.

 $\blacksquare$  The internal mail server (1) and the internal relay (2) are in My Organization

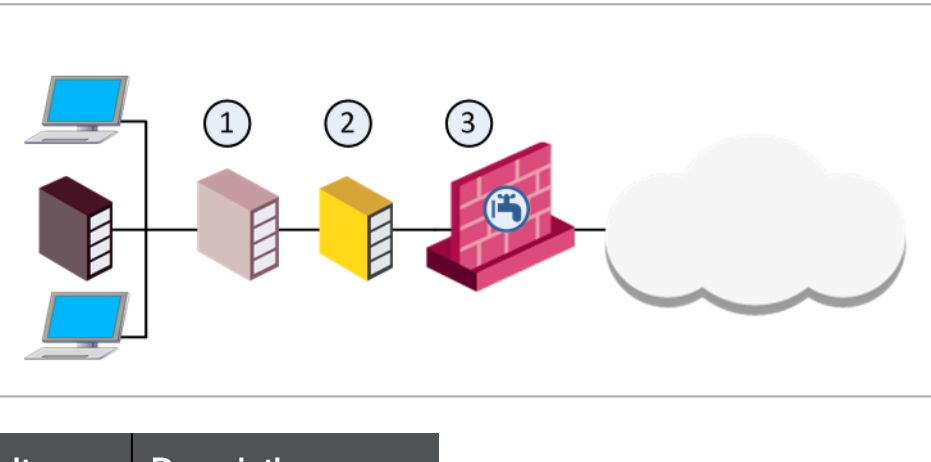

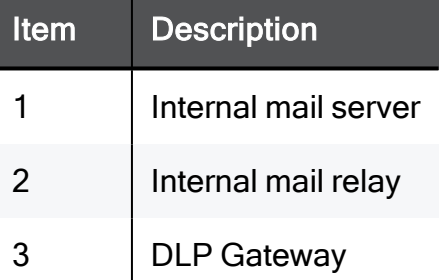

The internal mail server (1) is in My Organization, and there is no other internal mail relay

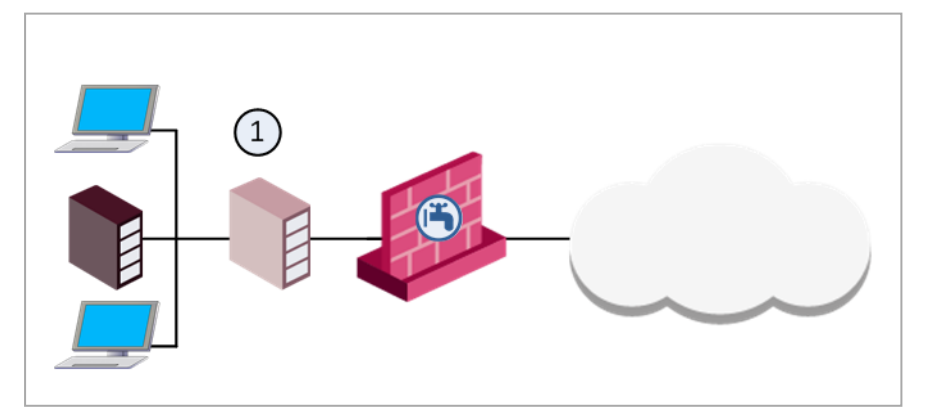

#### Why Some Mail Relays Do Not Resend Emails

If the mail relay does not succeed to send an email because the target mail server does not respond, the mail relay resends the email to another SMTP server in the same domain. The relay sends the mail to the next DNS MX record.

Most mail relays try the next MX record if it is impossible to get an access to the target, or if the target server returns a 4xx SMTP error. However, other mail relays (such as Mcafee IronMail, postfix 2.0 or earlier and qmail) do not connect to the next MX if the target server returns a 4xx error. They do not send the email.

In these environments, the DLP Gateway communicates with mail servers in the internet on behalf of the mail relay. If the target mail server does not respond, the DLP Gateway sends a 4xx response to the mail relay in behalf of the mail server. Therefore, if your mail relay does not try the next MX when the target server returns a 4xx error, no email goes out.

#### Workarounds for the Non-Recommended Configurations

- $\blacksquare$  Configure your internal mail relay to re-send when it receives a 4xx error from the target mail server.
- $\blacksquare$  If you cannot configure your mail relay in this way, configure the DLP Gateway between two internal mail servers. For example, put the DLP Gateway in the DMZ with the relay server (see ["Configuring](#page-43-0) a Dedicated DLP Gateway and Relay on DMZ" on [page 44](#page-43-0)).
- If you cannot apply these workarounds, see  $s\overline{k}58960$ .

## Untrusted Mail Relays and Microsoft Outlook

If Outlook does not trust the mail relay server, it fails to correctly render the Send and Discard buttons in the violation notification email. The buttons render correctly only after the mail relay is trusted and a new email sent.

To avoid this issue, instruct users to add the mail relay address to Outlook's safe senders list.

## TLS-Encrypted SMTP Connections

TLS-encrypted SMTP connections are not scanned by the DLP Software Blade. If an Exchange Server uses TLS to encrypt emails, you can use the Exchange Security Agent to inspect them (see ["Configuring](#page-53-0) the Exchange Security Agent" on page 54).

# Configuring Incident Log Handling

You can configure disk management for DLP incidents.

1. In SmartConsole, click Gateways & Servers and double-click the log server or Security Management Server that manages the DLP logs.

The server window opens and shows the General Properties page.

- 2. From the navigation tree, click Logs > Storage.
- 3. In When disk space is below MBytes, start deleting old log files, enter the minimum amount of free disk space on the server.

This setting applies to DLP incidents and logs, and to all other logs. The default setting is 5000 MBytes. When the free disk space becomes less than this limit, old DLP incidents and logs, and other logs are deleted to free up disk space.

- 4. Click OK.
- 5. Publish the SmartConsole session.
- 6. Open the Database Tool (GuiDBEdit Tool) (see [sk13009](https://support.checkpoint.com/results/sk/sk13009)) and log in with your SmartConsole credentials.
- 7. In the left pane, select Table > Network Objects > network\_objects.
- 8. In the right pane, select the Log server or Security Management Server that manages DLP logs.
- 9. In the bottom pane, in the Field Name column, find log policy.

#### 10. Configure these fields

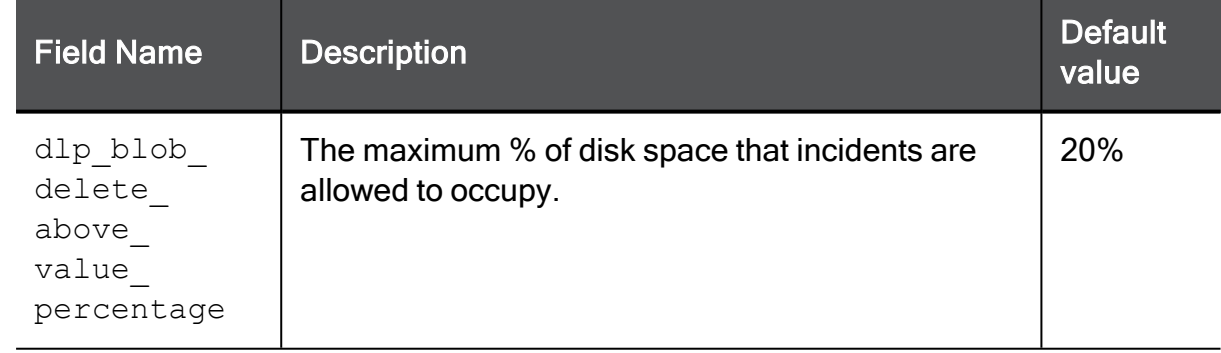

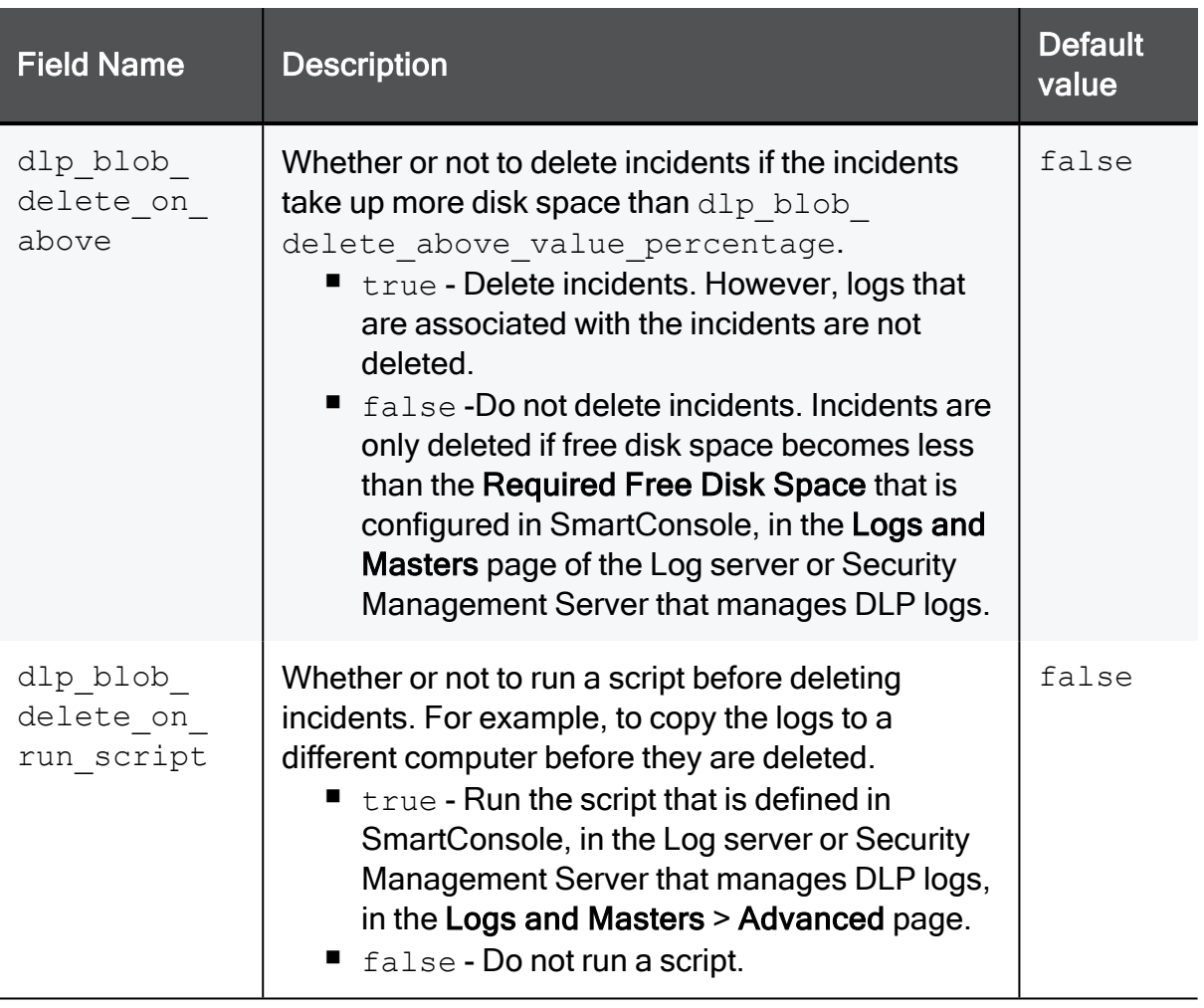

# <span id="page-53-0"></span>Configuring the Exchange Security Agent

Internal emails between Microsoft Exchange clients use a proprietary protocol for Exchange communication. This protocol is not supported by the DLP Gateway. To scan internal emails between Microsoft Exchange clients, you must install an Exchange Security Agent on the Exchange Server. The agent sends emails to the DLP Gateway for inspection using the SMTP protocol encrypted with TLS. You must have a connectivity between the Exchange server and the DLP Gateway.

An Exchange Security Agent must be installed on each Exchange Server that passes traffic to the DLP Gateway. Each agent is centrally managed through SmartConsole and can only send emails to one DLP Gateway.

If your organization uses Exchange servers for all of its emails, you can also use this setup for scanning all emails.

To use the Exchange Security Agent it is necessary to configure settings in SmartConsole and on the Exchange server.

For more about using the Exchange Security Agent to examine internal emails, see some scenarios (see "Out of the Box" on [page 111](#page-110-0)).

## Configuring SmartConsole for the Exchange Security Agent

1. In SmartConsole, select Security Policies > Shared Policies > DLP and click Open DLP Policy in SmartDashboard.

SmartDashboard opens and shows the DLP tab.

- 2. From the navigation tree, click Gateways.
- 3. Click Actions > New Exchange Agent.

The Check Point Exchange Agent wizard opens.

- 4. Click Next. There are four pages in the wizard:
	- General
		- a. Use the General page to enter information for the Exchange Security Agent.

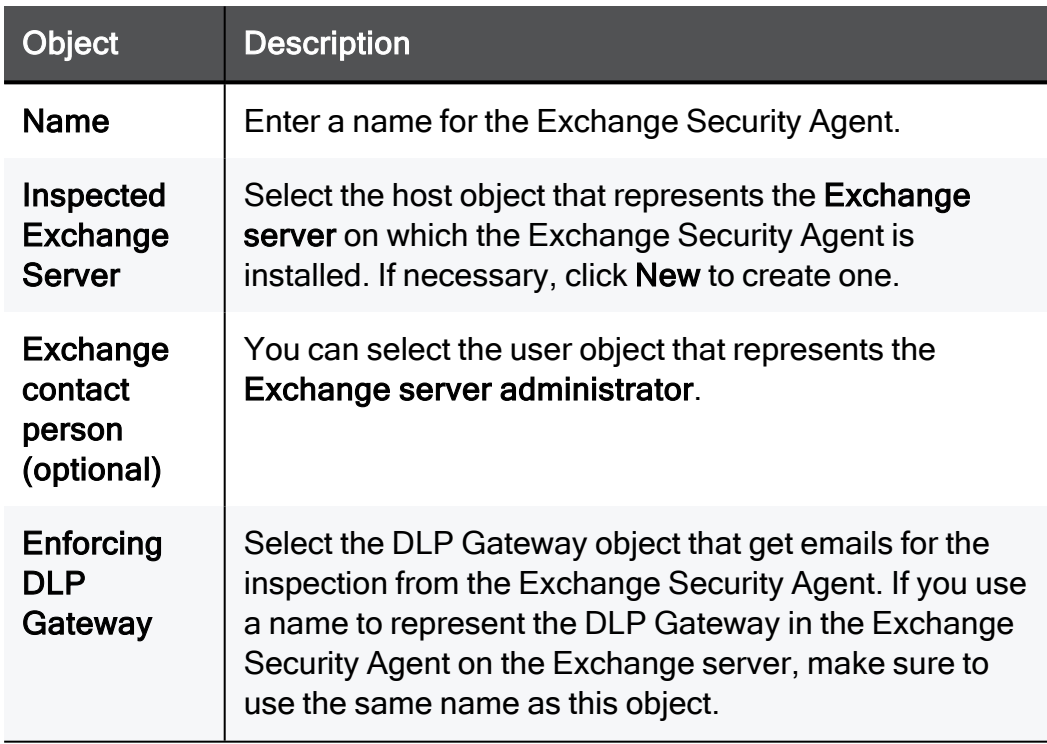

b. Click Next.

#### ■ Trusted Communication

- a. Use the Trusted Communication page Enter the one-time password used to initialize SIC (Secure Internal Communication) between the Exchange Security Agent and the enforcing DLP Gateway. This step creates a security certificate that is then used by the Exchange Security Agent.
- b. Use the One-time password option Enter the one-time password and confirm it. Make sure that the same one-time password is entered in the Trusted Communication window of the Exchange Security Agent snap-in on the Exchange server.
- c. Click Next.
- n Inspection Scope
	- a. Use the Inspection Scope window to define which emails to send for inspection. You can select all users or only specified users or user groups. It is recommended to start with specified users or user groups before inspecting all emails.
		- **A** Note You can define users or groups that do not get emails for inspection in an Exceptions list. You can also set a percentage of emails to inspect for the rest of the organization. This lets you gradually increase the inspection coverage of your organization's emails.

To define these options, edit the Exchange Security Agent in SmartConsole and open the Inspection Scope page.

- Inspect emails sent only by these users or user groups Define the Active directory, internal or LDAP users, to inspect their emails.
- Inspect all emails The Exchange Security Agent sends all emails to the enforcing DLP Gateway for inspection.
- b. Click Next.

#### ■ Configuration Summary

### To install the Exchange Security Agent:

- a. On the Exchange Server, download the DLP Exchange agent MSI from the [R81.10](https://support.checkpoint.com/results/sk/sk170416) Home Page:
	- i. From the Table of Contents, select Tools.
	- ii. Click Show / Hide the download matrix.
	- iii. In the Agents section, download the DLP Exchange agent MSI.
- b. Do the steps of the installation wizard.
- 5. Complete the wizard. Click Save and then close SmartDashboard.
- 6. In SmartConsole, install policy.

## Exchange Server Configuration

After the Exchange Security Agent has been installed on the Exchange server, you can:

■ Initialize trusted communication between the Check Point Exchange Security Agent and the Security Gateway

There are two possible communication states:

- Uninitialized is where trusted communication has not been established.
- Trust established is where the Exchange Security Agent got the security certificate and can get data securely from the Security Gateway.

#### To initialize trusted communication:

- 1. On the Exchange server, open the Exchange Security Agent: Start > Check Point > Check Point Exchange Agent > Configure Check Point Exchange Agent.
- 2. In the Navigation pane, click Check Point Exchange Agent.
- 3. Click Communication.

The Trusted Communication window opens.

- 4. Enter information in these fields:
	- Gateway name or IP The same name or IP that is given to the DLP Security Gateway in SmartConsole.
	- Exchange agent object name The same name that is set for the Exchange agent object in SmartConsole.
	- One time password Used only for establishing the initial trust. When trust is established, trust is based on security certificates. This password must be the same as the one time password defined for the Exchange Security Agent in SmartConsole.
- 5. Click Initialize to start the trusted communication procedure.

#### ■ Start or stop the Exchange Security Agent that runs as an extension of the Microsoft Exchange Transport service

The Exchange Security Agent runs as an extension of the Microsoft Exchange Transport service. When you start or stop the agent. Each time you start or stop the agent, you restart the Microsoft Exchange Transport service.

After you click Start, messages are sent to the Security Gateway for DLP inspection. The messages sent are based on the users or groups defined for inspection.

#### To start the Exchange Security Agent:

In the Check Point Exchange Agent window, click Start.

#### ■ Exchange Security Agent statistics

The Statistics page in the Exchange Security Agent shows performance statistics and the number of emails it handles and sends to the Security Gateway.

The graph you see in the window is the Windows Performance Monitor graph. It shows some of the Windows counters plus the CPExchangeAgent counters. Alternatively, you can use the Windows Performance Monitor and add the CPExchangeAgent counters.

Statistics shown:

- Latency per any message The average latency in seconds of all email messages that go through the Exchange Security Agent.
- Latency per scanned message The average latency in seconds of all email messages that go through the Exchange Security Agent and are then sent to the Security Gateway for inspection.
- Message queue length Then number of emails that are currently being handled by the Exchange Security Agent.
- Total messages Total number of emails handled by the Exchange Security Agent.
- Scanned messages Total number of emails inspected by the DLP policy (includes dropped and allowed messages).
- Dropped messages Emails dropped after being inspected by the DLP policy.

#### ■ Monitor message status with the Message Tracking log - Message Tracking

In the Message Tracking window you can see logs for each message that goes through the Exchange Security Agent. You can do a search on all of the fields in the log and refresh the log.

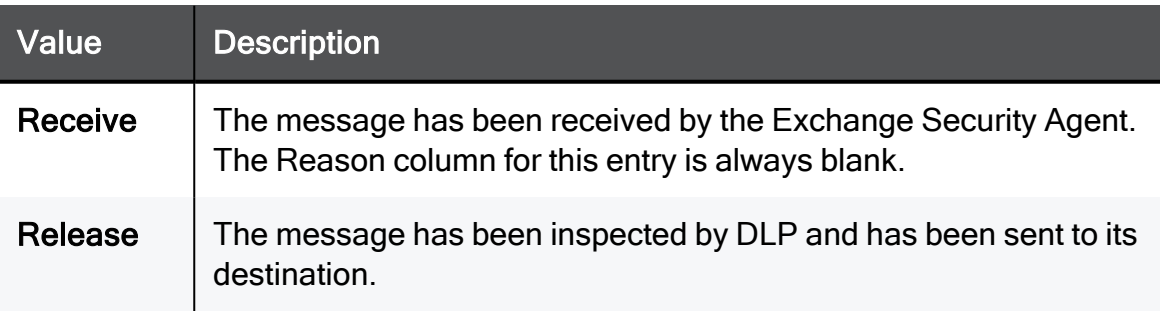

#### You can see these values in the Event Id column

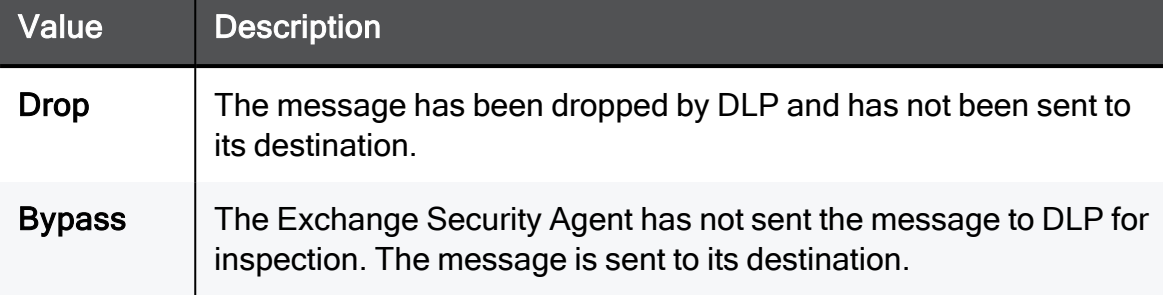

#### The possible reasons for each of the event IDs

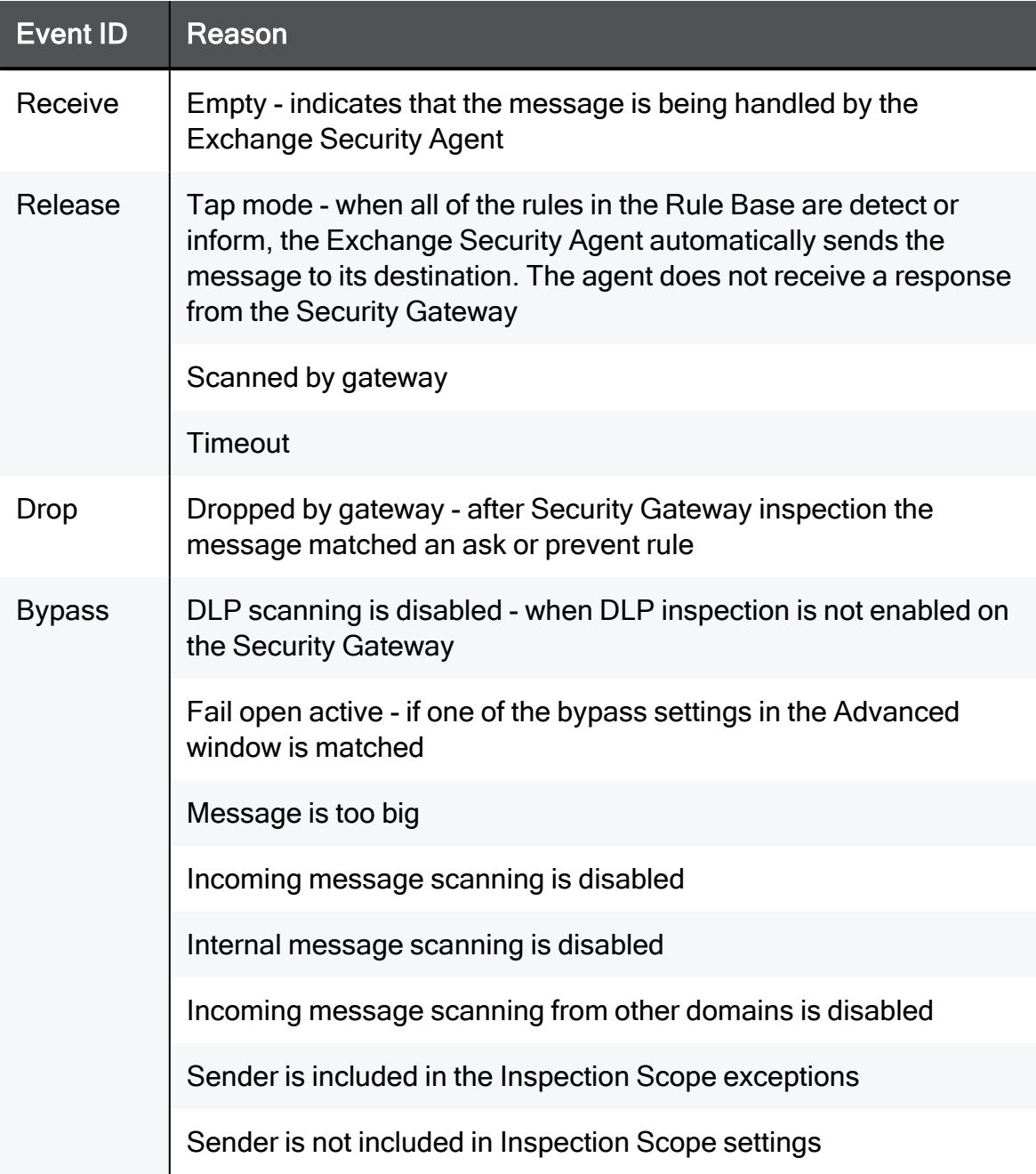

■ Advanced: configure when to bypass inspection of messages

In the Advanced window you can configure log parameters and when not to send emails to the Security Gateway for DLP inspection.

The available options:

- Enable debug logs Enables logs that contain debugging information about each email received (this is mainly for Check Point support).
- $\cdot$  Bypass inspection of a single email after timeout of X seconds Defines the timeout of sending an email to the Security Gateway for inspection. The default value is 60. The valid range of values is 1 to 120.
- Bypass email inspection for X seconds if: Defines the time interval to not inspect emails. The default value is 120. The valid range of values is 30 to 3600.

Email inspection is bypassed in these situations:

- $\circ$  Additional latency exceeds X seconds When the added average latency of traffic passing through the Exchange Security Agent is more than the defined time interval. The default value is 10. The valid range of values is 1 to 60.
- $\degree$  Emails queue length exceeds X emails When the number of emails in the Exchange queue is more than the defined number of emails. The default value is 50. The valid range of values is 1 to 300.
- $\degree$  Exchange server CPU usage exceeds X % When the Exchange server CPU uses more than the defined percentage. The default value is 90. The valid range of values is 20 to 100.
- $\degree$  Gateway doesn't respond to the last X emails When the Security Gateway does not respond to the last defined number of attempts. The default value is 25. The valid range of values is 1 to 100.

# Configuring SMTP Mirror Port Mode

In Mirror Port Mode, the DLP Gateway scans SMTP and HTTP traffic for possible violations. The DLP Gateway connects to the SPAN port of a switch and monitors traffic without enforcing a policy. Mirror Port Mode lets you run a full data leak assessment of all outgoing SMTP/HTTP traffic with minimal configuration risk.

#### How it works

When the DLP Security Gateway is connected to a SPAN port of the switch, the gateway gets a copy of all packets passing through the switch. The DLP tap mechanism builds TCP streams of SMTP and HTTP traffic. These streams are scanned by the DLP engine for possible violations of the policy.

#### Enabling Mirror Port Mode scanning of SMTP and HTTP Traffic

Before enabling Mirror Port Mode scanning, you must prepare the gateway.

- If the gateway is SecurePlatform, DLP scans traffic only on interfaces that are defined as SPAN ports.
- If the gateway is Gaia, Gaia must be in Monitor Mode.

Monitor Mode lets the gateway listen to traffic from a Mirror port or Span port on a switch. To configure Monitor Mode on the Gaia operating system, see: [sk70900.](https://support.checkpoint.com/results/sk/sk70900)

A Note - For R77.10 and higher, Mirror Port Mode scanning is enabled by default when one of the interfaces is configured as monitor mode or tap. For R77 and below, you must manually enable mirror port mode.

#### To enable Mirror Port Mode (for R77 and below):

use the dlp smtp mirror port command.

#### **Description**

Enables SMTP Mirror Port Mode

#### **Syntax**

dlp smtp mirror port {status | enable |disable}

#### **Parameters**

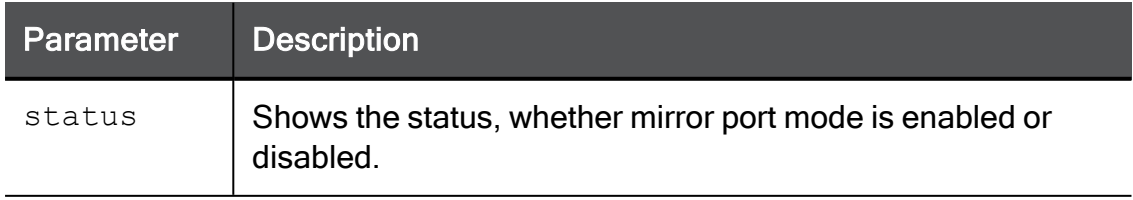

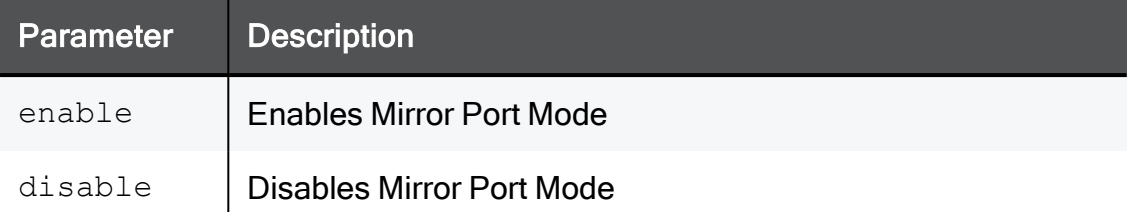

#### Example

```
dlp_smtp_mirror_port enable
```
#### **Output**

```
# dlp smtp mirror port enable
Enabling SMTP mirror port requires running local policy
installation. continue? (yes)
yes
Installing Security Policy Standard on all.all@dlpgw
Fetching Security Policy from local succeeded
# dlp_smtp_mirror_port status
SMTP mirror port is enabled
```
#### **Comments**

SMTP mirror mode stays enabled after a gateway reboot.

# Configuring HTTPS Inspection

HTTPS Internet traffic uses the SSL (Secure Sockets Layer) protocol and is encrypted to give data privacy and integrity. However, HTTPS traffic has a possible security risk and can hide illegal user activity and malicious traffic. Security Gateways cannot inspect HTTPS traffic because it is encrypted. You can enable the HTTPS Inspection feature to let the Security Gateways create new SSL connections with the external site or server. The Security Gateways are then able to decrypt and inspect HTTPS traffic that uses the new SSL connections.

There are two types of HTTPS Inspection:

- Outbound HTTPS Inspection To protect against malicious traffic that is sent from an internal client to an external site or server.
- **n** Inbound HTTPS Inspection To protect internal servers from malicious requests that arrive from the Internet or an external network.

A Security Gateway uses certificates and becomes an intermediary between the client computer and the secure web site. All data is kept private in HTTPS Inspection logs. Only administrators with HTTPS Inspection permissions can see all the fields in such a log.

# Inspecting HTTPS Packets

### Outbound HTTPS Connections

Outbound connections are HTTPS connections that arrive from an internal client and connect to an external server.

#### Outbound connection flow

- 1. An HTTPS request (from an internal client to an external server) arrives at the Security Gateway.
- 2. The Security Gateway inspects the HTTPS request.
- 3. The Security Gateway determines whether the HTTPS request matches an existing HTTPS Inspection rule:
	- If the HTTPS request does not match a rule, then the Security Gateway does not inspect the HTTPS payload.
	- If the HTTPS request matches a rule, then the Security Gateway continues to the next step.
- 4. The Security Gateway validates the HTTPS certificate from the external server.

The Security Gateway uses the Online Certificate Status Protocol (OCSP) standard.

- 5. The Security Gateway creates a new certificate for the connection to the external server.
- 6. The Security Gateway decrypts the HTTPS connection.
- 7. The Security Gateway inspects the decrypted HTTPS connection.
- 8. If the Security Policy allows this traffic, the Security Gateway encrypts the HTTPS connection.
- 9. The Security Gateway sends the HTTPS request to the external server.

### Inbound HTTPS Connections

Inbound connections are HTTPS connections that arrive from an external client and connect to a server in the DMZ or the internal network.

#### Inbound connection flow

- 1. An HTTPS request (from an external client to an internal server) arrives at the Security Gateway.
- 2. The Security Gateway inspects the HTTPS request.
- 3. The Security Gateway determines whether the HTTPS request matches an existing HTTPS Inspection rule:
	- If the HTTPS request does not match a rule, then the Security Gateway does not inspect the HTTPS payload.
	- If the HTTPS request matches a rule, then the Security Gateway continues to the next step.
- 4. The Security Gateway uses the certificate for the internal server to create an HTTPS connection with the external client.
- 5. The Security Gateway creates a new HTTPS connection with the internal server.
- 6. The Security Gateway decrypts the HTTPS connection.
- 7. The Security Gateway inspects the decrypted HTTPS connection.
- 8. If the Security Policy allows this traffic, the Security Gateway encrypts the HTTPS connection and sends it to the internal server.

## Configuring Gateways to Inspect Outbound and Inbound **HTTPS**

This section gives an example of how to configure a Gateway to inspect outbound and inbound HTTPS traffic

#### Workflow overview

- 1. Enable HTTPS Inspection on the Security Gateway.
- 2. Configure the Security Gateway to use the certificate for inspection.
	- Outbound Inspection Generate a new certificate for the Security Gateway.
	- Inbound Inspection Import the certificate for the internal server.
- 3. Configure the HTTPS Inspection Rule Base.
- 4. Install the Access Control Policy.

#### Enable HTTPS Inspection on the Security Gateway

You must enable HTTPS Inspection on each Security Gateway.

#### To enable HTTPS Inspection on a Security Gateway:

- 1. From the SmartConsole Gateways & Servers view, edit the Security Gateway object.
- 2. Click HTTPS Inspection > Step 3.
- 3. Select Enable HTTPS Inspection.

The first time you enable HTTPS Inspection on one of the Security Gateways, you must create an outbound CA certificate for HTTPS Inspection or import a CA certificate already configured on your organization. This outbound certificate is used by all Security Gateways managed on the Security Management Server.

#### Create an CA Certificate for the Outbound Inspection on the Security Gateway

The outbound CA certificate is saved with a P12 file extension and uses a password to encrypt the private key of the file. The Security Gateways use this password to sign certificates for the sites accessed. You must keep the password because it is also used by other Security Management Servers that import the CA certificate to decrypt the file.

After you create an outbound CA certificate, you must export it so it can be distributed to clients. If you do not configure the generated outbound CA certificate on clients, users receive SSL error messages in their browsers when connecting to HTTPS sites. You can configure a troubleshooting option that logs such connections.

After you create the outbound CA certificate, a certificate object named Outbound Certificate is created. Use this object in rules that inspect outbound HTTPS traffic in the HTTPS Inspection Rule Base.

#### Procedure

1. In SmartConsole Gateways & Servers view, right-click the Security Gateway object and select Edit.

The Gateway Properties window opens.

- 2. In the navigation tree, select HTTPS Inspection.
- 3. In Step 1 of the HTTPS Inspection page, click Create.

The Create window opens.

- 4. Enter the necessary information:
	- $\blacksquare$  **Issued by (DN)** Enter the domain name of your organization.
	- $\blacksquare$  Private key password Enter the password that is used to encrypt the private key of the CA certificate.
	- $\blacksquare$  Retype private key password Retype the password.
	- Valid from Select the date range for which the CA certificate is valid.
- 5. Click OK.
- 6. Export and configure the CA certificate (see "Export and [Configure](#page-69-0) the Generated CA" on [page 70](#page-69-0)).

#### Import the CA Certificate for the Internal Server

You can import a CA certificate that is already configured in your organization or import a CA certificate created on one Security Management Server to use on another Security Management Server.

Best Practice - Use *private* CA Certificates.

For each Security Management Server that has Security Gateways enabled with HTTPS Inspection, you must:

- $\blacksquare$  Import the CA certificate.
- Enter the password the Security Management Server uses to decrypt the CA certificate file and sign the certificates for users. Use this password only when you import the certificate to a new Security Management Server.

#### To import a CA certificate:

- 1. If the CA certificate was created on another Security Management Server, export the certificate from the Security Management Server on which it was created (see "Exporting <sup>a</sup> Certificate from the Security [Management](#page-68-0) Server" below).
- 2. In the SmartConsole Gateways & Servers view, right-click the Security Gateway object and select Edit.

The Gateway Properties window opens.

- 3. In the navigation tree, select HTTPS Inspection.
- 4. In Step 1 of the HTTPS Inspection page, click Import.

The Import Outbound Certificate window opens.

- 5. Browse to the certificate file.
- 6. Enter the private key password.
- 7. Click OK.
- 8. If the CA certificate was created on another Security Management Server, configure it on clients (see "Export and [Configure](#page-69-0) the Generated CA" on the next page).

#### <span id="page-68-0"></span>Exporting a Certificate from the Security Management Server

If you use more than one Security Management Server in your organization, you must first export the CA certificate with the  $\epsilon$ xport https cert CLI command from the Security Management Server on which it was created before you can import it to other Security Management Servers.

Command syntax:

```
export https cert [-local] | [-s server] [-f certificate file
name under FWDIR/tmp][-help]
```
#### To export the CA certificate:

On the Security Management Server, run this command:

```
$FWDIR/bin/export_https_cert -local -f [certificate file name
under FWDIR/tmp]
```
#### Example

\$FWDIR/bin/export\_https\_cert -local -f mycompany.p12

#### <span id="page-69-0"></span>Export and Configure the Generated CA

To prevent users from getting warnings about the generated CA certificates that HTTPS Inspection uses, install the generated CA certificate used by HTTPS Inspection as a trusted CA. You can distribute the CA with different distribution mechanisms such as Windows GPO. This adds the generated CA to the trusted root certificates repository on client computers.

When users run standard updates, the generated CA get in the CA list, and they do not receive browser certificate warnings.

#### To distribute a certificate with a GPO:

- 1. From the HTTPS Inspection window of the Security Gateway, click Export certificate.
- 2. Save the CA certificate file.
- 3. Use the Group Policy Management Console to add the certificate to the Trusted Root Certification Authorities certificate store.
- 4. Push the Policy to the client computers in the organization.

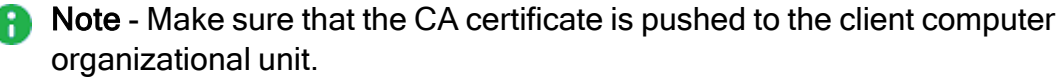

5. Test the distribution by browsing to an HTTPS site from one of the clients and verifying that the CA certificate shows the name you entered for the CA certificate that you created in the Issued by field.

#### Configuring Certificates by Using Group Policy

You can use this procedure to configure a certificate to multiple client machines with Active Directory Domain Services and a Group Policy Object (GPO). A GPO can contain multiple configuration options, and is applied to all computers in the scope of the GPO.

Membership in the local Administrators group, or equivalent, is necessary to complete this procedure.

#### To configure a certificate using Group Policy:

- 1. On the Microsoft Windows Server, open the Group Policy Management Console.
- 2. Find an existing GPO or create a new GPO to contain the certificate settings. Make sure the GPO is associated with the domain, site, or organization unit whose users you want affected by the policy.
- 3. Right-click the GPO and select Edit.

The Group Policy Management Editor opens and shows the contents of the policy object.

- 4. Open Computer Configuration > Policies > Windows Settings > Security Settings > Public Key Policies > Trusted Publishers.
- 5. Click Action > Import.
- 6. Do the instructions in the Certificate Import Wizard to find and import the certificate you exported from SmartConsole.
- 7. In the navigation pane, click Trusted Root Certification Authorities and repeat steps 5-6 to install a copy of the certificate to that store.

#### Configure Inbound HTTPS Inspection

Configure the Security Gateway for inbound HTTPS Inspection.

#### To enable inbound HTTPS traffic inspection:

- 1. From the SmartConsole Gateways & Servers view, edit the Security Gateway object.
- 2. Click HTTPS Inspection > Step 3.
- 3. Select Enable HTTPS Inspection.
- 4. Import server certificates for servers behind the organization Security Gateways (see "HTTPS [Inspection](#page-71-0) Policy" on the next page).
- 5. Define an HTTPS Inspection policy:
	- Create rules
	- Add a server certificate to the **Certificate** column of each rule.

#### Assign a Server Certificate for Inbound HTTPS Inspection

Add the server certificates to the Security Gateway. This creates a server certificate object

When a client from outside the organization initiates an HTTPS connection to an internal server, the Security Gateway intercepts the traffic. The Security Gateway inspects the inbound traffic and creates a new HTTPS connection from the gateway to the internal server. To allow HTTPS Inspection, the Security Gateway must use the original server certificate and private key. The Security Gateway uses this certificate and the private key for SSL connections to the internal servers.

After you import a server certificate (with a P12 file extension) to the Security Gateway, add the object to the HTTPS Inspection Policy.

Do this procedure for all servers that receive connection requests from clients outside of the organization.

#### To add a server certificate for inbound HTTPS Inspection:

- 1. In SmartConsole, go to Security Policies > Shared Policies > HTTPS Inspection.
- 2. Click Open HTTPS Inspection Policy In SmartDashboard.

SmartConsole opens.

- 3. Click Server Certificates.
- 4. Click Add.

The Import Inbound Certificate window opens.

- 5. Enter a Certificate name and a Description (optional).
- 6. Browse to the certificate file.
- 7. Enter the Private key password. Enter the same password that was used to protect the private key of the certificate on the server.
- 8. Click OK.

The Successful Import window opens the first time you import a server certificate. It shows you where to add the object in the HTTPS Inspection Rule Base. Click Don't show this again if you do not want to see the window each time you import a server certificate and Close.

#### <span id="page-71-0"></span>HTTPS Inspection Policy

The HTTPS Inspection rules define how the Security Gateways inspect HTTPS traffic. The HTTPS Inspection rules can use the URL Filtering categories to identify traffic for different websites and applications. For example, to protect the privacy of your users, you can use a rule to ignore HTTPS traffic to banks and financial institutions.

The HTTPS Inspection rules are applied to all the Software Blades that have HTTPS Inspection enabled. These are the Software Blades that support HTTPS Inspection:

- Access Control
	- Application Control
	- URL Filtering
	- Content Awareness
- Threat Prevention
	- $\cdot$  IPS
	- Anti-Virus
- Anti-Bot
- Threat Emulation
- **Data Loss Prevention**

#### To open the HTTP Inspection Policy

- 1. In SmartConsole, go to Security Policies > Shared Policies > HTTPS Inspection.
- 2. Click Open HTTPS Inspection Policy In SmartDashboard.

#### HTTPS Inspection rules in SmartConsole

#### The fields that manage the rules for the HTTPS Inspection Security Policy.

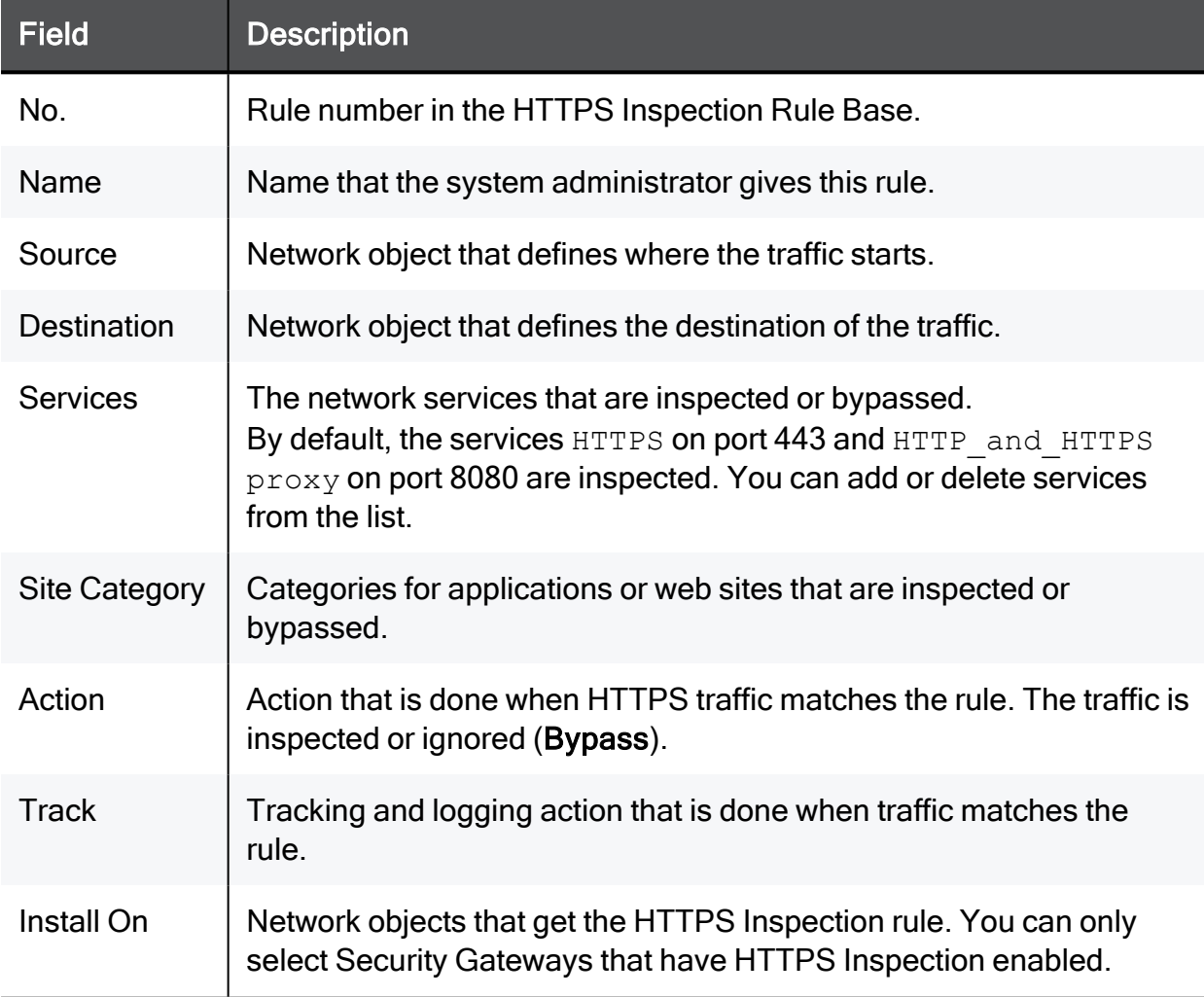

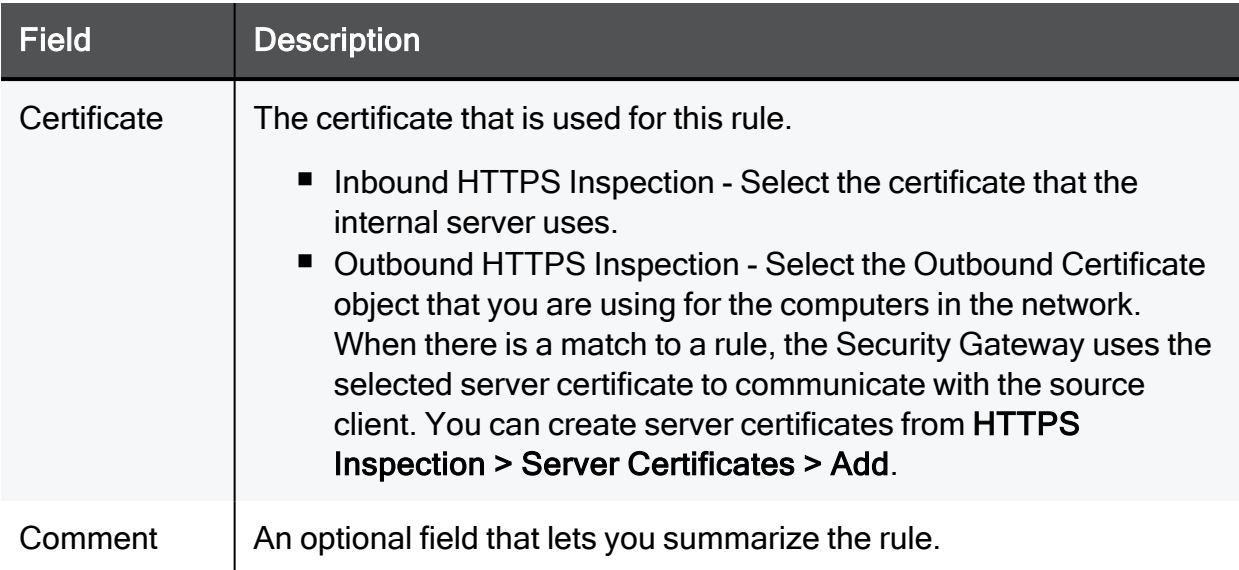

#### Configuring HTTPS Inspection Rules

Create different HTTPS Inspection rules for outbound and inbound traffic.

The outbound rules use the certificate that was generated for the Security Gateway.

The inbound rules use a different certificate for each internal server.

You can also create bypass rules for traffic that is sensitive and is not inspected. Make sure that the bypass rules are at the top of the HTTPS Inspection Rule Base.

After creating the rules, install the Access Control Policy.

#### Sample HTTPS Inspection Rule Base

This table shows a sample HTTPS Inspection Rule Base for a typical policy. (The Track and Install On columns are not shown. Track is set to None and Install On is set to Any.)

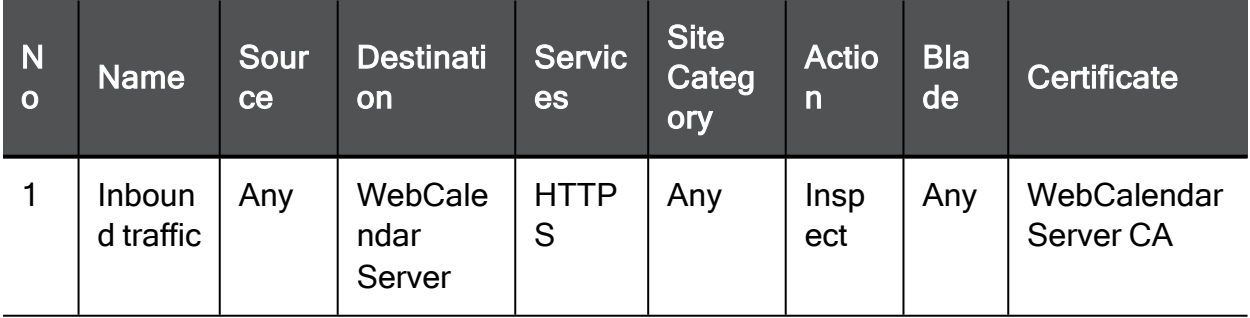

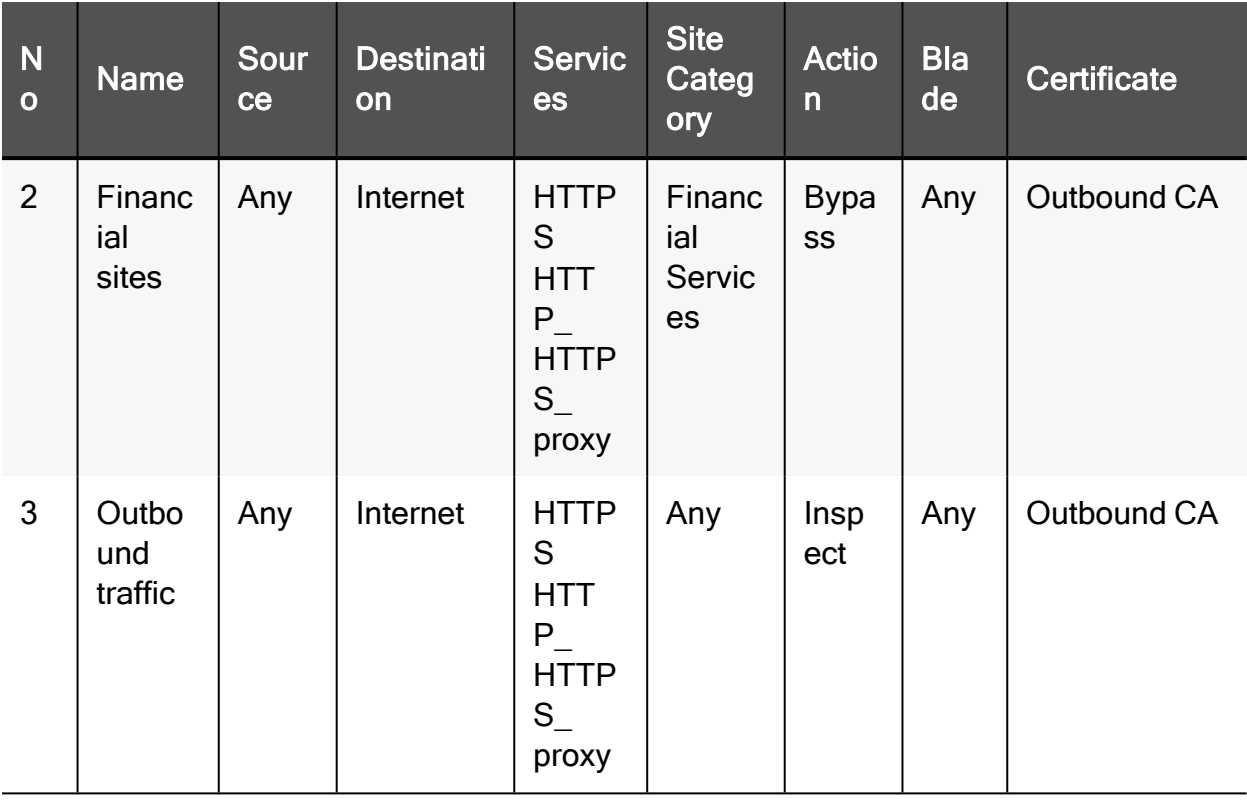

- 1. Inbound traffic Inspects HTTPS traffic to the network object WebCalendarServer. This rule uses the WebCalendarServer certificate.
- 2. Financial sites This is a bypass rule that does not inspect HTTPS traffic to websites that are defined in the Financial Services category. This rule uses the Outbound CA certificate.
- 3. Outbound traffic Inspects HTTPS traffic to the Internet. This rule uses the Outbound CA certificate.

#### Bypassing HTTPS Inspection for Software Update Services

Check Point dynamically updates a list of approved domain names of services from which content is always allowed. This option makes sure that Check Point updates or other 3rd party software updates are not blocked. For example, updates from Microsoft, Java, and Adobe.

#### To bypass HTTPS Inspection for software updates:

- 1. In SmartConsole, go Manage & Settings > Blades > HTTPS Inspection > Configure In SmartDashboard.
- 2. In SmartDashboard, click the HTTPS Inspection tab.
- 3. Click Policy.
- 4. In the Policy pane, select Bypass HTTPS Inspection of traffic to well known software update services (list is dynamically updated). This option is selected by default.
- 5. Click list to see the list of approved domain names.

#### Manage Certificates by Gateway

The Gateways pane lists the gateways with HTTPS Inspection enabled. Select a gateway and click Edit to edit the gateway properties.

In the CA Certificate section, you can renew the certificate validity date range if necessary and export it for distribution to the organization client machines.

If the Security Management Server which manages the selected Security Gateway does not have a generated CA certificate installed on it, you can add it with Import certificate from file.

- You can import a CA certificate already configured in your organization.
- You can import a CA certificate from another Security Management Server. Before you can import it, you must first export it from the Security Management Server on which it was created (see "Exporting a Certificate from the Security [Management](#page-68-0) Server" on [page 69](#page-68-0)).

#### Add Trusted CAs for Outbound HTTPS Inspection

When a client initiates an HTTPS connection to a web site server, the Security Gateway intercepts the connection. The Security Gateway inspects the traffic and creates a new HTTPS connection from the Security Gateway to the designated server.

When the Security Gateway establishes a secure connection (an SSL tunnel) to the designated web site, it must validate the site server certificate.

HTTPS Inspection comes with a preconfigured list of trusted CAs. This list is updated by Check Point when necessary and is automatically downloaded to the Security Gateway. The system is configured by default to notify you when a Trusted CA update file is ready for installation. The notification in SmartConsole shows as a pop-up notification or in the Trusted CAs window in the Automatic Updates section. After you install the update, make sure to install the policy. You can select to disable the automatic update option and manually update the Trusted CA list.

If the Security Gateway receives a non-trusted server certificate from a site, by default the user gets a self-signed certificate and not the generated certificate. A page notifies the user that there is a problem with the website security certificate, but lets the user continue to the website.

You can change the default setting to block untrusted server certificates.

#### Saving a CA Certificate

You can save a selected certificate in the trusted CAs list to the local file system.

#### To export a CA certificate:

- 1. In SmartConsole, open HTTPS Inspection > Trusted CAs.
- 2. Click Actions > Export to file.
- 3. Browse to a location, enter a file name and click Save.

A CER file is created.

#### HTTPS Validation

In the HTTPS Validation page of SmartConsole you can set options for

- $\blacksquare$  Fail mode
- HTTPS site categorization mode
- Server validation
- Certificate blacklisting
- Troubleshooting

To learn more about these options, see the Help. Click ? in the HTTPS Validation page.

#### Show HTTPS Inspection Logs

The predefined log query for HTTPS Inspection shows all HTTPS traffic that matched the HTTPS Inspection policy, and was configured to be logged.

#### To see HTTPS Inspection Logs:

- 1. In the SmartConsole Logs & Monitor > Logs tab, click Favorites.
- 2. Select the HTTPS Inspection query.

The Logs tab includes an HTTP Inspection Action field. The field value can be *inspect* or bypass. If HTTPS Inspection was not done on the traffic, this field does not show in the log.

# **UserCheck**

This section describes how to configure and use UserCheck.

When you enable the UserCheck feature, the Security Gateway sends messages to users about possible non-compliant behavior or dangerous Internet browsing, based on the rules an administrator configured in the Security Policy. This helps users prevent security incidents and learn about the organizational security policy. You can develop an effective policy based on logged user responses.

These Software Blades support the UserCheck feature:

- Data Loss Prevention
- Access Control:
	- Application Control
	- URL Filtering
	- Content Awareness
- Threat Prevention:
	- Anti-Bot
	- Anti-Virus
	- Threat Emulation
	- Threat Extraction
	- Zero Phishing

#### Getting Started with UserCheck:

- 1. In SmartConsole, in the Security Gateway object:
	- a. Enable the applicable Software Blades.
	- b. Configure the applicable UserCheck settings.

See ["Configuring](#page-79-0) UserCheck" on page 80.

c. Optional: Download the UserCheck Client and install it on endpoint computers.

See ["UserCheck](#page-90-0) Client" on page 91.

- 2. Optional: In SmartConsole, in the Global Properties, configure the applicable UserCheck settings.
- 3. In SmartDashboard, configure the applicable UserCheck Interaction Objects.

See ["UserCheck](#page-82-0) Interaction Objects" on page 83.

- 4. In SmartDashboard, configure the applicable Data Loss Prevention Policy. See:
	- a. "Data Loss Prevention Policies" on [page 122](#page-121-0)
	- b. "Data Loss Prevention by Scenario" on [page 164](#page-163-0)
- 5. In SmartConsole, install the Access Control Policy on the Security Gateway object.
- 6. Additional Configuration:
	- "Localizing and [Customizing](#page-109-0) the UserCheck Portal" on page 110

## <span id="page-79-0"></span>Configuring UserCheck

Enable or disable UserCheck directly on the Security Gateway. If users connect to the Security Gateway remotely, set the internal interface of the Security Gateway (on the Topology page) to be the same as the Main URL for the UserCheck Portal.

#### To configure UserCheck on a Security Gateway

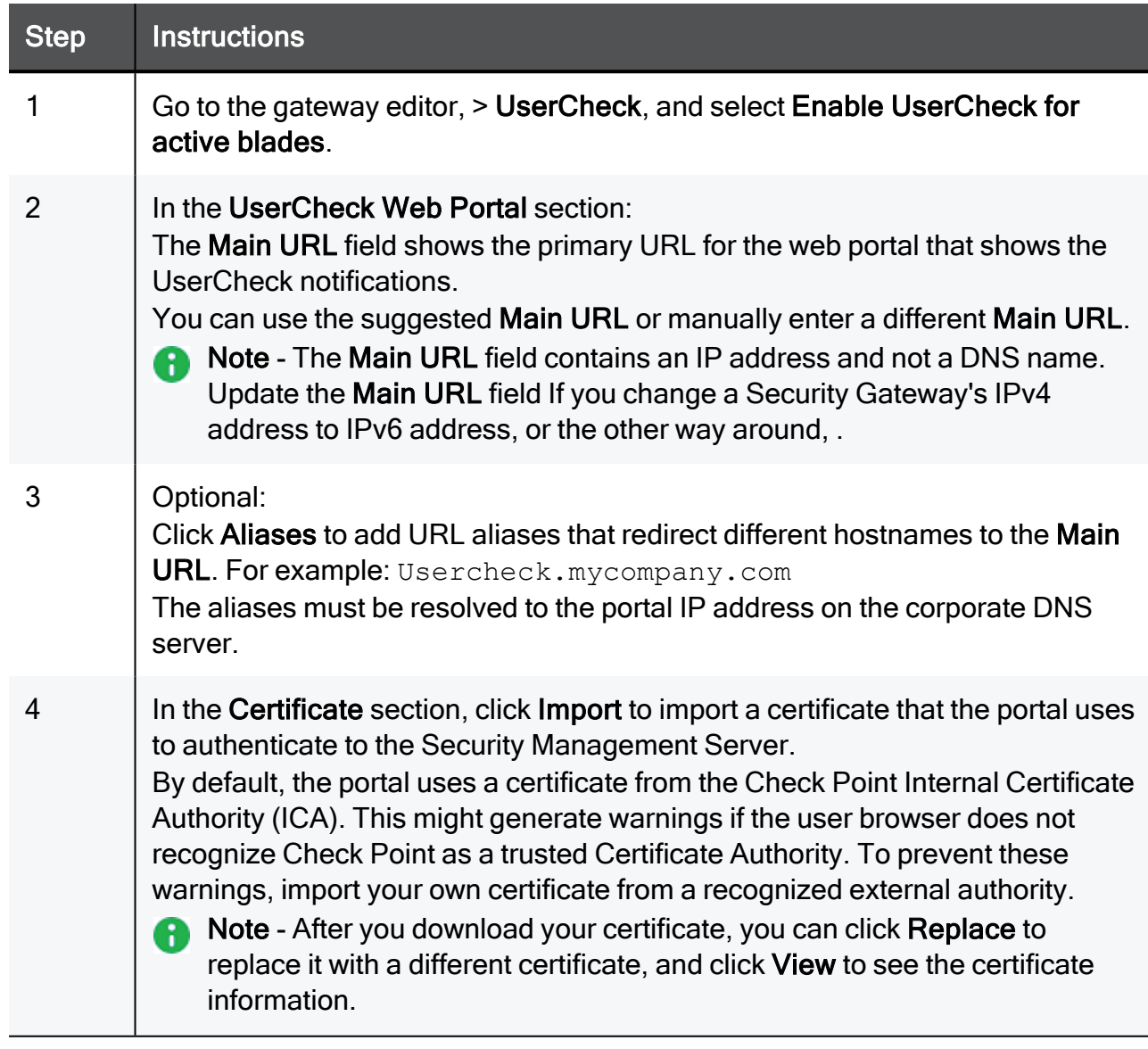

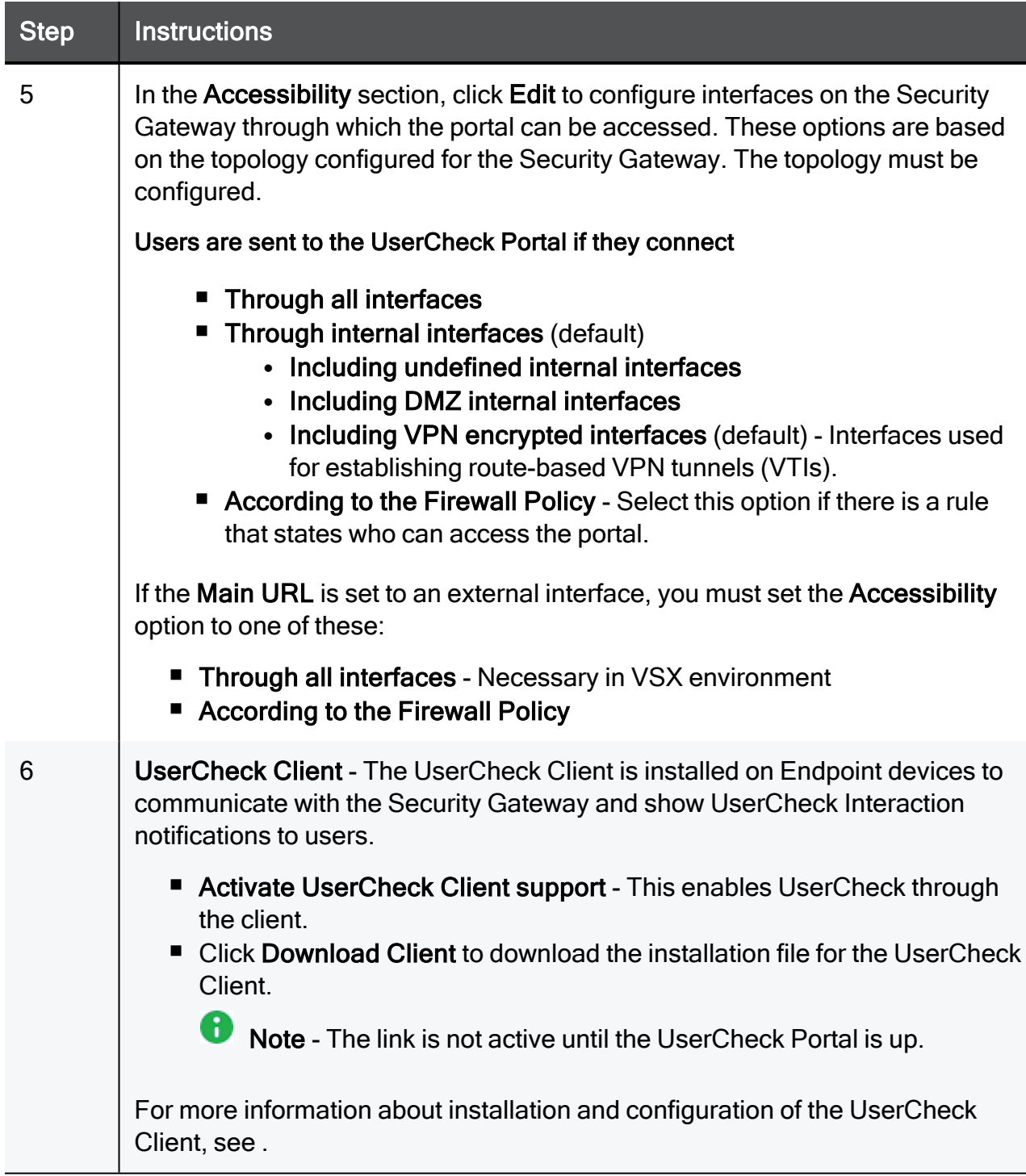

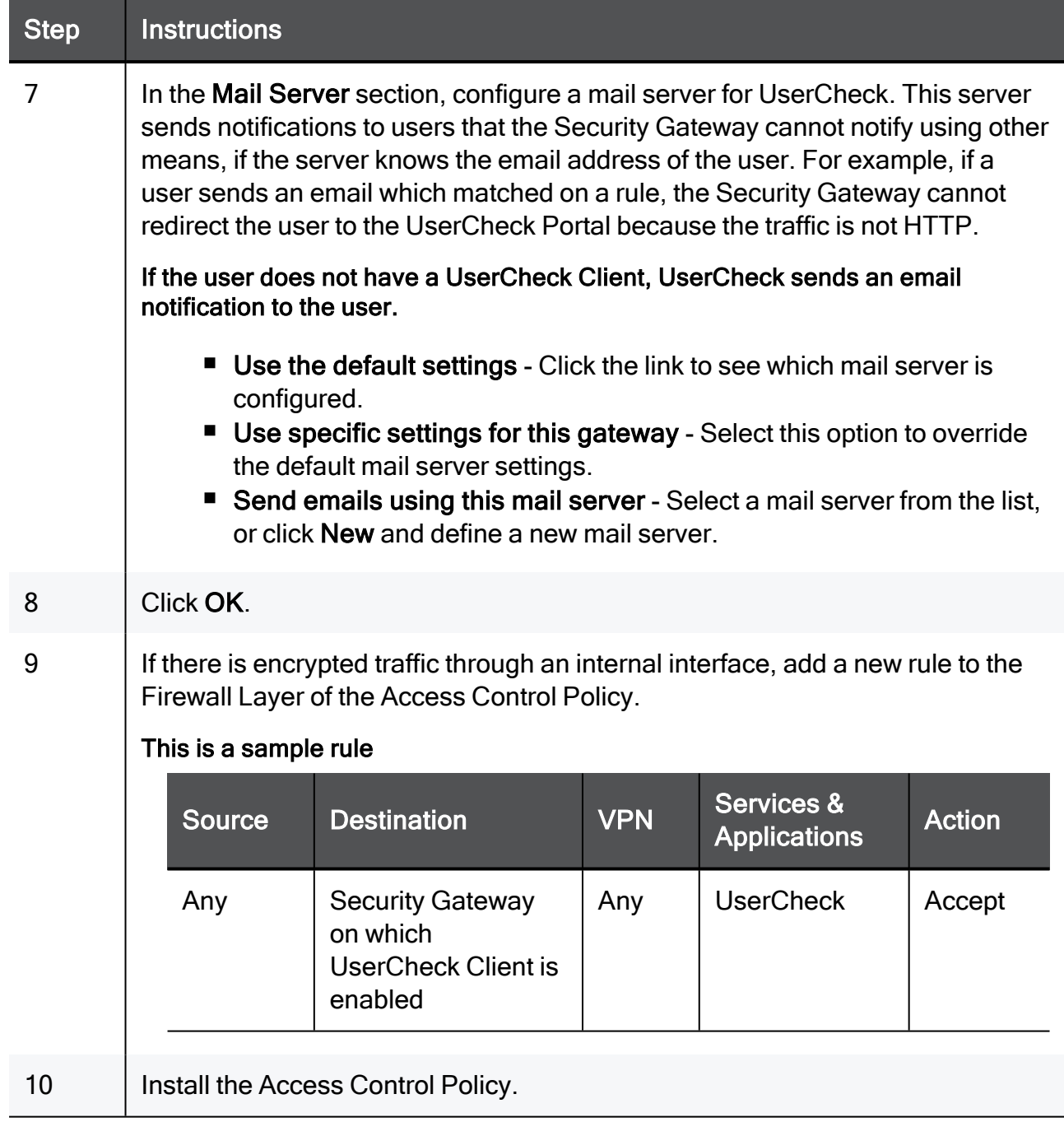

#### UserCheck CLI

See the R81.10 CLI [Reference](https://sc1.checkpoint.com/documents/R81.10/WebAdminGuides/EN/CP_R81.10_CLI_ReferenceGuide/Default.htm) Guide Chapter Security Gateway Commands - Section usrchk.

## <span id="page-82-0"></span>UserCheck Interaction Objects

This section describes how to configure UserCheck Interaction Objects.

UserCheck Interaction Objects add flexibility and give the Security Gateway a mechanism to communicate with users.

You use the UserCheck Interaction Objects in the "Action" column of the Data Loss Prevention Policy to:

- $\blacksquare$  Help users with decisions that can be dangerous to the organization security.
- Share the organization changing internet policy for web applications and sites with users, in real-time.
- <span id="page-82-1"></span>**A** Note - You can only edit UserCheck Interaction objects in SmartDashboard. You cannot create or edit them in SmartConsole.

## Default UserCheck Interaction Objects

#### Default Objects

1. In SmartConsole, open SmartDashboard and go to the Data Loss Prevention tab in one of these ways:

#### In "Manage & Settings" view

- a. From the left navigation panel, click Manage & Settings.
- b. In the top left pane, click Blades.
- c. In the Data Loss Prevention section, click Configure in SmartDashboard.

#### In the "Security Policies" view

- a. From the left navigation panel, click Security Policies.
- b. In the Shared Policies section, click DLP.
- c. In the middle of the screen, click Open DLP Policy in SmartDashboard.
- 2. From the navigation tree, click UserCheck.
- 3. These are the default UserCheck Interaction Objects:

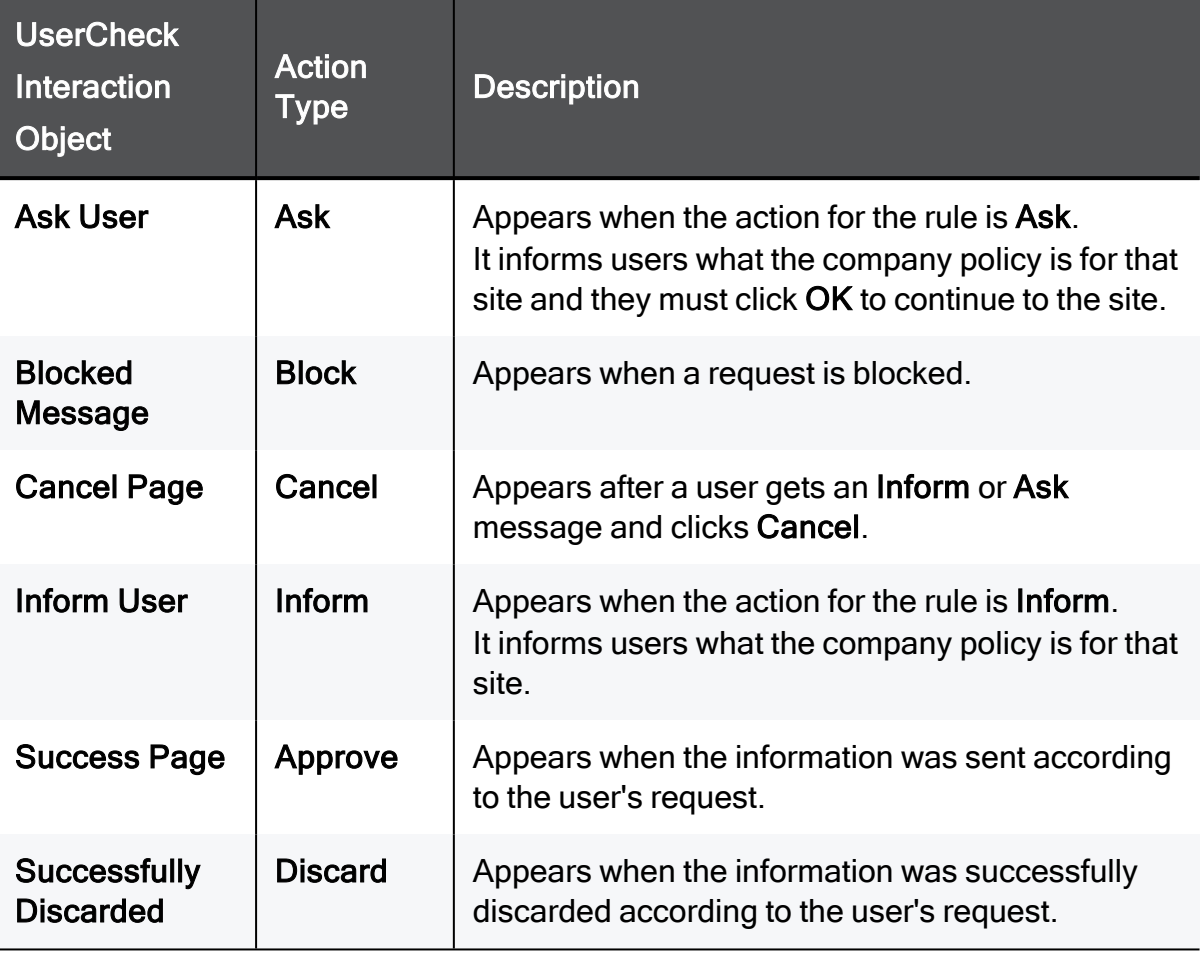

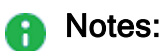

- The UserCheck Interaction Objects you create in the future also appear on this page.
- The Ask and Inform pages include the Cancel button that users can click to cancel the request.
- You can preview each UserCheck Interaction page in these views:

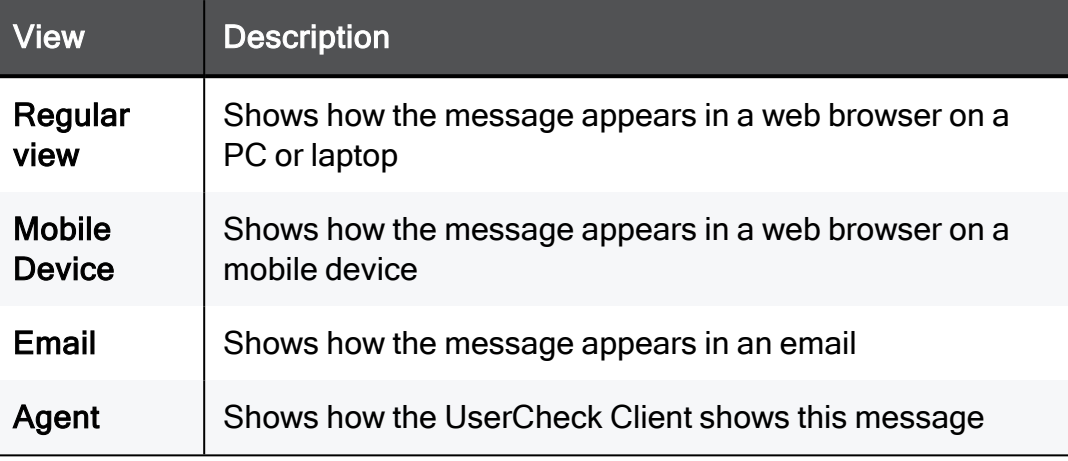

 $\blacksquare$  The top toolbar provides these actions:

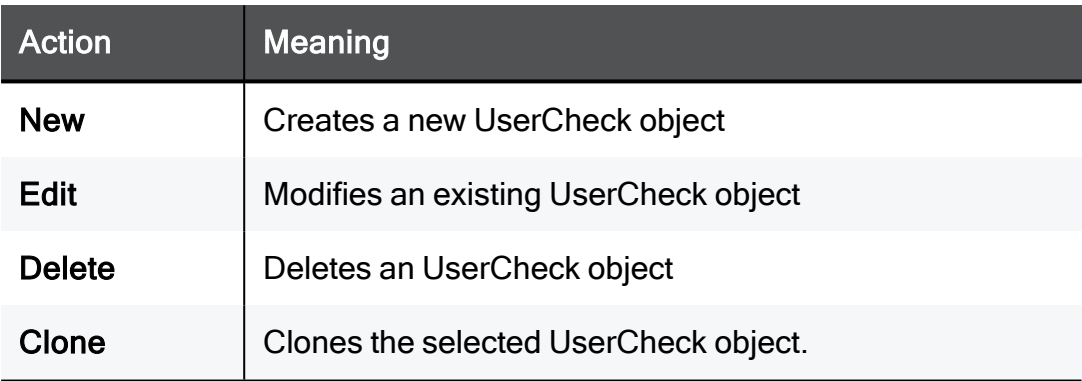

### <span id="page-84-0"></span>Creating New UserCheck Interaction Objects

#### Procedure

1. In SmartConsole, open SmartDashboard and go to the Data Loss Prevention tab in one of these ways:

#### In "Manage & Settings" view

- a. From the left navigation panel, click Manage & Settings.
- b. In the top left pane, click Blades.
- c. In the Data Loss Prevention section, click Configure in SmartDashboard.

#### In the "Security Policies" view

- a. From the left navigation panel, click Security Policies.
- b. In the Shared Policies section, click DLP.
- c. In the middle of the screen, click Open DLP Policy in SmartDashboard.
- 2. Open the required Security Policy:
	- a. From the top left corner, click the Menu button > File > Open.
	- b. Select the applicable policy.
	- c. Click Open.
- 3. Create a new UserCheck Interaction Object in one of these ways:

#### On the "UserCheck" page

- a. From the navigation tree, click UserCheck.
- b. From the top toolbar, click New > click the applicable UserCheck Interaction:

#### i. New Ask UserCheck

Shows a message to users that asks them if they want to continue with the request or not. To continue with the request, the user is expected to supply a reason.

#### ii. New Inform UserCheck

Shows an informative message users. Users can continue to the application or cancel the request.

#### iii. New Prevent UserCheck

Shows a message to users and block the application request.

#### On the "Policy" page

- a. From the navigation tree, click Policy.
- b. Locate the applicable rule.
- c. In the Action column, right-click > hover over the applicable UserCheck Interaction > click New:
	- Ask User

Shows a message to users that asks them if they want to continue with the request or not. To continue with the request, the user is expected to supply a reason.

#### **n** Inform User

Shows an informative message users. Users can continue to the application or cancel the request.

**n** Prevent

Shows a message to users and block the application request.

4. See the section ["Configuring](#page-86-0) UserCheck Interaction Objects" below.

## <span id="page-86-0"></span>Configuring UserCheck Interaction Objects

#### Procedure

1. Create a new UserCheck Interaction Object, or open an existing UserCheck Interaction Object.

See:

- "Default [UserCheck](#page-82-1) Interaction Objects" on page 83
- ["Creating](#page-84-0) New UserCheck Interaction Objects" on page 85
- 2. From the left tree, click the Message page:
	- a. Enter a name for this object.
	- b. Optional: Enter a comment for this object.
	- c. To select a language for the message (English is the default), above the message section, click the Languages button > select the required languages > click OK.

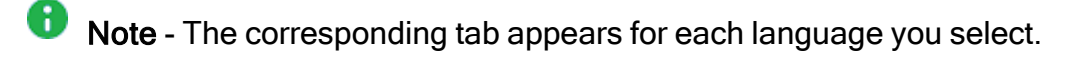

d. To insert a variable field into the message, from the top toolbar, click Insert Field and click the applicable variable.

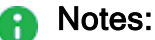

- When the Ask User, Inform User, or Prevent action occurs, the UserCheck Portal and UserCheck Client replaces these variables with applicable values in the message.
- To resolve the Username variable, you must enable the Identity Awareness Software Blade and configure the required settings. See the R81.10 Identity Awareness [Administration](https://sc1.checkpoint.com/documents/R81.10/WebAdminGuides/EN/CP_R81.10_IdentityAwareness_AdminGuide/Default.htm) Guide.
- e. To add your logo, in the message body, click the Check Point logo image > click Add > browse to the required image file and select it > click Open.

#### Notes: п

- $\blacksquare$  The height of the image must be 176 pixels or less.
- The width of the image must be 52 pixels or less.
- f. To insert special fields for user input, from the top toolbar, click Insert User Input and click the applicable option.

#### **P** Important:

■ To change the view to raw HTML code, right-click anywhere inside the message and click Switch to Text Mode.

To go back, right-click anywhere inside the message and click Switch to HTML Mode.

- $\blacksquare$  To preview the current message, in the bottom right corner, click Preview in browser.
- 3. From the left tree, click the Languages page:

If on the Message page you selected several languages, then on this page you can select a default language for the UserCheck message.

This control message language if the language setting in the user's web browser cannot be determined.

4. From the left tree, click the Fallback Action page:

Select an alternative action (Allow or Block) for cases when it is not possible to show the UserCheck notification in the web browser or application that caused the notification.

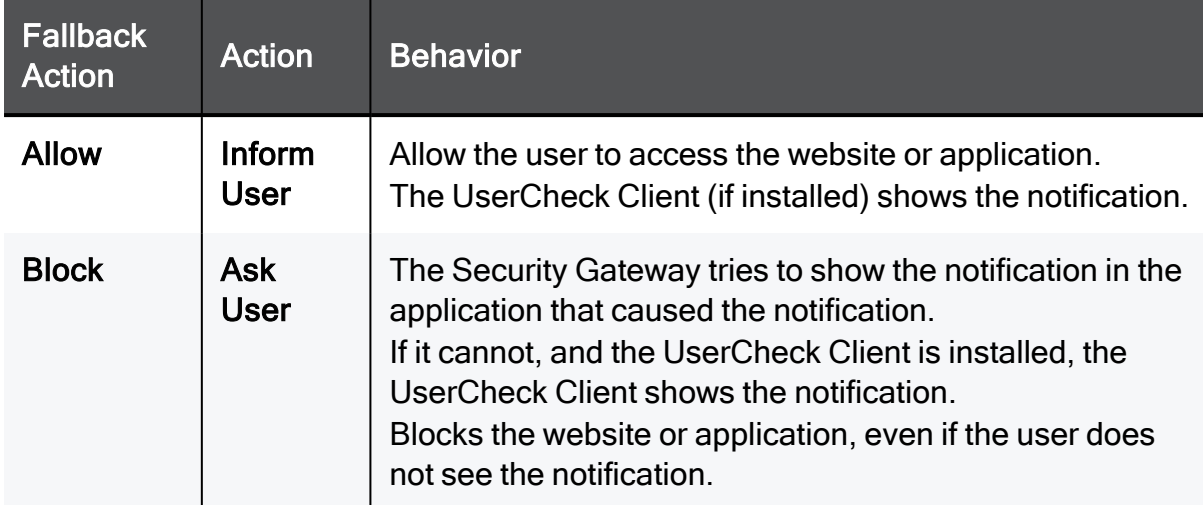

5. From the left tree, click the Conditions page:

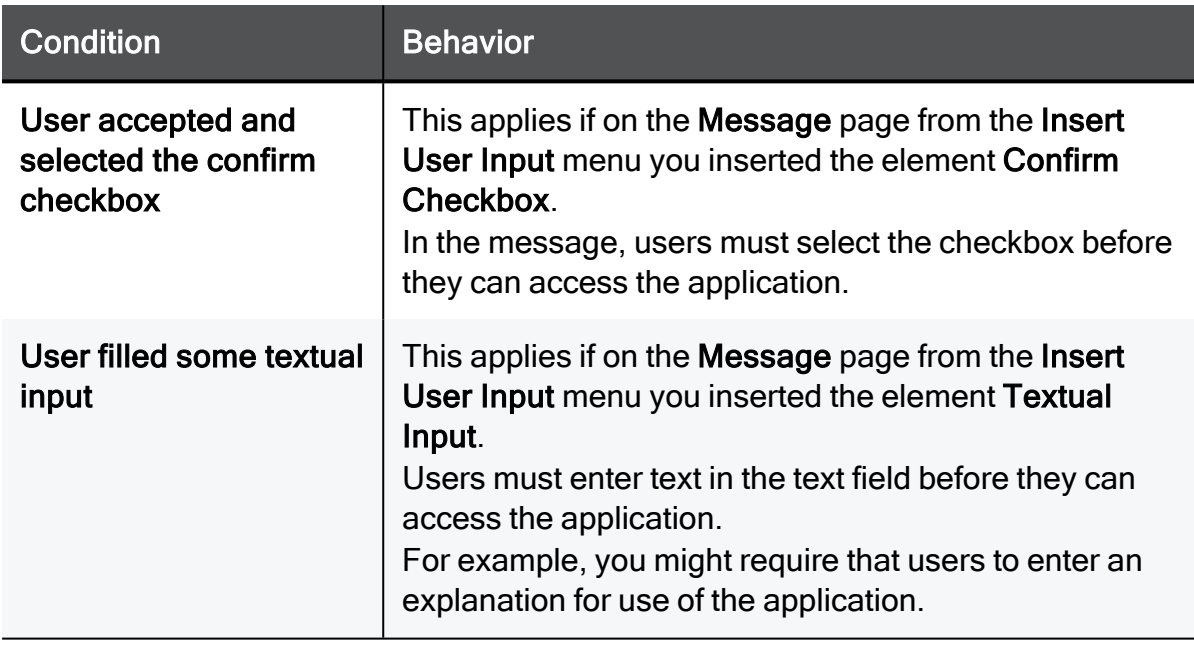

Select actions that must occur before users can access the application.

- 6. Click OK.
- 7. Preview your UserCheck Interaction in the right pane in each available view.
- 8. From the top SmartDashboard toolbar (Menu button > File menu), click Update.
- 9. Close SmartDashboard.
- 10. In SmartConsole, install the Access Control Policy.

## Send Email Notifications in Plain Text

Not all emails clients can handle emails in rich text or HTML format.

To accommodate such clients, you can configure the Security Gateway to send email notification in plain text without images, in addition to the HTML format. The user's email client decides which format to show.

- 1. Connect to the command line to the Security Gateway / each Cluster Member.
- 2. Log in to the Expert mode.
- 3. Back up the configuration file:

```
cp -v $FWDIR/conf/usrchkd.conf{, BKP}
```
4. Edit the configuration file:

```
vi $FWDIR/conf/usrchkd.conf
```
5. Change the value of the applicable parameter:

from

```
: send emails with no images (false)
```
to

: send emails with no images (true)

- 6. Save the changes in the file and exit the editor.
- 7. Kill the userchkd process to load the new configuration:

killall userchkd

The Security Gateway automatically restarts this process.

## <span id="page-90-0"></span>UserCheck Client

The UserCheck Client is installed on endpoint computers to communicate with the Security Gateway and show notifications to users.

UserCheck Client sends notifications for applications that are not in a web browser, such as Skype, iTunes, or browser add-ons (such as radio toolbars). The UserCheck Client can also work together with the UserCheck Portal to show notifications on the computer itself in these cases:

- $\blacksquare$  It is not possible to show the notification in a web browser.
- $\blacksquare$  The UserCheck engine determines that the notification does not appear correctly in the web browser.

Notifications of incidents are shown in a pop up from the UserCheck Client in the system tray.

Users select an option in the notification message to respond in real-time.

For Data Loss Prevention (DLP), administrators with full permissions or the View/Release/Discard DLP messages permission can also send or discard incidents from the SmartConsole Logs & Monitor view > Logs tab.

#### UserCheck Client Requirements

See the R81.10 [Release](https://sc1.checkpoint.com/documents/R81.10/WebAdminGuides/EN/CP_R81.10_RN/Default.htm) Notes > UserCheck Client Requirements.

#### Workflow for installing and configuring UserCheck Clients:

- 1. Open the Security Gateway object.
- 2. Enable UserCheck and the UserCheck Client in the Security Gateway object.

See ["Enabling](#page-92-0) UserCheck Client" on page 93.

3. Configure how the UserCheck Clients communicate with the Security Gateway and create trust with it.

See "Client and Gateway [Communication"](#page-93-0) on page 94.

4. Install the UserCheck Client on the endpoint computers.

See ["Installing](#page-100-0) UserCheck Client" on page 101.

5. Connect the UserCheck Client to the Security Gateway.

See ["Connecting](#page-105-0) UserCheck Client to the Security Gateway" on page 106.

6. Make sure the UserCheck Clients can receive notifications.

Perform a simplest action on the endpoint computers that violates the configured Security Policy.

## <span id="page-92-0"></span>Enabling UserCheck Client

Enable UserCheck and the UserCheck Client on the Security Gateway in the Properties window of the Security Gateway object in SmartConsole. This is necessary to let clients communicate with the Security Gateway.

#### To enable UserCheck and the UserCheck Client on the Security Gateway:

1. In SmartConsole, click Gateways & Servers and double-click the Security Gateway.

The Security Gateway Properties window opens and shows the General Properties page.

- 2. From the navigation tree, click UserCheck.
- 3. Select Enable UserCheck for active blades.

This enables UserCheck notifications from the Security Gateway.

4. In the UserCheck Client section, select Activate UserCheck Client support.

This enables UserCheck notifications from the client.

- 5. Click OK.
- 6. Install Policy.

## <span id="page-93-0"></span>Client and Gateway Communication

In an environment with UserCheck Clients, the Security Gateway acts as a server for the clients. Each client must be able to *discover* the server and create *trust* with it.

To create trust, the client makes sure that the server is the correct one. It compares the server fingerprint calculated during the SSL handshake with the expected fingerprint. If the server does not have the expected fingerprint, the client asks the user to manually confirm that the server is correct.

Here is a list of the methods that you can use for clients to discover and trust the server.

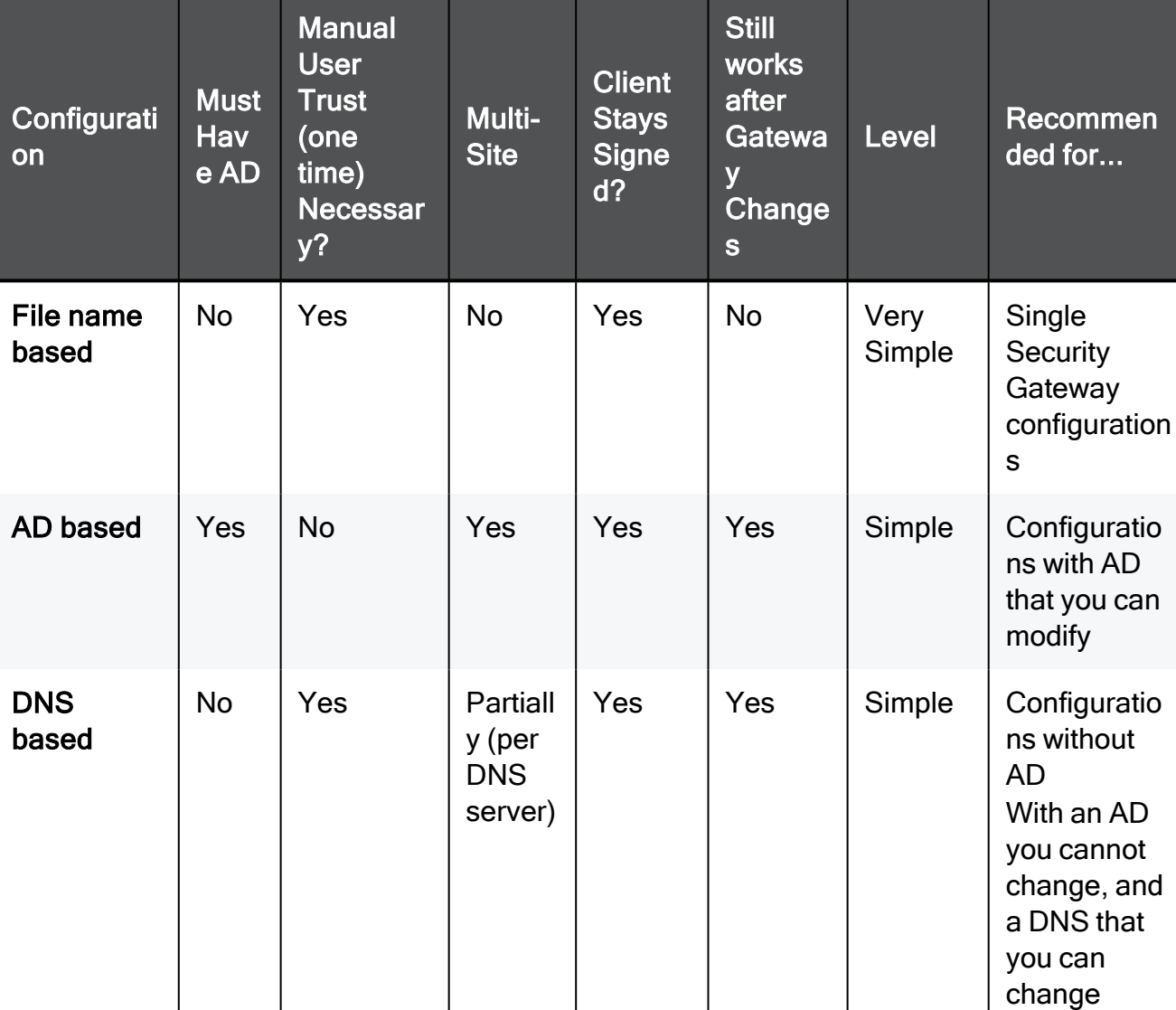

#### Option Comparison

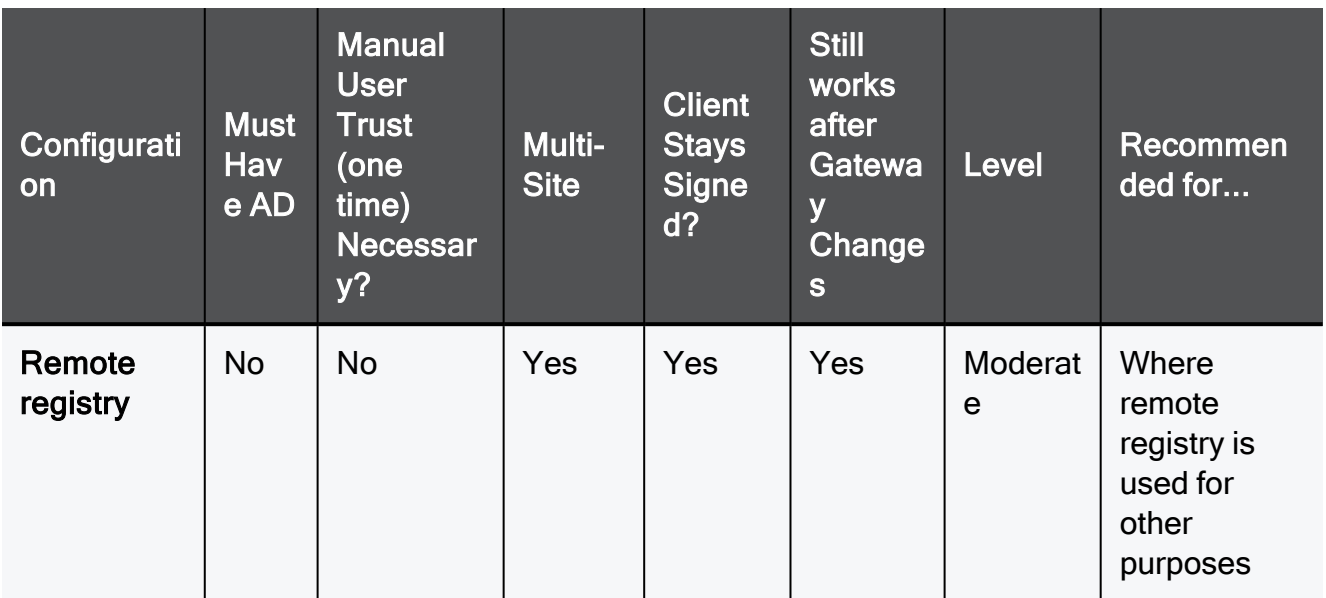

#### 1. File name based server configuration

If no other method is configured (default, out-of-the-box situation), all UserCheck Clients downloaded from the portal are renamed to have the portal machine IP address in the filename. During installation, the client uses this IP address to connect to the Security Gateway. Note that the user has to click Trust to manually trust the server.

#### Explanation

This option is the easiest to configure, and works out-of-the-box. It tells users to manually click Trust to trust the server the first time they connect. You can use this option if your configuration has only one Security Gateway with the relevant Software **Blades** 

#### How does it work?

When a user downloads the UserCheck Client, the address of the Security Gateway is inserted in the filename. During installation, the client finds if there is a different discovery method configured (AD based, DNS based, or local registry). If no method is configured, and the Security Gateway can be reached, it is used as the server. In the UserCheck Settings window, you can see that the server you connect to is the same as the Security Gateway in the UserCheck Client filename.

Users must manually make sure that the trust data is valid, because the filename can be easily changed.

#### Renaming the MSI

You can manually change the name of the MSI file before it is installed on a computer.

This connects the UserCheck Client to a different Security Gateway.

- a. Make sure the Security Gateway has a DNS name.
- b. Rename the MSI using this format:

#### UserCheck ~GWname.msi

Where GWname - is the DNS name of the Security Gateway.

Optional format:

#### UserCheck\_~GWname-port.msi

Where *port* is the port number of notifications.

For example:

UserCheck ~mygw-18300.msi

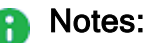

- The prefix does not have to be "UserCheck". The important part of the format is underscore tilde  $(\tilde{\ })$ , which indicates that the next string is the DNS of the Security Gateway.
- If you want to add the port number for the notifications to the client from the Security Gateway, the hyphen (-) indicates that the next string is the port number.

#### 2. Active Directory Based Configuration

If client computers are members of an Active Directory domain, you can configure the server addresses and trust data using a dedicated tool.

#### **Explanation**

If your client computers are members of an Active Directory domain and you have administrative access to this domain, you can use the Distributed Configuration tool to configure connectivity and trust rules.

The Distributed Configuration tool has three windows:

- Welcome Describes the tool and lets you enter different credentials that are used to access the AD.
- Server configuration Configure which Security Gateway the client connects to, based on its location.
- Trusted Security Gateways View and change the list of fingerprints that the Security Gateways consider secure.

#### To enable Active Directory based configuration for clients:

a. Download and install the UserCheck Client MSI on a computer.

From the command line on that computer, run the client configuration tool with the AD utility.

For example, on a Windows 7 computer:

```
"C:\Users\%USERNAME%\Local Settings\Application
Data\Checkpoint\UserCheck\UserCheck.exe" -adtool
```
The Check Point UserCheck - Distributed Configuration tool opens.

b. In the Welcome page, enter the credentials of an AD administrator.

By default, your AD username is shown. If you do not have administrator permissions, click Change user and enter administrator credentials.

c. In the Server Configuration page, click Add.

The Identity Server Configuration window opens.

- d. Select Default and then click Add.
- e. Enter the IP address or Fully Qualified Domain Name (FQDN) and the port of the Security Gateway.
- f. Click OK.

The identity of the AD Server for the UserCheck Client is written in the Active Directory and given to all clients.

**A** Note - The entire configuration is written under a hive named Check Point under the Program Data branch in the AD database that is added in the first run of the tool. Adding this hive does not affect other AD based applications or features.

#### Server Configuration Rules

If you use the Distributed Configuration tool and you configure the client to Automatically discover the server, the client fetches the rule lists. Each time it must connect to a server, it tries to match itself against a rule, from top to bottom.

When the tool matches a rule, it uses the servers shown in the rule, according to the priority specified.

The configuration in this example means:

a. If the user is coming from  $192.168.0.1 - 192.168.0.255$ , then try to connect to US-GW1.

If it is not available, try BAK-GS2 (it is only used if US-GW1 is not available, as its priority is higher).

- b. If the user is connected from the Active Directory site 'UK-SITE', connect either to UK-GW1 or UK-GW2 (select between them randomly, as they both have the same priority). If both of them are not available, connect to BAK-GS2.
- c. If rules 1 and 2 do not apply, connect to BAK-GS2 (the default rule is always matched when it is encountered).

Use the Add, Edit and Remove buttons to change the server connectivity rules.

#### Trusted Gateways

The Trusted Gateways window shows the list of servers that are trusted - no messages open when users connect to them.

You can add, edit or delete a server. If you have connectivity to the server, you can get the name and fingerprint. Enter its IP address and click Fetch Fingerprint in the Server Trust Configuration window. If you do not have connectivity to the server, enter the same name and fingerprint that is shown when you connect to that server.

#### 3. DNS SRV Record Based Server Discovery

Configure the server addresses in the DNS server. Note that the user has to click Trust to manually trust the server.

#### Explanation

If you configure the client to Automatic Discovery (the default), it looks for a server by issuing a DNS SRV query for the address of the Security Gateway (the DNS suffix is added automatically). You can configure the address in your DNS server.

#### To configure DNS based configuration on the DNS server:

- a. Go to Start > All Programs > Administrative Tools > DNS.
- b. Go to Forward lookup zones and select the applicable domain.
- c. Go to the tcp subdomain.
- d. Right-click and select Other new record.
- e. Select Service Location, Create Record.
- f. In the Service field, enter CHECKPOINT\_DLP.
- g. Set the Port number to 443.
- h. In Host offering this server, enter the IP address of the Security Gateway.
- i. Click OK.

To configure Load Sharing for the Security Gateway, create multiple SRV records with the same priority.

To configure High Availability, create multiple SRV records with different priorities.

**A** Note - If you configure AD based and DNS based configuration, the results are combined according to the specified priority (from the lowest to highest).

#### Troubleshooting DNS Based Configuration

To troubleshoot issues in DNS based configuration, you can see the SRV records that are stored on the DNS server.

#### To see SRV records on the DNS server:

Run:

```
C:\> nslookup
 > set type=srv
> checkpoint dlp. tcp
```
Example result:

```
C:\> nslookup
 > set type=srv
> checkpoint dlp. tcp
Server: dns.company.com
Address: 192.168.0.17
checkpoint dlp. tcp.ad.company.com SRV service location:
                    priority = 0
          weight = 0port = 443          svr hostname = dlpserver.company.com
dlpserver.company.com internet address = 192.168.1.212
>
```
#### Remote Registry

All of the client configuration, including the server addresses and trust data reside in the registry. You can configure the values before installing the client (by GPO, or any other system that lets you control the registry remotely). This lets you use the configuration when the client is first installed.

#### **Explanation**

If you have a way to configure registry entries to your client computers, for example, Active Directory or GPO updates, you can configure the Security Gateway addresses and trust parameters before you install the clients. Clients can then use the configured settings immediately after installation.

#### To configure the remote registry option:

- 1. Install the client on one of your computers. The agent installs itself in the user directory, and saves its configuration to HKEY\_CURRENT\_USER.
- 2. Connect manually to all of the servers that are configured, verify their fingerprints, and click Trust on the fingerprint verification dialog box.
- 3. Configure the client to manually connect to the requested servers (use the Settings window).
- 4. Export these registry keys:
	- a. The entire tree:

```
HKEY_CURRENT_USER\SOFTWARE\CheckPoint\UserCheck\Trusted
Gateways
```
b. The branch:

HKEY CURRENT USER\SOFTWARE\CheckPoint\UserCheck\

i. The key:

Default Gateway

ii. The key:

DefaultGatewayEnabled

5. Import the exported keys to the endpoint computers before you install the UserCheck **Client** 

## <span id="page-100-0"></span>Installing UserCheck Client

After configuring the clients to connect to the Security Gateway, install the clients on the user machines.

1. Get the UserCheck Client MSI file from the Security Gateway in one of these ways:

#### Download the UserCheck Client from the Security Gateway using an SCP client

Important - The SCP user must have the default shell /bin/bash in Gaia n OS on the Security Gateway.

a. Go to this directory:

/opt/CPUserCheckPortal/htdocs/UserCheck/client/

b. Download this file:

Check Point UserCheck.msi

#### Download the UserCheck Client from the Security Gateway object in SmartConsole

- **A** Important Before you can use this link, you must install an Access Control policy at least one time so that the UserCheck Portal starts.
	- a. From the left navigation panel, click Gateways & Servers.
	- b. Double-click the Security Gateway object.
	- c. From the left tree, click General Properties.
- d. Enable at least one of these Software Blades:
	- Data Loss Prevention
	- Access Control:
		- Application Control
		- URL Filtering
		- Content Awareness
	- Threat Prevention:
		- Anti-Bot
		- Anti-Virus
		- Threat Emulation
		- Threat Extraction
		- Zero Phishing
- e. From the left tree, click UserCheck.
- f. In the section UserCheck Client, click the link Download Client.
- g. The download opens in your default web browser.
- 2. Install the UserCheck Client on the user endpoint computers.

You can use any method of MSI mass configuration and installation that you select.

For example, you can send users an email with a link to install the client. When a user clicks the link, the MSI file automatically installs the client on the computer.

Notes:

- $\blacksquare$  The installation is silent. Reboot is not necessary.
- To install the UserCheck Client for all user accounts on a Windows computer, see [sk96107.](https://support.checkpoint.com/results/sk/sk96107)
- To uninstall the UserCheck Client from a Windows computer, see ["Uninstalling](#page-102-0) UserCheck Client" on page 103.

## <span id="page-102-0"></span>Uninstalling UserCheck Client

### Default Uninstall Procedure

- 1. Go to the Start menu > Check Point > UserCheck.
- 2. Click the "Uninstall" shortcut.
- 3. Follow the instructions on the screen.
- 4. Restart the endpoint computer.

### Manual Uninstall Procedure

If there is no "Uninstall" shortcut in the Start menu, follow one of these procedures:

#### Uninstall the UserCheck Client manually using Windows Installer

1. Make sure the UserCheck.exe application is not running.

Use Windows Task Manager, or any similar 3rd-party tool.

If it is currently running, end / kill it.

- 2. Get the UserCheck Client GUID from the Windows Registry Editor:
	- a. Open the Windows Registry Editor (regedit):
		- i. Click the Start menu.
		- ii. Enter regedit.
		- iii. Click Registry Editor.

Alternatively, press the Windows  $+ R$  keys  $>$  type regedit  $>$  click OK / press the Enter key.

b. Navigate to:

```
Computer\HKEY_CURRENT_
USER\Software\CheckPoint\UserCheck\1.0
```
- c. Right-click the key PRODUCT\_GUID > click Modify.
- d. Copy the entire string {<GUID>} and paste it in a plain-text editor.
- e. Click Cancel in the Windows Registry Editor.
- f. Close the Windows Registry Editor.
- 3. In the plain-text editor, prepare the required syntax:

```
%SystemRoot%\SysWOW64\msiexec.exe /x {<GUID you copied from
Windows Registry Editor>}
```
#### Dummy example:

```
C:\Windows\SysWOW64\msiexec.exe /x {AAD3D77A-7476-469F-ADF4-
04424124E91D}
```
#### Reference:

[https://learn.microsoft.com/en-us/windows-server/administration/windows](https://learn.microsoft.com/en-us/windows-server/administration/windows-commands/msiexec)[commands/msiexec](https://learn.microsoft.com/en-us/windows-server/administration/windows-commands/msiexec)

- 4. Open Windows Command Prompt:
	- a. Click the Start menu.
	- b. Enter cmd.
	- c. Click Command Prompt.

Alternatively, press the Windows  $+ R$  keys  $>$  type cmd  $>$  click OK / press the Enter key.

- 5. Paste the required syntax from the plain-text editor and press the Enter key.
- 6. Restart the endpoint computer.

#### Delete the UserCheck client manually from the endpoint computer

1. Make sure the UserCheck.exe application is not running.

Use Windows Task Manager, or any similar 3rd-party tool.

If it is currently running, end / kill it.

2. Delete the UserCheck folder:

Important - You must delete this folder for each user on the computer.

a. In Windows File Manager (or any file manager), go to:

```
C:\Users\%USERNAME%\AppData\Local\CheckPoint\
```
b. Delete this folder:

UserCheck

3. Delete the UserCheck branch in the Windows Registry:

- a. Open the Windows Registry Editor (regedit):
	- i. Click the Start menu.
	- ii. Enter regedit.
	- iii. Click Registry Editor.

Alternatively, press the Windows  $+ R$  keys > type regedit > click OK / press the Enter key.

b. Navigate to:

```
Computer\HKEY_CURRENT_
USER\Software\CheckPoint\UserCheck
```
c. Back up the Windows Registry.

Refer to the Microsoft article "Windows registry [information](https://learn.microsoft.com/en-US/troubleshoot/windows-server/performance/windows-registry-advanced-users#back-up-the-registry) for advanced users".

- d. Right-click the UserCheck branch > click Delete > confirm.
- e. Close the Windows Registry Editor.
- 4. Restart the endpoint computer.

## <span id="page-105-0"></span>Connecting UserCheck Client to the Security Gateway

If UserCheck is enabled on the Security Gateway, users must enter their username and password after the client installs.

When the UserCheck Client is first installed, the UserCheck Client tray icon indicates that it is not connected.

When the UserCheck Client connects to the Security Gateway, the UserCheck Client tray icon shows that the client is active.

The first time that the UserCheck Client connects to the Security Gateway, it asks user to approve of the Security Gateway fingerprint.

Example:

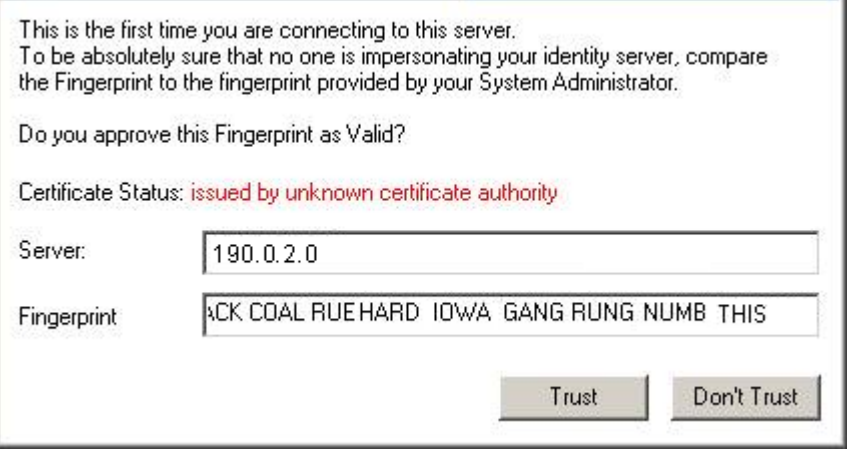

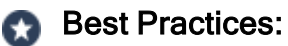

- $\blacksquare$  Let the users know this happens.
- Use a certificate that is trusted by the certificate authority installed on users' computers.

Then users do not see a message "Issued by unknown certificate authority".

**Note - If the UserCheck Client is not connected to the Security Gateway, the behavior** is as if the client was never installed.

### UserCheck and Check Point Password Authentication

#### To enable Check Point password authentication:

- 1. SmartConsole Configuration:
	- a. From the top, click Objects > Object Explorer.
	- b. In the left pane, select only Users/Identities.
	- c. Configure the required settings:

#### If the required User object already exists

- i. Double-click the applicable User object.
- ii. From the left, click General.
- iii. In the General properties section, make sure to configure a valid email address.
- iv. Click OK.

#### If the required User object does not exist yet

i. Make sure the applicable User Template object exists.

If it does not, from the top toolbar, click New > Users/Identity > User Template > configure the required settings > click OK.

- ii. From the top toolbar, click  $New > Users/Identity > User$ .
- iii. Select the required User Template and click OK.
- iv. Configure the required settings:
	- $\blacksquare$  At the top, configure the object name
	- On General page, in the General properties section, make sure to configure a valid email address.
	- On Authentication page, in the Authentication Method section, select Check Point Password > click Set new password > enter the password > click OK.
- v. Click OK.
- d. Close the Object Explorer window.
- 2. UserCheck Client Configuration:
- a. On the endpoint computer, right-click the UserCheck Client icon in the Notification Area (next to the system clock).
- b. Click Settings.
- c. Click Advanced.
- d. Select Authentication with Check Point user accounts defined internally in SmartConsole.
### Helping Users

If users require assistance to troubleshoot issues with the UserCheck Client, you can ask them to send you the logs.

#### To configure the UserCheck Client to generate logs:

- 1. Right-click the UserCheck Client tray icon and select Settings.
- 2. Click Log to and browse to a pathname where the logs are saved.
- 3. Click OK.
- 4. Make sure that the UserCheck Clients can connect to the Security Gateway and receive notifications.

See ["Connecting](#page-105-0) UserCheck Client to the Security Gateway" on page 106.

#### To send UserCheck Client logs from the endpoint computer:

- 1. Right-click the UserCheck Client tray icon and select Status.
- 2. Click Advanced.
- 3. Click the link Collect information for technical support.

The default email client opens, with an archive of the collected logs attached.

## Localizing and Customizing the UserCheck Portal

For more information, see [sk83700.](https://support.checkpoint.com/results/sk/sk83700)

# Out of the Box

## Default Environment

The first stage of DLP environment uses the Data Loss Prevention policy provided Out of the Box.

- Automatic inspection of data is based on built-in Check Point expert heuristics and compliance to various regulations.
- Users in your organization transmit data as a part of their daily tasks. DLP catches incidents that match rules of the policy. In this stage you set the Rules to Detect, it allows you to monitor usage and understand the specific needs of your organization, and you do not disrupt your users.
- You audit the data as you use experience-driven severity ratings, and the Logs & Monitor tracks to find the key data leaks.

## Data Loss Prevention in SmartDashboard

#### To show these pages in SmartDashboard:

In SmartConsole, select Security Policies > Shared Policies > DLP and click Open DLP Policy in SmartDashboard.

SmartDashboard opens and shows the DLP tab.

#### DLP Tab items

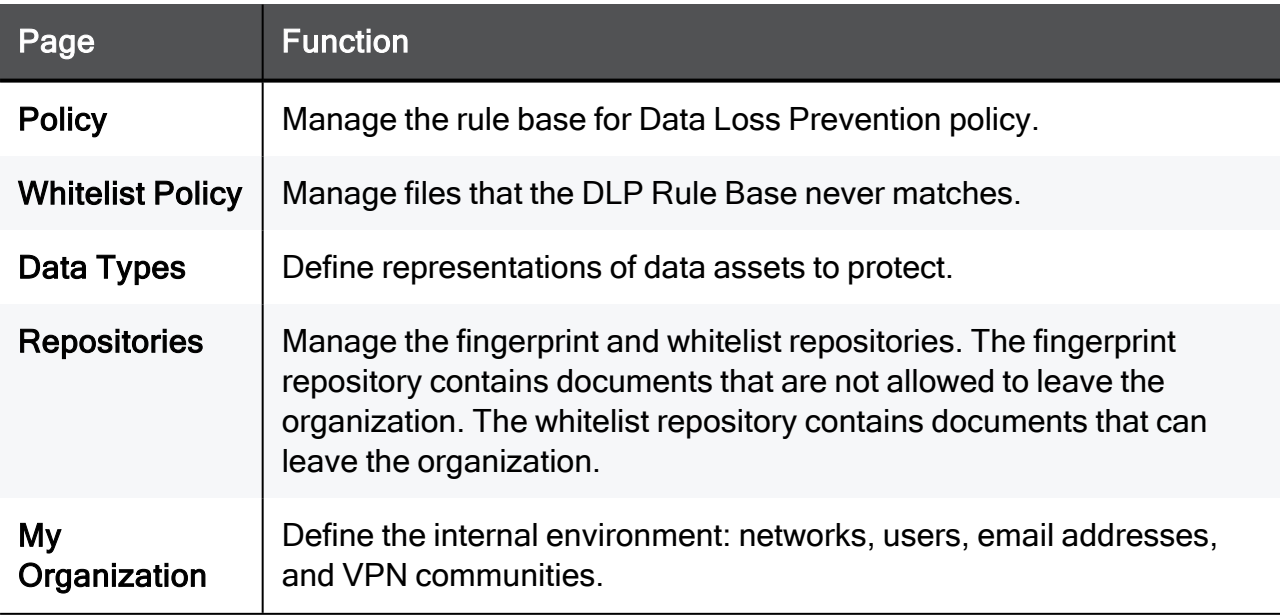

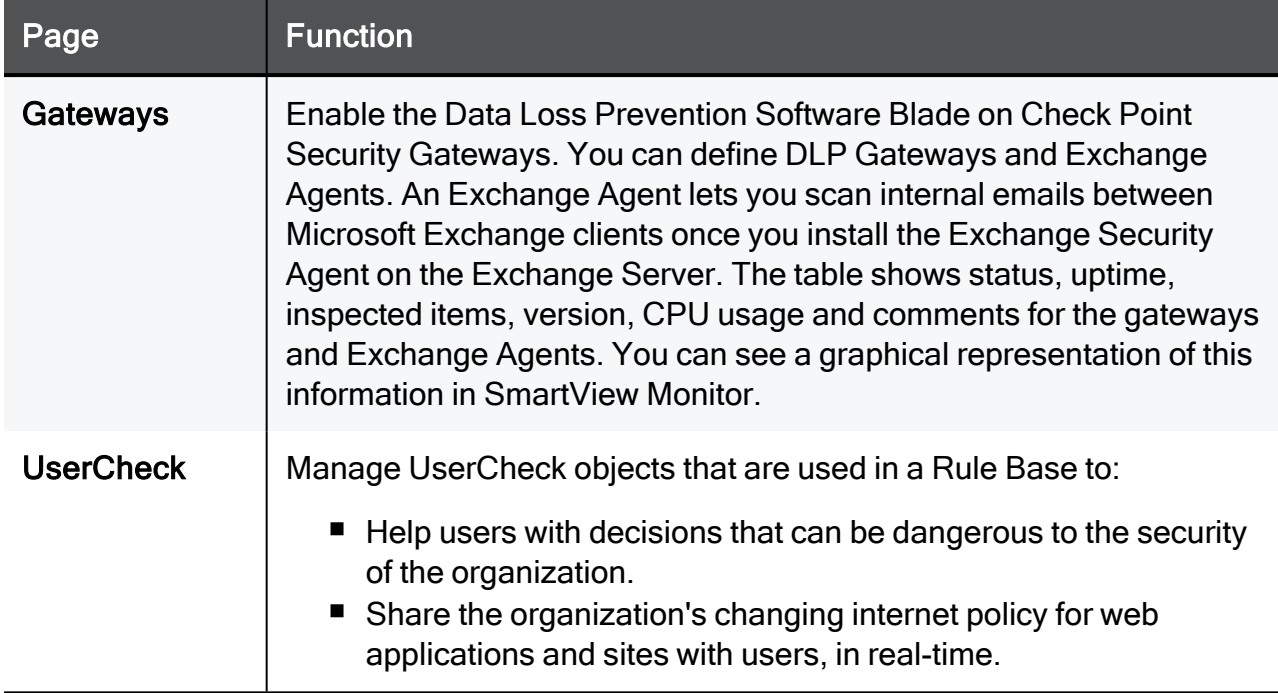

#### Additional Settings

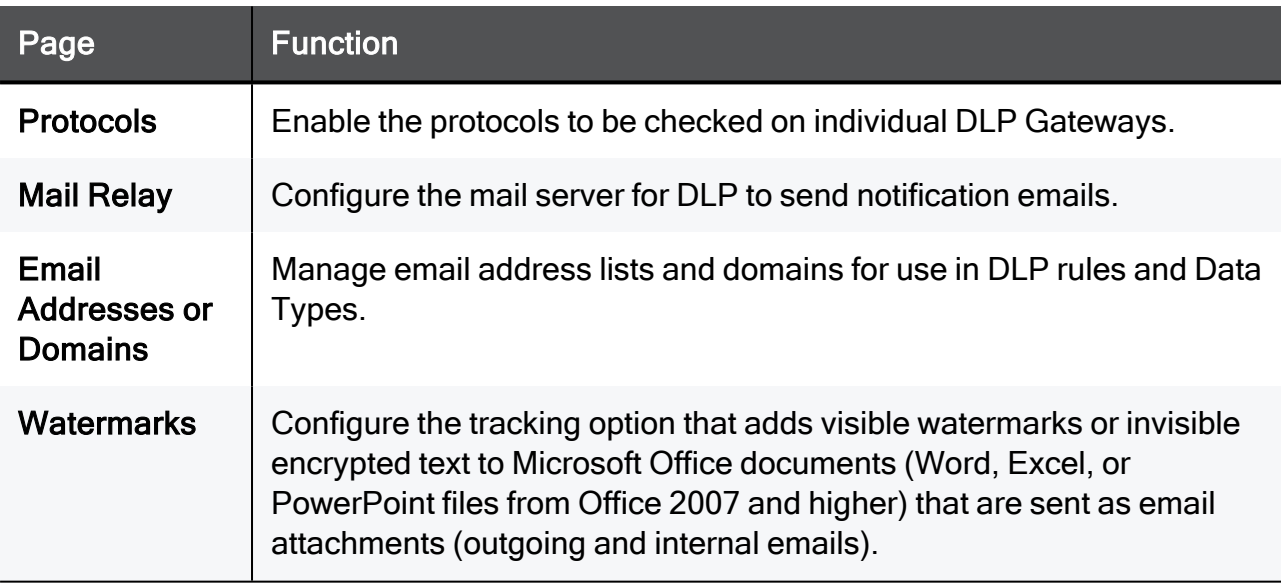

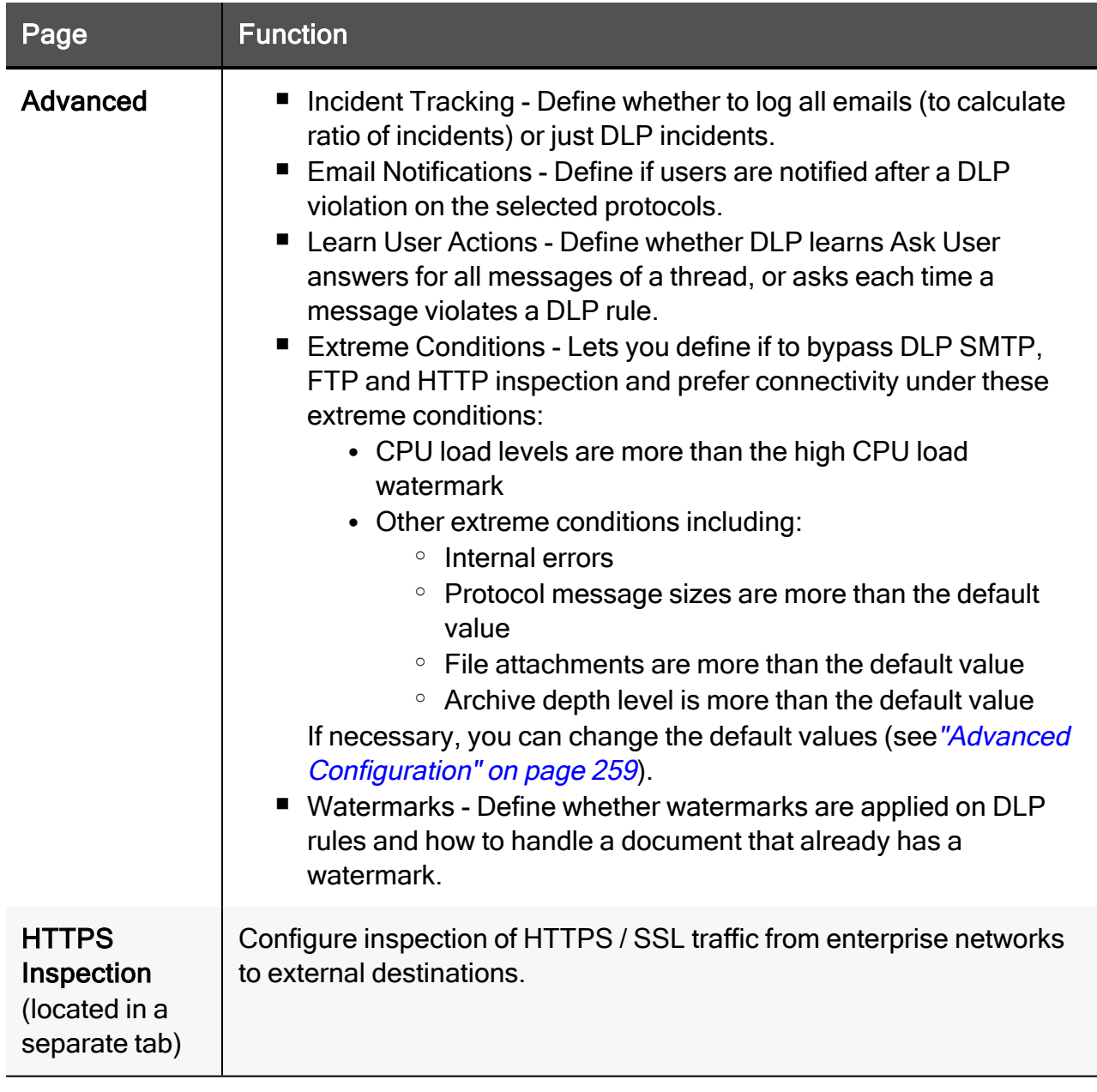

## Defining My Organization

The My Organization page shows what DLP recognizes as data movement in the internal network (where data leakage is not an issue) and what is external (where data transmission must be monitored).

By default, My Organization includes all hosts and networks that are behind the internal interfaces of the DLP Gateway. My Organization also includes specific users, user groups, and all users in the LDAP groups defined in the Security Management Server.

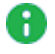

**A** Note - The SmartConsole must be in the Active Directory domain to take advantage of the LDAP User List features.

- 1. Click My Organization.
- 2. In the Email Addresses area, enter a domain or specific email address.
- 3. Click Add.

### Adding Email Addresses and Domains to My Organization

You specify the DLP internal domains and specific email addresses that are included in My Organization. You can add domains to include your remote offices and branch offices as part of the definition of what is My Organization.

**P** Important - If your organization uses cloud servers, you should not add them. The technology governing cloud servers makes them inherently insecure, taking the control of your data away from your administration and giving it to a third party. It is recommended to detect all sensitive data sent to and from cloud servers, rather than to trust a service provider to make sure that other clients do not have access to your data.

Add email addresses to include those that are safe for general data sharing. You should not add the private email addresses of any employees or managers. Taking home confidential data is a bad practice that you should discourage and eventually prevent.

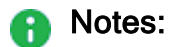

- When you add domains, do not use the  $\omega$  sign. A valid domain example is: example.com
- $\blacksquare$  If you add a domain, it catches all sub domains as well. For example, if the domain is example.com, email addresses such as jsmith@uk.example.com are also considered part of My Organization.
- SMTP traffic is considered internal if the domain of the email is specified in My Organization and if the IP address of the sender is an interface/network specified in My Organization.
- **A** Important Do not remove the default domain definition. You must have a domain in the My Organization definition, or an LDAP server specified. If you do not have the domain defined (either by Email Address Domain or LDAP Account Unit) for My Organization, DLP does not scan emails.

#### To add domains and email addresses to My Organization:

- 1. In SmartConsole, open the Data Loss Prevention tab.
- 2. Click My Organization.
- 3. In the Email Addresses area, enter a domain or specific email address.
- 4. Click Add.

### Managing Users

Most organizations use an external LDAP server (for example, Active Directory) to manage users and user groups.

#### Defining Internal Users

You can define an internal user account to use as a source or destination in the Rule Base when:

- Your organization does not use an LDAP server.
- You want to define a user that is not defined in the LDAP server.

You can add accounts for individual users from the Data Loss Prevention tab in SmartConsole.

#### To define user accounts as internal users:

- 1. Connect with SmartConsole to the Management Server.
- 2. From the left navigation panel, click Manage & Settings.
- 3. From the left tree, click Blades.
- 4. In the Data Loss Prevention section, click Configure in SmartDashboard.
- 5. Expand User section > Users.
- 6. Right-click User > New User.

The User Properties window opens.

7. Define the user account.

The most important field is the email address. This lets DLP recognize the user for email scans.

The user is added to the other Software Blades managed by SmartConsole.

#### Defining Internal User Groups

DLP may require different user groups than those in the LDAP server. For example, you may want a group for new employees, whose rules are set to Ask User rather than Prevent, to give them time to become familiar with the organization guidelines. You may also want a group for temporary employees or terminating employees, to give them stricter rules.

#### To define user groups:

- 1. Expand User section > User Groups.
- 2. Right-click User Group > New Group.

The **New User Group** window opens.

- 3. Name the group.
- 4. Select the users, user groups, or external user profiles that you want in this group and click Add.
- 5. Click OK.

#### Excluding Users from My Organization

If the default option for the Users area is selected (Users, user groups and LDAP groups defined in the Security Management Server), you can define exclusions to this definition of My Organization.

For example, you can exclude the CEO. This lets the CEO send any data without having it scanned.

#### To exclude users from My Organization:

- 1. Connect with SmartConsole to the Management Server.
- 2. From the left navigation panel, click Manage & Settings.
- 3. From the left tree, click Blades.
- 4. In the Data Loss Prevention section, click Configure in SmartDashboard.
- 5. Open Data Loss Prevention > My Organization.
- 6. In the Users area, click All users > Exclusions.

The Networks and Hosts window opens.

- 7. Select the listed items that you want to exclude from My Organization.
- 8. Click Add.
- 9. Click OK.

### Managing Networks

By default, My Organization includes networks, network groups, and hosts that are defined as being behind the internal interface of the DLP Gateway.

In large sites it is often more efficient to define exclusions to the internal interfaces than to define the internal environment piece by piece.

#### Specifying Internal Networks

If you give names to specific networks or hosts to specify My Organization, then DLP considers any internal networks or hosts that you did not give a name as internal.

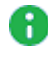

**A** Note - The networks and hosts must already be defined in the Objects Tree of SmartConsole.

#### To define specific networks and hosts:

- 1. Connect with SmartConsole to the Management Server.
- 2. From the left navigation panel, click Manage & Settings.
- 3. From the left tree, click Blades.
- 4. In the Data Loss Prevention section, click Configure in SmartDashboard.
- 5. In SmartConsole, open the Data Loss Prevention tab.
- 6. Click My Organization.
- 7. In the Networks section, select the option Select specific networks and host.
- 8. Click Edit.
- 9. In the Networks and Hosts window, select items from the list of defined networks and hosts and then click Add.
- 10. Add as many items as needed to define My Organization.
- 11. Click OK.

#### Excluding Networks from My Organization

If the default option in My Organization is selected (Anything behind the internal interfaces of my gateways), you can define exclusions to internal Networks.

Data Loss Prevention recognizes as **Outside My Org** all networks, network groups, or hosts that you specify as an exclusion. To scan data sent from these networks, you must change the default Source of rules from My Org to the network object.

#### To exclude networks from My Organization:

- 1. Connect with SmartConsole to the Management Server.
- 2. From the left navigation panel, click Manage & Settings.
- 3. From the left tree, click Blades.
- 4. In the Data Loss Prevention section, click Configure in SmartDashboard.
- 5. Click My Organization.
- 6. In the Networks section, select Anything behind the internal interfaces of my DLP Gateways and click Exclusions.

The Networks and Hosts window opens.

- 7. Select the listed items that you want to exclude from My Organization.
- 8. Click Add.
- 9. Click OK.

### Managing VPNs

Remote Access communities in VPN of My Organization are supported only in Office Mode. You can define Internal VPNs, include them in My Organization and exclude them.

#### Configuring Office Mode for support of Remote Access communities

1. In SmartConsole, click Gateways & Servers and double-click the Security Gateway.

The gateway window opens and shows the General Properties page.

- 2. From the navigation tree, click VPN Clients > Office Mode.
- 3. Select Perform Anti spoofing on Office Mode addresses.
- 4. In Additional IP Addresses for Anti-Spoofing, select the applicable network object.
- 5. Click OK.
- 6. Publish the SmartConsole session.

#### Including VPN traffic in My Organization

1. In SmartConsole, select Security Policies > Shared Policies > DLP and click Open DLP Policy in SmartDashboard.

SmartDashboard opens and shows the DLP tab.

- 2. From the navigation tree, click My Organization.
- 3. In the VPN section, make sure the All VPN traffic is selected.
- 4. Click Save and then close SmartDashboard.
- 5. In SmartConsole, click Install Policy.

#### Discovering VPNs known to DLP

1. In SmartConsole, click Gateways & Servers, and find the VPN gateway that protects the DLP Gateway.

For an integrated DLP configuration, this is the DLP Gateway itself. The protecting VPN gateway includes the IP address of the DLP Gateway in its encryption domain.

2. Double-click the VPN gateway.

The gateway window opens and shows the General Properties page.

3. From the navigation tree, click IPSec VPN.

The DLP Gateway is aware of the VPN communities that are shown in this page.

#### Excluding VPNs from My Organization

1. In SmartConsole, select Security Policies > Shared Policies > DLP and click Open DLP Policy in SmartDashboard.

SmartDashboard opens and shows the DLP tab.

- 2. From the left tree, click My Organization.
- 3. In the VPN section, click Exclusions.

The VPN Communities window opens.

4. Select the VPNs that you want to exclude from My Organization and click Add.

Ignore the VPNs that are not relevant to the protecting VPN gateway; they are excluded by default.

- 5. Click Save and then close SmartDashboard.
- 6. In SmartConsole, click Install Policy.

## Data Loss Prevention Policies

The DLP policy defines which data is to be protected from transmission, including: email body, email recipients, email attachments (even if zipped), FTP upload, web post, web mail, and so on. The policy determines the action that DLP takes if a transmission is captured.

Manage the rules of the policy in the Data Loss Prevention > Policy page.

#### Supported Archive Types

The DLP blade supports the extraction and scanning of these compressed archive types:

- $\blacksquare$  zip
- $\blacksquare$  zip-exe
- $\blacksquare$  rar
- $\blacksquare$  77
- $qzip$
- $\blacksquare$  tar
- $\blacksquare$  jar

### Overview of DLP Rules

A Data Loss Prevention rule consists of:

- Flag your indicator for rules to handle. No Flag, Follow Up, Improve Accuracy mark rules for scanning in Policy and for access from the Overview page.
- A Data Type to protect some Data Types are complex, others are as simple as one word. You can make your rule base as long as needed.
- A transmission source by default, your entire internal organization (the policy checks all data transmissions coming from any user in your organization containing the defined Data Type), or a selected user, group, segment, or network.
	-

Best Practice - Create user groups for data access. For example: users with access to highly sensitive data, newly hired employees, employees on notice of termination, managers with responsibilities over specific types of data.

- $\blacksquare$  A destination By default, anything that is outside of the internal organization. You may select to make the destination any network object defined in the SmartConsole to protect data movement between groups of users inside your organization. You can make the destination a specific domain, such as Gmail or Hotmail for private emails.
- A protocol By default Any, but you can select to have the rule apply only to HTTP posts, or only to FTP uploads. To view the protocol column, right-click the heading line of the policy and select Protocol.
- Exceptions If exceptions to this rule have been added to allow specific traffic. A value valid for the main rule is valid in an exception. Be careful! Exceptions are matched first. If a data transmission matches an exception in the policy, it stops the procedure.
- An action to take DLP responses if a data transmission matches the other parameters of the rule: detect and log, inform sender or data owner, delay until user decides, or prevent the transmission.
- A tracking option When data transmissions match Data Loss Prevention rules, they are logged as incidents in the Logs & Monitor view by default. You can add email notifications here and other tracking methods.
- A severity level Set the severity of the rules in your policy, to help in filtering and reporting while auditing Data Loss Prevention incidents through the Logs & Monitor view. High and Critical rules should be the first that you audit and, if you decide to keep this severity level, they should be moved from Detect to Ask as soon as your users understand what is expected of them.
- **n Install On Security Gateways with Data Loss Prevention enabled. Default value is all** DLP Security Gateways.
- A time range A period of time during which the DLP rule is enforced.
- Category Label for types of rules. Built-in rules have default categories. To change the category of a new rule, right-click and select from the list.
- Comment Optional notes for rules.

The rule base of the DLP Gateway should look familiar if you have experience with the Check Point Firewall rule base, but there are differences.

- DLP rules are based on Data Types and are created through an easy-to-use wizard. Protocols (services) used to transmit data and the people who transmit data are secondary, defining issues.
- DLP rules usually scan communications from the internal organization going out. Firewall rules usually scan communications from outside coming into the internal network.
- $\blacksquare$  The method that DLP rules match data is different.

### DLP and Identity Awareness

When Identity Awareness is enabled, you can create access role objects and use them in the DLP policy. When Identity Awareness is enabled, in DLP:

- Emails notifications can be sent when DLP violations occur when you use the FTP or HTTP protocols. (Before R76, DLP email notifications were only sent when the violation occurred on the SMTP protocol.)
- Access role objects can be used in the **Source** or **Destination** column of a DLP rule.
- The Action column of a DLP rule can redirect unknown users to the Identity Captive Portal for authentication.
- The Logs & Monitor logs identify users that violate the DLP policy.

#### Email Notifications for FTP and HTTP DLP violations

Together with email notifications on SMTP DLP violations, you can configure notifications to be sent when the violation occurs using the FTP or HTTP protocols.

#### To send the email notifications:

- 1. Enable Identity Awareness.
- 2. In Data Loss Prevention Additional Settings Advanced > Email Notifications, select:
	- $\blacksquare$  Web
	- <sup>n</sup> FTP

When you select Web or FTP in the Email Notifications area, the Web and FTP options are also selected in the Learn User Actions area. This lets DLP learn how the user decides to manage a DLP incident and apply the same decision for subsequent messages (see "Learning Mode" on [page 163](#page-162-0)).

#### Access Roles in the Source or Destination of a Rule

Access role objects can be used in the Source or Destination column of a DLP rule. The presence of access roles makes DLP user aware. The access role object identifies users, computers, and network locations as one object. You can select specified users, user groups, or user branches as the object.

#### Redirection to an Authentication Captive Portal

Captive Portal redirection only applies to the HTTP and HTTPS protocols. Redirection occurs when the sender is unknown (the IP address does not map to no user in the AD) and the Action of the DLP rule is Identity Captive Portal and one of these conditions is also met:

- 1. No access role objects are in the Source or Destination column of the policy rule, but the Source and Destination do agree with the Source and Destination of the HTTP connection that the DLP Gateway examines.
- 2. The Source column of the DLP rule contains an access role.

With the redirection to the Captive Gaia Portal, the DLP can:

■ Identify unknown users and record their FTP and HTTP activity.

Then you can align the identified users with access roles in the policy.

■ Send notification emails for FTP and HTTP violations.

**A** Note - Captive Portal redirection occurs:

- To whatever data transferred in the message.
- Before the data payload of the connection is scanned for violation of a policy rule.

#### To Redirect HTTP traffic to the Captive Gaia Portal:

- 1. Right-click the Action and select Identity Captive Portal.
- 2. Select Redirect HTTP connections to an authentication Captive Portal.
- 3. Click OK.

The Action column shows Identity Captive Portal.

#### Identifying Users Behind a Proxy

If your organization uses an HTTP proxy server behind the Security Gateway, the identities of users behind the proxy shows after you configure:

- The company proxy server to use an X-Forwarded-For HTTP Header.
- The DLP Gateway to use the X-Forward-For HTTP Header.

You can also configure the DLP Gateway to strip the X-Forward-For header in outgoing traffic. Without the header, internal IP addresses are not be shown in requests to the internet.

#### To use X-Forwarded-For HTTP header:

- 1. Configure your proxy server to use X-Forwarded-For HTTP Header.
- 2. In SmartConsole, on the Identity Awareness page of the DLP Gateway object, select Detect users located behind HTTP proxy using X-Forward-For header.
- 3. To configure the DLP Gateway to stop the X Forwarded-For header that shows internal IP addresses in requests to the Internet, select Hide X Forward-For header in outgoing traffic.
- 4. Install the policy.

#### Example DLP rules with Identity Awareness

These three rules show how Identity Awareness works with DLP:

#### Rule 1

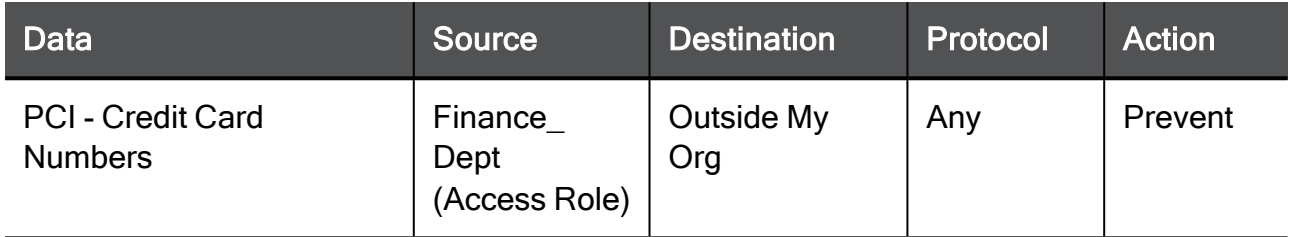

In this rule:

- Access role objects are used in the Source column. This rule forbid a known user in the Finance department to send credit numbers outside of the organization. It does not forbid known users that are not listed in the access role to send credit card numbers outside of the organization.
- $\blacksquare$  An unknown user (a computer with an IP address that is not mapped to no user in the Active Directory) who tries to send credit card numbers outside of the organization - This rule does not stop them.
- $\blacksquare$  A user that is known but not part of the access role This rule does not forbid them to send credit card numbers.
- Unknown sender is not redirected to the Captive Gaia Portal No identification for unknown sender.

#### Rule 2

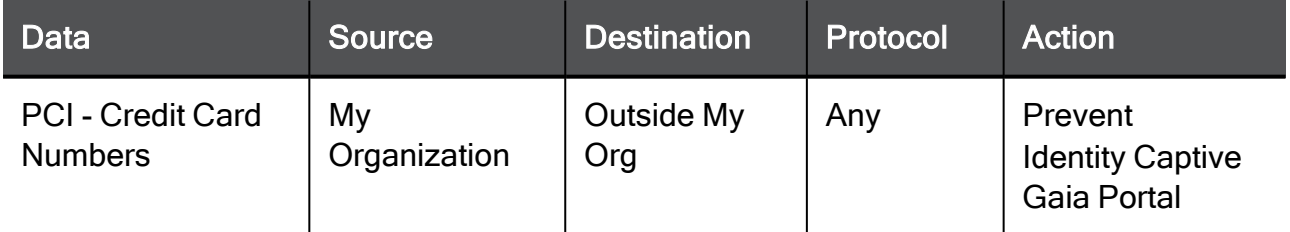

In this rule:

■ Known users inside the organization no longer can send out credit card data, and receive email notification of the policy violation.

■ Unknown users inside the organization that send out all types of data are directed to the Captive Gaia Portal for identification. When they are identified, DLP scans the data for a possible violation.

**A** Note - When you enable Identity Captive Gaia Portal on this rule, it means that HTTP or HTTPS connections that pass from inside to outside of the organization must identify with a user.

#### Rule 3

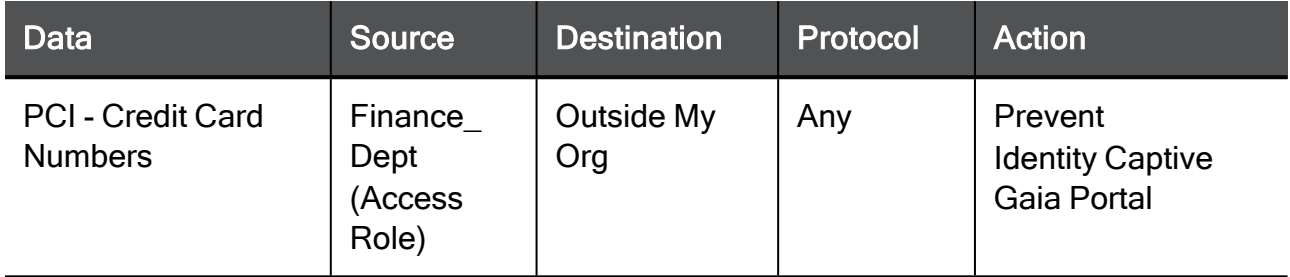

In this rule:

- A known user in the Finance department cannot anymore send credit numbers outside of the organization.
- An access role in the Source (plus Captive Gaia Portal in the Action column) means that for HTTP connections there is a redirect if the source user is unknown and the destination agrees with the destination that the policy specifies.
- A user that is known but not part of the access role is not:
	- Prevented from distribution of credit card numbers.
	- Redirected to the Captive Gaia Portal.

### DLP Rule Matching

#### DLP Rule Matching Order

The DLP rule order does not matter. In this rule base, each transmission is checked against each rule.

Because the rule order does not matter, you can change the display of the DLP policy for your convenience.

- To show rules in a different order, click a column header. The rules are sorted by the selected column.
- To show rules in groups, select an option from the Grouping menu in Data Loss Prevention > Policy.
- To show or hide columns, right-click the policy column header and select an item.
- To change the arrangement of columns, drag a column to a new position.

#### DLP Rule Matching with Exceptions

If data matches a rule, and the rule has exceptions, the exceptions to a rule are checked. If the data matches any exception, DLP allows the transmission.

For example, consider a rule that captures emails containing more than fifteen employee names in the body of a message. If a user in the HR department sends a list of twenty employees to an outside address (such as their contractor), the email is allowed without incident logging or any Data Loss Prevention action taken - because the same rule has an exception that allows users in the HR group to send lists of employee names outside your organization.

If the data matches multiple rules, one with an exception and one without exceptions, the rule without exceptions is used.

#### DLP Rule Matching with Multiple Matches

If the data matches multiple rules, the most restrictive rule is applied.

For example, if a user sends an email with an attached unencrypted PDF, the email can match two rules. One rule is Detect: detect emails to an external destination that contain PDF files. A second rule is Ask User: delay emails with PDF files that are unencrypted, until the user specifies that it is good to send. This rule in addition informs the Marketing and Technical Communications manager that the PDF was released from the company to an external destination. For more information, see "Setting and [Managing](#page-156-0) Rules to Ask User" on [page 157](#page-156-0).

In this case:

- 1. The email is quarantined.
- 2. The user gets a notification and has to make a decision relating to what to do.
- 3. The data owner gets a notification.
- 4. The rule violations (one for Detect and one for Ask User) are logged.

### DLP Rule Actions

For each DLP rule that you create for a Data Type, you also define what action is to be taken if the rule matches a transmission.

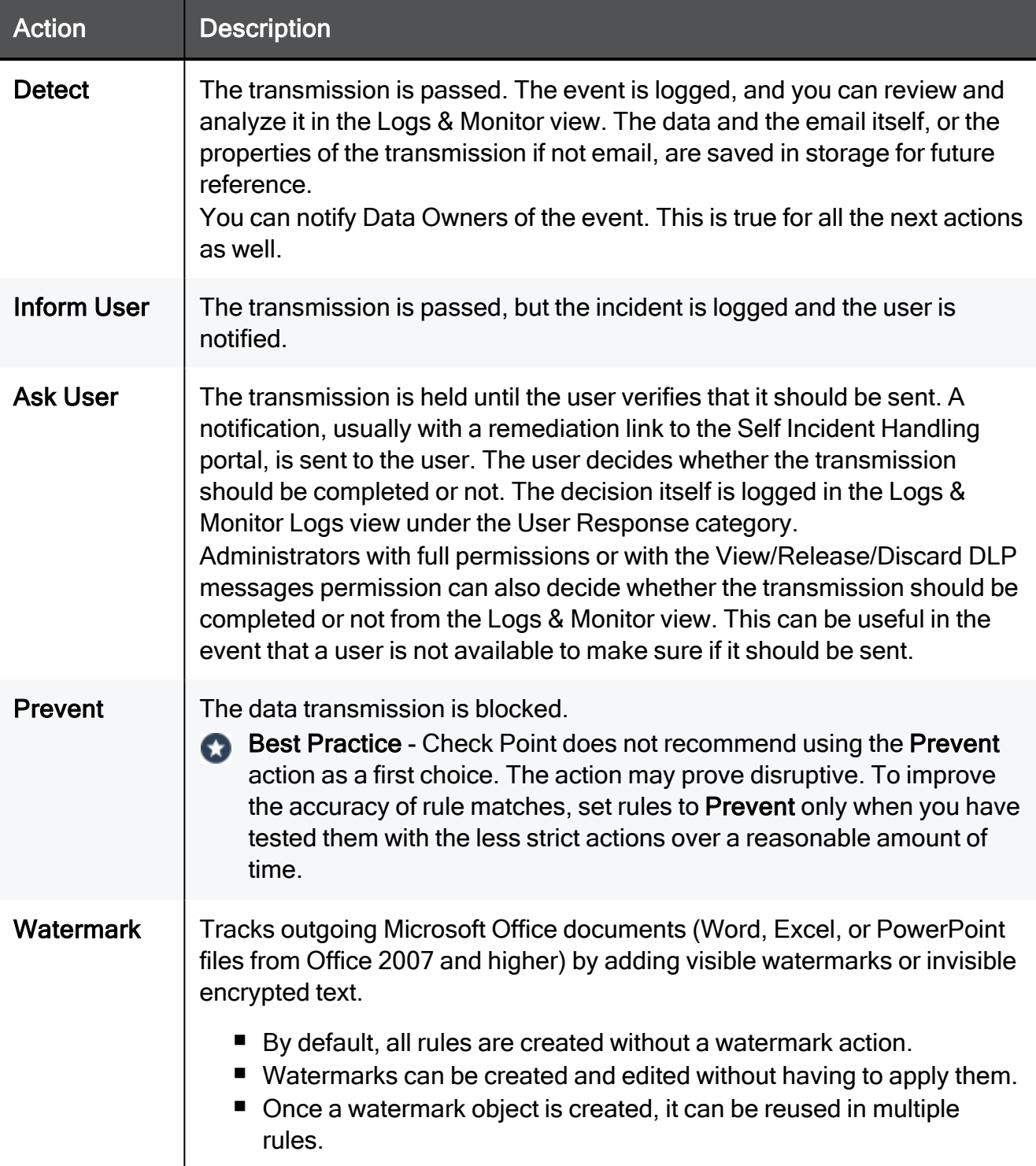

A Note - If data matches multiple rules, the rule of the most restrictive action is applied. The order from most restrictive to least is: Prevent, Ask User, Inform User, Detect.

#### Managing Rules in Detect

The Detect action is set to rules by default because it is the least disruptive of the action options. When Data Loss Prevention discovers a transmission containing protected data, an incident is logged in the Logs & Monitor Logs view and other logging actions (if any) are taken.

You might want to leave all your rules in Detect at first. Then you can review the logs and decide which rules are needed according to your organization's actions. This could save you and your users a lot of time and make your explanations of what they need to know and what to do much more specific to their needs.

### Setting DLP Rule Tracking

A primary consideration for creating Data Loss Prevention rules is how to audit incidents.

In the rule base of the Data Loss Prevention policy, the Track column offers these options:

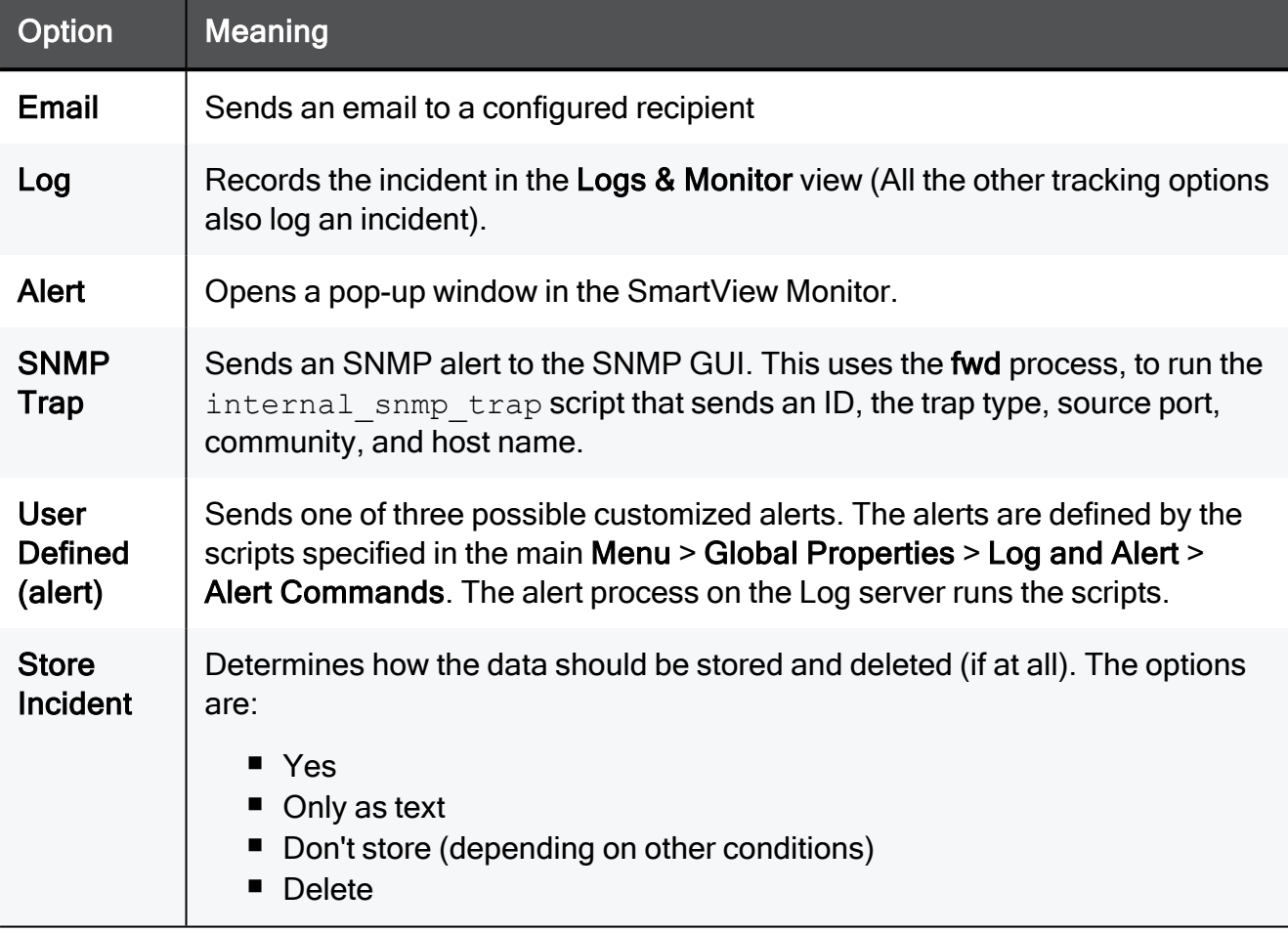

#### Store Incident

Store Incident tracking options determine how data that matches a DLP rule is stored (or not stored).

#### Available Options

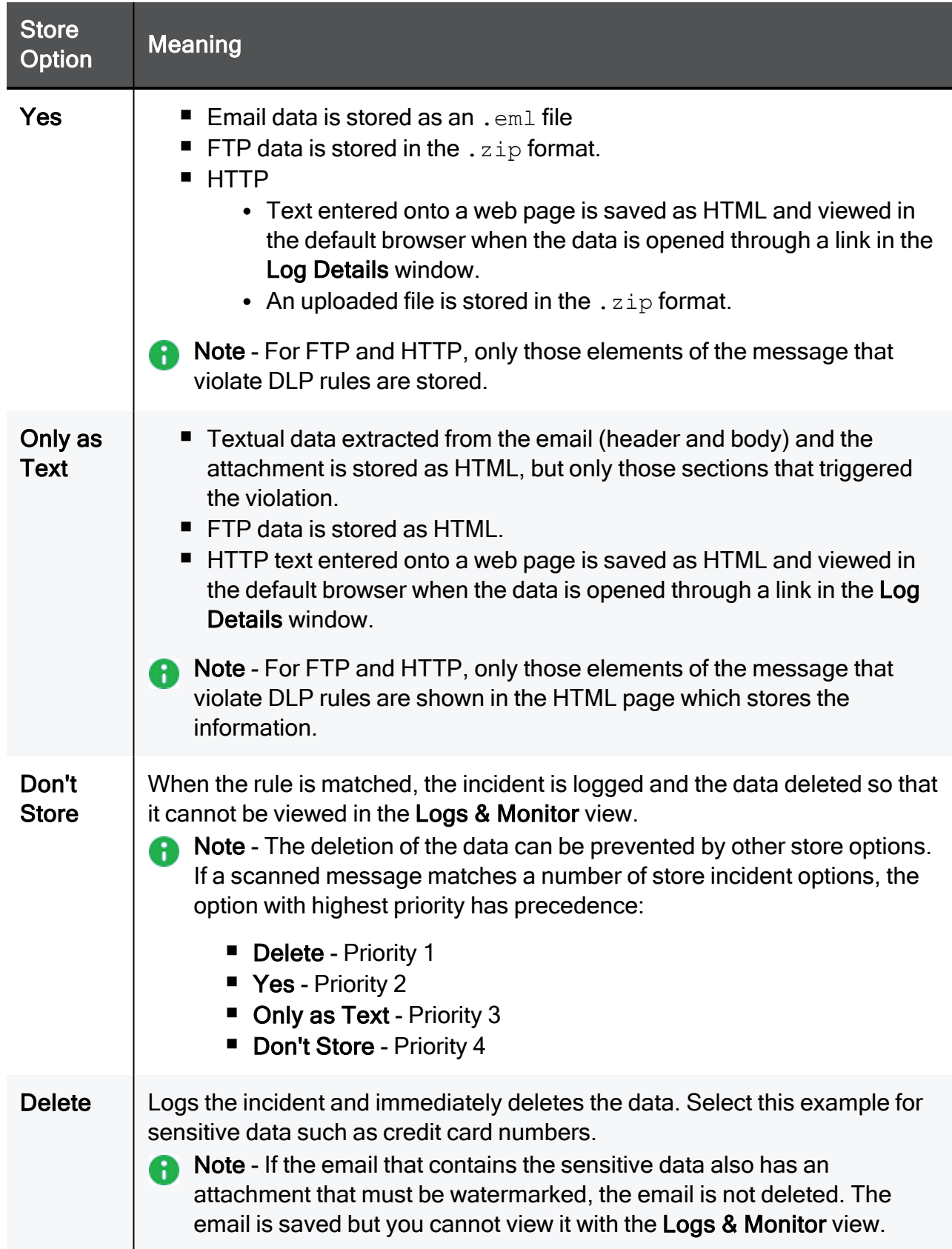

#### Resolving Store Incident Conflicts

If a scanned message matches a number of different DLP rules, and each rule has a different store option, the option with highest priority has precedence. For example, if an email matches these rules:

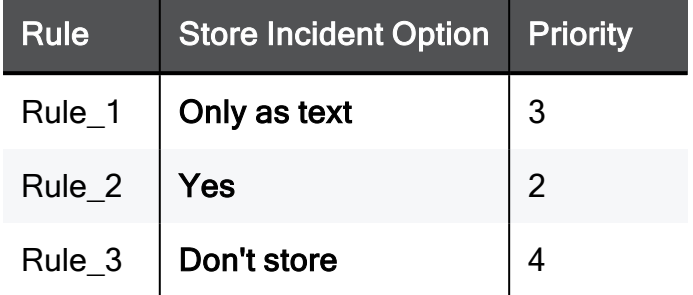

The store incident option related to Rule\_2 has the highest priority. The DLP Gateway stores the data even though the email matched a rule (Rule\_3) configured to delete the data.

#### Changing the Priority

The Only as Text store option can be configured to have a higher priority than Yes To change the priority:

1. On the gateway, open: \$DLPDIR/config/dlp.conf

Each message protocol has its own section. For example:

```
)
   :ftp (
   :enabled (1)
   : maximum words to log (14)
   :maximum_chars_to_words_in_log (490)
   :cleanup_session_files (1)
   :save_incident_quota_percentage (85)
   :allow_append_cmd (0)
   : view incident dispute option (yes)
   )
2. Search for: view incident dispute option
```
The default value is Yes.

- 3. For all protocols (SMTP, FTP, HTTP), change Yes to Text.
- 4. Save and close dlp.conf.

### Setting a Time Restriction

The Time column in the DLP Rule table holds a time object or group of time objects. The time object is the same time object as used in the Firewall Rule Base.

- A time object defines:
	- A time period during which the DLP rule is enforced (in hours) or
	- A time period defined by activation and expiration dates.
- $\blacksquare$  Time objects apply for each rule.
	- Notes:
		- A DLP rule that incorporates a time object is not enforced when the time object expires.
		- Time objects are not supported for UTM-1 Edge appliances and QoS. If you install a DLP policy that contains a time object in a rule, you fail.
		- An object that does not have an activation or expiration date is always active.

#### Creating a time object

- 1. Open the Data Loss Prevention tab > Policy page.
- 2. Right-click in the Time column of a rule.
- 3. From the pop-up menu, select Time.

A window opens showing a list of existing time objects. You can select an existing time or create a new one.

A Note - Existing time object can be reused.

- 4. Click New > Time.
- 5. The Time Properties window opens.
- 6. On the General page, enter a name for the object
- 7. On the Time page:
	- a. In the Time Period section, configure when the *time object* activates and expires.
	- b. In the Restrict to specific hour ranges section, specify up to 3 ranges when the time object enforces the DLP rule. During these periods, the related DLP rule is enforced. The time specified here refers to the local time on the Security Gateway.

#### c. Specify days.

The days when the time object enforces the DLP rule. The time object can be enforcing the DLP rule each day, specified days of the week, a specified month or all months.

8. Click OK.

#### Creating a time group object

If you have more than one time object, you can merge them into a group. When a condition in one of the time objects in the group is met, the DLP rule is enforced.

- 1. Click the Data Loss Prevention tab > Policy page.
- 2. Right-click in the Time column of a rule.
- 3. From the pop-up menu, select Group.

The Time Group window opens.

- 4. Enter a name for the group.
- 5. Add or Remove time objects from the group.
- 6. Click OK.

### DLP Selective Configuration

You can configure the Data Loss Prevention rules on specific Enforcing Gateways using various data transmission protocols.

#### **Gateways**

For any rule in the policy, you can select to configure it on specific Enforcing Gateways.

#### To configure a rule on specific Enforcing DLP Gateways:

- 1. Connect with SmartConsole to the Management Server.
- 2. From the left navigation panel, click Manage & Settings.
- 3. From the left tree, click Blades.
- 4. In the Data Loss Prevention section, click Configure in SmartDashboard.
- 5. In the rule you want, click in the plus in the Install On column.

Defined DLP Gateways appear in a menu.

- 6. Select the Gateways on which you want to configure this rule.
- 7. Install policy on the DLP Gateway.

#### Protocols

Check Point Data Loss Prevention supports various data transmission protocols.

It is recommended that you enable protocols as needed in your configuration. Start with only SMTP. Observe the logs on detected emails and user responses for handling them. Later, add FTP to the policy. For emails and large uploads, users do not expect instant responses. They can handle incidents in the Gaia Portal or UserCheck client for emails and uploads without disturbing their work, especially if your users know what to expect and how to handle the incidents.

HTTP, which includes posts to web sites, comments on media sites, blogging, and web mail, is another matter. Users do expect that when they press Enter, their words are sent and received instantly. If an employee uses HTTP for mission-critical work, having to decide whether a sentence is OK to send or not every instance is going to be extremely disruptive. Therefore, it is recommended that you enable HTTP only after you have run analysis on usage and incidents.

You can also enable inspection for Exchange Security Agent emails (see ["Configuring](#page-53-0) the [Exchange](#page-53-0) Security Agent" on page 54) and the HTTPS protocol.

#### To select protocol configuration for all gateways:

- 1. Connect with SmartConsole to the Management Server.
- 2. From the left navigation panel, click Manage & Settings.
- 3. From the left tree, click Blades.
- 4. In the Data Loss Prevention section, click Configure in SmartDashboard.
- 5. Expand Additional Settings and click Protocols.
- 6. Clear the checkbox of any of the protocols that you do not want to inspect.

#### To select protocol configuration per gateway:

- 1. From the left navigation panel, click Gateways & Servers.
- 2. Double-click the Security Gateway object.
- 3. In General Properties > Software Blades > Network Security, make sure Data Loss Prevention is selected.
- 4. From the left tree. click Data Loss Prevention.
- 5. In the Protocols area, select one of these:
	- **E** Apply the DLP policy on the default protocols as selected in the Data Loss Prevention tab, according to the procedure before.
	- **E** Apply the DLP policy to these protocols only select the protocols that you want this gateway to check for the Data Loss Prevention policy.
- 6. Click OK.
- 7. Install the Access Control Policy.

**P** Important - If you clear all of the protocol checkboxes, Data Loss Prevention has no effect.

## Auditing and Analysis of Incidents

In the process of Data Loss Prevention, analysis of incidents is essential.

Before you begin, make sure that the severity of rules in the policy is accurate.

While auditing rules in the Logs & Monitor view, use the Follow Up flag. If you find an incident or a set of incidents that you want to fine-tune, or for which you doubt whether the action is best, you can set the Data Type or the rule to Follow Up.

#### Using the Logs & Monitor Logs View

The DLP Gateway issues logs for various events.

#### To open the Logs & Monitor Logs view:

#### Go to the Logs & Monitor > Logs > Queries > DLP.

The Data Loss Prevention logs are categorized for filtering.

#### To see more information:

1. Click DLP Log.

The DLP Log Details window opens. It shows more information about the incident in an easy-to-read format, with links back to the Data Loss Prevention tab in SmartConsole or to specific information on the Data Type.

- 2. From the log of a specific incident open the actual data that caused the incident.
	- Best Practice Do not review most of the incidents manually. The original transmission (for example, the email or its attachment) stays, in case there is a question from the sender or the data owners.
- **P** Important You must let users know that someone can capture, store, and show personal emails and web posts. If you do not do it, you organization can have issues with local privacy laws.
- **A** Note To view DLP incidents in the Logs & Monitor view or SmartEvent SmartConsole application on a Windows 7 computer, Microsoft Office 2010 is necessary. DLP incidents may not show if the incidents (which are in EML file format) are associated with any other application.

#### Event Analysis Views Available in SmartConsole

As of R80, the Event Analysis views of the SmartEvent GUI have been incorporated into the SmartConsole Logs & Monitor view. They provide advanced analysis tools with filtering, charts, and statistics of all events that pass through enabled Security Gateways.

### DLP Actions

Actions for DLP incidents include:

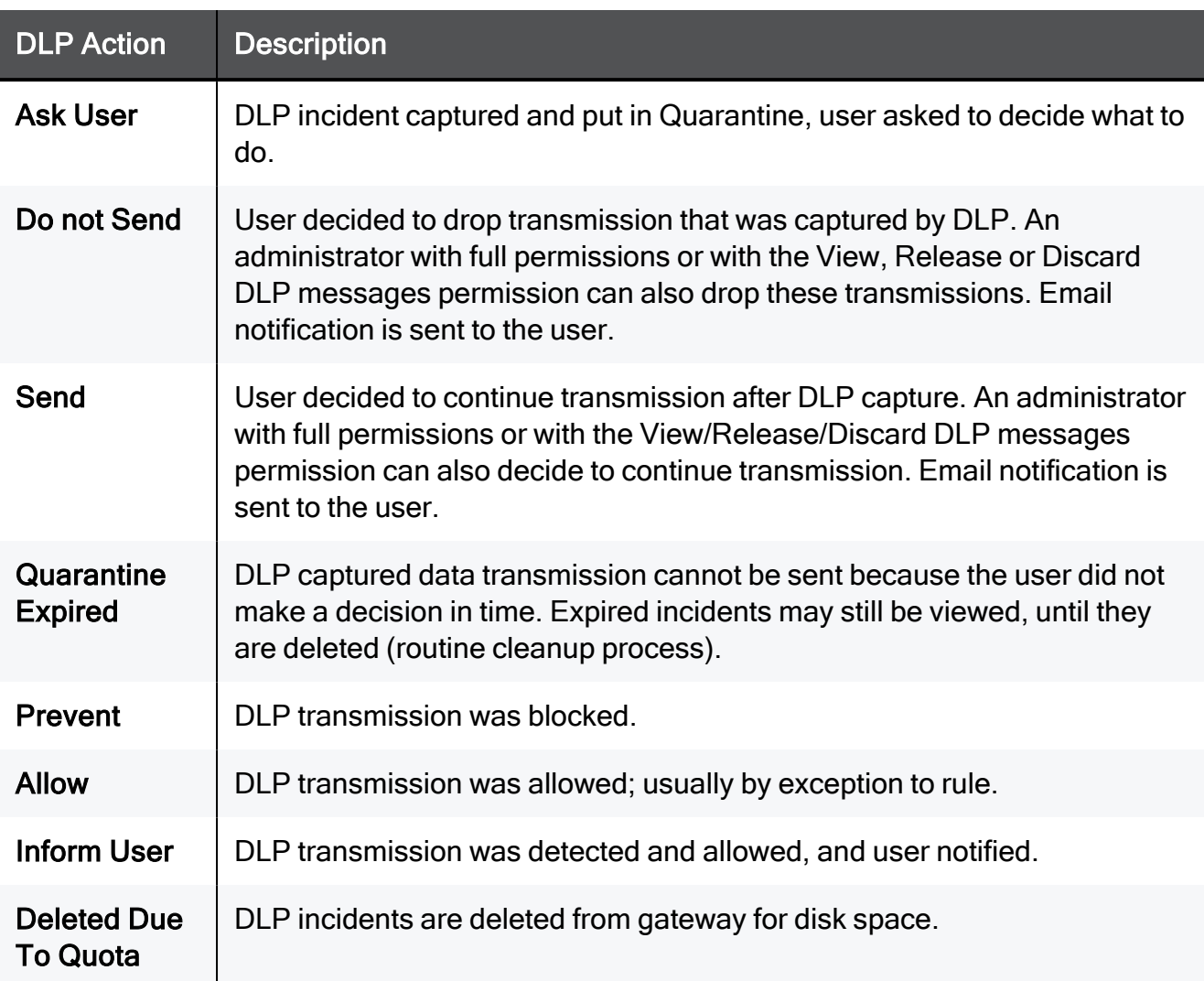

#### DLP General Columns

DLP incidents can show some or all of these columns and are available to all administrators.

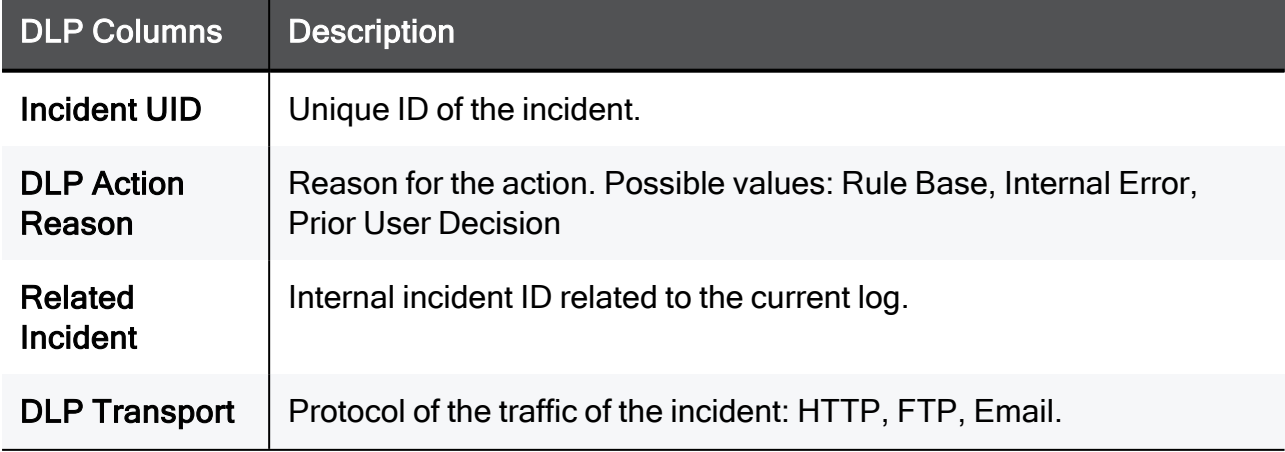

#### Using the Incident UID as a key between multiple logs:

Each DLP incident has a unique ID included in the log and sent to the user as part of an email notification. User responses (Send, Do not Send) are assigned the same Incident UID that was assigned to the initial DLP incident log.

If a user/administrator sends an email with a DLP violation and then decides to discard it, two logs are generated. The first log is a DLP incident log with Ask User action and is assigned an Incident UID. On the user action, the second log is generated with the same UID, with the Do not Send action.

Each matched Data Type generates its own log. The gateway makes sure that all the Data Type logs of one incident show the same unique Incident UID and rule action (Prevent, Ask, Inform, or Detect). This happens also if Data Types were matched on different rules. The same action shown for an incident is the most restrictive.

For example, in a case that a transmission matches two Data Types. Each Data Type is used in a different rule. The action of one rule is Prevent. The action in the second rule is Detect. The two generated logs show Prevent as the action. The action implemented shows Prevent. The log of the Detect rule shows Rule Base (Action set by different rule) in the DLP Action Reason column.

#### DLP Restricted Columns

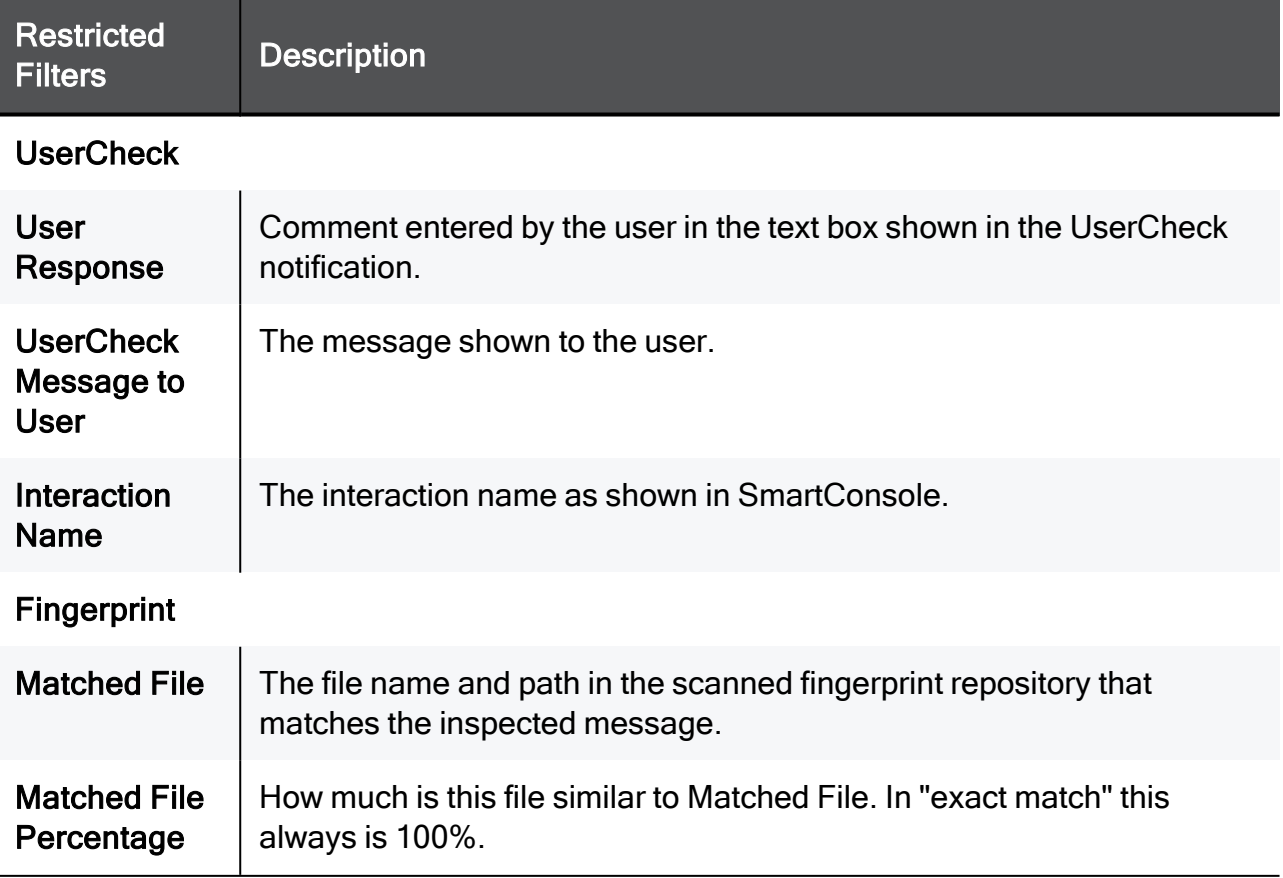

These columns are restricted to administrators with permissions.

DLP Actions

| <b>Restricted</b><br><b>Filters</b>                   | <b>Description</b>                                                                                                    |
|-------------------------------------------------------|----------------------------------------------------------------------------------------------------|
| <b>Matched File</b><br><b>Text</b><br><b>Segments</b> | In a partial match, the number of file parts/segments that are matched<br>between the Matched File and the inspected file (parts/segment may<br>overlap). |
| <b>DLP Type</b>                                       |                                                                                                    |
| <b>DLP Rule</b><br><b>Name</b>                        | Name of the DLP rule on which the incident was matched.                                                                                                   |
| Message to<br>User                                    | Message sent, as configured by administrator, for the rule on which the<br>incident was matched.                                                          |
| <b>DLP Words</b><br>List                              | If the Data Type on which the incident was matched included a word list<br>(keywords, dictionary, and so on), the list of matched words.                  |
| <b>DLP Relevant</b><br>Data Types                     | If matched Data Type is a group Data Type. This field specifies which<br>Data Types from that group were matched.                                         |
| <b>User Information</b>                               |                                                                                                    |
| <b>DLP</b><br><b>Recipients</b>                       | For SMTP traffic, list of recipients of captured email.                                                                                                   |
| <b>Mail Subject</b>                                   | For SMTP traffic, the subject of captured email.                                                                                                    |
| <b>Scanned</b><br>Data<br>Fragment                    | Captured data itself: email and attachment of SMTP, file of FTP, or<br><b>HTTP</b> traffic.                                                               |
| <b>More</b>                                           |                                                                                                    |
| <b>UserCheck</b>                                      | A Boolean field that shows if the log is produced by UserCheck or by<br>another DLP.                                                                      |
| Data Type<br><b>Name</b>                              | Name of the matched Data Type.                                                                                                    |
| Data Type<br>UID                                      | Internal ID of the Data Type on which the incident was matched.                                                                                           |
| DLP<br>Categories                                     | Category of Data Type on which the incident was matched.                                                                                                  |
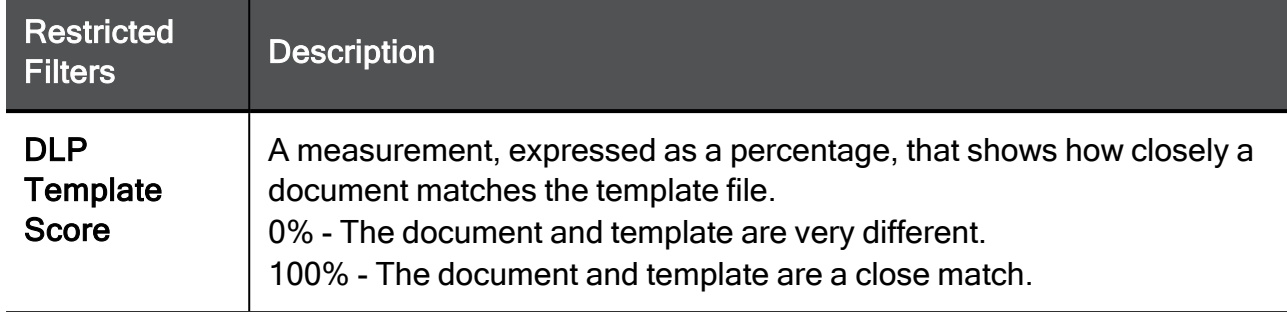

# Data Owner and User Notifications

This section describes how to define Data Owners, prepare their corporate guidelines, communicate with the Users and with the Data Owners, set and manage the Rules to Ask User, and handle incidents from the DLP Portal and from the UserCheck client.

# Defining Data Owners

Data Owners are the people who are responsible for data, such as managers and team leaders. They have specific responsibilities beyond those of regular users. Each Data Owner should discuss with you the types of data to protect and the types that have to be sent outside.

#### To define Data Owners:

1. In SmartConsole, select Security Policies > Shared Policies > DLP and click Open DLP Policy in SmartDashboard.

SmartDashboard opens and shows the DLP tab.

- 2. From the navigation tree, click Data Types.
- 3. Double-click a Data Type in the list.

The properties window of the Data Type opens.

- 4. Click Data Owners.
- 5. Click Add.

The Add Data Owners window opens.

- 6. Select the user or group who is responsible for this data.
- 7. Add as many data owners as necessary.
- 8. Click OK.
- 9. Click Save and then close SmartDashboard.
- 10. In SmartConsole, install policy.

### Preparing Corporate Guidelines

Allow users to become familiar with the local guidelines for data transmission and protection. For example, corporate guidelines should ensure that your organization is compliant with legal standards (such as privacy laws) and protects intellectual property.

In particular, you must protect your organization from legal issues in companies and locations where employees are protected from having their emails opened by others. In most cases, if you tell your users that all emails that violate a DLP rule get captured and possibly reviewed, the requirements of the law is fulfilled.

You can include a link to the corporate guidelines in DLP notifications to users and to Data Owners.

When you have the corporate guidelines page ready, modify the DLP Gateway to link directly to the corporate guidelines.

#### To modify a DLP Gateway to link to your corporate guidelines:

- 1. On the gateway, open: \$DLPDIR/config/dlp.conf
- 2. Find the corporate infolink parameter and change the value to be the URL of your corporate guidelines (format = http://www.example.com).
- 3. Save the file and close it.
- 4. Install Policy on the DLP Gateway.

# Connecting with Data Owners

Before installing the first policy, send an email to Data Owners:

- Explain the Data Owner responsibility for protecting data.
- Provide an example of automated notification and discuss corporate guidelines for responding to incidents.
- Ask the Data Owners to provide the Data Types that they want protected and any exceptions.
- Decide ahead of time what exceptions you do not want to allow. For example, you can create a corporate DLP guideline that no one sends protected data to home email addresses. Organization-wide guidelines prevent conflicts if a Data Owner makes a request that is not good business practice; you can direct the Data Owner to the guidelines, and not redirect the request personally.

If you notify the Data Owner every time an incident occurs, it can overwhelm the person and reduce the effectiveness of the system. On the other hand, you must notify the Data Owner enough. Keep the balance. The notification system must help Data Owners maintain control over their data and help resolve issues of possible leakage.

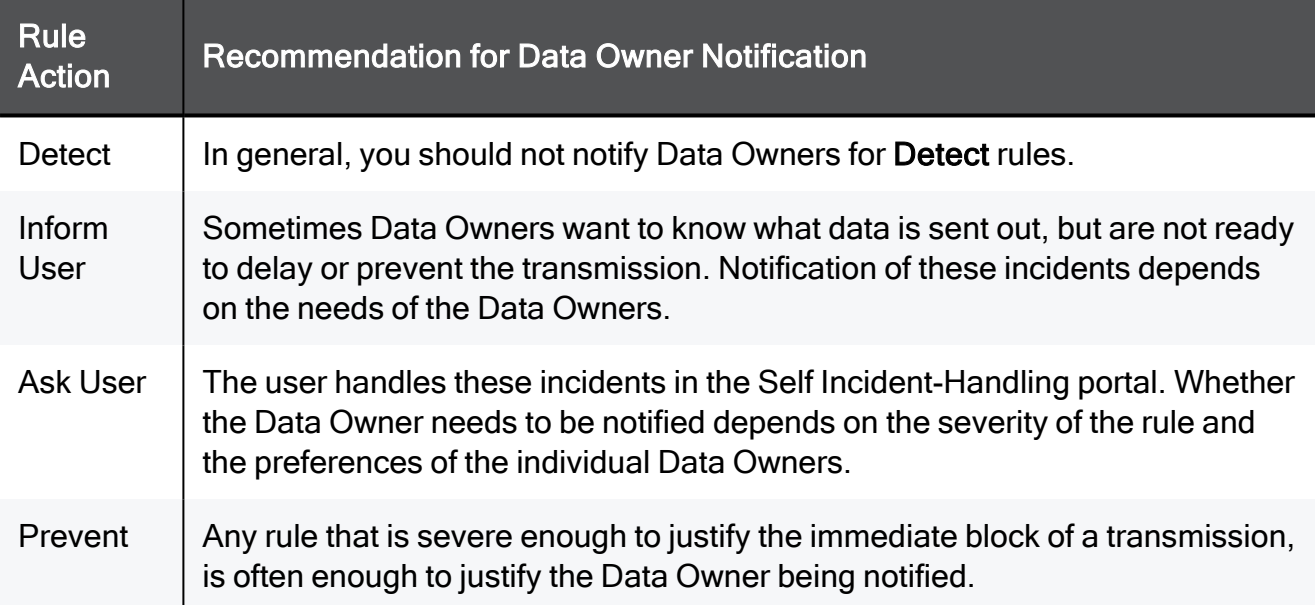

## Connecting with the Users

- Best Practice Before you install the first policy, let all the users in the organization know how the DLP policy works. Send an email with this information:
	- $\blacksquare$  Declare the date for the policy to start to work.
	- $\blacksquare$  Let them know that the policy works on emails, uploads, and web posts. Make sure to let users know that such transmissions can be captured and read by others if they violate DLP rules.
	- $\blacksquare$  Let them know that each user is expected to respond to notifications, to handle incidents and to learn from the incident about the corporate policy. Perhaps include a screen shot of the Self Incident Handling Portal and give instructions on the options that users have. Let them know that administrators with permissions can send or discard quarantined transmissions. They get email notifications when this occurs.
	- Give a link to the corporate policy.
	- Let them know that if they do not abide to specific rules, their managers get notification about it. These notifications contain the user's name and the type of data that was leaked.
	- Give the expiration time (default is 7 days) to manage the incidents.

After you install the policy, you can set automatic notification (as part of each rule) of incidents to users. This enforces the corporate guidelines and explains to the users what happens and why, when this data is related.

When a user's action matches a rule, DLP handles the connection and logs in automatically.

Notification of DLP violations to users is an email or a pop-up from the tray client. It describes the un-allowed action and can include a link to the corporate guidelines and to the Self Incident-Handling portal. Other actions are based on the severity and action of the matched rule.

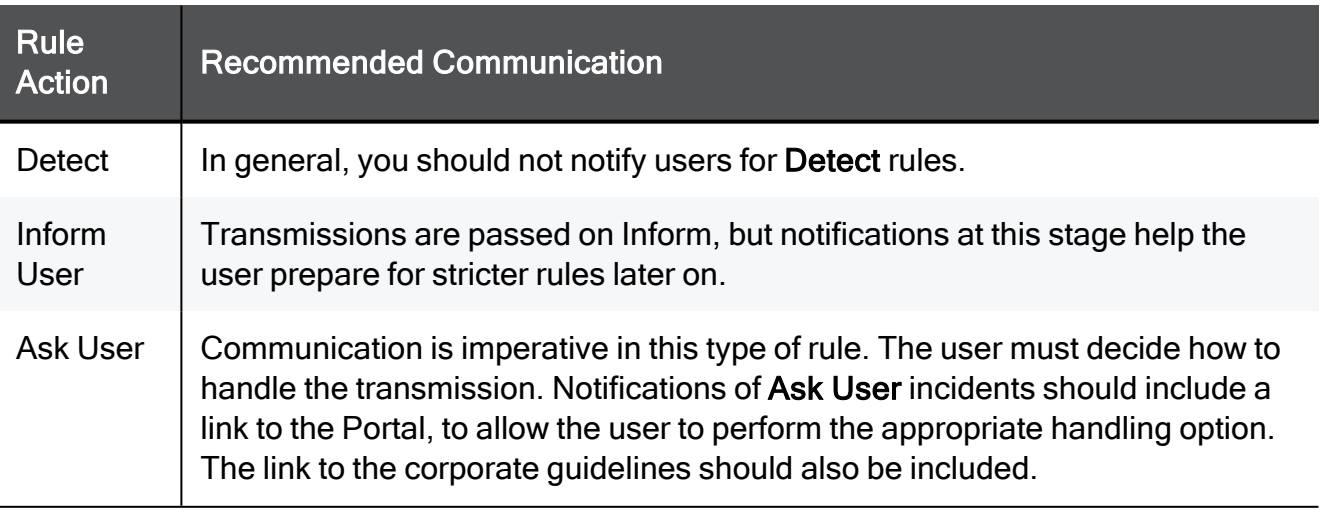

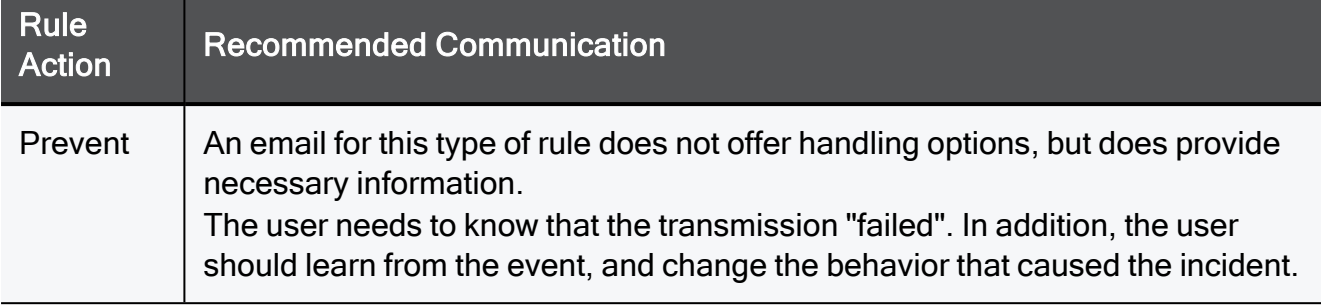

# Notifying Data Owners

DLP can send automatic messages to Data Owners if an incident occurs involving a Data Type over which the Data Owners have responsibility.

#### Configuring Data Owner notification

1. In SmartConsole, select Security Policies > Shared Policies > DLP and click Open DLP Policy in SmartDashboard.

SmartDashboard opens and shows the DLP tab.

- 2. Configure specific data owners of the Data Type:
	- a. From the navigation tree, click Policy.
	- b. Right-click the Track column of the rule and select Email.

The Email Notification window opens.

c. Click When data is matched, send an email to the following recipients.

Data Owners option is selected by default.

- d. For additional email recipients, click Add and select the user.
- e. Configure the email text that is sent, select one of these options:
	- **Use the default text "The Check Point Data Loss Prevention** system has found traffic which matches a rule".
	- $\blacksquare$  Customize Enter the email text.
- f. Click OK.
- 3. Click Save and then close SmartDashboard.
- 4. In SmartConsole, install policy.

To customize Notifications, see ["Customizing](#page-153-0) Notifications" on page 154.

# Notifying Users

While users learn the Organization Guidelines enforced by the DLP Gateway, take advantage of the self-education tools. The vast majority of data leaks are unintentional, so automatic explanations or reminders when a rule is broken significantly improve user leaks over a relatively short amount of time.

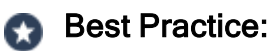

- Configure rules of the Data Loss Prevention policy to Inform User the user receives the automatic explanation about why this data is protected from leakage - but for now, the traffic is passed, ensuring minimal disruption.
- Configure rules to ask the user what to do with the captured data send it on or delete it.

#### To configure user notification:

- 1. Connect with SmartConsole to the Management Server.
- 2. From the left navigation panel, click Manage & Settings.
- 3. From the left tree, click Blades.
- 4. In the Data Loss Prevention section, click Configure in SmartDashboard.
- 5. Click Policy.
- 6. In the Action column of the rule to change, right-click and select Inform User or Ask User.

To customize Notifications, see ["Customizing](#page-153-0) Notifications" on page 154.

# <span id="page-153-0"></span>Customizing Notifications

Notifications sent to users can be customized to match your organizational culture and needs. It is important to maintain an impersonal and nonjudgmental format.

When you handle an incident:

- $\blacksquare$  Focus on the issue.
- Focus on helping users change future behavior.

User notification contains this:

- $\blacksquare$  The data as an attachment (if an email).
- A subject/title that lets the user know this incident should be handled quickly.
- $\blacksquare$  If the data was a zip file, the email lists the zipped files and explains why they should not be transmitted.
- Explanation of what is being done. For example: The message is being held until further action.
	- Best Practice Explain that the data may be read by others, for the protection of organization-wide data or legal compliance.
- Links to the Self Incident-Handling Gaia Portal, to continue, discard, or review the offending transmission.
- $\blacksquare$  Link to the corporate information security guidelines.
- The main body of the email explains the rule. For example:

```
The attached message, sent by you, is addressed to an external
email address. Our Data Loss PreventionData Loss Prevention
system determined that it may contain confidential information.
```
To include more information, add these fields:

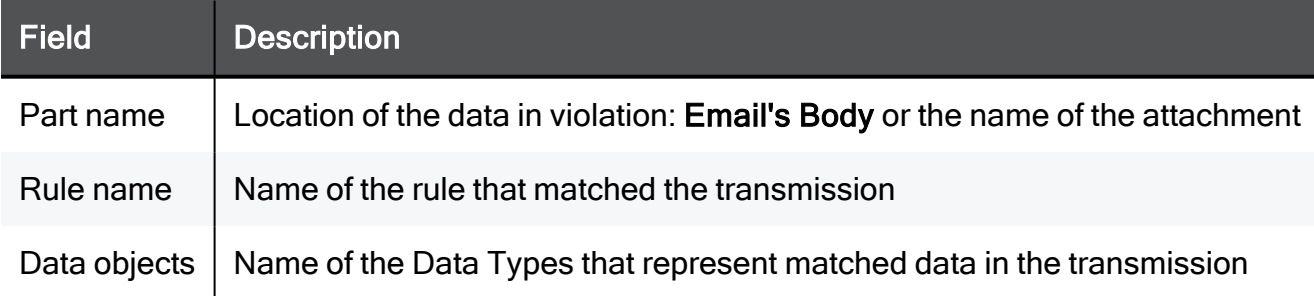

The next fields are applied to emails that match Unintentional Recipient or External BCC rules.

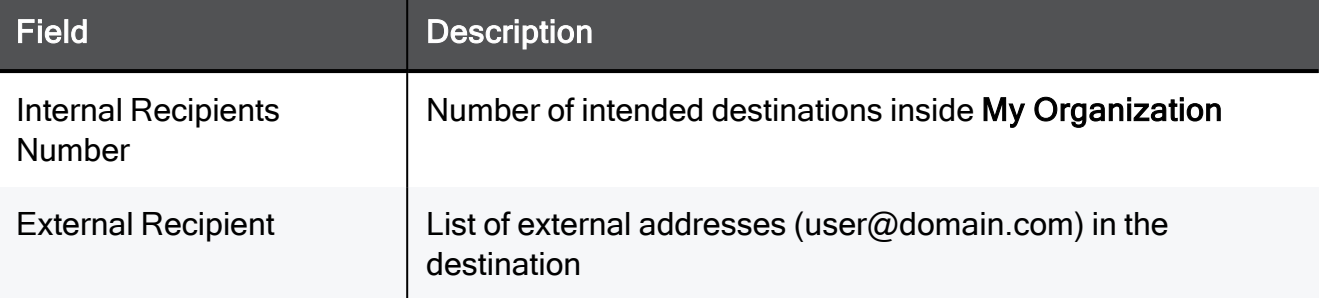

#### Customizing Notifications to Data Owners

#### To change the text of a notification to Data Owners:

1. In SmartConsole, select Security Policies > Shared Policies > DLP and click Open DLPPolicy in SmartDashboard.

SmartDashboard opens and shows the DLP tab.

- 2. From the navigation tree, click Policy.
- 3. Right-click in the Track column of a rule and select Email.

The Email window opens.

- 4. Click Customize and enter the text for the email message.
- 5. Click OK.
- 6. Click Save and then close SmartDashboard.
- 7. In SmartConsole, install policy.

#### Customizing Notifications for Self-Handling

#### To change the text of a notification to users to handle an incident:

1. In SmartConsole, select Security Policies > Shared Policies > DLP and click Open DLPPolicy in SmartDashboard.

SmartDashboard opens and shows the DLP tab.

- 2. From the navigation tree, click Policy.
- 3. Right-click in the Action column of a rule and select Edit Rule Notification.

To notify the user and pass the data, change the action to Inform User.

- 1. In the window that opens, change the text with your own message to fit the rule. You can use text or variables.
- 2. Click OK.
- 3. Click Save and then close SmartDashboard.
- 4. In SmartConsole, install policy.

# Setting and Managing Rules to Ask User

Important - The mail server must be able to act as a mail relay. This allows users to release (Send) emails that DLP captured on Ask User rules. The mail server must be configured to trust the DLP Gateway (see "Mail Server Required [Configuration"](#page-41-0) on [page 42](#page-41-0)).

### Setting Rules to Ask User

1. In SmartConsole, select Security Policies > Shared Policies > DLP and click Open DLP Policy in SmartDashboard.

SmartDashboard opens and shows the DLP tab.

- 2. From the navigation tree, click Policy.
- 3. Right-click in the Action column of the rule and select Ask User.

Ask User rules depend on the users getting notification and having options to either Send or Discard a message. Before you install a policy with new Ask User rules, make sure the DLP Gateway is set up for Ask User options.

- 4. Click Save and then close SmartDashboard.
- 5. In SmartConsole, click Install Policy.

#### To set up the gateway for Ask User rules:

1. In SmartConsole, click Gateways & Servers and double-click the Security Gateway.

The Security Gateway Properies window opens and shows the General Properties page.

- 2. From the navigation tree, click Data Loss Prevention.
- 3. In the DLP Portal area, select Activate DLP Portal for Self Incident Handling.
- 4. From the navigation tree, click Data Loss Prevention > Mail Server.
- 5. Select the mail server that the DLP Gateway uses to send notification emails.
- 6. Click OK.
- 7. Install Policy.

### Managing Rules in Ask User

You can audit the incident and the decisions that the user makes in the portal. With this information, you can quickly understand which rules should be made more specific, where exceptions are needed, and if a rule should be set to Prevent. Your users become the information security experts, simply by using the Portal.

#### To review these actions:

- 1. In SmartConsole, select SmartConsole > SmartView Tracker.
- 2. In the Network & Endpoint tab, select Predefined > Data Loss Prevention Software Blade.
- 3. Click the All query.
- 4. Click entries with Ask User in the Action column for the log record.
- 5. See the decision made in the User Response field.

# <span id="page-158-0"></span>DLP Self Incident-Handling Portal

The focus of Check Point Data Loss Prevention is user-led handling of incidents that match the rules you have created. If a user attempts to send data that should not be transmitted outside the organization, a notification is sent to the user. This email or alert includes a link to the Self Incident-Handling portal. From here, the user can explain why the email should be sent; or now realizing the importance of not sending the email, select to discard it.

This unique method of self-education for Data Loss Prevention reduces prevalent leakage from unintentional violations of the rules. This solution also reduces the cost of ownership. Your users, and your analysis of their usage, become the experts that lead your Data Loss Prevention configurations, rather than the much more time- and resource-consuming solutions of calling in an outside expert.

The DLP Portal is a Web portal that is hosted on the DLP Security Gateway. The SmartConsole administrator configures the DLP Portal URL in the Data Loss Prevention Wizard. By default, the URL is https://<IP Address of Security Gateway>/dlp. The administrator can change the URL in the Data Loss Prevention page of the Security Gateway that is enforcing DLP.

### What Users See and Do

When a data transmission matches a rule with notification, the user receives an email, which contains a link to the Self Incident-Handling Portal.

The Captive Portal explains that decisions are logged.

- $\blacksquare$  If the user selects to continue the transmission, they have the opportunity to explain why it should be sent before the action is completed.
- $\blacksquare$  If the user selects to discard the transmission, DLP deletes the transmission immediately.
- $\blacksquare$  If the user wants to review the transmission and then decide, the reasons why it was captured shows, and the user sees the links again - to send or discard it.
- The user can log into the Portal and view all UserCheck emails that were not yet handled. To see all the emails, the user clicks the login link in the Portal and gives authentication.

#### How Users Log in to the Self Incident-Handling Portal

Users can log into the portal in one of these ways:

- Click a link in the DLP notification email.
- Browse directly to the DLP Portal URL. The default URL is:

https://<IP Address of Security Gateway>/dlp

■ Right-click the UserCheck agent icon in the Task Bar notification area and select Review DLP notifications.

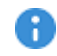

Important - Internal Users and Administrators who authenticate in Multi-Portals on the Security Gateway must have different passwords. This applies to:

- Identity Awareness Captive Portal
- Data Loss Prevention Portal

### Unhandled UserCheck Incidents

When data is captured by an Ask User rule, the data itself is stored in a safe area of the DLP Gateway. It stays there until the user decides to send or discard it.

If the user does not make a decision in less than the given interval, the incident expires and the data is automatically discarded. By default, time for handling incidents is 7 days. If a user is out of the office or cannot handle the incident for some other reason, an administrator can take care of it. The administrator must have full permissions or the View/Release/Discard DLP messages permission. Then, from the Logs & Monitor Logs view the administrator can send or discard the incident. Notification is sent to the user.

Three days before an unhandled incident expires, a new notification email is sent to the user. Then an email is sent at daily intervals, until the user/administrator takes care of it.

Expired incidents are logged in the Logs & Monitor Logs view. See DLP Blade > Blocked, where the Action of logged incidents is Quarantine Expired. For more information, see "UserCheck [Notifications"](#page-161-0) on page 162.

# Managing Incidents by Replying to Emails

Users can handle their incidents by replying to notification emails without entering the portal. This option is not allowed by default.

#### To allow users to manage incidents by replying to emails:

1. In SmartConsole, click Gateways & Servers and double-click the Security Gateway.

The Security Gateway Properties window opens and shows the General Properties page.

- 2. From the navigation tree, click Data Loss Prevention.
- 3. In the Reply by Email section, click Allow users to manage their incidents by replying to the notification emails.
- 4. Click OK.
- 5. In SmartConsole, install the policy.

# <span id="page-161-0"></span>UserCheck Notifications

If you configure and install the UserCheck client on user machines, popup notifications show in the notification area. These popups show the same information as email notifications. For more information, see "DLP Self [Incident-Handling](#page-158-0) Portal" on page 159.

If the incident is in Ask User mode, the popups contain Send, Discard, and Cancel links. Users can handle the incidents directly from UserCheck, without going to the DLP Portal.

If users click Cancel, they can handle the incident at a later time from their email or the Self Incident-Handling Portal.

# Learning Mode

#### To configure learning mode for email threads, HTTP posts, or FTP uploads:

1. In SmartConsole, select Security Policies > Shared Policies > DLP and click Open DLP Policy in SmartDashboard.

SmartDashboard opens and shows the DLP tab.

- 2. From the navigation tree, click Additional Settings > Advanced.
- 3. In the Learn User Actions section, select the applicable options:
	- Email When you select this checkbox, the user makes one decision for a complete thread, and that decision is applied to all messages of the same thread. When you clear this checkbox, the user is informed of all messages that match a DLP rule, even if a message is matched on carried-over text of an older message. The checkbox is cleared by default. When DLP scans Exchange emails, learning mode is also applied to Exchange traffic.
	- Web When you select this checkbox, the user makes one decision for a post to a site, and that decision is applied to all posts that contain content from a post before, within 12 hours. When you clear this checkbox, the user is informed of all posts that match a DLP rule, even if a post is matched on carried-over text of an older post. The checkbox is selected by default. When HTTPS Inspection is enabled, learning mode is also applied to HTTPS posts.
	- **FTP** When you select this checkbox, the user makes one decision for FTP uploads, and that is decision is applied to all uploads with 12 hours. When you clear this checkbox, the user is informed of all uploads that match a DLP rule, even if an upload is matched on carried over content of an older upload. This checkbox is cleared by default.
- **A** Note For Web violations, turning off Learn User Actions disables the Send and Discard buttons in the UserCheck portal. Users can only close the portal. Suspected data is not posted to the site.

# Data Loss Prevention by Scenario

This section describes how to create and manage rules for Data Loss Prevention in your organization.

# Analytical Configuration

After you audit incidents identified by heuristic-driven rules, you understand the needs of your organization. You can add more Data Types to the DLP policy to fit known scenarios. You can set more rules of the DLP policy to Ask User, to gather incident-handling data from users and better analyze their needs.

- Automatic inspection of data based on Check Point heuristics. You may select to combine provided Data Types to make your policy stricter, or to create Exceptions to allow specific conditions.
- Rules in this stage are set to Ask User, which lets your users learn what is acceptable and what is not, to improve accuracy, and to provide explanations for their self-handling decisions.
- $\blacksquare$  In the Logs & Monitor Logs view, you review the self-handling actions and the explanations of users.

# Creating New Rules

Create the rules that make up the DLP policy.

#### To create DLP rules:

1. In SmartConsole, select Security Policies > Shared Policies > DLP and click Open DLP Policy in SmartDashboard.

SmartDashboard opens and shows the DLP tab.

- 2. From the navigation tree, click Policy.
- 3. Click New Rule.

A new line opens in the rule base table. The order of rules in the DLP policy does not matter. Each DLP Gateway checks all installed rules.

4. In the Data column, click the plus to open the Data Type picker. Select the Data Type that you want to match against inspected content.

If you add multiple Data Types to one rule, they are matched on OR - if at least one of the Data Types is matched, the rule is matched.

- 5. In the Source column, leave My Organization or click the plus to select a specific item from Users, Emails, or Networks.
	- Note If My Organization is the Source, you can right-click and select Edit. A This opens the My Organization window, in which you can modify the definition of your internal organization. However, this definition is changed for all of DLP, not just this rule.
- 6. In the Destination column, select one of these:
	- $\blacksquare$  Leave Outside My Org to inspect data transmissions going to a destination that is not defined in My Organization.
	- Click the plus to select a specific item from Users, Emails, or Networks.
	- If Source is not My Organization, you can select Outside Source.

Outside Source is a destination of a DLP rule. This value means any destination that is external to the Source. For example, if the source of the rule is Network\_A, and Outside Source is the destination, then the rule inspects data transmissions that go from Network A to any address outside of Network A. If the destination is Outside My Org, the rule inspects only data transmissions that go from Network\_A to any address outside of the organization. Use Outside to create inter-department rules.

7. In the Action column, do one of these:

- Detect (default) To have a matching incident logged, but the data transmission is not disrupted.
- Right-click and select Inform User To pass the transmission but send notification to user.
- Right-click and select Ask User To wait until user decides to pass or discard.
- Right-click and select Prevent To stop the transmission.
- 8. In the Track column, leave Log (to log the incident and have it in the Logs & Monitor Logs view for auditing), or right-click and select another tracking option.

#### (Optional): To add a notification to the Data Owners:

- a. Select the Email option.
- b. Customize the notification that the Data Owners see if this rule is matched.
- 9. In the Install On column, select DLP Blades to apply this rule to all DLP Gateways, or click the [+] icon and select a specific DLP Gateway.
- 10. In the Time column, set a date and time of day that this is policy is enforced.

A rule that uses a time object applies only to connections that begin during the specified date and time period. If the connection continues after that time frame, it is allowed to continue. The relevant time zone is that of the Check Point Security Gateway that enforces the rule.

- 11. In the Category column, right-click and select a defined category.
- 12. In the Comment column, right-click and select Edit to enter a comment for the rule.
- 13. Click Save .
- 14. Close SmartDashboard.
- 15. In SmartConsole, install the policy.

### Internal DLP Policy Rules

Here are examples of how to create different types of rules that define when to examine traffic in environments you configure with the Exchange Security Agent (see ["Configuring](#page-53-0) the [Exchange](#page-53-0) Security Agent" on page 54).

Scenario 1: I want DLP to examine financial reports sent by users in the Finance department to all internal users (other than Finance department users) and external users. How can I do this?

- $\blacksquare$  Create a rule:
	- $\bullet$  Data = Financial Reports
	- $\bullet$  Source = Finance Dept
	- Destination = Outside Source rule matching occurs for all internal users other than Finance users and all external users
	- $\bullet$  Action = Ask User

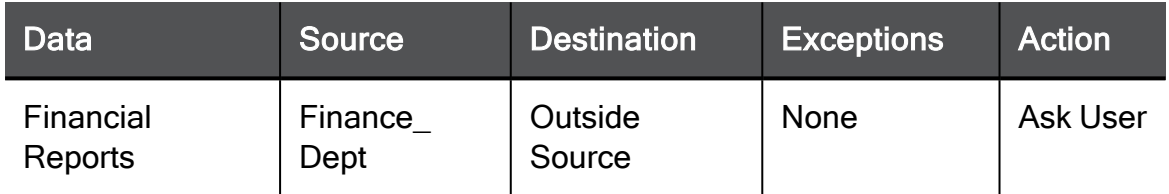

This rule covers the scenario example. If an organization wants fuller coverage and have stricter definitions as to what traffic is allowed and by whom, the next scenario includes a wider source definition.

#### Scenario 2: How do I make sure that financial reports are not sent by users outside of the Finance department?

1. Create another rule.

This rule applies to all traffic sent by all users in the organization (it includes Finance department users) to any destination.

- $\blacksquare$  Data = Financial Reports
- Source = My Organization
- $\blacksquare$  Destination = Any rule matching occurs for any destination internal and external
- $A **ction** = **Prevent**$

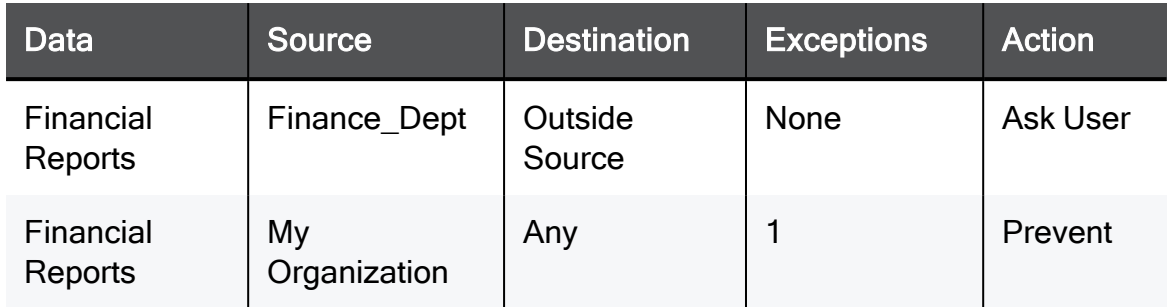

2. To make sure there are no double matches in regards to reports sent by Finance department users, add an exception to the rule (see "Creating [Exceptions"](#page-172-0) on page 173).

Without an exception, if a Finance department user sends a financial report to anyone, it matches the second rule (source=My Organization) and the first rule. When data matches more than one rule, the most restrictive action is applied and multiple logs are created. So without an exception, a financial report sent from a Finance department user is blocked because of the Prevent action in the second rule and there are multiple logs that audit the incident.

#### Exception Rule:

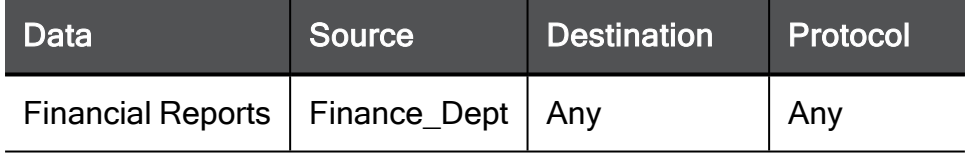

To summarize the results of these two rules:

- The Ask User action applies for financial reports that Finance department users send to all internal users other than Finance users.
- The Ask User action applies for financial reports that Finance department users send to all external users.
- $\blacksquare$  The Prevent action applies for financial reports that each user not in the Finance department sends to each external or internal user.

Scenario 3: Financial reports can only be sent within the Finance department. A user that sends <sup>a</sup> financial report from outside the Finance department gets <sup>a</sup> notification and must make a decision that relates to what to do. How can I do this?

- 1. Create a rule.
	- $\blacksquare$  Data = Financial Reports
	- Source =  $My$  Organization
- $\blacksquare$  Destination = Any rule matching occurs for any destination internal and external
- $\blacksquare$  Action = Ask User

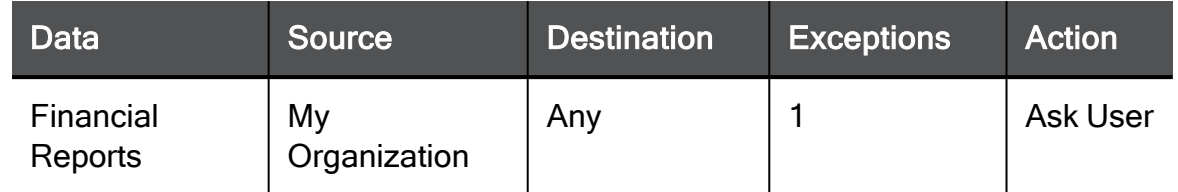

2. Add an exception to not include reports sent from the Finance department to the Finance department.

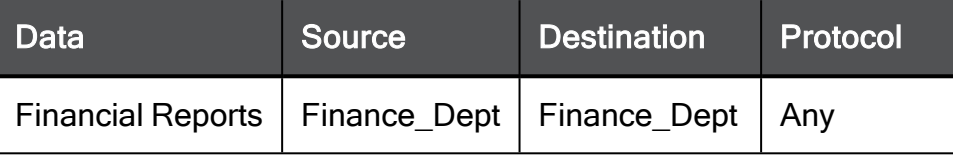

### More Options for Rules

After you set up the basics of a rule, you can do more.

#### Viewing Rule Names and Protocols

The name of DLP rules is not visible by default, but you may need to see or change the name. For example, if you follow the logs of a rule, you can match the name in the logs to the name in the policy.

#### To see rule names in the policy:

- 1. Right-click the rule base headers.
- 2. Select Name.

By default, all rules of the DLP policy scan data over the protocols as defined in the gateway properties. You can set a rule to scan only specified protocols.

#### To see the protocols of rules:

- 1. Right-click the rule base headers.
- 2. Select Protocol.

#### Setting Rule Severity

You can set the severity rating of a rule. This enables you to filter results and provide more relevant reports in the Logs & Monitor view .You can also sort and group the Rule Base by severity.

#### To set severity of a rule:

- 1. Go to the Severity column.
- 2. Do one of these:
	- E Keep the default level (for example, Medium).
	- Right-click and select a severity.

#### Flagging Rules

You can flag a rule for different reminders. Flag a rule as Improve Accuracy if it did not catch data as expected. Flag a rule as Follow up, to set a reminder that you want to make changes to this rule or the Data Types that it uses.

You can jump to flagged rules from Overview. In Policy you can group rules by flags.

For example, you use the built-in Data Type Employee Names and create a new rule. You know that this is a placeholder Data Type, and you supply the list of names of employees in your organization. You flag this rule for Improve Accuracy and continue your work on the rule base. Later you can find the rule for Employee Names easily: group the rules by flags or by the Overview link. Then you can edit the Data Type. Start from Policy.

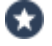

Best Practice - If you import Data Types from Check Point or your vendor, flag rules with these Data Types as Follow up, and check the results of these rules in the Logs & Monitor view as soon as you can. This ensures that you get any needed assistance in understanding the Data Types and how they can be optimally used.

#### To set a flag on a rule: in the Flag column, right-click and select a value.

Logs and events generated from rules that are flagged with are also marked with Follow up. After you view the logs and events, you can remove the Follow up flag.

#### To see logs and events generated by the Follow up rules:

- 1. Open Logs & Monitor > Logs view.
- 2. Right-click a column heading and select Edit Profile.
- 3. Add Follow up to the list of Selected Fields.

#### Enabling and Disabling Rules

You can define rules that you think you might need, and disable them until you want them to actually match traffic.

#### To enable and disable DLP rules:

1. In SmartConsole, select Security Policies > Shared Policies > DLP and click Open DLP Policy in SmartDashboard.

SmartDashboard opens and shows the DLP tab.

- 2. From the navigation tree, click Policy.
- 3. To disable a DLP rule, Right-click the rule to disable and select Disable Rule.
- 4. To enable a DLP rule:
	- a. Right-click the disabled rule.

It is marked with a red X in the rule base.

- b. Click Disable Rule to clear the selection.
- 5. Click Save and then close SmartDashboard.
- 6. In SmartConsole, install the policy.

### Rule Exceptions

In some cases, you can create exceptions to a rule in the DLP policy.

For example, a public health clinic that must comply with the Health Insurance Portability and Accountability Act (HIPAA), does not allow patient records to leave the clinic's closed network. However, the clinic works with a specific social worker in a city office, who must have the records on hand for the patients' benefit. As the clinic's Security Administrator, you create an exception to the rule, it allows to send this data type to the specific email address. To improve this case, in the exception you can include a secondary data type, for example, a Dictionary of patient names who signed a waiver for the social worker to see their records. Thus, with one rule, you ensure that the social worker's office gets only the records that the social worker is allowed to see. DLP prevents anyone from distribution of the records to unauthorized email addresses. It ensures that no employee of the clinic deals with personal requests to send the records to unauthorized destination - it is simply impossible to do.

#### <span id="page-172-0"></span>Creating Exceptions

#### To create an exception to a DLP rule:

1. In SmartConsole, select Policies > Shared Policies > DLP and click Open DLP Policy in SmartDashboard.

SmartDashboard opens and shows the DLP tab.

2. Right-click the Exceptions column of the rule and select Edit.

The Exceptions for Rule window opens.

3. Click New Exception.

The original rule parameters appear in the table.

- 4. Make the changes to the parameters to define the exception.
- 5. Click Save and then close SmartDashboard.
- 6. In SmartConsole, install the policy.

#### Creating Exceptions with Data Type Groups

You can define a combination of Data Types for an exception: "allow this data if it comes with the second type of data".

#### To specify complex Data Types for exceptions:

1. In SmartConsole, select Security Policies > Shared Policies > DLP and click Open DLP Policy in SmartDashboard.

SmartDashboard opens and shows the DLP tab.

- 2. From the navigation tree, click Policy.
- 3. In the Data column of the exception, click the plus button.
- 4. In the new window, select the Data Types to add to the DLP exception.
- 5. Click OK.

#### Creating Exceptions for Users

You can define an Exception to apply to data that comes from a specific user, group, or network: "allow this type of data if it comes from this person".

#### To specify Exceptions based on sender:

1. In the Source column, click the plus button or right-click and select Add.

The list of senders includes all defined users, user groups, networks, Security Gateways, and nodes. If you make any selection, the default My Organization is removed.

2. Select the objects that define the source from which this data should be allowed.

If My Organization is the Source, you can right-click and select Edit. This opens the My Organization window, in which you can change the definition of your internal organization. This definition is changed for all of DLP, not just this rule.

#### Creating Exceptions for Destinations

You can define an Exception to apply to data that is to be sent to specific user, group, or network: "allow this type of data if it is being sent to this person".

#### To specify Exceptions based on destination:

1. In the Destination column, click the plus button.

The list of recipients includes all defined users, user groups, networks, gateways, and nodes. If you make any selection, the default Outside My Org (anything that is not in My Organization) is removed.

2. Select the objects that define the destination to which this data should be allowed.

#### Creating Exceptions for Protocols

You can define an Exception to apply to data that is transmitted over a specific protocol: "allow this data if it is being sent over this protocol".

#### To specify Exceptions based on protocol:

1. In the Protocol column, click the plus button.

The list of protocols includes DLP supported protocols. If you make any selection, the default Any is removed.

2. Select the protocols through which this data should be allowed.

# Fine Tuning

This section describes more precise adjustment of the rules for Data Loss Prevention in your organization.

# Customized Configuration

Check Point DLP provides the MultiSpect set of features. These features provide the flexibility you need to monitor and ensure accuracy of your DLP configuration. For example, if you find incidents that called for actions but should have passed without delay, you can change the Data Types and/or the rules to ensure that this does not occur again. In this way you fine-tune DLP over a relatively short amount of time to create a trustworthy implementation.

You can also include User Decisions to fine-tune Data Types and rules. How useful this information is depends on how well you communicate with users. Make sure they know that their input can influence the DLP - if they want a type of data to be sent without delay, and can explain why, you use their logged decisions to change the rules.

MultiSpect includes:

- **Compound Data Type This data type enables you to join multiple Data Types in AND** and NOT checks. A rule using this a compound data type matches transmissions that have all the AND types, but does not include any of the NOT types.
- Data Type Groups You can group together multiple Data Types of any category. The Data Types, when used in a rule, match transmissions on an OR check.
- CPcode Data Type The CPcode syntax provides unmatched flexibility. You create the data type and its features, with all the power of an open programming language. Change the code as needed to improve accuracy, and to allow messages that user decisions tell you should be passed.
- Flags for Data Types and Rules While managing Data Types and reading the logs and analysis of DLP usage, use the flags on Data Types and on rules to help ensure accuracy. Flagged Data Types and rules are added to the Overview page for efficient management.
- **Placeholder Data Types Several provided Data Types describe dictionaries and** keywords that you should customize with your own lists. For example, the empty placeholder Employee Names should be replaced with your own list of employees. This Data Type is used in compound Data Types and provided rules. Placeholders are flagged with the Improve Accuracy flag out-of-the-box.

In this stage, you may decide to set some rules to Prevent. When DLP captures a Prevent incident, the data transmission is stopped completely; the user has no option to continue the send.

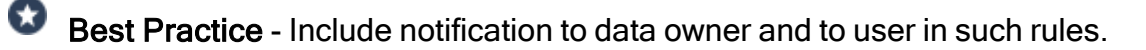

# Setting Rules to Prevent

#### To set a rule to Prevent:

1. In SmartConsole, select Security Policies > Shared Policies > DLP and click Open DLP Policy in SmartDashboard.

SmartDashboard opens and shows the DLP tab.

- 2. From the navigation tree, click Policy.
- 3. In the Action column of the rule to change, right-click and select Prevent.
- 4. Click Save and then close SmartDashboard.
- 5. In SmartConsole, install policy.

# Multi-Realm Authentication Support

One of the ways DLP authenticates users is by querying the Active Directory servers configured in SmartConsole. If a legitimate user has multiple accounts on different AD servers, each account associated with a different password, the user may fail to authenticate. DLP validates the user according to the credentials supplied by the first AD server to respond. To help prevent this error, and decrease the load created by constantly querying all AD servers, you can define which AD servers DLP queries when:

- A user enters credentials for the DLP portal or UserCheck agent
- DLP looks up an email address extracted from SMTP traffic to identify a user

#### To define AD servers Using Database Tool (GuiDBEdit Tool):

- 1. Open Database Tool (GuiDBEdit Tool).
- 2. On the Tables tab, open Other > authentication\_objects.
- 3. In the Object Name column, select DLPSenderRealm.
- 4. In the Field Name column, double-click the ldap au container.

The Add/Edit Element window opens.

5. In the Object list, select only those servers DLP must query for authentication purposes.

On a network that contains ten AD servers, perhaps only two of them must be queried. Edit the list to include only the required AD servers.

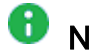

Note - These AD servers must first be defined in SmartConsole.

- 6. Click OK.
- 7. Save the database and close Database Tool (GuiDBEdit Tool).
- 8. Install the updated policy on the DLP enabled gateway.

### Troubleshooting DLP-Related Authentication Issues

The Check Point database tool, Database Tool (GuiDBEdit Tool), has a number of properties that set default authentication values. These properties can be used in troubleshooting DLP related authentication issues. These objects are found under: Database Tool (GuiDBEdit Tool) > Tables > Other > authentication\_objects:

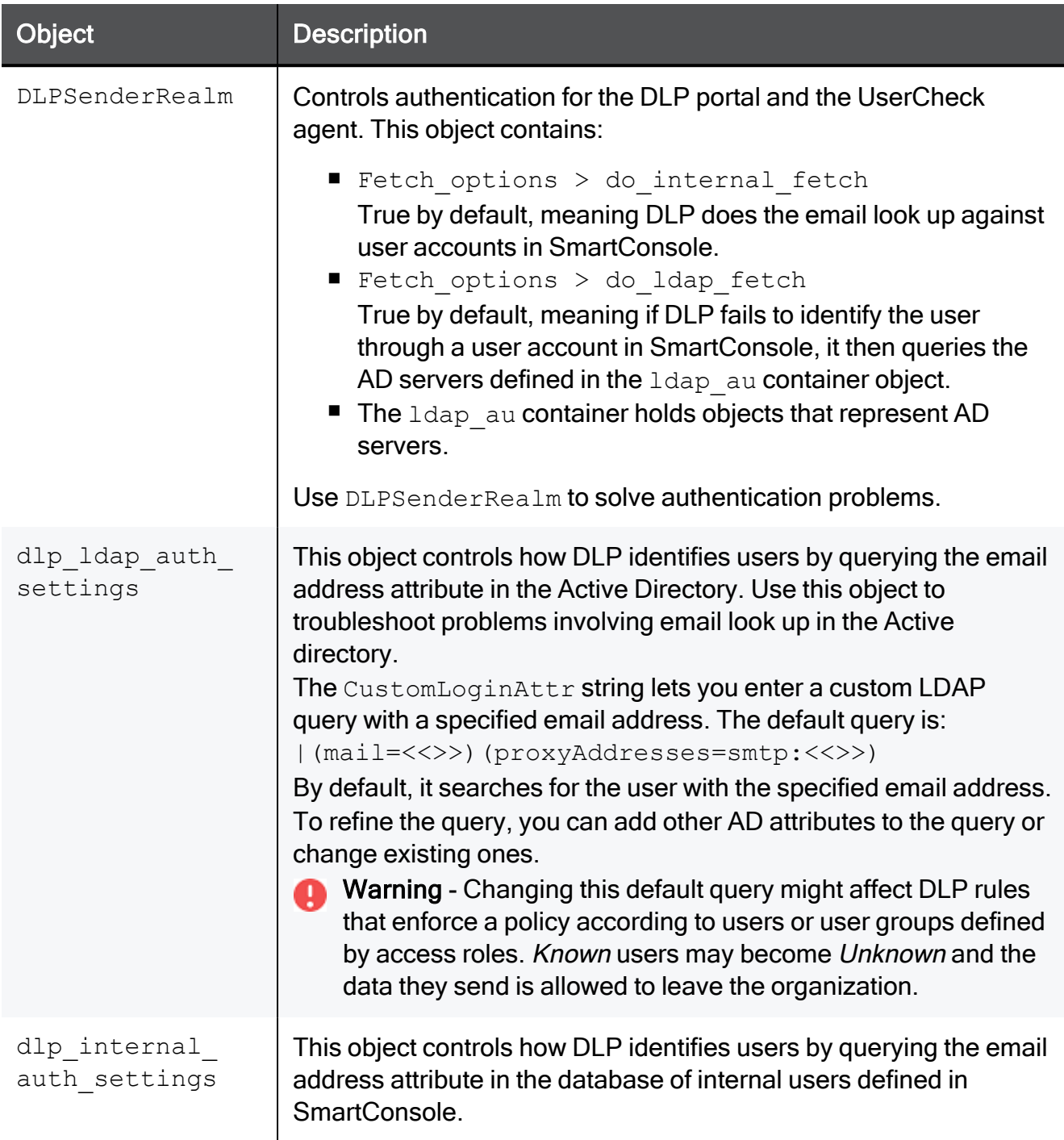
# Specifying Data Types

The optimal method for defining new data type representations is to use the Data Type Wizard.

#### To add a new data type:

1. In SmartConsole, select Security Policies > Shared Policies > DLP and click Open DLP Policy in SmartDashboard.

SmartDashboard opens and shows the DLP tab.

- 2. From the navigation tree, click Data Types.
- 3. Click New.

#### The Data Type Wizard opens.

- 4. Enter a name for the new data type.
- 5. Select an option that specifies the type of traffic. a rule that contains this data type checks this type of traffic.
- 6. Enter the applicable properties in the next step (each step is relevant to the option selected in the step before).
- 7. Click Finish.
- 8. Click Save and then close SmartDashboard.
- 9. In SmartConsole, install policy.

### Protecting Data by Keyword

You can create a list of keywords that to match them against data transmissions. Transmissions that contain this list of words in their data are matched. You specify how to match it (based on an ALL or ANY option).

#### To create a Data Type representation of specified keywords:

- 1. In the Data TypeWizard, select Keywords.
- 2. Click Next.
- 3. In the Specify Keywords window, enter a keyword to protect.
- 4. Click Add.
- 5. Enter as many keywords or phrases as you want in this data type.

You must go for one of these options to match data:

- $\blacksquare$  If all the keywords in this list are matched.
- $\blacksquare$  If only one match is enough.
- $\blacksquare$  If a specific number of keywords is matched.

For example, if you want to ensure that no one can send an email that contains the names of congressmen in a committee, make their names the keywords, and your options are - the Threshold to At least 1. The higher the threshold, the more precise the results are.

If you want to allow emails that mention the congressmen, but decide that all of their names in one email are suspicious, then set Threshold to All words must appear.

#### 6. Click Next.

- 7. Click Finish.
- 8. (Optional) To add more parameters to the Data Type, select the checkbox. Click Finish.

## Protecting Data by Pattern

You can create a regular expression matched against content in data transmissions. Transmissions that contain strings that match the pattern in their data get matched.

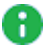

Note - Use the Check Point supported regular expression syntax.

#### To create a data type representation of a pattern:

- 1. In the Data Type Wizard, select Pattern (regular expressions).
- 2. Click Next.
- 3. Enter a pattern to match against content.
- 4. Click Add.
- 5. Enter as many regular expressions as you want in this data type.

You must go for one of these options to match data type:

- $\blacksquare$  If the pattern is matched even once.
- $\blacksquare$  Allow it until a given number of times.

For example, if you want to ensure that no one can send an email that contains a complete price-list of five products, set the pattern to "^[0-9]+(\.[0-9]{2})?\$" and set the Number of occurrences to 5.

- 6. Click Next.
- 7. Click Finish.
- 8. (Optional) To add more parameters to the Data Type, select the checkbox. Click Finish.

### Protecting Documents by Template

Confidential and sensitive documents are often based on templates. A template specifies the headers, footers, seals, and formatting of related documents. This is what makes all court orders, for example, look the same.

You can create a Data Type that protects documents based on a specific template. You then add the Data Type to a rule and connections that contain such a document are matched by the policy.

**P** Important - When a template including images is attached to a DLP Template Data Type, the image file format is important. The file format used in the template must match the file format in the user document. If the file formats are different, the rule does not trigger a DLP response. For example, if the template contains a JPG image and the user document contains the image in GIF format, there is no DLP response.

Example:

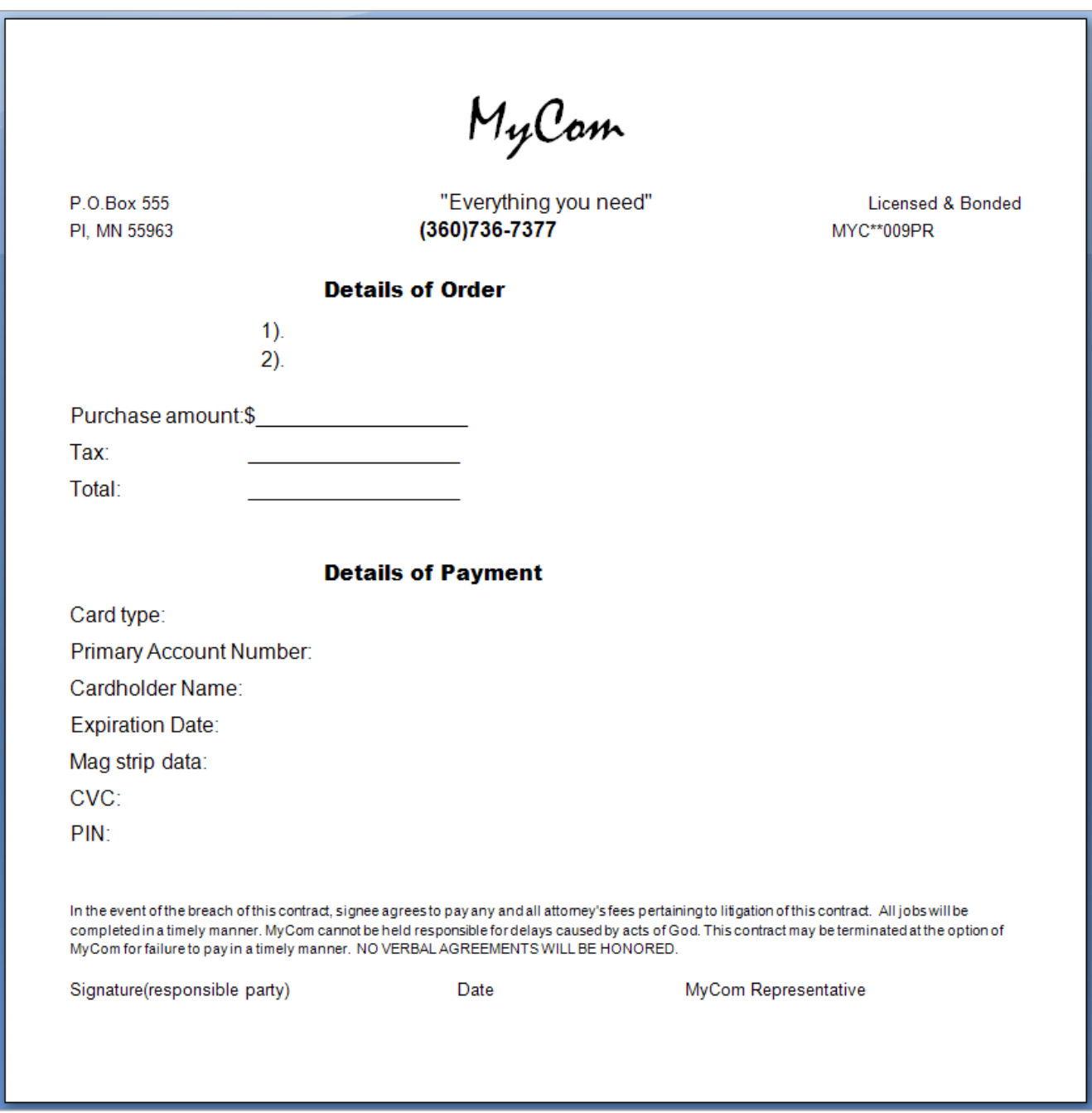

#### To create a Data Type representation of documents based on a template:

#### 1. In the Data TypeWizard, select Documents based on corporate template.

- 2. Click Next.
- 3. Browse to the template file on your system.

This file does not have to be known as a template in the application: the template for the Data Type may be a \*.doc file and does not have to be a \*.dot file. Select any file that is a basic example of documents that might be sent.

- 4. Move the Similarity slider to determine how closely a document must match the given template to be considered protected.
	- Best Practice Set this slider quite low first. The higher it is, the less the rule catches. After you complete the wizard, send a test email with such a document, and check the Logs & Monitor Logs view to see if the document was caught. Slowly increase the Similarity level until the rule catches the documents you want. This is different for each template.
- 5. Click Next.
- 6. Click Finish.
- 7. To configure additional properties for the Data Type, select Configure additional Data Type properties.

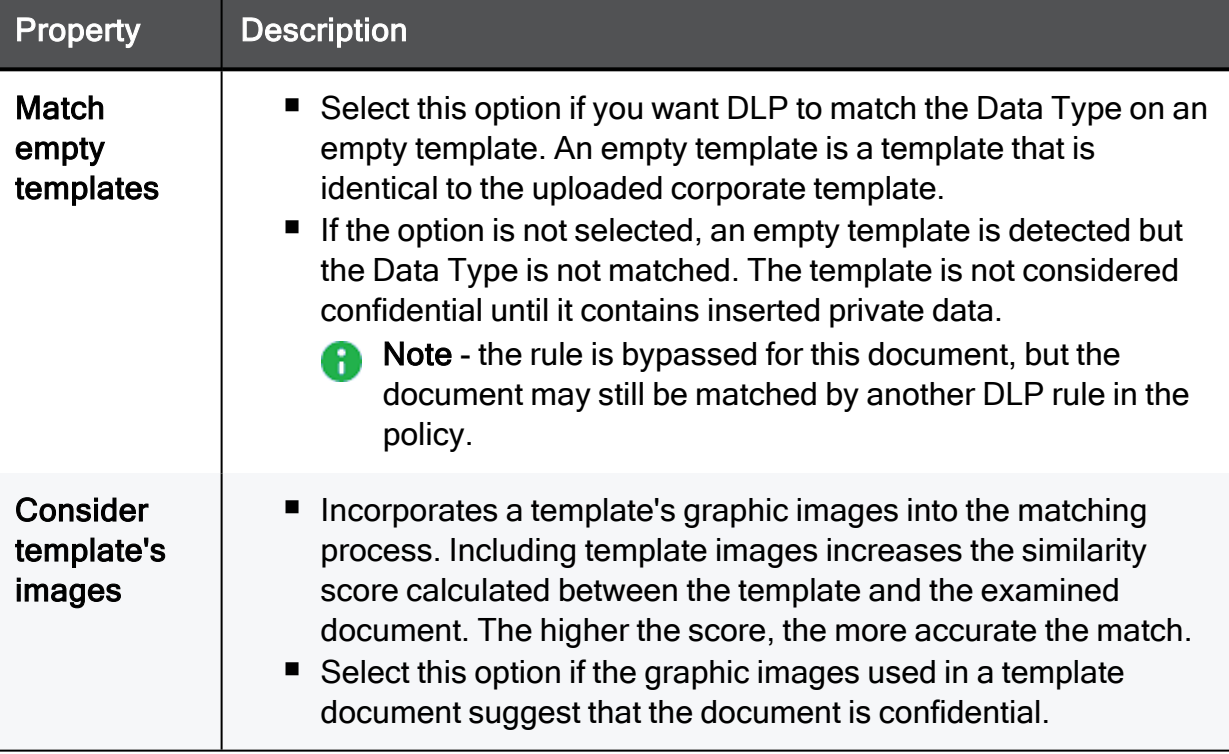

If you want to catch documents that match on different levels with different actions, make an alternative to slider tests.

#### Procedure:

- 1. Create a Data Type for the template. Set the slider to 10%.
- 2. In the Policy window, create a Detect rule that tracks the documents that match but does not stop them.
- 3. Create a second Data Type. Set the slider to 50%.
- 4. In the Policy window, create an Ask User rule that tracks the matching documents and holds the transmission until the user decides to send them or to delete because they are too sensitive.
- 5. Create a third Data Type. Set the slider to 90%.
- 6. In the Policy window, create a Prevent rule that tracks the matching documents and blocks the transmission.

# Protecting Data by Fingerprint

Many Data Types identify data by classifying it according to keywords or file attributes such as document type, name, or size. Classifications and attributes are used to describe the data. The fingerprint Data Type does not rely on a description of the data. The fingerprint Data Type identifies the data according to a unique signature known as a fingerprint. A fingerprint accurately identifies confidential files or parts of confidential files.

Fingerprint Data Type can accurately identify files that the organization considers confidential. This Data Type accurately matches files or parts of it.

#### Generating the unique signature:

- $\blacksquare$  First you identify a repository. A repository is a network location that contains files that must not go outside of the organization. The Data Loss Prevention Software Blade scans these data files and generates a unique signature for each file.
- When a file passes through a DLP Gateway, the file is scanned and a signature generated.
- When the file passes through the DLP Gateway, the DLP Gateway compares the signature of this file against the signatures of files in the repository. If there is a signature match, the DLP Gateway prevents the scanned file from distribution outside of the organization.

### Repository Scanning

Files in the repository are constantly changing. New files are added, existing files modified or deleted. To keep file signatures up to date, the repository must be scanned on a regular basis. By default, the repository is automatically scanned every day. If a file is added or modified after a scan, the file's signature is not updated until the next scheduled scan.

Supported file shares for repositories:

- $CIFS$
- **NFS**
- Note Scans of a repository that has already been scanned takes less time. Unchanged files in a repository are skipped.

### Filtering the Repository for Efficiency

A large repository might also contain many files that are not confidential and do not need to be scanned.

The scan can be made more efficient by:

■ Accurately defining the location of data in the repository.

Select only those folders that are known to contain confidential files.

You may need help from the related department heads to do this.

For example not all the folders in the Finance department may contain confidential information.

These folders do not have to be included in the scan.

■ Only scanning files that match specific Data Types, for example spreadsheet files or credit card numbers.

If you add Credit Card Numbers as the Data Type in the filter, all the files in the repository that contain credit card numbers are scanned and fingerprinted.

If Spreadsheet file is selected as the Data Type in the filter, only spreadsheet files in the repository are scanned and fingerprinted.

### **Granularity**

Complete files do not have to go outside of an organization for data to be lost.

Confidential data can be lost if sections from files in the repository are copied into other files, copied to email or posted to the web.

A file in the repository may be saved locally and then modified in a way that it no longer matches the unique fingerprint signature.

To identify such incidents, a partial match between files scanned by the DLP Gateway and files in the repository can be configured.

A partial match can be:

#### $\blacksquare$  According to a percentage value

The number of text segments in the sent file is divided by the number of text segments in the repository file, and the result expressed as a percentage.

A match occurs if this percentage is higher than the percentage configured on the General Properties page of the Data Type.

#### $\blacksquare$  A number of identical text segments

A match occurs when the number of identical text segments in a scanned file and a file in the repository is higher than the number configured on the General Properties page of the Data Type.

### Scan Times

For large repositories, a scan can run all day.

To prevent this, you might want to limit the scan to a specified range of hours.

If a scan does not complete before the time range expires, the scan recommences where it stopped when the next scheduled scan occurs.

### Generating Logs

Repository scans generate logs that can be viewed in the Logs & Monitor view. In the Logs & Monitor view, the Fingerprint query shows all logs generated by a scan.

#### Cases when logs are generated

■ The fingerprint Data Type is matched.

In the log:

• The Matched File field shows which file in the repository matches the scanned data.

- The Matched File Percentage field shows percentage of segments in the scanned data that match segments from the file in the repository. A 100% match means the scanned data and the file in the repository are identical.
- The Matched File Text Segments shows how many segments of the scanned data were matched to segments in the repository file.
- A Whitelist files scan has been started
- $\blacksquare$  A whitelist repository scan is running
- A Whitelist files scan has ended successfully
- A repository scan has been started
- $\blacksquare$  A repository scan is running
- A repository scan ends successfully

**A** Note - Running logs are generated every two hours. For a scan that lasts less than two hours, only the start and finish logs appear.

### Log Details

#### Fingerprint

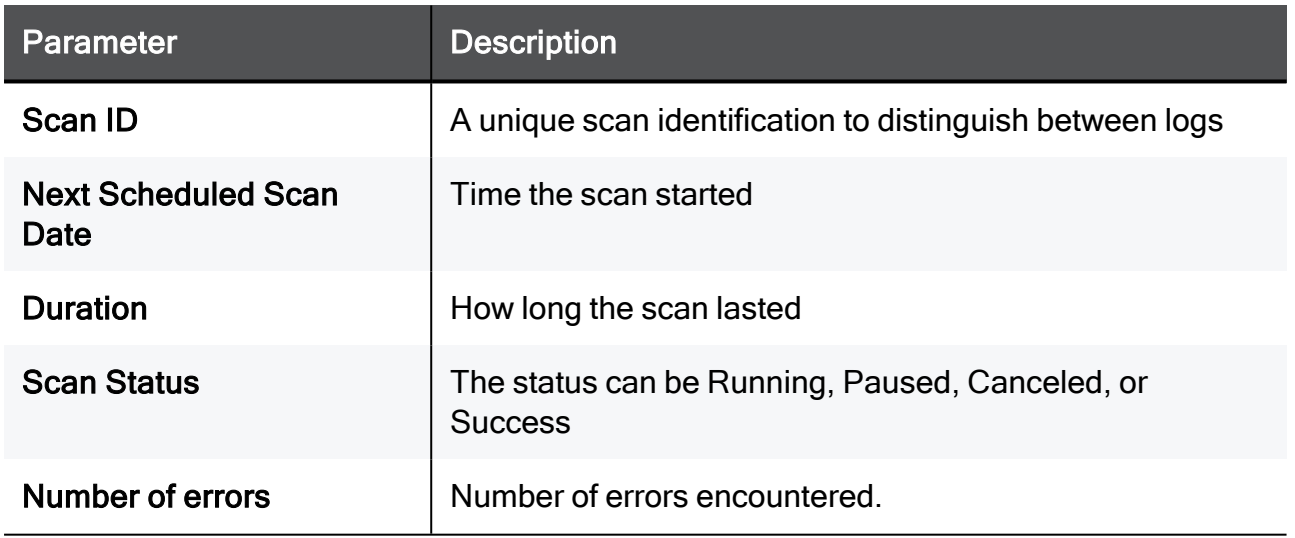

#### Creating a fingerprint Data Type

- 1. In the Data Type Wizard, select Fingerprint.
- 2. Enter a name and informative comments for the Data Type.

This is the name that appears on the Data Loss Prevention > Repositories page.

- 3. Click Next.
- 4. In the Fingerprint window:
	- a. Click the Gateways arrow button to select Security Gateways with the Data Loss Prevention Software Blade enabled.

By default, the DLP Blades object appears.

This object represents all DLP Gateways.

Only Security Gateways selected here scan the repository and enforce the fingerprint data type.

- b. Define a network path to the repository
- c. If the repository defined in the network path requires a username and password to access it, enter the relevant authentication credentials.

#### 5. Click Test Connectivity.

This tests that DLP Gateways defined in the list with Security Gateways (step 4a) can access the repository using the (optional) assigned authentication credentials.

6. Click the Match Similarity arrow.

This option matches similarity between the document in the repository and the document being examined by the DLP Gateway.

You can specify an exact match with a document in the repository, or a partial match based on one of these:

- A percentage value
- Number of matched text segments.
- 7. Click Next.

Select Configure additional Data Type Properties after clicking Finish if you want to configure more properties.

8. Click Finish.

The New data type wizard closes.

The data type appears in the list of data types and also on the **Repositories** page.

9. Install the Access Control policy.

#### Configuring more fingerprint properties

In the Data Types window or Repositories window, double-click fingerprint object to open it for editing. These properties can be configured:

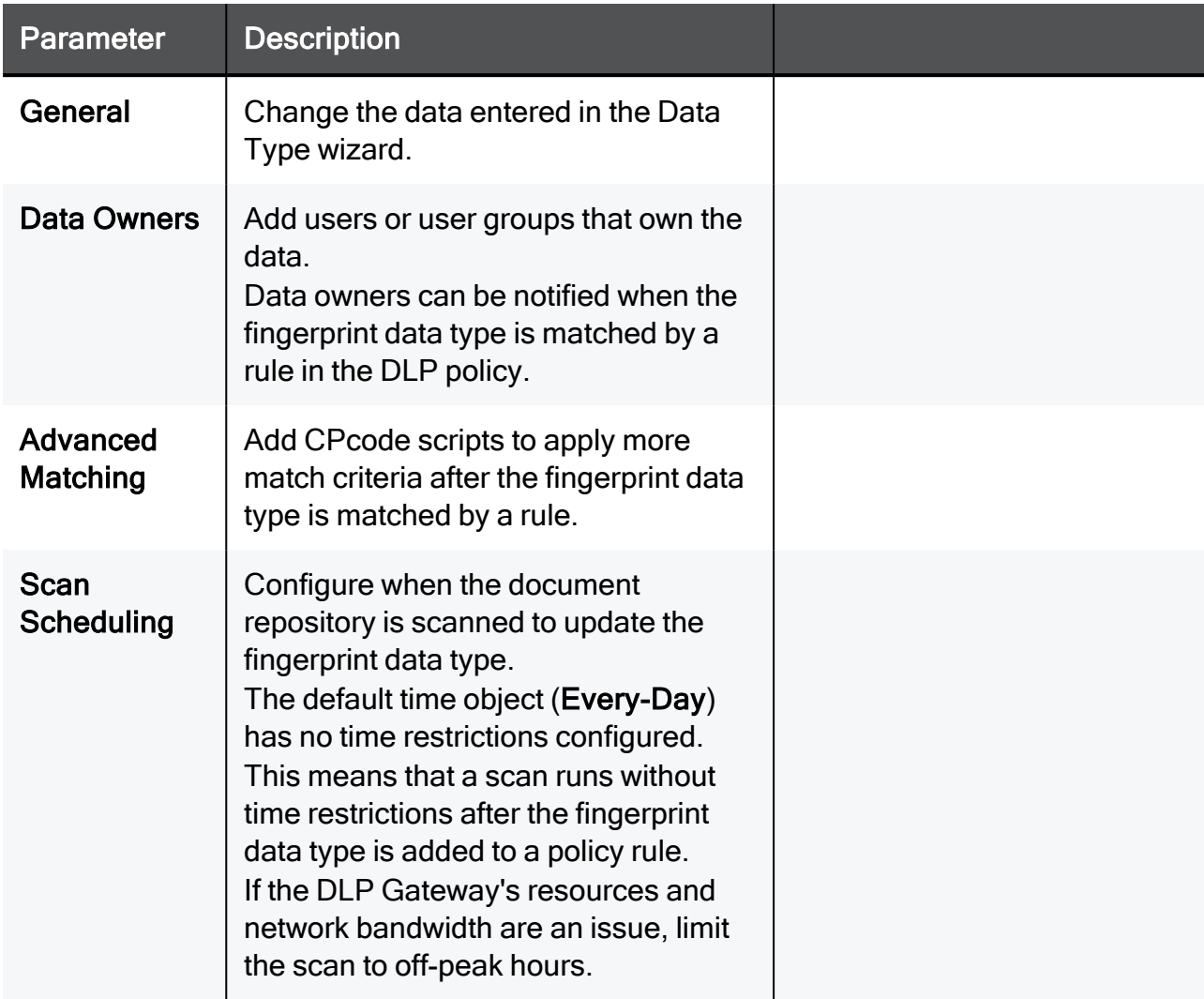

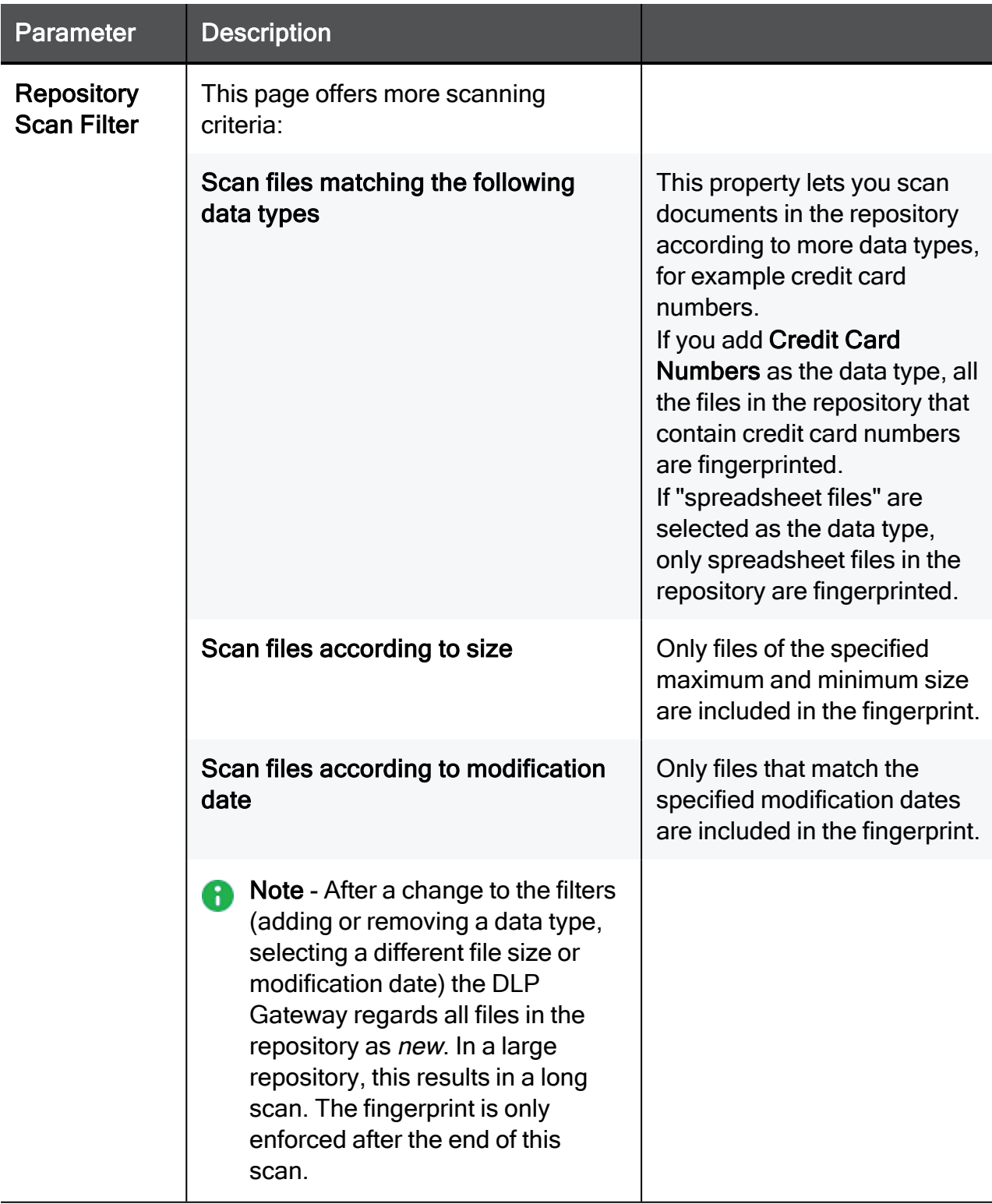

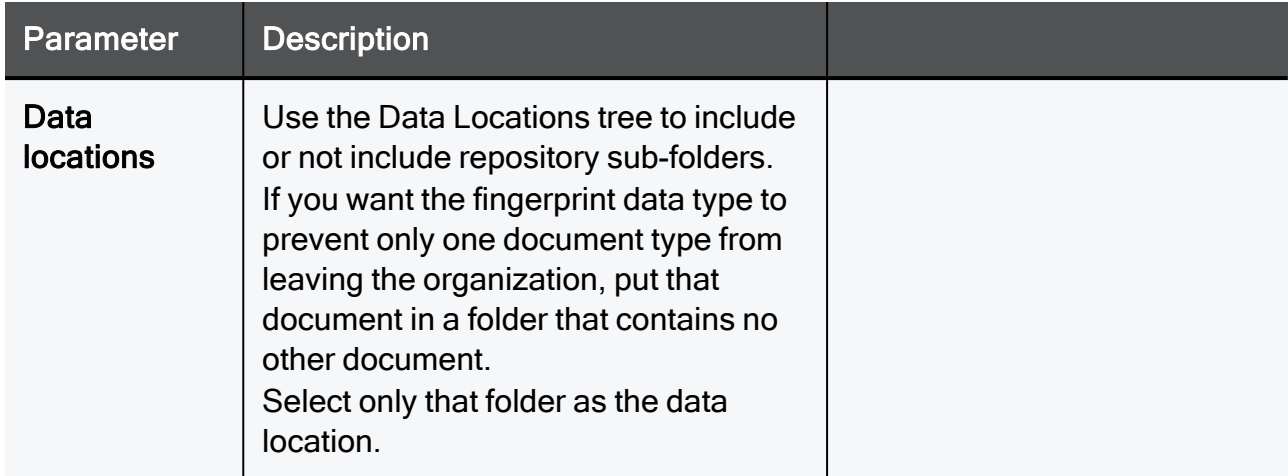

#### Using the Fingerprint Data Type

To use the fingerprint Data Type, you must:

- 1. Add the fingerprint Data Type to a DLP rule
- 2. Install the Access Control policy on the DLP Gateway.

After the fingerprint Data Type is included in a policy, a scheduled scan occurs.

After the scan successfully finishes, the fingerprint Data Type is enforced.

If you want to manually start a scan of the repository:

- In the Repositories window, select the fingerprint Data Type.
- In the summary pane for the Data Type, click Start.

### NFS Repository scanning in NATed Environments

NAT (for example in a clustered environment where each member's connections are translated to the Virtual IP address of the cluster), prevents repository scanning when the repository is located on an NFS server.

To enable repository scanning you must disable Hide NAT on all NFS services.

The members of a cluster must be configured to send NFS related traffic using the member's IP address in the Source field of the packet, and not the Virtual IP of the cluster.

#### Disabling Hide NAT on NFS services in a cluster

- 1. On the Security Management Server, edit the required  $table$ . def file (see the R81.10 Security [Management](https://sc1.checkpoint.com/documents/R81.10/WebAdminGuides/EN/CP_R81.10_SecurityManagement_AdminGuide/Default.htm) Administration Guide).
- 2. Search for the line:

no\_hide\_services\_ports

These are the services and ports not included in Hide NAT.

3. Enter the required ports and protocols:

```
no hide services ports = \{ <111, 17>, <111, 6>, <4046, 17>,
< 4046, 6 >
```
#### Notes: ÷

- If a list of services and ports already exists, add these numbers to the end of the list.
- $\blacksquare$  New settings in the  $\text{table}$ . def file apply globally to all Security Gateways and clusters of the applicable version.
- 4. Save the changes in the file and exit the editor.
- 5. Install the Access Control policy on the ClusterXL object.

### Protecting Files by Attributes

Create a data type that protects files based on file type, file name, and file size. Transmissions that contain a file that matches the parameters are matched.

#### To create a data type representation of files:

- 1. In the Data Type Wizard, select Files.
- 2. Click Next.
- 3. Select the appropriate parameters:
	- A Note A file must match all the parameters that you define here, for it to be matched to the rule. The more parameters you set here with assurance, the more accurate the results are.
		- The file type is any of these types Click the add button to select from the Add File Types window.
		- **The file name contains** Enter a string or regular expression to match against file names.
		- The file size is larger than Enter the threshold size in KB.
- 4. Click Next.
- 5. Click Finish
- 6. (Optional) To add more parameters to the Data Type, select the checkbox. Click Finish.

# Defining Compound Data Types

You can create a complex data type representation. A compound data type includes multiple Data Types, which are matched either on AND (a number of Data Types are matched), or NOT (necessary Data Types are not present), or both.

For example, you can look for files or emails that contain patient records. You could create a data type that combines documents that match a patient record template, with a dictionary data type that contains a group of patient names who have not signed release forms. Now you have a single data type that matches emails or FTP that contain patient records of patients who have not signed a release form.

#### To create a compound data type representation:

- 1. In the Data Type Wizard, select Compound.
- 2. Click Next.
- 3. In the first section, click Add and select Data Types to match on AND.
- 4. In the second section, click Add and select Data Types to match on NOT.

If a transmission is sent that matches all the Data Types of the first section and none of the Data Types in the second section, the data of the transmission is matched to the compound Data Types.

- 5. Click Next.
- 6. Click Finish.
- 7. (Optional) To add more parameters to the Data Type, select the checkbox. Click Finish.

# Advanced Data Types

The Data Type Wizard has four advanced Data Types:

#### Protecting Data by Weighted Keywords

If you begin by creating a Data Type for keyword or pattern, and realize that it is not ALL or ANY, but that one word is a sign of protected data in itself, and other word would be a suspicious sign only if it appeared numerous times, you can define this complex data representation as a Weighted Keyword rather than a simple keyword or pattern.

Transmissions that contain this list of words, in the weight-sum that you define in their data, are handled based on the action of the rules that use this Data Type.

### To create a Data Type representation of weighted keywords:

- 1. In SmartConsole, from the left navigation panel, click Manage & Settings.
- 2. In the top left section, click Blades.
- 3. In the Data Loss Prevention section, click Configure in SmartDashboard.
- 4. SmartDashboard opens the Data Loss Prevention tab.
- 5. In the left pane, click Data Types.
- 6. From the top toolbar, click New.
- 7. The Data Type Wizard opens.
- 8. On the Data Representation page:
	- a. Enter a name for the new data type.
	- b. At the bottom, select Advanced and from the drop-down list, select Weighted keywords.
	- c. Click Next.
- 9. On the Specify Weighted Keywords page:
	- a. From the top toolbar, click Add.
	- b. Enter the weighted keyword, phrase, or regular expression.

c. In the Weight section:

Each occurrence of matching data content counts as 1 (default) or more, and the weight has limits or has no limits.

- Each appearance of this word contributes the following weight set to 1 for the lowest weight, 2 for the double-weight (one instance of this string is counted as though two), and so on.
- $\blacksquare$  The weight of this word is limited to set to 0 for no limit, or set to a number greater than the weight in the field above. In this way, you set a maximum count (a ceiling) for this one weighted string.
- d. In the Regular Expression section:

If the string you entered in the top field is a regular expression, then select This keyword is a Regular Expression.

- e. Click OK.
- f. In the Threshold field, enter the applicable value.

If data content matches any of the words in this Data Type, with a total weight that is greater than this value, the data is matched to the Data Loss Prevention rule.

g. Click Next.

#### 10. On the Finished Data Type Wizard page:

- a. If you want to open this Data Type object to configure more settings, select the checkbox Configure additional Data Type properties after clicking Finish.
- b. Click Finish.
- 11. In the left pane, click **Policy** and configure the applicable rules that use this Data Type.
- 12. Save the changes in SmartDashboard (in the top left corner, click the diskette icon).
- 13. Close SmartDashboard.
- 14. In SmartConsole, install the Access Control Policy.

#### Protecting Data by Keywords from a Static Dictionary

If you have a list of the keywords that flag data as protected, you do not need to enter them one by one in a keyword data representation. Instead, you can upload the list as a static dictionary. You decide how many of the items in the list have to be matched to have the data match a DLP rule.

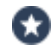

Best Practice - Dictionary files must contain one word or phrase on each line. If the dictionary file must contain non-English words, we recommend that it be a Word document (\*.doc).

Dictionaries that are simple text files (\*.txt) must be in the UTF-8 format.

#### To create a Data Type representation of a static dictionary:

- 1. In SmartConsole, from the left navigation panel, click Manage & Settings.
- 2. In the top left section, click Blades.
- 3. In the Data Loss Prevention section, click Configure in SmartDashboard.
- 4. SmartDashboard opens the Data Loss Prevention tab.
- 5. In the left pane, click Data Types.
- 6. From the top toolbar, click New.
- 7. The Data Type Wizard opens.
- 8. On the Data Representation page:
	- a. Enter a name for the new data type.
	- b. At the bottom, select Advanced and from the drop-down list, select Words from a dictionary.
	- c. Click Next.
- 9. On the Dictionary page:
	- a. In the Upload a dictionary field, browse to and select the file that contains the list of terms.

b. In the Threshold section, configure the number of terms that must be in the content for the DLP Gateway to match the Data Type to a DLP rule.

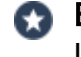

Best Practice - First, set this to the highest reasonable value, and then lower it after you audit the Logs & Events logs.

For example, if the dictionary is a list of employee names, do not set the threshold to 1 because it catches every email that has a signature. Instead, set the threshold value to half the number of users and the corresponding DLP rule to Detect. If after about a week the rule catches no data, lower the threshold and check again. When the rule begins to detect this information that is sent out, set it to Ask User to make the users explain why they send this information outside before they do so. With this information, you can create a usable, reasonable, and accurate enforcement of the corporate policy.

- c. Click Next.
- 10. On the Finished Data Type Wizard page:
	- a. If you want to open this Data Type object to configure more settings, select the checkbox Configure additional Data Type properties after clicking Finish.
	- b. Click Finish.
- 11. In the left pane, click Policy and configure the applicable rules that use this Data Type.
- 12. Save the changes in SmartDashboard (in the top left corner, click the diskette icon).
- 13. Close SmartDashboard.
- 14. In SmartConsole, install the Access Control Policy.

#### Protecting Data by Keywords from a Dynamic Dictionary

With Dynamic Dictionaries, an administrator can automatically update the DLP dictionaries without the need to manually upload the dictionaries files to the Management Server after each change and install the Access Control Policy on all DLP Gateways.

To use Dynamic Dictionaries, the administrator places dynamic dictionary files on a web server that is accessible from the DLP Gateways and configures a dictionary Data Type that contains the full address of the file on this web server. The DLP Gateways download this file every 60 minutes (default interval that can be changed) and starts to enforce it immediately.

SmartConsole and SmartView show a log entry for each downloaded dynamic dictionary.

#### Supported Items:

- **E** Supported data file types:  $txtx t$  (must be in the UTF-8 format),  $doc, docx$
- $\blacksquare$  Maximum dictionary file size: 10 megabytes
- Maximum number of lines in a dictionary file: 500,000

#### To create a Data Type representation of a dynamic dictionary:

- 1. Create a data file and upload it to your web server:
	- a. Create a file that contains the required data.

Example:

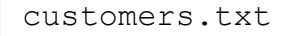

- Best Practice Dictionary files must contain one word or phrase on each line. If the dictionary file must contain non-English words, we recommend that it be a Word document (\*.doc or \*.docx).
- b. Upload this file to your web server.
- 2. Create a dynamic dictionary file:
	- a. In a plain-text editor, create a dynamic dictionary file with the file extension \*.dyn\_dict(<Name of File>.dyn dict).

Example:

```
customer_info.dyn_dict
```
b. The first line of the dynamic dictionary file must contain the URL (http or https) of the data file on your server.

Example:

```
http://192.168.22.33/public/customers.txt
```
c. The second line and the third lines are optional.

If the server requires authentication, enter the username in the second line and enter the password in the third line.

Example:

```
http://192.168.22.33/public/customers.txt
serveruser
ServerP@ssword#
```
- d. Save the changes in the file and close it.
- 3. Create the Data Type in SmartDashboard:
	- a. In SmartConsole, from the left navigation panel, click Manage & Settings.
	- b. In the top left section, click Blades.
	- c. In the Data Loss Prevention section, click Configure in SmartDashboard.
	- d. SmartDashboard opens the Data Loss Prevention tab.
	- e. In the left pane, click Data Types.
	- f. From the top toolbar, click New.
	- g. The Data Type Wizard opens.
	- h. On the Data Representation page:
		- i. Enter a name for the new data type.
		- ii. At the bottom, select Advanced and from the drop-down list, select Words from a dictionary.
		- iii. Click Next.
- i. On the Dictionary page:
	- i. In the Upload a dictionary field, browse to and select the \*.dyn\_dict file.
	- ii. In the Threshold section, configure the number of terms that must be in the content for the DLP Gateway to match the Data Type to a DLP rule.
		- Best Practice First, set this to the highest reasonable value, and then lower it after you audit the Logs & Events logs.

For example, if the dictionary is a list of employee names, do not set the threshold to 1 because it catches every email that has a signature. Instead, set the threshold value to half the number of users and the corresponding DLP rule to Detect. If after about a week the rule catches no data, lower the threshold and check again. When the rule begins to detect this information that is sent out, set it to Ask User to make the users explain why they send this information outside before they do so. With this information, you can create a usable, reasonable, and accurate enforcement of the corporate policy.

- iii. Click Next.
- j. On the Finished Data Type Wizard page:
	- i. If you want to open this Data Type object to configure more settings, select the checkbox Configure additional Data Type properties after clicking Finish.
	- ii. Click Finish.
- k. In the left pane, click Policy and configure the applicable rules that use this Data Type.
- l. Save the changes in SmartDashboard (in the top left corner, click the diskette icon).
- m. Close SmartDashboard.
- 4. Configure the parameters in the  $\beta$ DLPDIR/config/dlp.confile:
	- a. Connect to the command line on the DLP Gateway / each DLP Cluster Member.
	- b. Log in to the Expert mode.
	- c. Back up the current \$DLPDIR/config/dlp.conf file:

```
cp -v $DLPDIR/config/dlp.conf{, BKP}
```
d. Edit the current \$DLPDIR/config/dlp.conf file:

```
vi $DLPDIR/config/dlp.conf
```
e. Go to this section:

:engine (

f. Go to this sub-section:

```
:dynamic_dt (
```
g. Configure the values for these parameters:

```
:dynamic_dt (
        ...
        :enable_dynamic_updates (1)
        :update interval in min (60)
        :passwords are obscured (0)
        ...
)
```
#### Parameters:

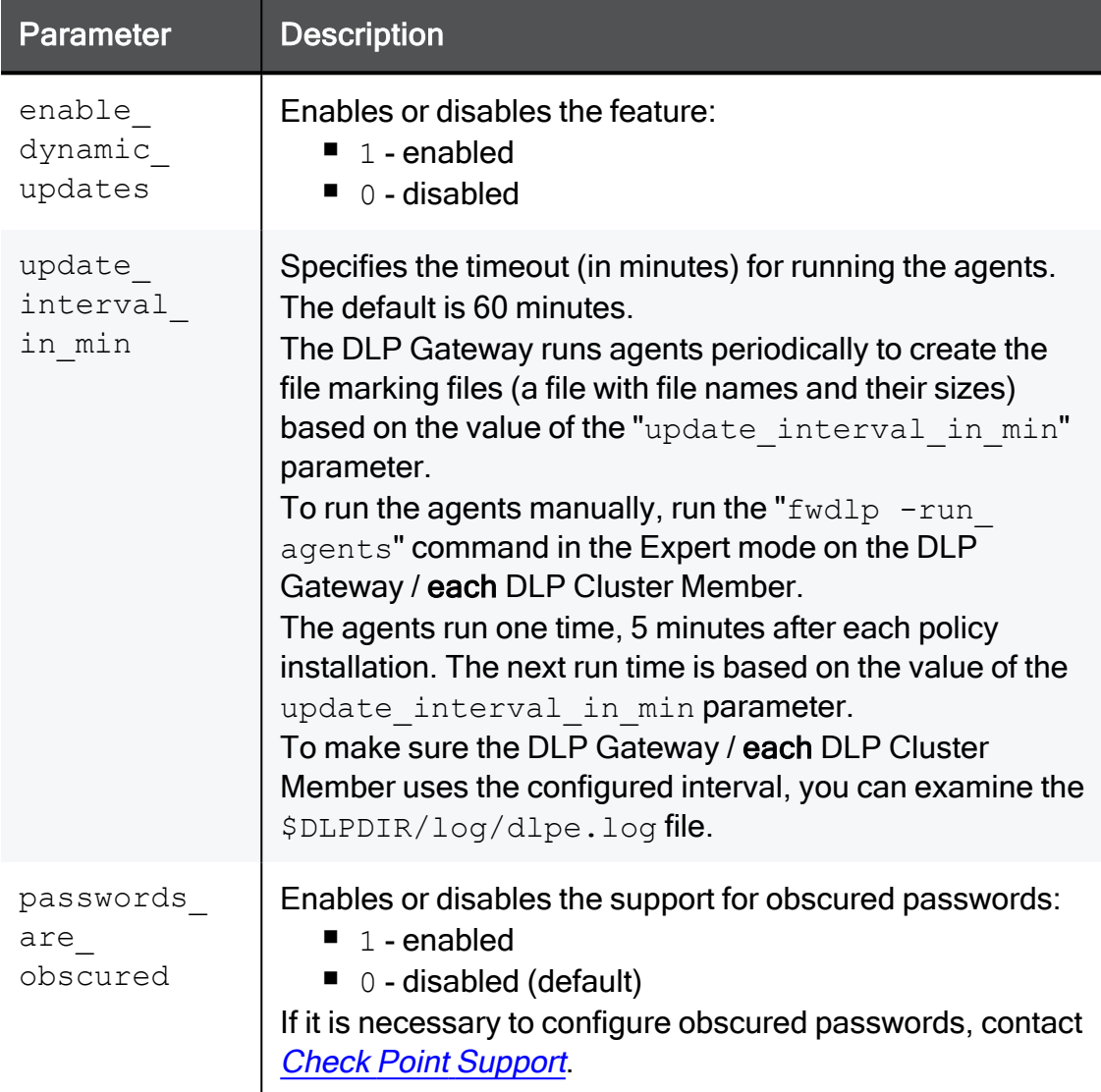

- h. Save the changes in the file and exit the editor.
- 5. In SmartConsole, install the Access Control Policy.

#### Protecting Data by Message Attributes

Message attributes refer to these properties of the message:

- $\blacksquare$  The total message size, in kilobytes
- Number of attachments
- Total number of words in the message

#### To create a Data Type for message attributes:

- 1. In SmartConsole, from the left navigation panel, click Manage & Settings.
- 2. In the top left section, click Blades.
- 3. In the Data Loss Prevention section, click Configure in SmartDashboard.
- 4. SmartDashboard opens the Data Loss Prevention tab.
- 5. In the left pane, click Data Types.
- 6. From the top toolbar, click New.
- 7. The Data Type Wizard opens.
- 8. On the Data Representation page:
	- a. Enter a name for the new data type.
	- b. At the bottom, select Advanced and from the drop-down list, select Message Attributes.
	- c. Click Next.
- 9. On the Specify Message Attributes page:
	- A Note For a message to match this Data Type, it must match all the criteria the size *and* the number of attachments *and* the number of words. If the message fails to match one of the criteria, it fails to match this Data Type.

#### a. Configure the Message Size:

Define the size a message can have.

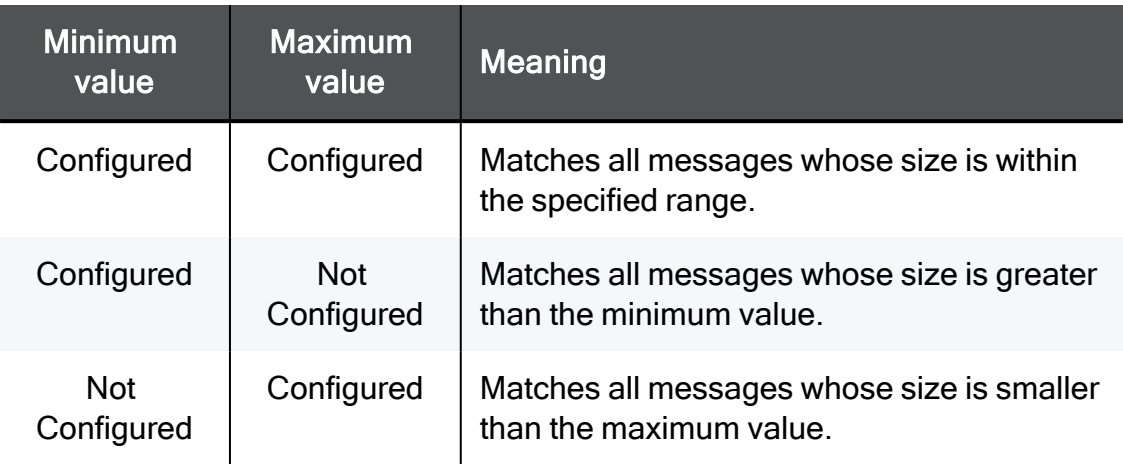

#### b. Configure the Number of Attachments:

Define the number of attachments a message can have.

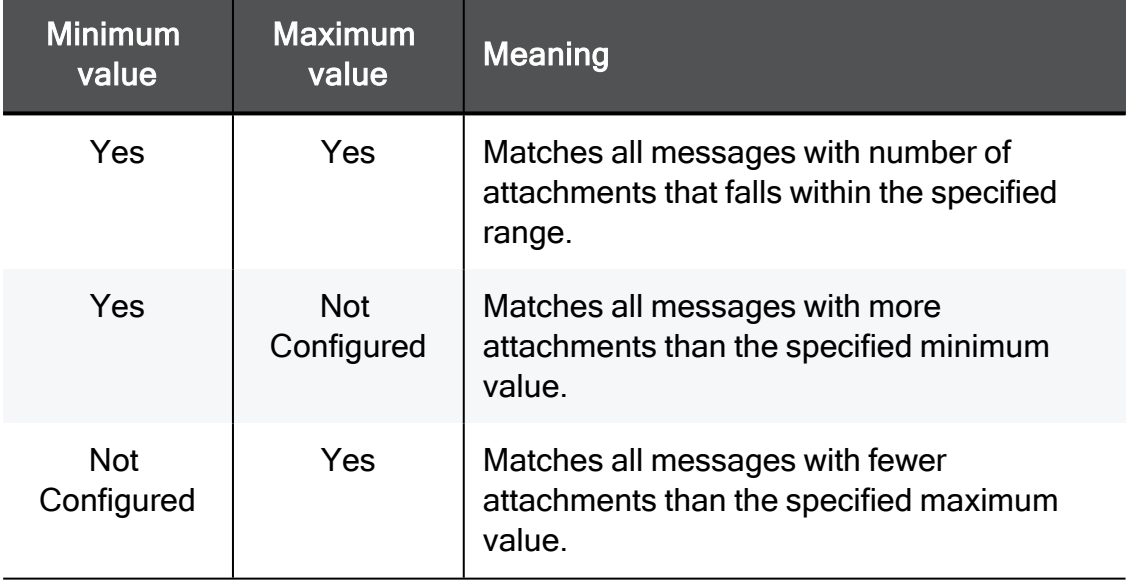

#### c. Configure the Total Number of Words in t he Message:

Scan for a significant amount of text. If an email has a large binary file attached such as a graphic, and the email contains the words "your picture" the email might match the Size attribute but contain no text worth scanning. You need the email to match a DLP rule only if the email contains enough text that can conceivably result in data loss.

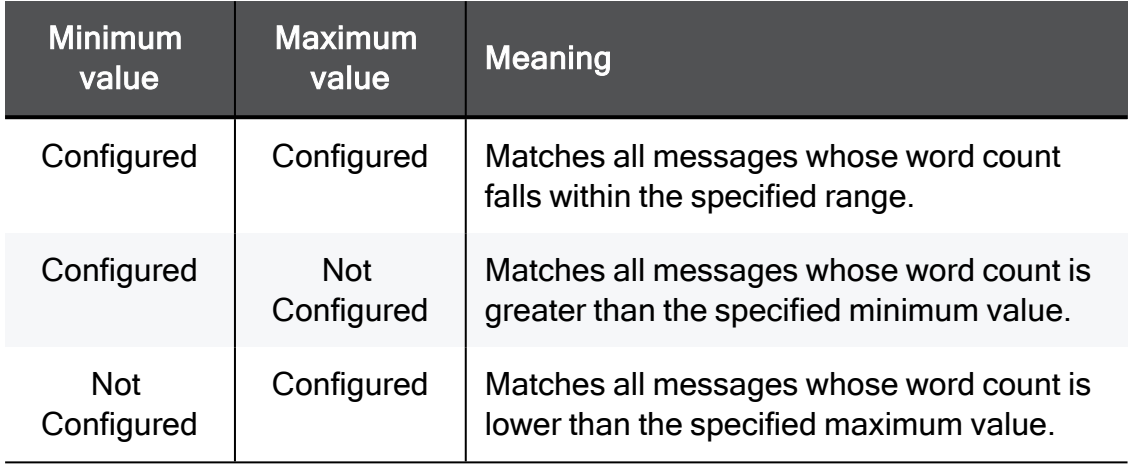

d. Click Next.

#### 10. On the Finished Data Type Wizard page:

- a. If you want to open this Data Type object to configure more settings, select the checkbox Configure additional Data Type properties after clicking Finish.
- b. Click Finish.
- 11. Save the changes in SmartDashboard (in the top left corner, click the diskette icon).
- 12. Close SmartDashboard.
- 13. In SmartConsole, install the Access Control Policy.

#### Protecting Data by CPCode

CPCode is a scripting language, similar to C or Perl, specifically for Intrusion Prevention Systems. If you are familiar with this language, you can create your own complex rules. Use CPCode data types to create dynamic definitions of data to protect, or to create data type representations with custom parameters.

For example, you can create a CPCode that checks for a date that is before a public release, allowing you to create rules that stop price list releases before that date, but pass them afterwards. Other common uses of CPCode include relations between rule parameters, such as recipients (match rule to email if sent to too many domains) and protocols (match rule to HTTP if it looks like a web mail).

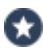

Best Practice - If you write a CPCode function yourself, make sure it works it before you put it in production.

#### Example of a CPcode function:

```
func rule_1 {
 foreach $recipient inside global:DESTS {
   foreach $comp inside CPMPETITORS_DOMAIN {
     if( casesuffix( $recipient , $comp ) ) {
       set_message_to_user(cat("The mail is sent to " ,
       $recipient ,
        "which is a competitor's mail address."));
       set_track(TRACK_LOG);
       return quarantine();
     }
   }
 }
}
```
#### To create a Data Type representation of CPCode:

1. Create a CPCode script file \*.cpc.

See the R77 versions CPcode DLP [Reference](https://sc1.checkpoint.com/documents/R77/CP_R77_CPcode_WebAdminGuide/html_frameset.htm) Guide.

- 2. In SmartConsole, from the left navigation panel, click Manage & Settings.
- 3. In the top left section, click Blades.
- 4. In the Data Loss Prevention section, click Configure in SmartDashboard.
- 5. SmartDashboard opens the Data Loss Prevention tab.
- 6. In the left pane, click Data Types.
- 7. From the top toolbar, click New.
- 8. The Data Type Wizard opens.
- 9. On the Data Representation page:
- a. Enter a name for the new data type.
- b. At the bottom, select Advanced and from the drop-down list, select Custom CPcode match.
- c. Click Next.
- 10. On the Upload CPcode files page:
	- a. Click Add.
	- b. Select the CPCode script file  $(* . cpc)$ .
	- c. Click Next.
- 11. On the Finished Data Type Wizard page:
	- a. If you want to open this Data Type object to configure more settings, select the checkbox Configure additional Data Type properties after clicking Finish.
	- b. Click Finish.
- 12. In the left pane, click Policy and configure the applicable rules that use this Data Type.
- 13. Save the changes in SmartDashboard (in the top left corner, click the diskette icon).
- 14. Close SmartDashboard.
- 15. In SmartConsole, install the Access Control Policy.

# Enhancing Accuracy through Statistical Analysis

A number of Data Types, such as credit card numbers, have an Enhance accuracy through statistical analysis option on their General Properties page.

Credit cards like Visa and Mastercard have sixteen digit numbers arranged in four groups of four. While you scan for this Data Type, all sixteen digit numbers in the data that match the Luhn algorithm are identified as credit card numbers.

The sixteen digits can represent not a credit card number. The sixteen digits can represent spare part numbers, an ordering or sales code. The **Enhance accuracy** option applies statistical analysis to increase the accuracy of identifying specified Data Types, for example credit card numbers.

#### To enhance accuracy through statistical analysis:

- 1. In Data Loss Prevention > Data Types select a Data Type that represents numerical data.
- 2. Open the Data Type to edit it.
- 3. On the General Properties page, select Enhance accuracy through statistical analysis.
- 4. Click OK.

**f** Note - Enabling statistical analysis does not impact gateway performance.

# Adding Data Types to Rules

The data types are the building blocks of the Data Loss Prevention rule base, and the basis of the DLP policy that you install on DLP Gateways - the basis of DLP functionality. Each data type specifies a data asset to protect.

Data Owners must know about the types of data that are under their responsibility and be able to tell you to what type of data they allow to go outside of the organization, and what data must be protected.

For example, a team leader of a programming team must know that lines of code are not allowed to move outside the organization, and demand its protection. A hospital administrator must have an example of a court order to release patient records to authorized domains.

#### Important:

- Focus on the Data Types, not on the full rules. Enable and customize Data Types to recognize data to match.
- $\blacksquare$  Start with the obvious with the data that you know by experience should be kept inside the organization - lines of code, employee contact information, passwords, price lists, and so on. Then create more complex Data Types according to the organization confidentiality and integrity procedures, after communicating with Data Owners.
- After you have a Data Type, add it to a rule, and install the policy rule base on the DLP Gateway.

#### Procedure:

#### 1. Specify the Compliance Data Type

The compliance category contains built-in data types that represent accepted standards and regulatory requirements. For example, according to Payment Card Industry (PCI) compliance standards, credit card numbers of customers must not be sent to outside sources in clear text.

In the Data Loss Prevention Data Types window, data types are sorted according to category. An important category is the compliance category. The Data Types window lets you create data types that enforce compliance in accordance with regulatory standards.

#### Create Data Types

The Data Loss Prevention Overview window > DLP Featured Data types toolbox lists the data types for:

■ Compliance

Click the Compliance button to the data types in this category and how many are activated.

- Business information
- **Personally identifiable information**
- Best Practice
- **Intellectual Property**
- **Human Resources**
- $\blacksquare$  Financial

In the Featured Data Types area of the toolbox, two actions are available:

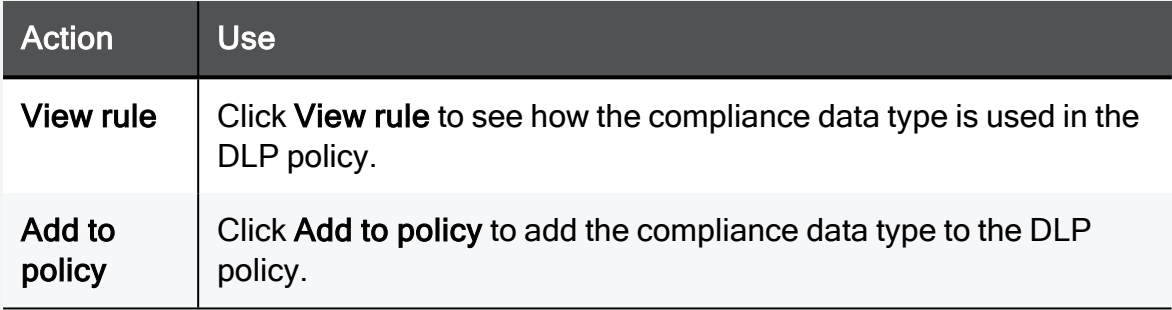

Clicking Compliance on the tool bar in the Data Types window filters out those data types which do not belong to the Compliance category. Check Point regularly adds to the number of built-in data types, but if none of the types is applicable to your needs - you can create a new data type and add it to the compliance category.

Built-in data types exist for:

- EU Data Protection Directive
- FERPA Confidential Educational Records
- GLBA Personal Financial Information
- HIPAA Protected Health Information
- ITAR International Traffic in Arms Regulations
- PCI DSS Cardholder Data
- PCI Credit Card Numbers
- PCI Sensitive Authentication Data
- U.S. State Laws Personally Identifiable Information
- UK Data Protection Act

To add a new data type to the compliance category

a. In the Data Loss Prevention Data Types window, click New.

The Data Type Wizard opens.

- b. Select criteria such as keywords or a corporate template
- c. On the last page of the wizard open, select Configure additional Data Type properties after clicking Finish.
- d. Click Finish.
- e. The data type properties window opens on the General Properties page.
- f. Set the category to Compliance.
	- **A** Note You cannot change the category of a built-in data type, only add new data types to one of the pre-existing categories.

#### Edit Data Types

After you specify Data Types with the Data Type Wizard, you can fine-tune them if necessary. Each Data Type in the General Properties window shows only its applicable fields. You only see the options that apply to the currently selected data type.

#### To edit Data Types:

- a. In SmartDashboard, click the Data Loss Prevention tab.
- b. Open Data Types, select a Data Type and click Edit.
- c. In the General Properties window, edit/fill-in the fields that apply to the Data Type.
- d. Click Finish.
## The existing Data Types

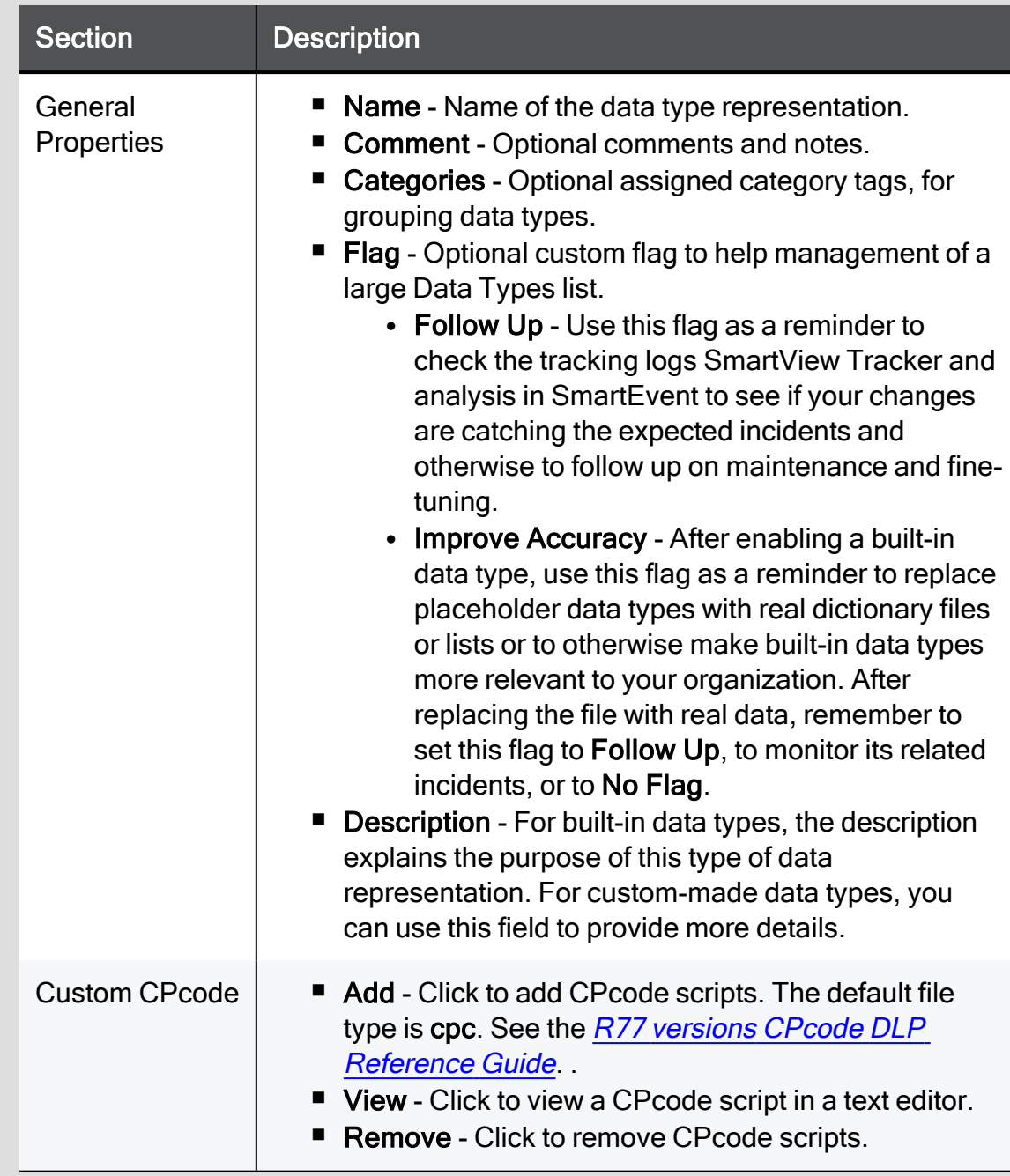

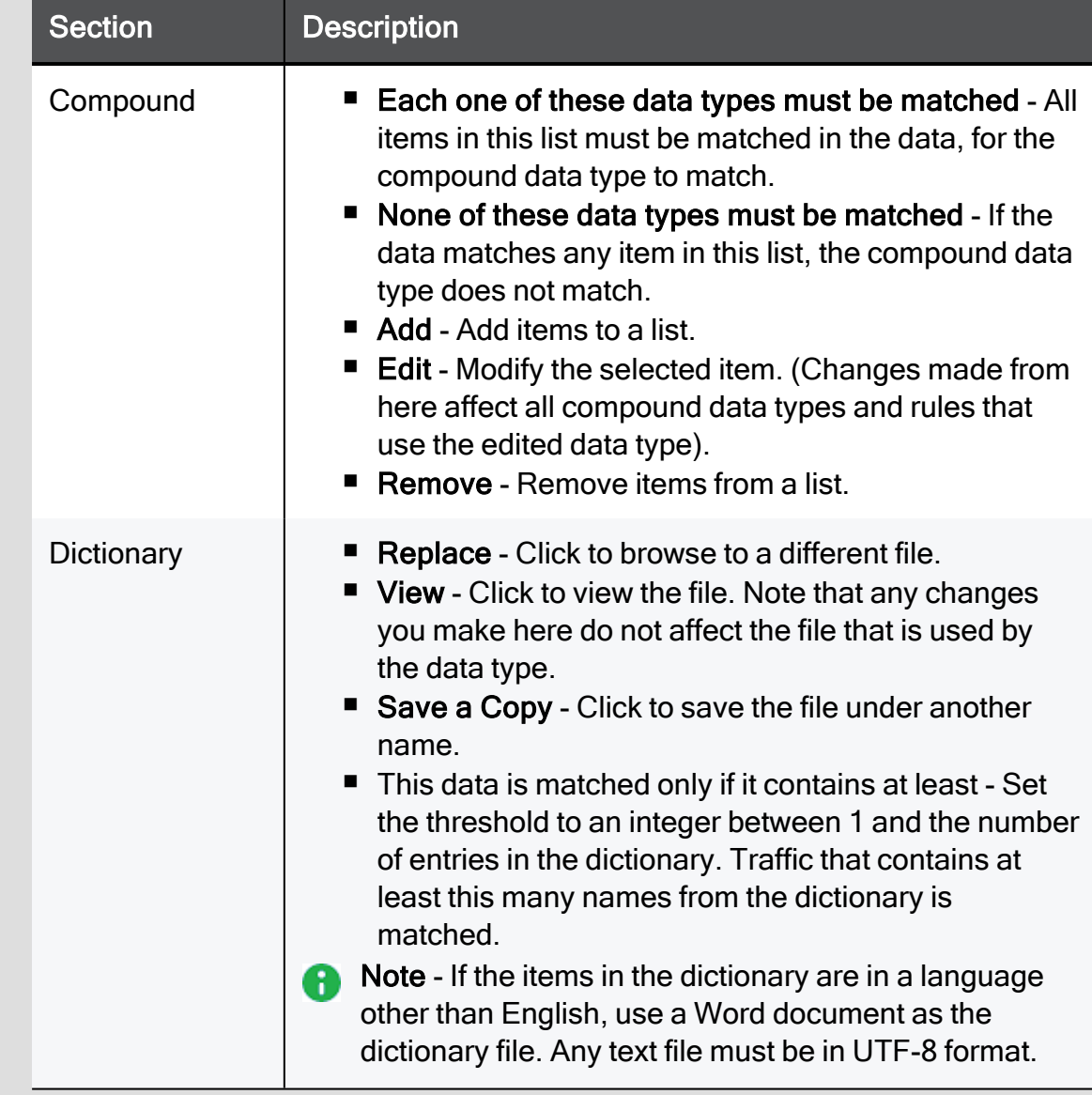

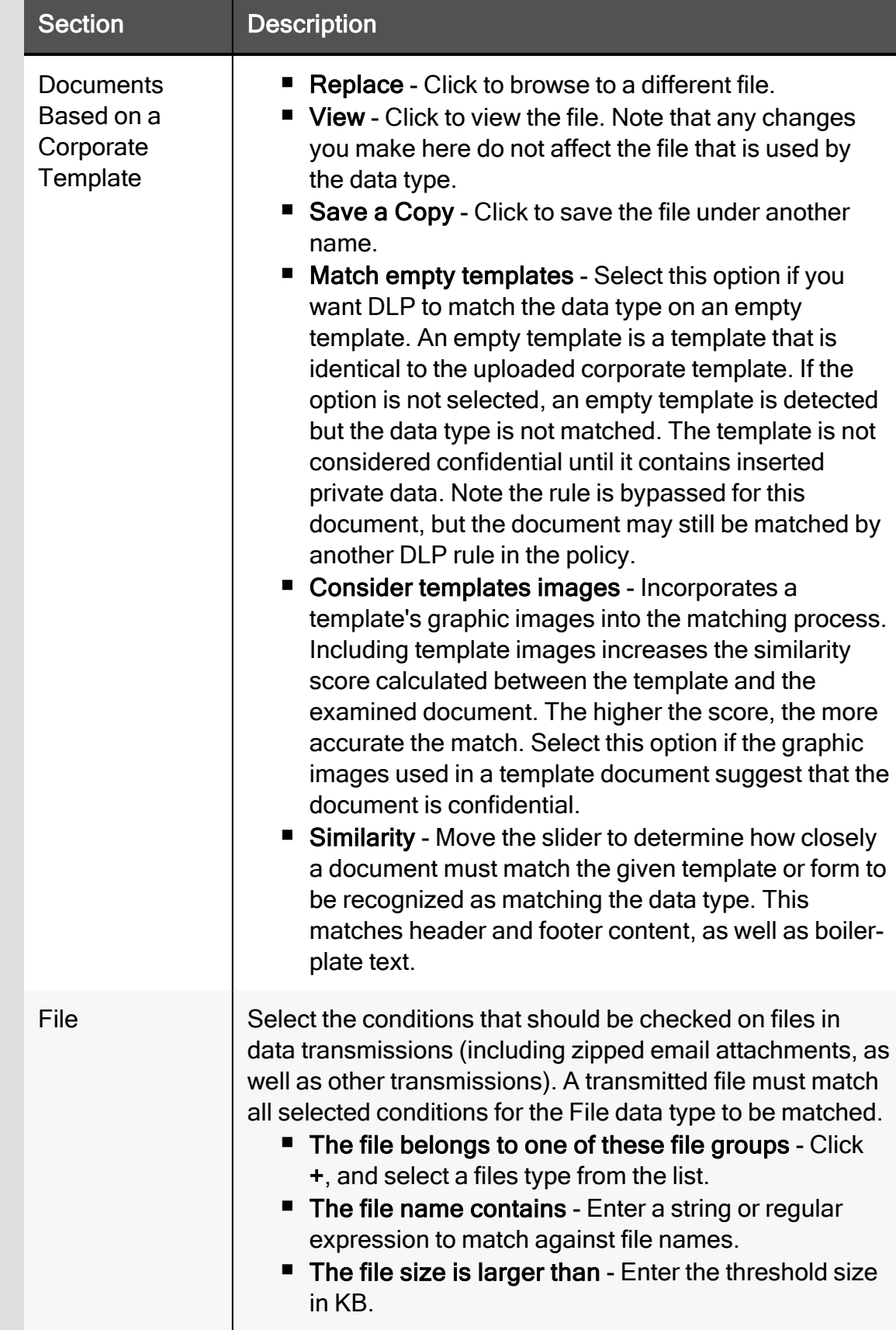

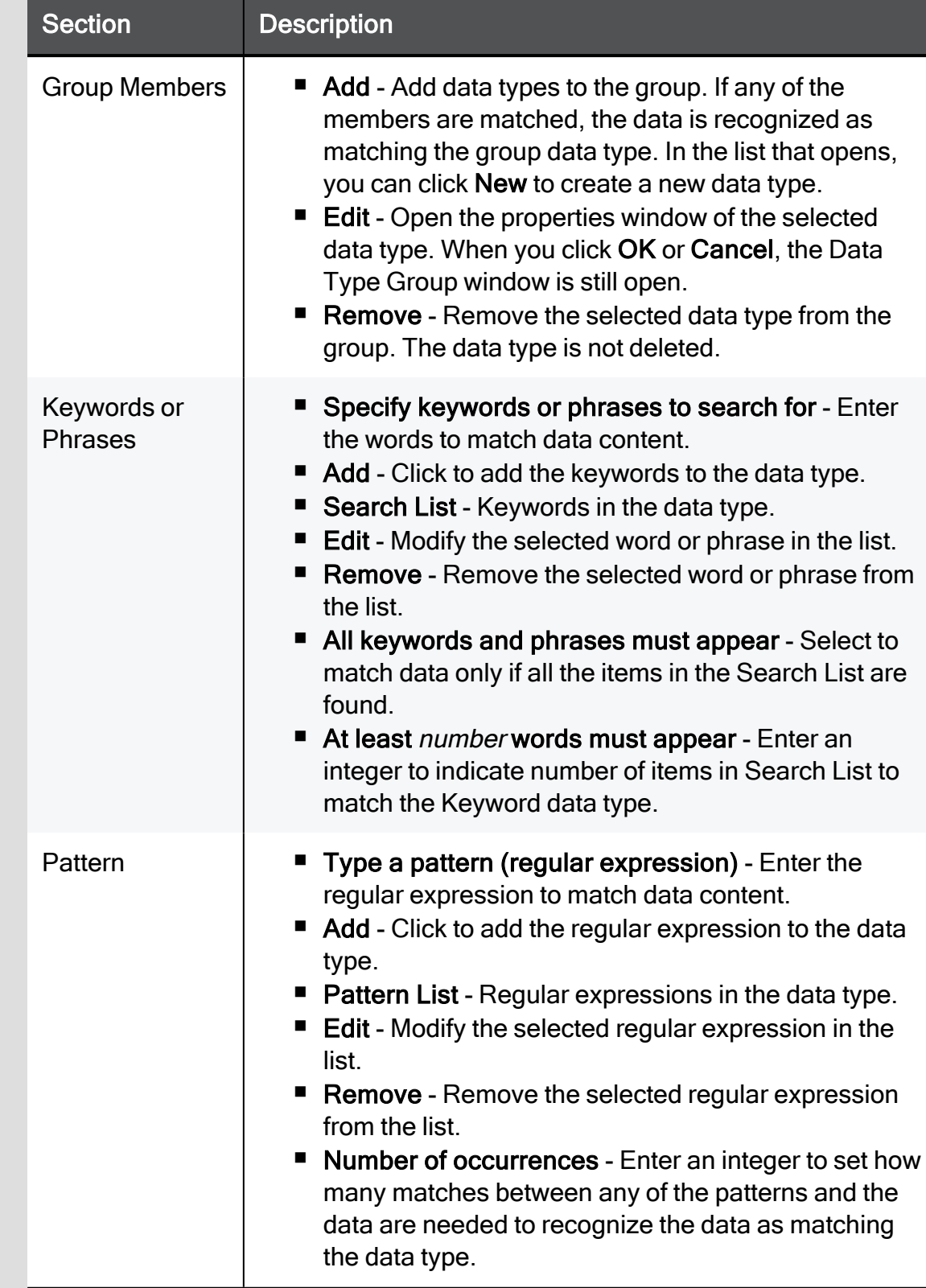

Ξ

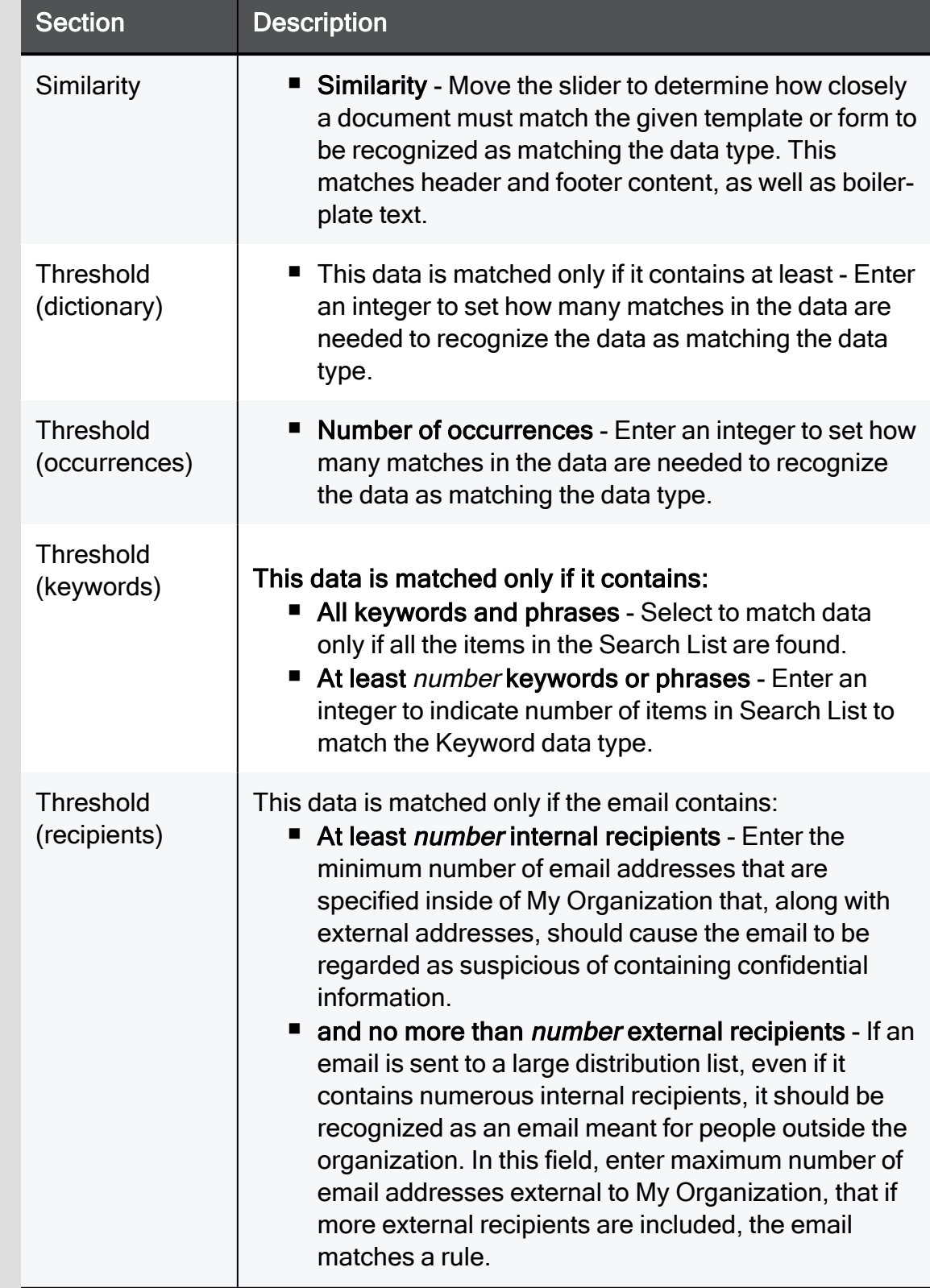

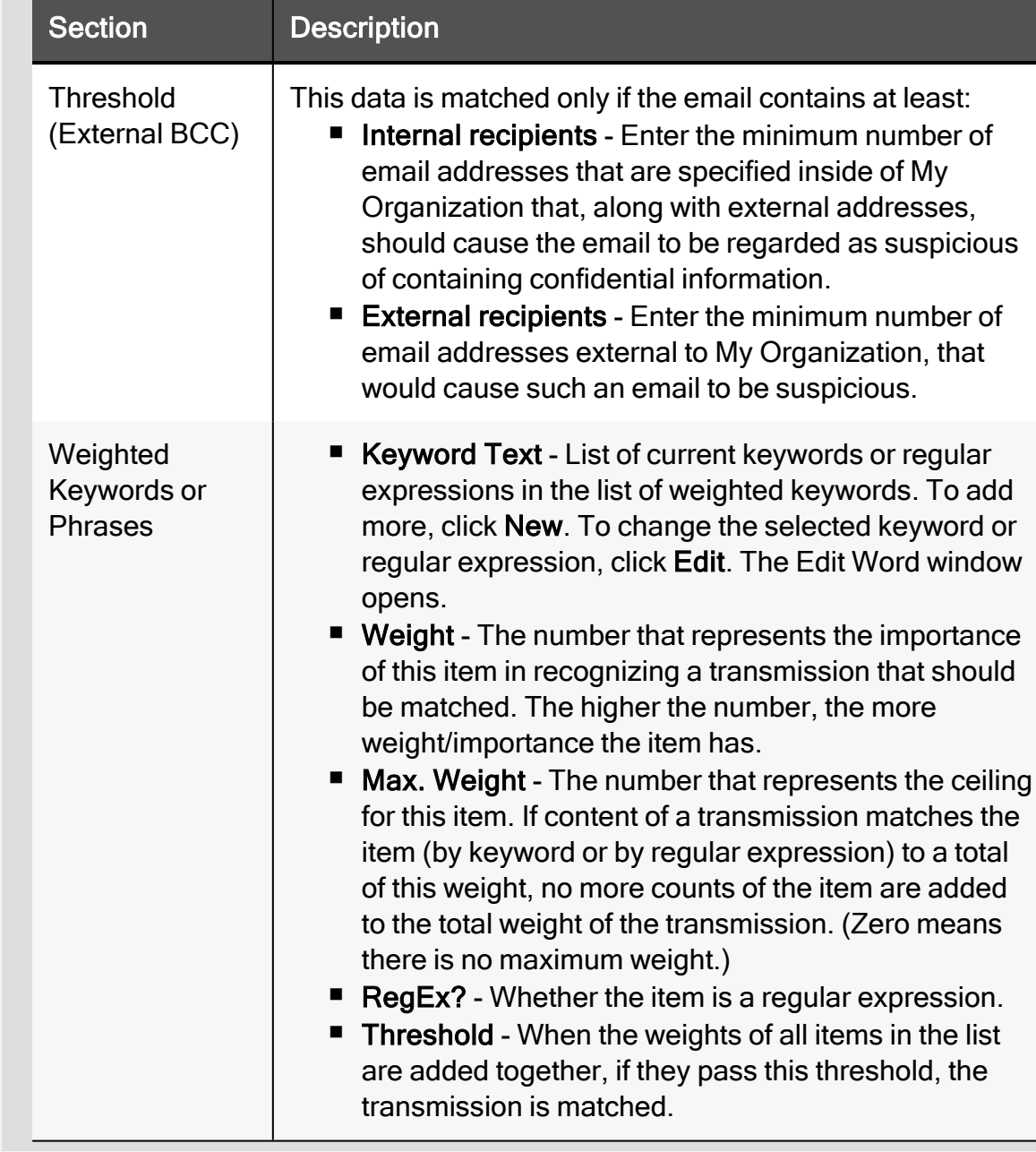

## Specify Data Type Groups

You can create a Data Type representation that is a group of existing Data Types.

#### To create a Data Type group:

a. In SmartConsole, select Security Policies > Shared Policies > DLP and click Open DLP Policy in SmartDashboard.

SmartDashboard opens and shows the DLP tab.

b. From the navigation tree, click Policy.

c. Click New > Data Type Group.

The Group Data Type window opens.

- d. Enter a Name for the group.
- e. In the Group Members section, click Add.
- f. Select the Data Types that are included in this Data Type group.
- g. If necessary, add Data Owners to the group.
- h. Click OK.
- i. Click Save and then close SmartDashboard.
- j. In SmartConsole, install the policy.

#### 2. Create more complex Data Types per Organization

After you communicate with the organization Data Owners, you can specify Advanced Matching for Keyword Data Types, according to the organization confidentiality and integrity procedures.

You can add CPcode script files for more advanced match criteria to improve accuracy after a keyword, pattern, weighted keyword, or words from a dictionary are matched. If the CPcode script file has a corresponding value file (for constants values) or CSV file, add it here.

Note - You can add more than one CPcode script. All of the scripts must R). match the keywords or phrases to be recognized as matching the data type.

#### To add advanced matching Data Type CPcode script:

a. In SmartConsole, select Security Policies > Shared Policies > DLP and click Open DLP Policy in SmartDashboard.

SmartDashboard opens and shows the DLP tab.

- b. From the navigation tree, click Data Types .
- c. Select a Data Type and click Edit.

The **Data Type** window opens.

d. Click the Advanced Matching node.

- e. In Run these CPcode for each matched keyword to apply additional match criteria, add the CPcode scripts to run on each of the Data Type matches.
	- Add Click to add CP code scripts. The default file type is  $cpc$ . See the  $R77$ versions CPcode DLP [Reference](https://sc1.checkpoint.com/documents/R77/CP_R77_CPcode_WebAdminGuide/html_frameset.htm) Guide. .
	- View Click to view a CPcode script in a text editor.
	- Remove Click to remove CPcode scripts.
- f. Click OK.
- g. Click Save and then close SmartDashboard.
- h. In SmartConsole, install the policy.

#### 3. Add the created Data Type to a rule

For all Data Type representations, you can add CPcode scripts that run after a data type is matched. Then you can test the Data Types.

#### Specifying a Post Match CPcode for a Data Type

a. In SmartConsole, select Security Policies > Shared Policies > DLP, and click Open DLP Policy in SmartDashboard.

SmartDashboard opens and shows the DLP tab.

- b. From the navigation tree, click **Data Types**.
- c. Select a Data Type and click Edit.

The Data Type window opens.

- d. Click the Advanced Matching node.
- e. In the Run these CPcode scripts after this Data Type is matched to apply additional match criteria, add the CPcode scripts to run on each of the Data Type matches.
	- Add Click to add CPcode scripts. The default file type is CPC.
	- View Click to view a CPcode script in a text editor.
	- **Remove Click to remove CPcode scripts.**
- f. Click OK.
- g. Click Save and then close SmartDashboard.
- h. In SmartConsole, install policy.

#### Testing Data Types (Recommendation)

Before installing a policy that contains new Data Types, you can test them in a lab environment.

#### Recommendation for testing procedure:

- a. Create a Data Type.
- b. Create a user called Tester, with your email address.
- c. Create a rule:
	- $\blacksquare$  Data = this Data Type
	- $\blacksquare$  Action = Detect
	- $S<sub>ource</sub> = Tester$
	- $\blacksquare$  Destination = Outside
- d. Send an email (or other data transmission according to the protocols of the rule) that should be matched to the rule.
- e. In SmartConsole, open the Logs & Monitor > Logs view and check that the incident was tracked with the Event Type value being the name of the Data Type.
	- If the transmission was not caught, change the parameters of the Data Type. For example, if the Data Type is Document by Template, move the slider to a lower match-value.
	- $\blacksquare$  If the transmission was caught, change the parameters of the Data Type to be stricter, to ensure greater accuracy. For example, in a Document by Template Data Type, move the slider to a higher match-value.
- f. After fine-tuning the parameters of the Data Type, re-send a data transmission that should be caught and check that it is.
	- Important If you change the action of the rule to Ask User, to test A the notifications, you must change the subject of the email if you send it a second time.

If Learning mode is active, DLP recognizes email threads. If a user answers an Ask User notification with Send, DLP does not ask again about emails in the same thread.

g. Send another transmission, as similar as possible, but that must pass. Make sure it passes.

For example, for a Document by Template Data Type, try to send a document that is somewhat similar to the template but contains no sensitive data.

If the acceptable transmission is not passed, adjust the Data Type parameters to increase accuracy.

#### Exporting Data Types

You can export to a file the Data Types that you have created or that are built-in. This allows you to share Data Types between DLP Gateways, when each is managed by a different Security Management Server.

a. In SmartConsole, click Security Policies > Shared Policies > DLP and click Open DLP Policy in SmartDashboard.

SmartDashboard opens and shows the DLP tab.

- b. From the navigation tree, click Data Types.
- c. Select the Data Type to export.
- d. Click Actions > Export.
- e. Save it as a file with the **dlp\_dt** extension.
- f. Click Save and then close SmartDashboard.

#### Importing Data Types

You can share Data Types with another Security Management Server or recover a Data Type that was exported but then deleted. You can also obtain new Data Types from your value-added reseller or from Check Point and use this procedure to add the new Data Types to your local system.

Note - You can only export and then import Data Types on Security Management Servers that are the same version. For example, you can export and import Data Types on different R80.30 Security Management Servers. You cannot export Data Types from an R80 Security Management Server and then import them to an R80.30 Security Management Server.

#### Procedure

a. In SmartConsole, click Security Policies > Shared Policies > DLP and click Open DLP Policy in SmartDashboard.

SmartDashboard opens and shows the DLP tab.

- b. From the navigation tree, click Data Types.
- c. Click Actions > Import.
- d. Select the dlp\_dt file holding the Data Type that you want.
- e. Click Save.
- f. Close SmartDashboard.
- g. In SmartConsole, install the policy.
- 4. Install the Policy on the DLP Gateways.

# **Repositories**

Repositories are network locations used for document storage.

### DLP has two kinds of repository:

■ Fingerprint Repository

The fingerprint repository is used to store files from which the fingerprint Data Type is derived. A fingerprint repository is automatically created when you create the fingerprint Data Type. Files that exactly or partially match documents in the fingerprint repository are identified before they go outside of the organization.

### Creating a Fingerprint Repository:

1. In SmartConsole, select Security Policies > Shared Policies > DLP and click Open DLP Policy in SmartDashboard.

SmartDashboard opens and shows the DLP tab.

- 2. From the navigation tree, click Repositories.
- 3. Click New > Fingerprint.

The Data Type wizard opens with Fingerprint selected as the Data Type.

- 4. Enter a name for the Data Type.
- 5. Click Next.
- 6. In the Fingerprint window:
	- a. Click the Gateways arrow button to select gateways with the DLP blade enabled.

By default, The DLP Blades object shows. This object represents all gateways that have the DLP blade enabled. Only gateways selected here scan the repository and enforce the fingerprint data type.

- b. Define a network path to the repository.
- c. If the repository defined in the network path requires a username and password to access it, enter the relevant authentication credentials.

#### 7. Click Test Connectivity.

This tests that DLP Gateways defined in the gateways list (step 4a) can access the repository using the (optional) assigned authentication credentials.

8. Click the Match Similarity arrow.

This option matches similarity between the document in the repository and the document being examined by the DLP Gateway. You can specify an exact match with a document in the repository, or a partial match based on:

- A percentage value or
- Number of matched text segments.
- 9. Click Next.
- 10. (Optional) To configure more properties, select Configure additional Data Type Properties after clicking Finish .
- 11. Click Finish.

The New data type wizard closes. The data type shows in the list of data types and also on the Repositories page.

- 12. Click Save and then close SmartDashboard.
- 13. In SmartConsole, install policy.

#### ■ Whitelist Repository

The Whitelist repository is a store of documents that are *allowed* to go outside of the organization. The Whitelist repository can be used to improve the accuracy of the DLP policy.

**A** Note - For a file not to be included in the DLP match, it must exactly match a file in the whitelist repository.

#### Creating a Whitelist Repository:

1. In SmartConsole, select Security Policies > Shared Policies > DLP and click Open DLP Policy in SmartDashboard.

SmartDashboard opens and shows the DLP tab.

- 2. From the navigation tree, click Repositories
- 3. Click New > Whitelist Repository.

The Whitelist Repository window opens.

Enter a name and informative comments for the repository type.

- 4. In the Whitelist Repository section:
	- a. Click the Gateways arrow button to select gateways with the DLP blade enabled.

By default, The DLP Blades object shows. This object represents all gateways that have the DLP blade enabled. Only gateways selected here scan the repository.

- b. Define a Network Path to the repository.
- c. If the repository defined in the network path requires a username and password to access it, enter the related authentication credentials. (Domain/Username).
- 5. Click Test Connectivity.

This tests that DLP Gateways defined in the gateways list can access the repository using the (optional) assigned authentication credentials.

- 6. To ignore text segments that are in the whitelist and fingerprint repository, click Do not include a text segment in the fingerprint match if the segment is in both the fingerprint and whitelist repositories.
- 7. Click OK.

The Whitelist shows in the list of repositories.

To manually start a scan of the whitelist repository, click Start in the Scan now area on the summary pane.

- 8. Click Save and then close SmartDashboard.
- 9. In SmartConsole, install policy.

# Whitelist Policy

There are two ways to create a list of files that the DLP Rule Base never matches:

■ Manually add the files to the Whitelist Policy window in SmartConsole.

Files in the list are uploaded to the Security Management Server and not matched against DLP rules.

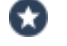

Best Practice - We recommend it if you have a small number of files.

 $\blacksquare$  Place the files in a Whitelist Repository on the network.

Files in this repository are not included in the match.

### To add files to the Whitelist:

1. In SmartConsole, select Security Policies > Shared Policies > DLP and click Open DLP Policy in SmartDashboard.

SmartDashboard opens and shows the DLP tab.

- 2. From the navigation tree, click Whitelist Policy.
- 3. In the Whitelist Files section, click Add.
- 4. Browse to the file.
- 5. Click Open.

The file is uploaded to a folder on the Security Management Server.

- **A** Note For a file that is not in the DLP match, it must exactly duplicatea file in the whitelist.
- 6. Click Save and then close SmartDashboard.
- 7. In SmartConsole, install policy.

# Defining Email Addresses

To define email addresses and domains for use in rules:

1. In SmartConsole, select Security Policies > Shared Policies > DLP and click Open DLP Policy in SmartDashboard.

SmartDashboard opens and shows the DLP tab.

- 2. From the navigation tree, click Additional Settings > Email Addresses.
- 3. Click New.

The Email Addresses window opens.

- 4. Enter a Name for this group of email addresses (even if it includes only one address) or domain.
- 5. Enter the email address or domain.
- 6. Click Add.

Add the necessary email addresses and domains for this object.

- 7. Click OK.
- 8. Click Save and then close SmartDashboard.
- 9. In SmartConsole, install policy.

# Configuring the DLP Watermark

You apply watermarks when you introduce custom XML files that contain the watermarking data. Only documents in these Office Open XML formats can have a watermark:

- **DOCX**
- **PPTX**
- **N** XLSX

**P** Important - Older formats supported in Office 2007 and above for backward compatibility (such as DOC, PPT, and XLS, cannot be watermarked). If you change the file extension from doc to docx , it does not make the document eligible for watermarks.

If the DLP Gateway scans the Data Type, and this Data Type occurs in the body of the email and not the document, the document is not be watermarked. For example, when you scan for credit card numbers, if the credit card number shows in the body of an email with a document attached, the document is not watermarked. The Data Type must occur in the document.

# Watermarking Documents

## Procedure:

1. In SmartConsole, select Security Policies > Shared Policies > DLP and click Open DLP Policy in SmartDashboard.

SmartDashboard opens and shows the DLP tab.

- 2. From the navigation tree, click Policy.
- 3. For the Data Type, right-click the Action cell, and select a restrictive Action such as Ask, Inform User or Detect.
- 4. Right-click the Action cell and select the Watermark profile.

DLP has 3 built-in profiles:

- Classified places the word Classified in the center of the page.
- $\blacksquare$  Invisible only contains only hidden text.
- Restricted places the word Restricted at the bottom of the page, and these inserted fields: sender, recipient, and send date.
- 5. If there are no exiting watermark profiles, click New and create one.

**f** Note - You can also modify a built-in profile.

- 6. Click Save and then close SmartDashboard.
- 7. In SmartConsole, install the policy.

# Creating a New Watermark Profile

1. In SmartConsole, select Security Policies > Shared Policies > DLP and click Open DLP Policy in SmartDashboard.

SmartDashboard opens and shows the DLP tab.

- 2. From the navigation tree, click Additional Settings > Watermarks.
- 3. Click New.

The Watermark Profiles window opens.

- 4. In the General page, enter the Name for the watermark profile.
- 5. Click Advanced.

The Advanced Settings window opens.

- 6. Clear the Use the same configuration for all supported file types option to create different watermarks for Word, Excel, or PowerPoint files.
	- A Note A watermark in Excel cannot exceed 255 characters. The 255 character limit includes the visible watermark text and formatting data. If you exceed the 255 character limit, the watermark feature makes a best effort to show as much text as possible.

The 255 limit is per document.

#### 7. Add the sets of watermarks to these options

 $\blacksquare$  All pages

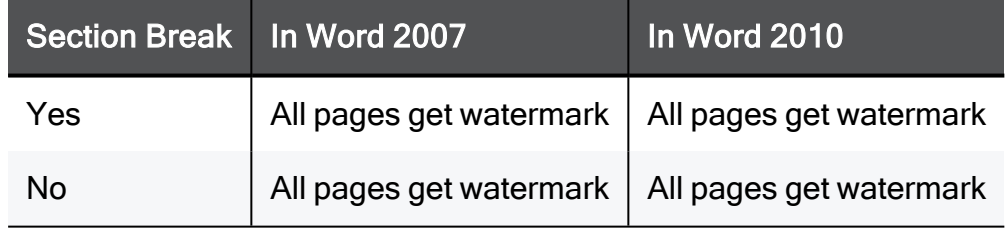

### $\blacksquare$  First page only

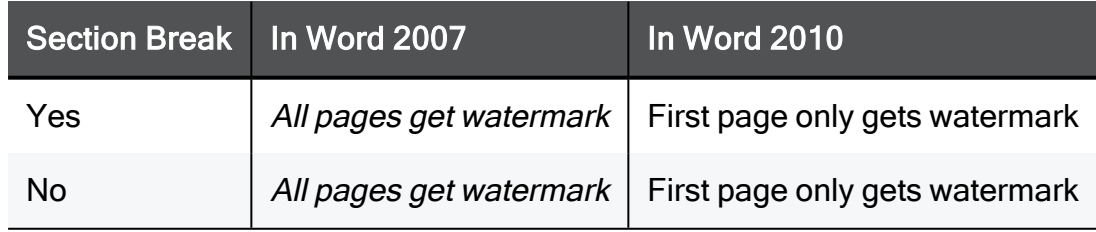

### ■ Even pages only

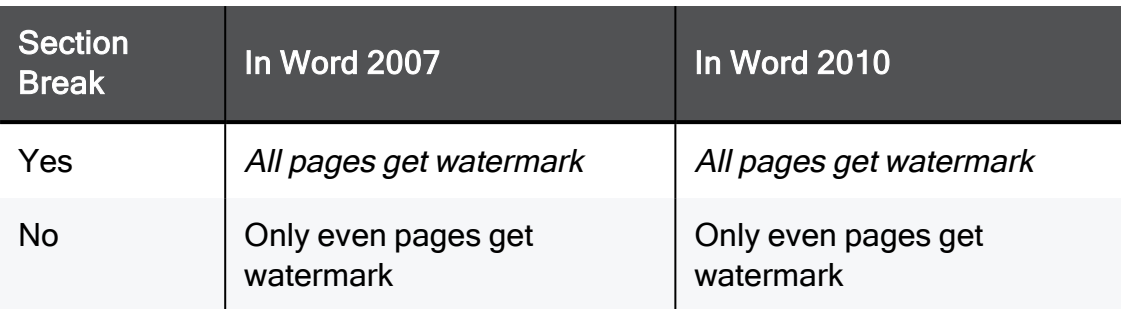

### ■ Odd pages only

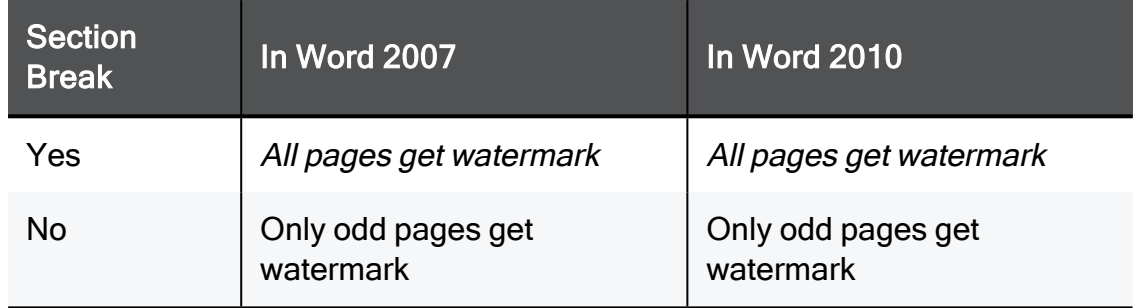

**A** Note - The actual placement of watermarks depends on:

- If the document contains Section Breaks on the page.
- The version of MS Word used to create the document.
- 8. Click OK.

# Adding a Shadow Behind Watermark Text in Word and **PowerPoint**

- 1. On the gateway, run: cpstop
- 2. On the gateway, open for editing: \$DLPDIR/config/dlp.conf.
- 3. Search for the attribute: watermark add shadow text(0).
- 4. Change the value of the attribute from 0 to 1.
- 5. Set percentages for watermark transparency and size, for DOCX and PPTX files.

Change the watermark text opacity percentage property from 30 (70% transparency) to the new value.

- 6. Save and close the file.
- 7. Run: cpstart

Note - Before the changes to  $dlp.conf$  take effect, you must run cpstop and A cpstart.

# Configuring Watermark Settings on the General Page

- 1. To configure the location of the watermark:
	- a. Click the watermark graphic.

#### The Select text location on page window opens.

- b. Click the location for the watermark.
- 2. To configure the watermark text:
	- a. Click the field with the watermark text.

To create a new watermark, click Add watermark text to another location.

The text formatting tools are shown.

- b. Click Insert Field to add a dynamic field to the watermark.
- c. Click the Diagonal button, to show the text on a 45 degree diagonal.

**A** Note - Watermark rotation is only available for:

- PowerPoint presentations in MS Office 2007 and 2010
- Word documents in MS Office 2010
- d. To change the text to seventy-percent transparency, click the Transparency button.
- 3. Click OK.

# Configuring Watermark Settings on the Hidden Text Page

- 1. Select Add the following hidden text to the document.
- 2. Click Add, and select which fields should be inserted as encrypted hidden text into the document.
- 3. For the purpose of forensic tracking, hidden text can be viewed using the DLP watermark viewing tool (see "Using the DLP Watermark Viewing Tool" on [page 248](#page-247-0)).
- 4. Click OK.

If Microsoft Office 2007 (or higher) is installed on the same computer as SmartConsole, a preview of the watermark shows on a sample file in the preview pane.

**A** Note - The preview pane is not available if you create or edit a watermark from the DLP policy rule base. To see a preview, create a watermark from Additional Settings > Advanced > Watermarks > New.

- 5. In Additional Settings > Advanced > Watermarks section:
	- a. Make sure Apply watermarks on Data Loss Prevention rules is selected.
	- b. Set how existing watermarks are handled on documents that pass repeatedly through DLP Gateways. You can keep or replace the current watermarks.

**A** Note - Hidden encrypted text is not removed, only added to by each DLP Gateway. Hidden text can later be used for forensic tracking.

# Completing the Watermark Profile

- Click Save and then close SmartDashboard.
- In SmartConsole, install the policy.

# Previewing Watermarks

### In SmartConsole > Data Loss Prevention tab > Additional Settings > Watermarks,

Watermarks are previewed in the right-hand pane on sample documents.

### To preview watermarks:

- 1. Download sample Office files from the Security Management Server.
- 2. Apply the watermark to these files.

The sample preview files are named:

- $\blacksquare$  example.docx
- $\blacksquare$  example.pptx
- $\blacksquare$  example.xlsx

To open a document or preview it, you must install Microsoft Office 2007 (or higher) and SmartConsole on your computer.

You can also preview watermarks on User-Added Files.

### To view watermarks on user-added files:

1. Open the drop-down box in the preview pane.

The Select File window opens.

2. Click Add and browse to your Word, Excel, or PowerPoint file.

The Select File window is now divided into User Added Files and Sample Files.

3. Select your user added file to see it previewed with the watermark.

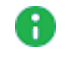

**A** Note - When you preview a user-added file, the file is uploaded to the Security Management Server and stays on the server. To remove this file, select it in the Select File window and click the red X in the top right-hand corner.

# Viewing Watermarks in MS Office Documents

For Office documents that have been watermarked by a DLP Gateway, view the watermarks in this way:

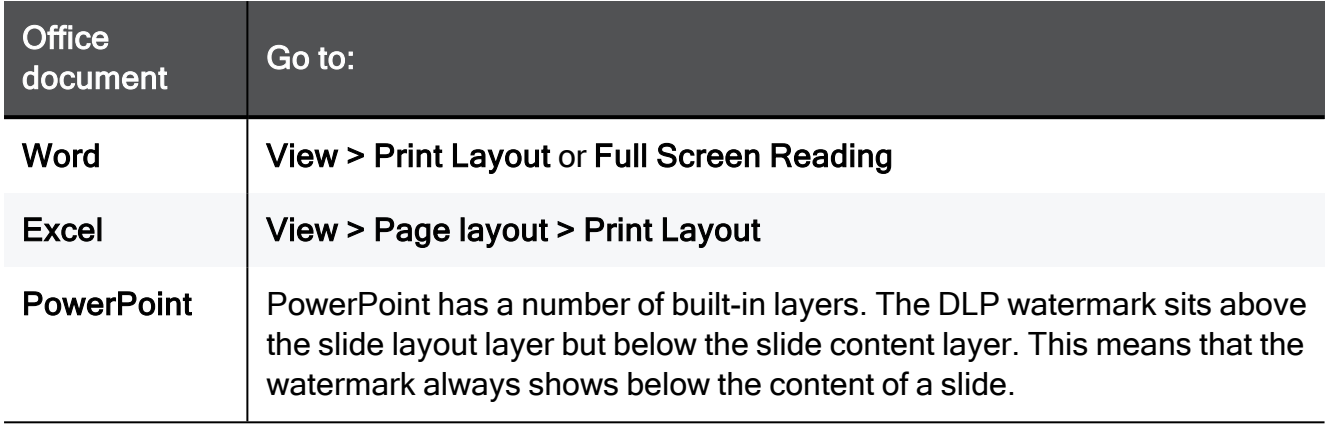

# Resolving Watermark Conflicts

When scanned by the DLP Gateway, an email with a document attached might match one or more DLP rules. If the rules have different and conflicting watermark profiles, then the conflict must be resolved for visible watermarks and resolved for hidden text.

### ■ Resolving Visible Watermark Conflicts

An outgoing document may match one or more rules in the DLP policy. If each rule specifies different watermarking profiles, then a conflict arises. For example if different profiles specify dissimilar text in the center, the conflict must be resolved by merging the different watermark profiles according to rule precedence. Rule precedence is decided based on ACTION and SEVERITY priorities.

After rule precedence is decided, a merged watermark profile is built according to this criteria:

- All the Visible watermarks from the rule with the highest precedence are added to the document.
- Visible watermarks from the rule with the second highest precedence are added to the document only if they do not conflict with watermarks from the first.
- Visible watermarks from the rule with the third highest precedence are added to the document only if they do not conflict with watermarks added by the two rules before.

The procedure repeats until all watermarks are added to the merged profile. For example, if you have three DLP rules, each with a custom Watermark Profile, and an email matches all three of these rules:

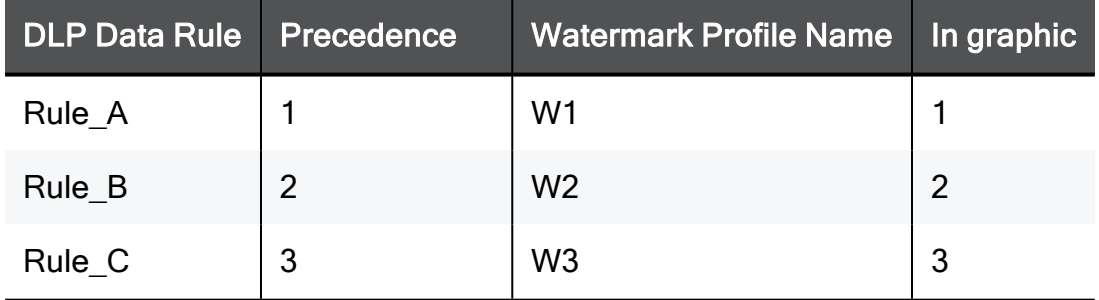

- Rule 1 has greater precedence than Rule 2 and Rule 3
- Rule 2 has greater precedence than Rule 3

## The Merged Profile

The merged profile (4) is built by taking elements from all the profiles.

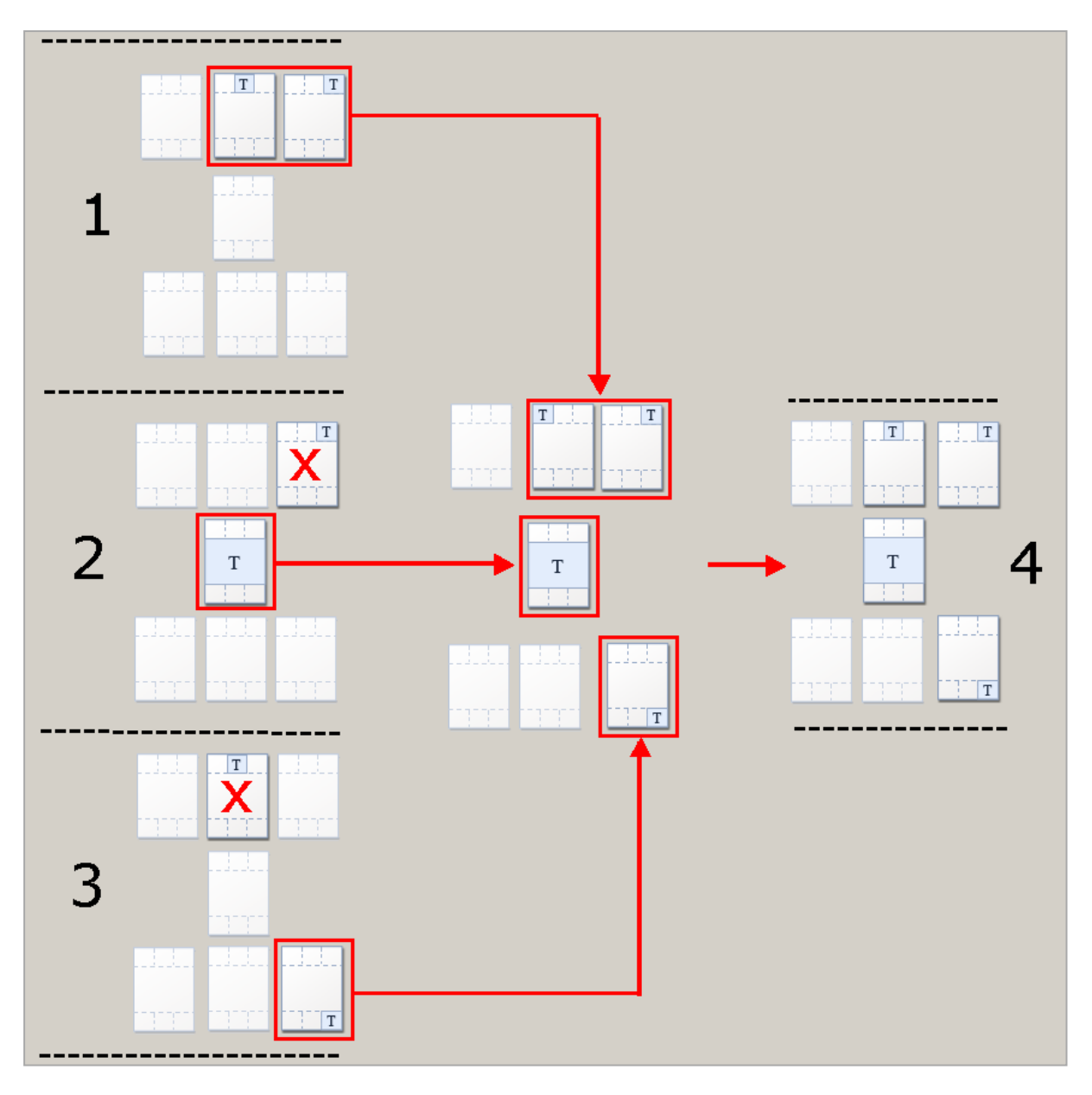

- All the watermarks from W1 are added to the merged profile  $(4)$
- Only the center watermark from W2 is added to the merged profile.

(The watermark in the top right corner does not overwrite the watermarks placed there by W1, which has higher precedence.)

• Only the bottom right corner watermark from W3 is added to the merged profile.

(The watermark for the top center location is already taken by W1, which has greater precedence.)

## Naming the Merged Profile

If the merged profile takes elements from existing profiles (hidden text or visible watermarks) then the name of those profiles are integrated into the name of the merged profile. In the above example, the name of the merged profile is W1;W2;W3, with a semi-colon which separates the individual profile names. This is the name that shows in the DLP Watermark Profile column in the Logs & Monitor view.

#### ■ Resolving Hidden Text Watermark Conflicts

If different watermark profiles specify invisible text, the text is taken from the profile attached to the DLP rule that has the highest precedence. Rule precedence is derived from the ACTION and SEVERITY priorities in the DLP Rule Base.

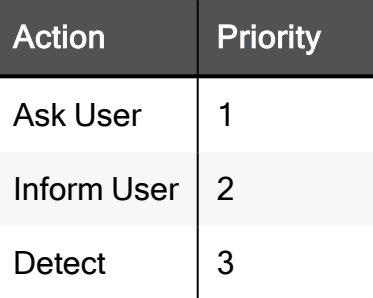

Hidden text is taken from the watermark profile belonging to the rule that has the highest ACTION priority. If the two rules have the Ask User setting, the same priority, then SEVERITY is considered:

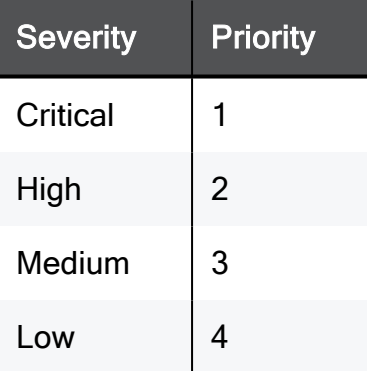

For example, if an email with a document attached matches these two rules:

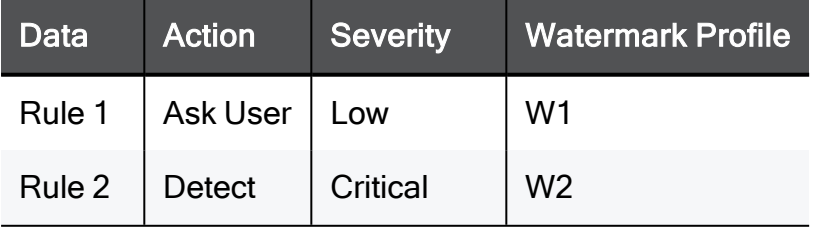

The ACTION setting for Rule 1 has a greater priority than the ACTION setting defined for Rule 2. Rule 1 takes precedence. The hidden text configured for the W1 profile applies even though Rule 2 has a greater SEVERITY. If the rule is changed to:

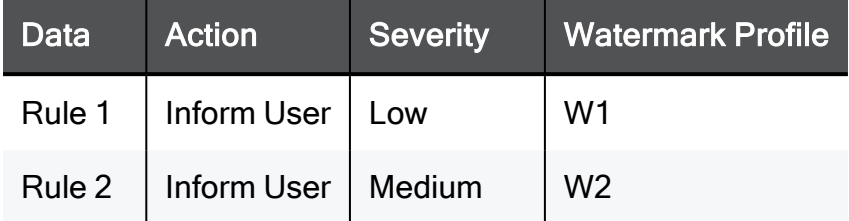

The rules have the same ACTION priority, so SEVERITY is considered. In this case Medium has a higher priority than Low. Hidden text from the W2 profile is added to the document. Rule 2 has precedence.

If the rules have the same priority for ACTION and SEVERITY, for example:

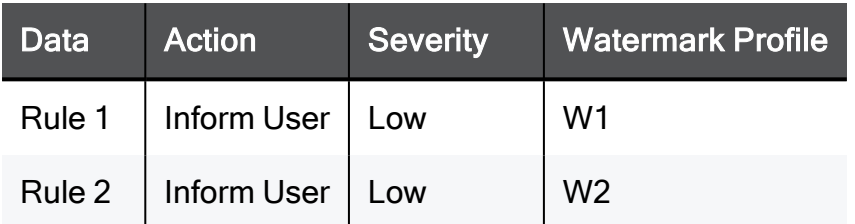

Rule precedence is decided according to an internal calculation based on the name of the rule in the data column.

# Turning Watermark Feature On and Off

You can turn the watermark option off in a number of ways:

- In Database Tool (GuiDBEdit Tool):
	- Search for the enable watermarking feature property.
	- Set the value of the property to FALSE.
- In DLP > Additional Settings > Advanced > Watermarks section clear Apply watermarks on DLP rules

In the DLP rule base, the warning Watermarks are not applied on the DLP policy shows at the bottom of the policy table.

Clicking Apply opens the Advanced Settings Window where you can once more add watermarks in the DLP rules.

# <span id="page-247-0"></span>Using the DLP Watermark Viewing Tool

For forensic tracking, hidden text can be decrypted and read using the DLP watermark viewing tool.

#### To view hidden text on a watermarked document:

- 1. Copy the document, or a folder of documents, to the DLP Gateway.
- 2. On the gateway, run: dlp\_watermark\_viewer

Enter the name of one file or the path to a directory that contains a number of files.

3. The output shows the hidden fields included in the profile.

**f** Note - Only the hidden text is shown by the tool, not the document's content.

Keys used for decrypting hidden text are stored on the Security Management Server and downloaded to the Security Gateway. DLP Gateways managed by the same Security Management Server share the same keys and a common (random) ID. The random ID identifies the Security Management Server that installed the DLP policy on the gateway. The viewing tool only shows text added by gateways managed by the same Security Management Server. For example, for a document that has passed through three DLP Gateways, each managed by a different Security Management Server, you must copy the file to each gateway and run the tool on each. The tool only shows the hidden text added by that gateway, and not the text added by gateways managed by other Security Management Servers.

Important - If you reinstall a Security Gateway, the keys and random ID are Œ downloaded again from the server. The new gateway can be used to decrypt hidden text added by the old one. But if you reinstall the Security Management Server the random ID is lost. The random ID that the gateway adds to the document does not match the ID of the new Security Management Server. The DLP viewer does not show the document's hidden text.

# Fine Tuning Source and Destination

In the Rule Base, you can change the default Source (My Organization) and the default Destination (Outside My Org) to any network object, user, or group that is defined in SmartConsole, and you can fine tune user definitions specifically for DLP.

### To create a domain object:

- 1. In SmartConsole, click Objects > Object Explorer (CTRL+E).
- 2. Click New > Network Object > More > Domain.

The New Domain window opens.

- 3. In Enter Object Name, enter the URL of the domain.
- 4. Clear FQDN.
- 5. Click OK.
- 6. Publish the SmartConsole session.

# Creating Different Rules for Different Departments

You can set the Source of a rule to be any specified user, group, host, network, or VPN. You can then set the Destination to be Outside. The rule inspects data transmissions from the source to any destination outside of the source. This creates DLP rules specific to one group of users.

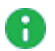

Note - There is a difference between Outside Source (external to a source that is a subset of My Organization) and Outside of My Org (external to My Organization). To enable use of Outside Source, the DLP Gateway must be functioning in front of the servers that handle the data transmission protocols. For example, to use Outside on SMTP transmissions, the DLP Gateway must inspect the emails before the Mail Server does.

Alternatively, the Destination of the rule could be another user, group, host, and so on. This would create DLP rules to inspect and control the data transmissions between two groups of users.

### Examples:

- 1. DLP rule to prevent the Finance Department from leaking salary information to employees.
	- Source = Finance (specify a group to include users, groups, or network that specifies the Finance Department)
	- Destination = Outside Source (any destination outside of Finance, internal or external to My Organization)
	- $\blacksquare$  Data Type = Salary Reports (specify a Data Type Group that matches spreadsheets OR regular expressions for salaries in dollars - ([0-9]\*),[0-9][0-9][0- 9].[0-9][0-9] and employee names)

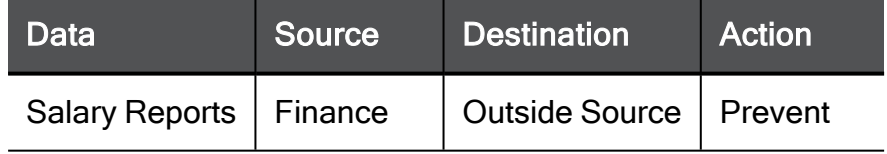

- 2. DLP rule to prevent permanent employees from sending customer lists to temporary employees.
	- Source = My Organization
	- $\blacksquare$  Destination = Temps (specify a group of temporary employee user accounts)

 $\blacksquare$  Data Type = Customer Names (built-in Data Type customized with your dictionary of customer names)

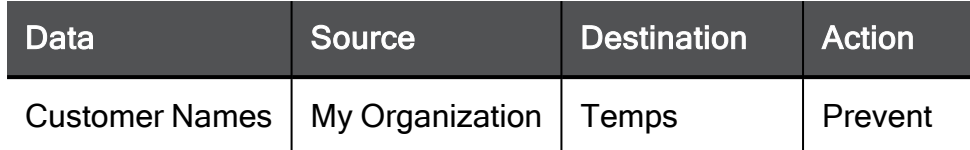

3. Different DLP rules for different departments.

The Legal Department sends confidential legal documents to your legal firm. They need to be able to send to that firm, but never to leak to anyone else, either inside the organization or outside.

HR needs to send legal contracts to all employees, but not to leak to anyone outside the organization.

All other departments should have no reason to send legal documents based on your corporate template to anyone, with the exception of sending back the contracts to HR.

The first rule would be:

- Source = Legal (a group that you specify to include your Legal Department)
- $\blacksquare$  **Destination = Outside Source** (to prevent these documents from being leaked to other departments as well as outside the organization)
- $\blacksquare$  Data = built-in Legal Documents
- Exception = allow the data to be sent to your lawyers email address
- $Action = Ask User$

The second rule would be:

- $\blacksquare$  Source = HR
- $\blacksquare$  Destination = Outside My Org
- $\blacksquare$  Data = built-in Legal Documents
- $A<sub>ction</sub> = Ask User$

The third rule would be:

- **Source** = selection of all groups excluding Legal and HR
- $\blacksquare$  Destination = Outside Source (to prevent users from sharing confidential contracts)
- $\blacksquare$  Data = built-in Legal Documents
- Exception = allow the data to be sent to HR
- $\blacksquare$  Action = Ask User

A Note - In this rule, you would have to exclude the two groups if you want to ensure that other rules that applied before. If you select My Organization as the source of the third rule, it applies to the users in Legal and HR, and thus negate the other rules.
### Isolating the DMZ

To make sure that Data Loss Prevention checks data transmissions to the DMZ, configure the DMZ as external to My Organization.

For example, the PCI DSS (Payment Card Industry Data Security Standard - Copyright of PCI Security Standards Council, LLC). Requirement 1.4.1 requires to include a DMZ in the environment to prevent direct Internet traffic to and from secured internal data access points.

#### To make sure traffic from My Organization to the DMZ is checked for Data Loss Prevention:

- 1. Make sure that the DLP Gateway configuration includes a definition of the DMZ hosts and networks.
- 2. In SmartConsole, select Security Policies > Shared Policies > DLP and click Open DLP Policy in SmartDashboard.

SmartDashboard opens and shows the DLP tab.

- 3. From the navigation tree, click My Organization.
- 4. In the Networks section, make sure that:
	- Anything behind the internal interfaces of my DLP Gateways is selected.
	- Anything behind interfaces which are marked as leading to the DMZ is NOT selected.
- 5. Click Save and then close SmartDashboard.
- 6. In SmartConsole, install policy.

### Defining Strictest Security

You may select to define the strictest environment possible. Using these settings ensures that data transmissions are always checked for Data Loss Prevention, even if the transmission is from and within your secured environment.

**P** Important - You must ensure that legitimate transmissions are not blocked and that Data Owners are not overwhelmed with numerous email notifications. If you do use the settings explained here, set the actions of rules to Detect until you are *sure* that you have included all legitimate destinations in this strict definition of what is the internal My Organization.

#### To define a strict My Organization:

1. In SmartConsole, select Security Policies > Shared Policies > DLP and click Open DLP Policy in SmartDashboard.

SmartDashboard opens and shows the DLP tab.

- 2. From the navigation tree, click My Organization.
- 3. In the Email Addresses section, remove the defined items.
- 4. Configure the VPN settings:
	- a. In the VPN section, click All VPN traffic.
	- b. Click Exclusions.
	- c. In the VPN Communities window, add the communities that are NOT checked by DLP.
	- d. Click OK.
- 5. Configure the Networks settings:
	- a. In the Networks section, click Select specific networks and hosts.
	- b. Click Edit.
	- c. In the Networks and Hosts window, select the defined Check Point network objects to include in My Organization.
	- d. Click OK.
- 6. Configure the Users settings:
	- a. In the Users section, click These users, user groups and LDAP groups only.
	- b. Click Edit.
- c. In the User Groups and Users window, select the defined users, user groups, and LDAP groups that you want to include in My Organization.
- d. Click OK.
- 7. Click Save and then close SmartDashboard.
- 8. In SmartConsole, install policy.

### Specifying Protocols of DLP Rules

Each rule in the Data Loss Prevention policy has a definition for the protocols of the data transmission. The default setting for Protocols is Any: DLP scans transmissions over all enabled protocols.

You can control which protocols are supported by DLP in general, or by each gateway, or for each rule.

#### To specify supported protocols for DLP:

- 1. Open Additional Settings > Protocols.
- 2. Select the protocols to give them the DLP support, in general.

For example, if performance becomes an issue, you could clean the HTTP checkbox here, without making any other change in the policy. HTTP posts and web mail would go through without Data Loss Prevention inspection.

#### To specify supported protocols for individual DLP Gateways:

- 1. Open Additional Settings > Protocols.
- 2. In the Protocol Settings on DLP Blades area, select a DLP Gateway.
- 3. Click Edit.

The properties window of the gateway opens.

- 4. Open the Data Loss Prevention page of the gateway properties.
- 5. Select Apply the DLP policy to these protocols only and select the protocols that get support on this DLP Gateway.

#### To specify supported protocols for a rule:

1. In the Policy view, click the Protocol column plus button.

If this column is not in view, right-click a column header. From the list of possible columns that shows, select Protocols.

2. Select the protocols for this rule.

Traffic that matches the other parameters of the rule, but is sent over another protocol, is not inspected.

### Fine Tuning for Protocol

When you select a specific source or destination for a DLP rule, you can optimize the rule for the selected protocol.

By default, rules use all supported protocols, or the default protocols selected for the gateway (in the Check Point gateway window).

If you specify that a rule should use only mail sending protocols, such as SMTP, the source and destination can be users (including user groups and LDAP Account Units) or email addresses (including specific email or domains).

If you specify that a rule must use only HTTP or FTP or both, the rule ignores any source or destination that is not recognized by IP address.

If the rule uses all supported protocols, HTTP and FTP recognize only source and destinations that IP address can specify. SMTP recognizes and enforce the rule for sources and destinations based on users and emails.

### Configuring More HTTP Ports

To scan transmissions on HTTP running on any port other the standard HTTP ports (80, 8080), you must define the non-standard ports to be included in the HTTP protocol.

#### To add ports to HTTP:

- 1. In SmartConsole, click Objects > Object Explorer (Ctrl+E).
- 2. Click New > Service > TCP.
- 3. Enter the name for the TCP object.
- 4. In Protocol, select HTTP.
- 5. If necessary, click Customize and enter the port or port range.
- 6. Click OK.
- 7. Install the Access Control policy.

# Advanced Configuration

These sections explain how to keep maintenance for the DLP Gateway and captured files.

# Configuring User Access to an Integrated DLP **Gateway**

To use the DLP Portal , and UserCheck, users must be allowed to access the DLP Gateway. By default, users can only access the DLP Gateway through its internal interfaces, but not through its external interfaces.

You can configure user access to the DLP Gateway in SmartConsole in the Accessibility section of the Data Loss Prevention page of the DLP Gateway object.

The options are:

- **Through all interfaces** Lets users access the DLP Gateway through all interfaces, including external interfaces.
	- Note We do not recommend that you use "Through all interfaces" when you configure the DLP Gateway at the perimeter.
		- Through internal interfaces Lets users to access the DLP Gateway through interfaces that are defined as Internal in the Topology page of the DLP Gateway object. If an interface is configured in the Topology page as Not Defined or as Interface leads to DMZ, it is not counted as an internal interface with respect to DLP Accessibility options.

This is the default option. This option is recommended to prevent unauthorized access to the DLP Gateway from the external gateway interfaces. To make this option meaningful, make sure the topology of the internal and external interfaces of the DLP Gateway are correctly defined.

- Including VPN encrypted interfaces Interfaces used for establishing route-based VPN tunnels (VTIs) .
- According to the Firewall policy Allow access according to Firewall Rule Base rules defined by the SmartConsole administrator. Use this option if you want to decide which ports to open for DLP. The applicable ports are:

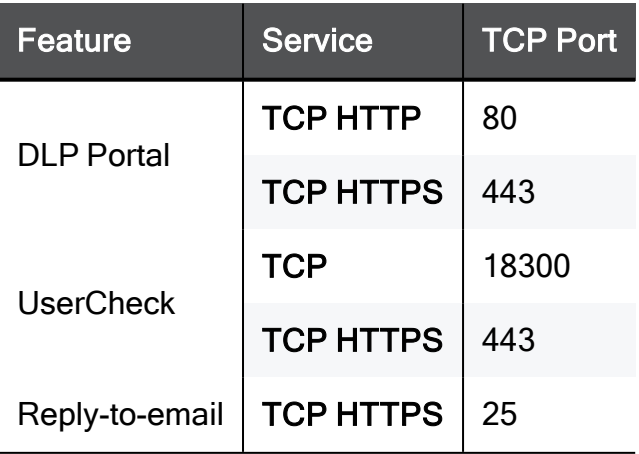

For example, to allow access from remote sites and/or remote users to the DLP Gateway, add rules that allow access to the UserCheck service (port 18300) and HTTPS (port 443) from those VPN Communities to the DLP Gateway. You can also define the source IP address from which SMTP communication is allowed. This would normally be the mail server that receives emails from users.

# Internal Firewall Policy for a Dedicated DLP **Gateway**

A dedicated DLP Gateway enforces a predefined, fixed Internal firewall policy. This policy gives users access to the DLP Gateway for the UserCheck services: DLP Portal, UserCheck, and SMTP. The policy is made up of implied rules.

The Internal Firewall Policy on a dedicated DLP Gateway is not related to the Data Loss Prevention (DLP) Policy that is defined by the administrator in the Policy page of the Data Loss Prevention tab of SmartConsole. It is also not related to the Access Control Policy which is explicitly defined by the administrator in SmartConsole.

If you do an Install Policy:

- An integrated DLP Security Gateway enforces the Firewall Policy and the Data Loss Prevention (DLP) Policy.
- A dedicated DLP Gateway enforces the Internal Firewall Policy and the Data Loss Prevention (DLP) Policy.

**P** Important - A dedicated DLP Gateway does not enforce the Firewall Policy, Stateful Inspection, anti-spoofing or NAT. Check Point recommends that you place it behind a protecting Security Gateway or firewall.

The Internal Firewall Policy lets users access these services and ports (and no others) on the DLP Gateway:

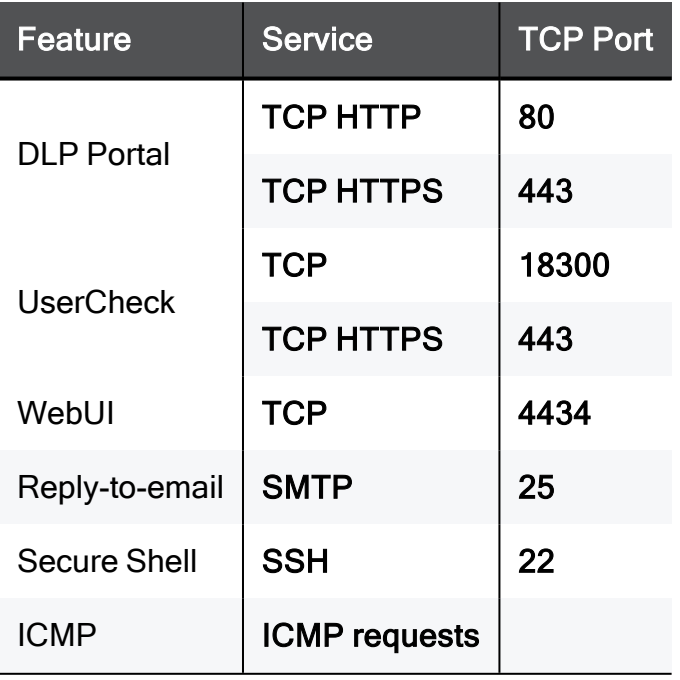

### Advanced Expiration Handling

You can change the time to expire for unhandled UserCheck incidents. This is done in the DLP configuration files. You must make sure that the expiration of incidents is greater than the expiration time for learning user actions, to ensure that you do not nullify the feature that learns user actions.

#### To change expiration time:

- 1. On the DLP Gateway, open the \$FWDIR/dlp/config/dlp.conf file.
- 2. Find the expiration for quarantine parameter:

```
:backend (
:expiration (
:quarantine (604800)
```
The default value is 604800. This is the number of seconds that the DLP Gateway holds a DLP Ask User incident in, until the user decides to send or discard it.

3. Find the expiration for learning user actions (called thread caching) in the same backend section.

```
:backend (
.(
.
.
\left( \right):thread_caching (
:cache expiration in days (7)
```
The value of backend:expiration:quarantine, when converted from seconds to days, must be greater than or equal to the value of backend: thread caching: cache expiration in days.

4. Change the value of quarantine as needed.

By default, incident data is held in the gateway for 21 days after the incident actually expired. This extra time enables you to retrieve data for users who were on vacation, for example. You can change the removal interval.

5. Change the value (in days) of backend:expiration:db as needed.

```
:backend (
:expiration (
:db (21)
```
6. Save dlp.conf and install the policy on the DLP Gateway.

### Advanced SMTP Quotas

The DLP quota check ensures that users are not overloading the file system with unhandled UserCheck incidents. If a user has so many captured emails, or emails with large attachments, that the quota per user is exceeded, DLP handles the issue.

The email quota threshold has two values - minimum and maximum. If a user exceeds the maximum email quota, DLP deletes older emails until the user's file system folder size is lower than the minimum quota threshold.

#### To change quota behavior:

- 1. On the DLP Gateway, open the \$FWDIR/conf/mail\_security\_config file.
- 2. Find the quota parameters:

```
#is quota for mail repository active value can be 0 or 1
user quota active=1
#quota size per user in Mega Byte currently set to 100 mb per
user
quota_size_per_user=100
#quota size per user upper and lower limit in percentage
values can range between 0 to 100 and upper can't be smaller
than lower
user quota upper limit=90
user quota lower limit=50
```
#### To deactivate quota checks and deletes:

Set user quota active to 0.

The other options are relevant only if user quota  $active=1$ .

#### To change the folder size allowed to each user for DLP incidents and data:

Change the value of quota size per user (MB).

#### To set the threshold (percent of quota size) to delete older emails:

Change the value of user quota upper limit.

By default, if 90% of the quota size is exceeded, DLP begins to delete older emails.

To set the lower limit (percent of quota size) to change the value of **user\_quota\_ lower\_limit**:

By default, quota cleanup stops when enough emails are deleted to bring the user folder size to 50% of the quota size, or lower.

3. Save the mail\_security\_config and install the policy on the DLP Gateway.

# Advanced FTP and HTTP Quotas

This quota check ensures that users are not overloading the file system with unhandled UserCheck incidents using FTP or HTTP transmissions. If a user has so many captured HTTP posts, or large FTP upload attempts, that the quota per user is exceeded, DLP handles the issue.

#### To change quota behavior:

- 1. On the DLP Gateway, open the \$FWDIR/dlp/conf/dlp.conf file.
- 2. Find the HTTP or the FTP section, and this parameter: save\_incident\_quota\_ percentage

The default value is 85. This is 85% of the file system, for this type of transmission. The value range is 0 to 100. If zero, no quota is enforced.

3. Change this value to change the threshold that initiates the cleanup.

When disk usage is greater than this value, incidents are not saved.

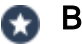

#### **Best Practice**

If you decrease this value, decrease the age of FTP and HTTP incidents before deletion, to ensure that you have enough disk space to save incidents: \$FWDIR/conf/mail\_security\_config file > dlp\_delete\_redundant\_files\_ age\_group1\_files parameter

4. Save dlp.conf and install the policy on the DLP Gateway.

# Advanced User Notifications

You can enable or disable email notifications that are sent to users when their captured DLP incidents or incident data are deleted from the gateway.

Notifications are especially important if incidents and data are deleted because of exceeding quota (may occur if the user's email storage exceeds the user-allowed limit), because:

- DLP may delete UserCheck incidents and data for which the user expected to have more handling time.
- $\blacksquare$  DLP deletes the data; there is no way to undo this action.

On the other hand, if a user gets a notification that an incident expired because it wasn't handled in time, you can still retrieve the data of the incident (if needed). DLP deletes the data of expired incidents a number of days after the data expired.

You can configure, which DLP automatic actions fire the notifications.

#### To activate or de-activate user notifications of DLP deletion:

- 1. Open the Database Tool (GuiDBEdit Tool) (see [sk13009](https://support.checkpoint.com/results/sk/sk13009)).
- 2. In the top left pane, go to Table > Other > dlp\_data\_tbl.
- 3. In the top right pane, click dlp\_general\_settings\_object.
- 4. In the bottom pane, in the Field Name column, scroll down to the notification object.

You see different types of notifications (see the text in the Field description column).

- 5. To enable a notification, set the value of its active attribute to true.
- 6. Save the changes (File menu > Save All).
- 7. Close the Database Tool (GuiDBEdit Tool).
- 8. In SmartConsole, install the policy.

### Gateway Cleanup of Data

The complete data of UserCheck incidents are held in quarantine on the DLP Gateway. Thus, if an email is caught, and it contains a large attachment, it takes up the necessary space on the gateway until the incident is handled or expires.

### Gateway Cleanup of Expired Data

The DLP Gateway automatically cleans itself of expired incident data. Incident data that is held for the backend: expiration: db number of days gets deleted.

#### Changing How Often and When the Gateway Checks for Data to Delete

- 1. On the DLP Gateway, open the \$FWDIR/conf/mail\_security\_config file.
- 2. Find the expiration interval parameter:

```
#A check for expired email items is executed every
'expiration interval' minutes
expiration_interval=1440
#the first time of execution for the expiration feature set to
begin at 3:30 in the morning when there is no traffic on the
system
expiration execution time=3:45
```
- 3. Change the value of expiration interval (minutes), to have the gateway search for expired data on a different interval. The default is 1440 minutes, which is one day.
- 4. Change the value of expiration execution time (24 hour clock), to change the time of day that the gateway is cleaned. Be default, this is 3:45 AM, to ensure that gateway maintenance does affect performance during usual working hours.
- 5. Save mail security config and install the policy on the DLP Gateway.

### Gateway Cleanup of All Captured Data

DLP automatically cleans its gateway periodically of temporary files, to make sure that disk use does not unduly build over time. But sometimes unnecessary files are left on the disk.

You can customize the cleanup with these configuration files:

- \$FWDIR/conf/mail security config
- n \$DLPDIR/config/dlp\_cleanup\_files\_list.conf

**P** Important - It is not recommended to de-activate the cleanup. If you must do so, set the value of dlp\_delete\_redundant\_files\_active to 0.

#### mail\_security\_config File Parameters

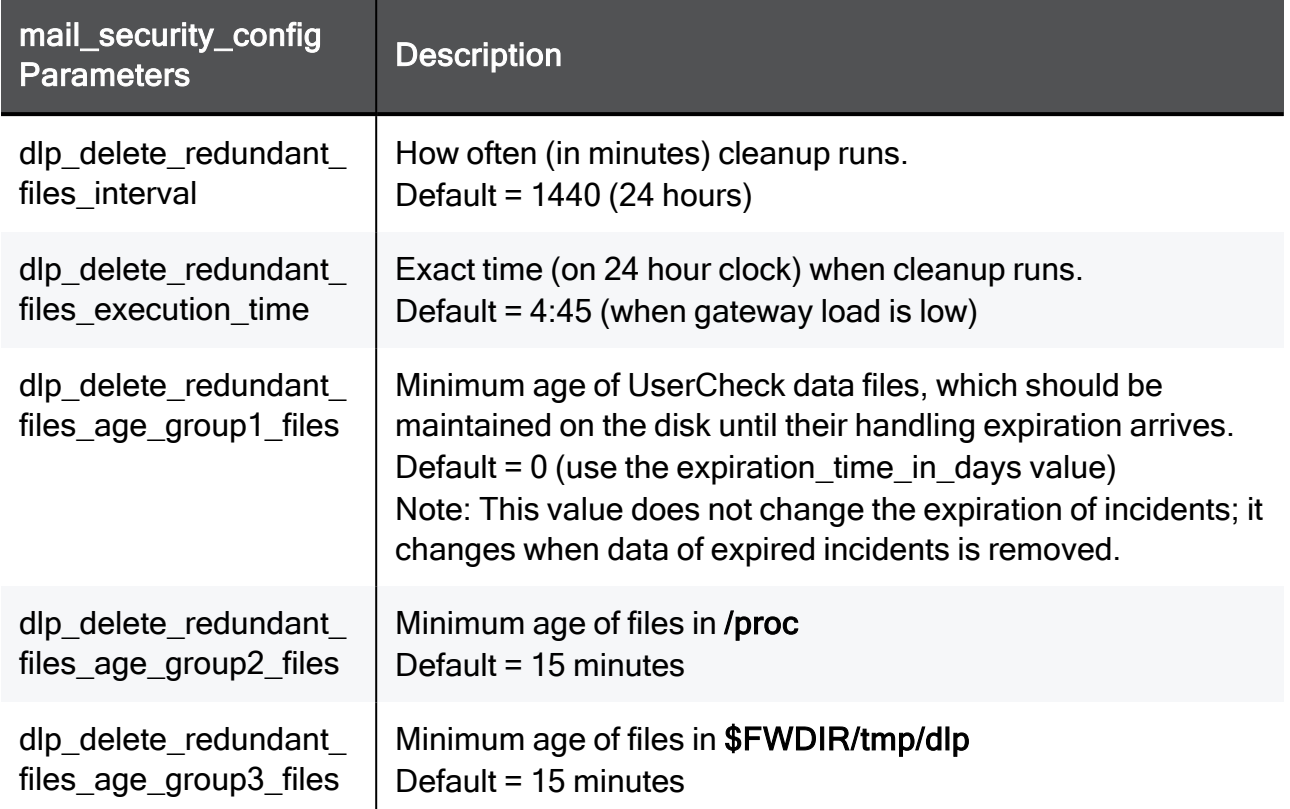

#### The dlp\_cleanup\_files\_list.conf file is a list of scan commands with this syntax

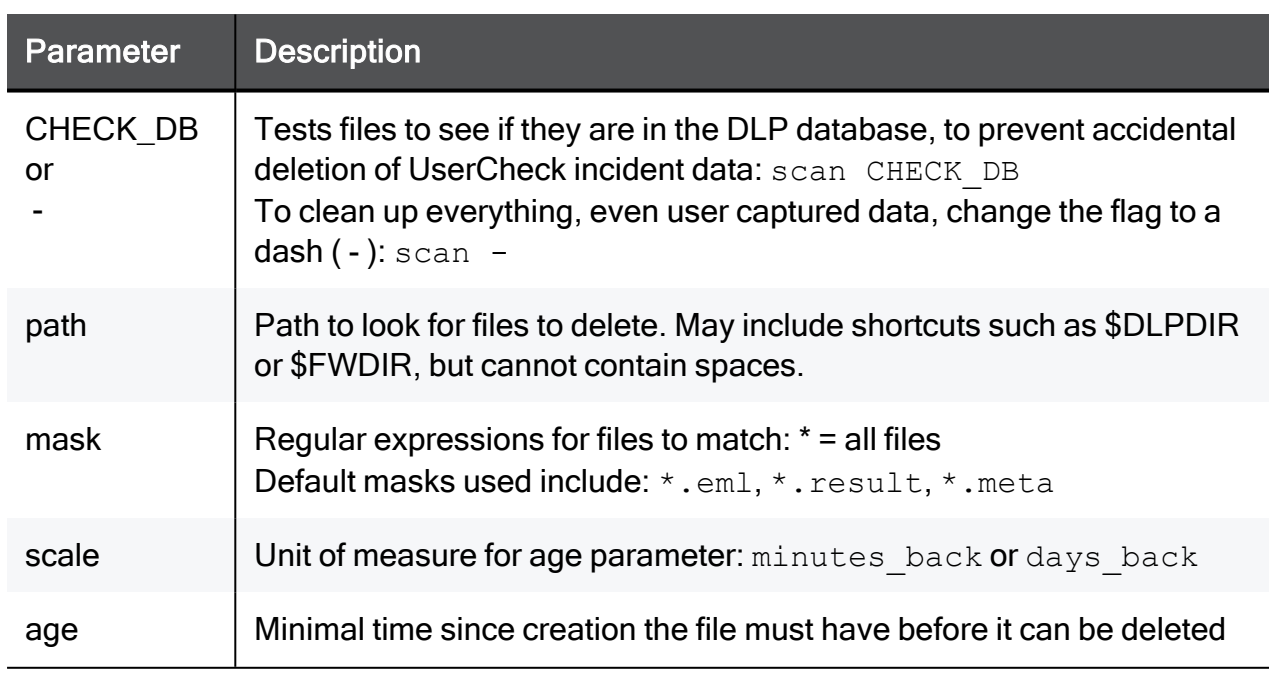

scan[ CHECK DB | - ] path mask scale age

Best Practice - Contents of this file explain more options, such as how to use macros for file age. It is recommended that you read the file comments before changing anything here.

The default age values of scan commands in the file are macros that pull values from mail security\_config. You can use numeric values instead of macros.

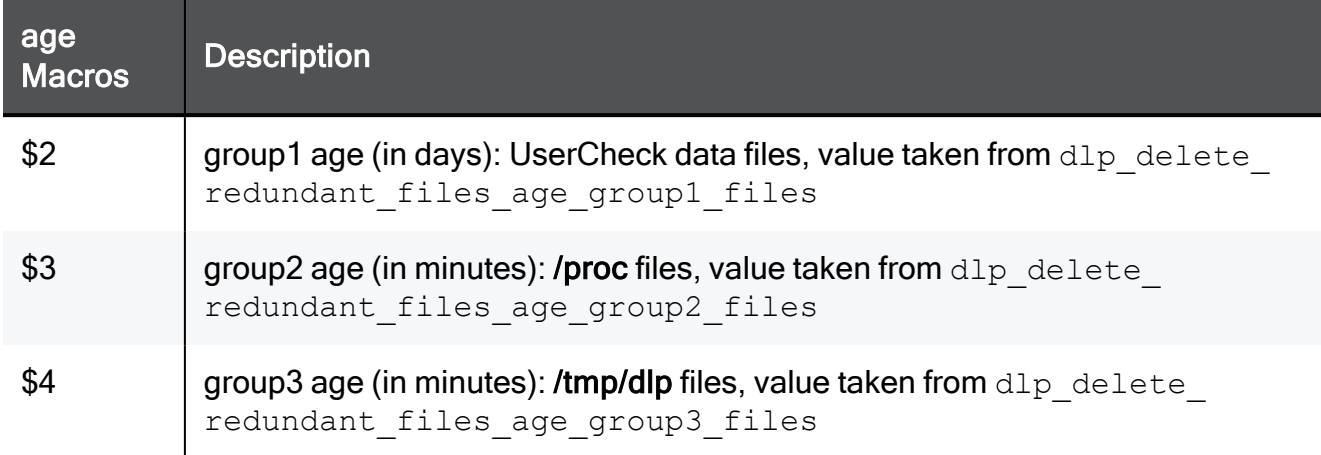

# Customizing DLP User-Related Notifications

These procedures tell how to customize backend files to change the text of user-related notifications.

It is also possible to localize the files to a language other than US English.

#### Customizing the DLP notification emails

1. On the Security Gateway in the \$DLPDIR/backend/conf/ directory, edit these files:

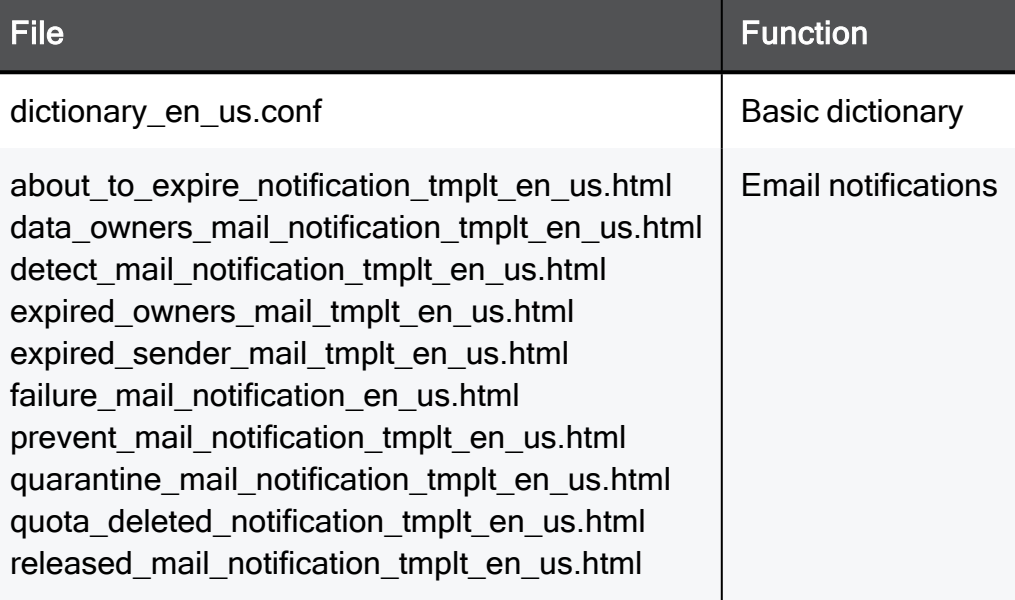

2. Install the policy on the DLP Gateway.

#### Customizing the UserCheck DLP notifications

You can edit files to customize UserCheck notifications. For example, to edit the notification in the screenshot, you edit quarantine smtp uc notification tmplt en us.html

Example:

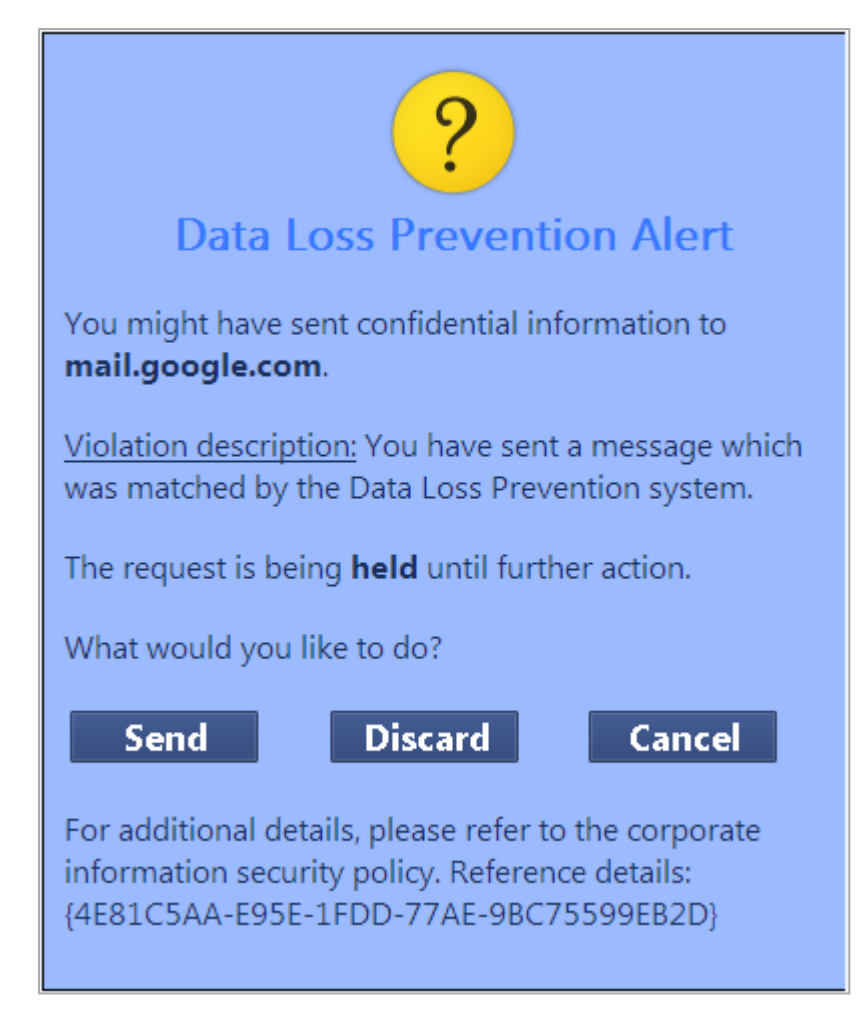

1. On the Security Gateway in the \$DLPDIR/backend/conf directory, edit these UserCheck notification files:

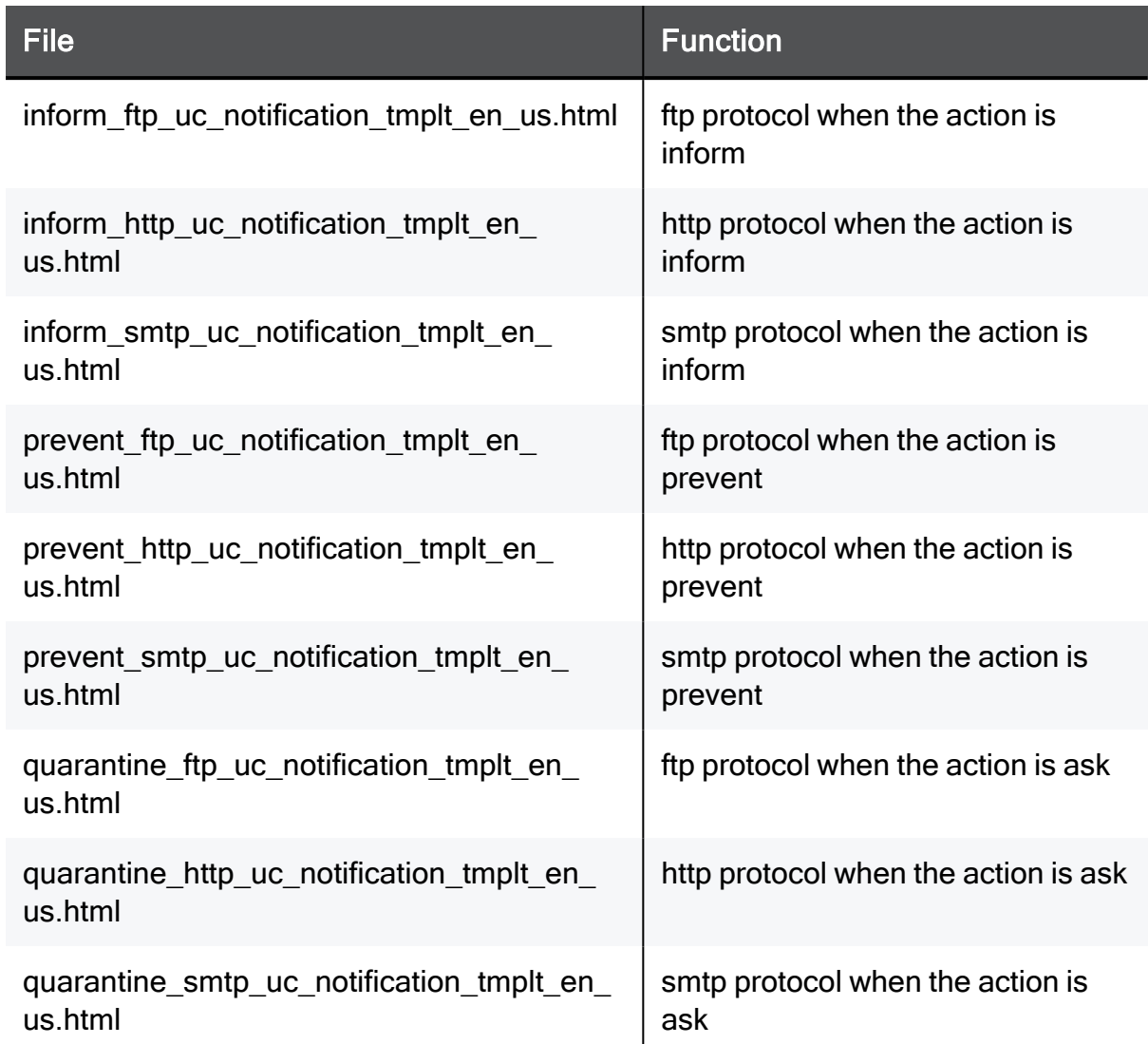

2. Install the policy on the DLP Gateway.

#### Customizing the DLP Portal

A Note - Do not change the key because you can use it in more than one place, and a call for a nonexistent key can possibly cause a runtime error. Change only the textual content. Use these rules:

- Keep only HTML
- Must not contain double quotes, dollar sign or backslash symbols
- Can possibly contain HTML entities. For example:  $\kappa$ quot; (double quote),  $\kappa$ #36; (dollar sign),  $\kappa$ #92; (backslash)
- 1. On the Security Gateway, customize the file \$DLPDIR/portal/apache/phpincs/conf/L10N/portal\_en\_US.php.
- 2. To apply the changes, run the cpstop and cpstart commands on the Security Gateway.

#### Customizing notification text in SmartConsole???Should this be SMARTDASHBOARD variable instead of the SMARTCONSOLE variable???

- 1. Open SmartConsole???Should this be SMARTDASHBOARD variable instead of the SMARTCONSOLE variable??? > Data Loss Prevention .
- 2. From the categories on the left, select Policy.
- 3. In a rule that has notification as part of the Action, right-click Action and select Edit Notification.
- 4. Change the notification text.
- 5. Install the policy on the DLP Gateway.
- **P** Important You loose changes in the files when you upgrade to the higher version. We recommend you keep a copy of the all changes in files, to overwrite upgraded files.

#### Localizing DLP User-Related Notifications

You can localize the text of all user-related notifications to a language other than US English.

Change notification text in email, UserCheck, and portal backend files, and in SmartConsole to the same language.

**f** Note - DLP can detect Data Types in all languages.

## Supporting LDAP Servers with UTF-8 Records

By default, DLP supports LDAP users with English-language ASCII encoding only.

#### To support LDAP servers with UTF-8 user records:

- 1. Close all SmartConsole windows connected to the Management Server.
- 2. Connect with Database Tool (GuiDBEdit Tool) (see [sk13009](https://support.checkpoint.com/results/sk/sk13009)) to Security Management Server.
- 3. On the left, select Managed Objects > Servers.
- 4. For each LDAP Account Unit named <*ldap\_au\_name*> that stores credentials in UTF-8, change the value of the SupportUnicode attribute to  $true$ .
- 5. Save the changes.
- 6. Close Database Tool (GuiDBEdit Tool).
- 7. In SmartConsole, install policy on the DLP Gateway.

## Configuring the Corporate Guidelines Link

You can set up a link to your corporate Data Loss Prevention guidelines. It is embedded in notification emails. Your guidelines help the user to decide whether it is safe to send a message matched on the Ask User rules.

By default there is no link defined for corporate guidelines. You define this link for each DLP Gateway.

#### To configure a link to your corporate guidelines:

- 1. Open a command line on the DLP Gateway.
- 2. Open the \$DLPDIR/config/dlp.conf file.
- 3. In the backend section, corporate\_info\_link parameter, add your link.
- 4. Do Install Policy on the DLP Gateway.

### Editing Extreme Condition Values

You can configure two options for extreme conditions in SmartConsole that determine when to prefer connectivity:

- When the Gateway is under heavy CPU load Select this option to keep connectivity when the CPU load is more than the permitted high watermark. This option is cleared by default.
	- When you select this checkbox and there is a heavy load condition FTP and HTTP traffic is bypassed and not inspected. By default, only SMTP traffic is continuously inspected. Full DLP inspection resumes when the CPU load returns to a value below the low watermark.
	- When you clear this checkbox and there is a heavy load condition FTP, HTTP and SMTP traffic is continuously inspected.
- Under all other extreme conditions Select this option to keep connectivity under extreme conditions (internal errors or too large message sizes). This option is selected by default.
	- When you select this checkbox and there is an internal error or a message exceeds the maximum size - all traffic is allowed.
	- When you clear this checkbox and there is an internal error or a message exceeds the maximum size - all traffic is blocked.

These options are configured in SmartConsole in the Data Loss Prevention tab > Additional Settings > Advanced > Extreme Conditions section.

You can see the default values for extreme conditions in the Database Tool (GuiDBEdit Tool) (see [sk13009](https://support.checkpoint.com/results/sk/sk13009)). With Database Tool (GuiDBEdit Tool), you can edit the default values for parameters related to extreme conditions (see fields below).

#### To edit Extreme Condition field values:

- 1. Close all SmartConsole windows connected to the Management Server.
- 2. Connect with Database Tool (GuiDBEdit Tool) (see [sk13009](https://support.checkpoint.com/results/sk/sk13009)) to the Management Server.
- 3. In the left pane, select Table > Other > dlp\_data\_tbl.
- 4. In the right pane, select dlp\_general\_settings\_object.
- 5. In the bottom pane, in the Field Name column, find engine settings.
- 6. You can configure these fields if the When the Gateway is under heavy CPU load checkbox is selected:

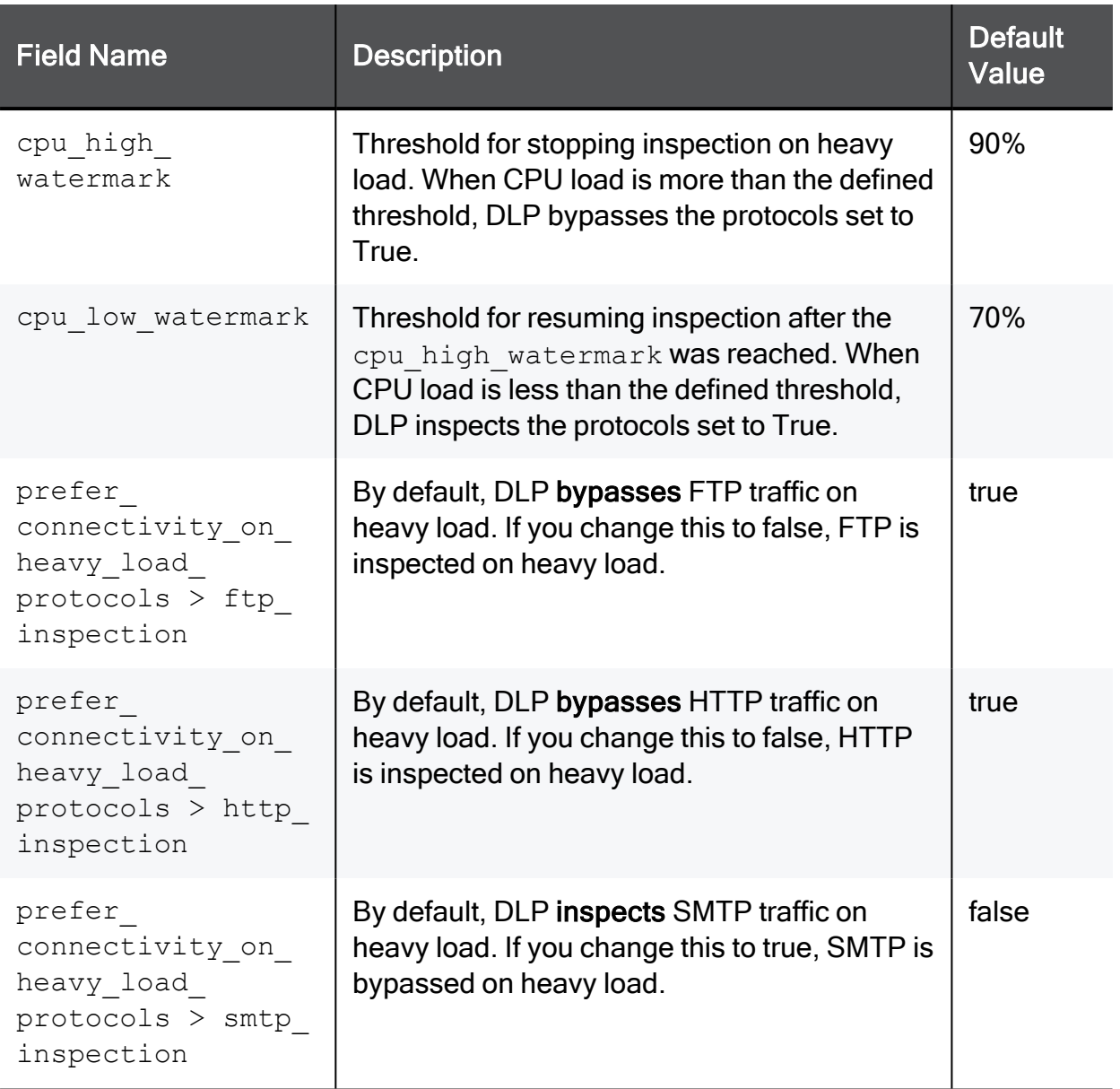

7. You can configure these fields if the Under all other extreme conditions checkbox is selected:

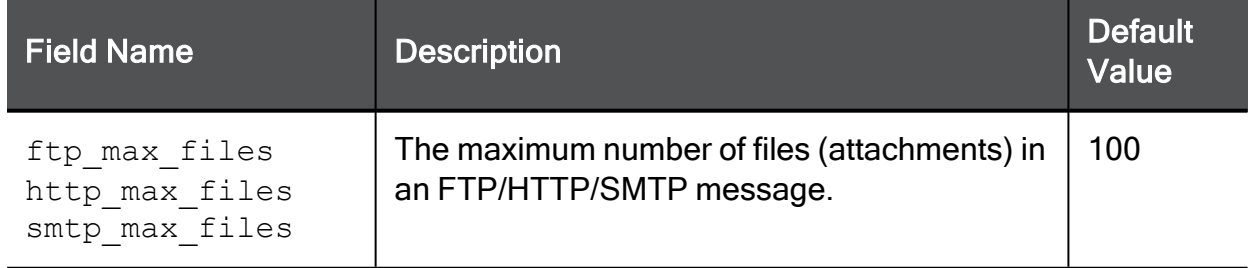

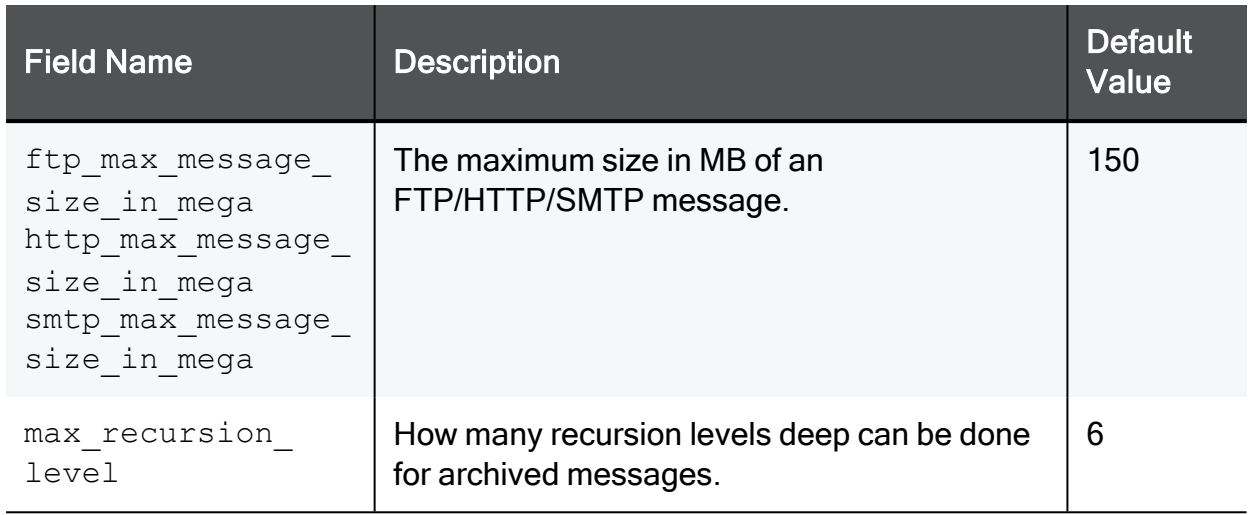

- 8. Save the changes and close Database Tool (GuiDBEdit Tool).
- 9. In SmartConsole, install policy.

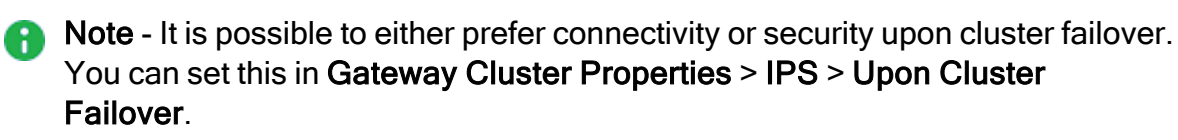

### Editing Exchange Security Agent Values

You can edit default values for parameters related to the Exchange Security Agent (see ["Configuring](#page-53-0) the Exchange Security Agent" on page 54) in the Database Tool (GuiDBEdit Tool) (see [sk13009\)](https://support.checkpoint.com/results/sk/sk13009) or dbedit (see [skI3301](https://support.checkpoint.com/results/sk/skI3301)).

#### To edit Exchange Security Agent values:

- 1. Close all SmartConsole windows connected to the Management Server.
- 2. Connect with Database Tool (GuiDBEdit Tool) (see [sk13009](https://support.checkpoint.com/results/sk/sk13009)) to the Management Server.
- 3. In the left pane, go to Table > Other > dlp\_data\_tbl.
- 4. In the right pane, select the Exchange Agent object that represents the SmartConsole Exchange Security Agent object.
- 5. In the bottom pane, in the Field Name column, you can configure these fields:

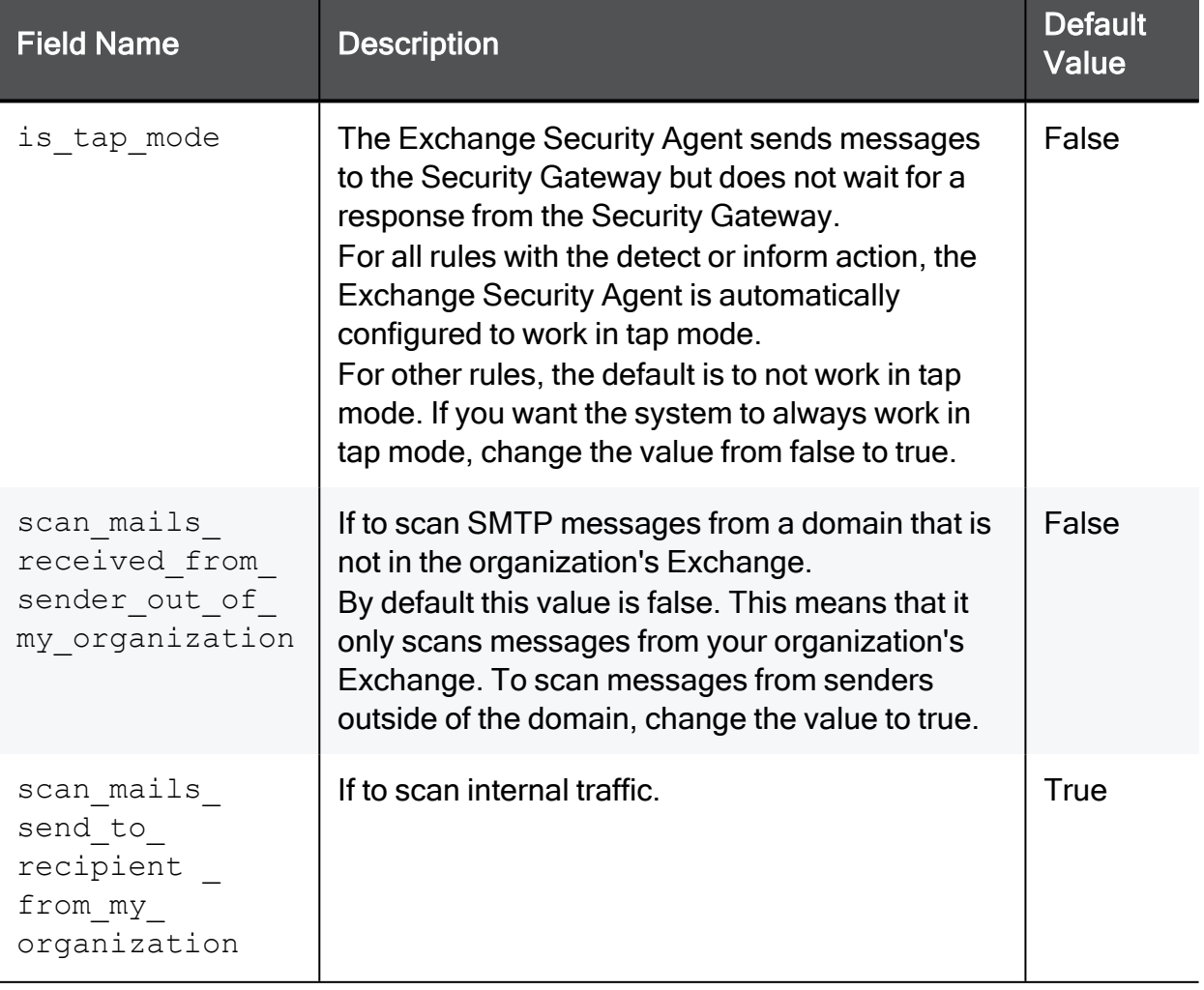

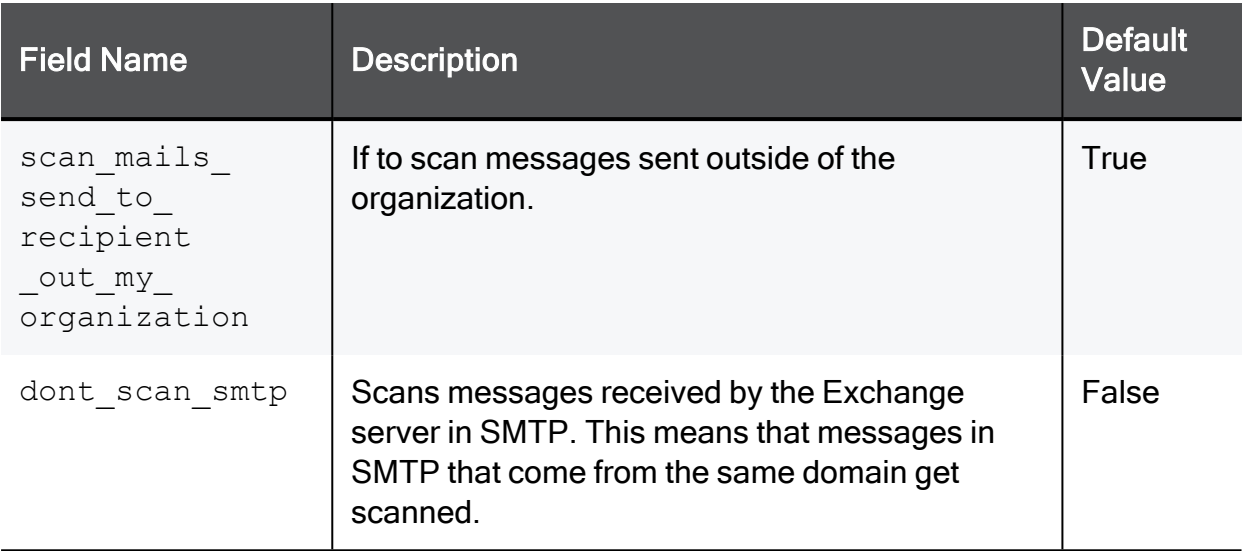

6. In the right pane, select dlp\_general\_settings\_objects to configure this field:

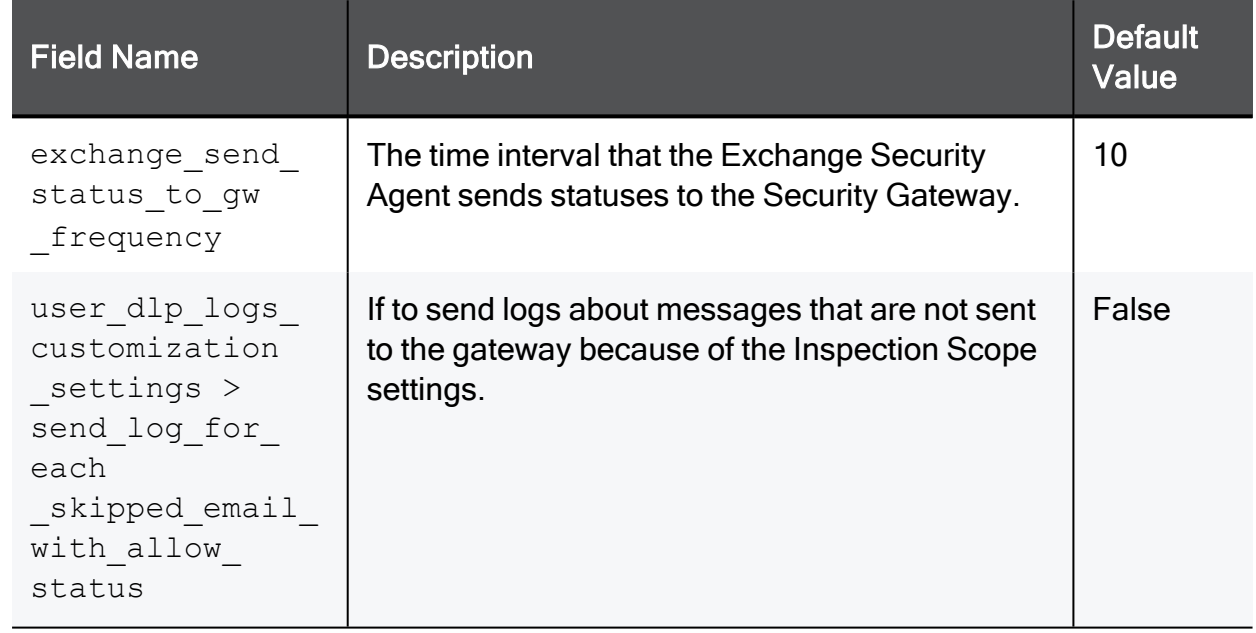

7. In the left pane, select Network Objects > < Network Objects > <Security Gateway object> > data\_loss\_prevention\_blade\_settings to configure this field:

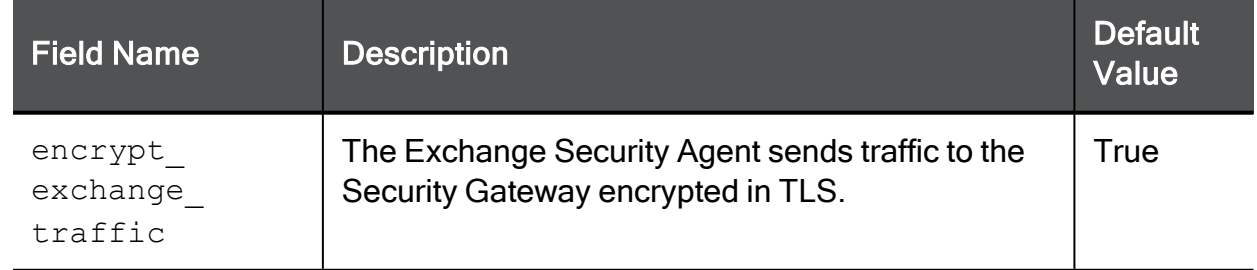

- 8. Save the changes.
- 9. Close Database Tool (GuiDBEdit Tool).
- 10. In SmartConsole, install policy.

# Configuring HTTP Inspection on All Ports

You can configure inspection of HTTP transmissions on all ports (standard HTTP ports 80, 8080, and other non-standard ports you might have configured).

#### To enable HTTP inspection on all ports:

1. In SmartConsole, click Gateways & Servers and double-click the Security Gateway.

The gateway window opens and shows the General Properties page.

- 2. From the navigation tree, click Data Loss Prevention > Protocols.
- 3. Click default protocols.

The Default Protocols window opens.

- 4. Click Enable HTTP inspection on nonstandard ports.
- 5. Click OK.

**f** Note - When you set HTTP inspection on all ports there is a performance impact.

- 6. Close the gateway window.
- 7. Install Policy.

## Defining New File Types

You can define a Data Type based on a file type with the "File Attributes" Data Type. This Data Type offers several file type families.

#### To add a new file type to the File Data Type options:

- 1. Close all SmartConsole windows connected to the Management Server.
- 2. Connect with Database Tool (GuiDBEdit Tool) (see [sk13009](https://support.checkpoint.com/results/sk/sk13009)) to the Management Server.
- 3. Under Other > dlp\_data\_tbl create a new object of file\_type type.
- 4. Name the object file\_type\_<*ID*>. For the full list of IDs see the table below.
- 5. Enter a name for the file type in the visual\_string field.
- 6. (Optional) Enter a description for the file type in the description field.
- 7. Save the new changes and close Database Tool (GuiDBEdit Tool).
- 8. In SmartConsole, install policy.

### Supported File Types

#### Supported File Types

#### Table: Supported File Types

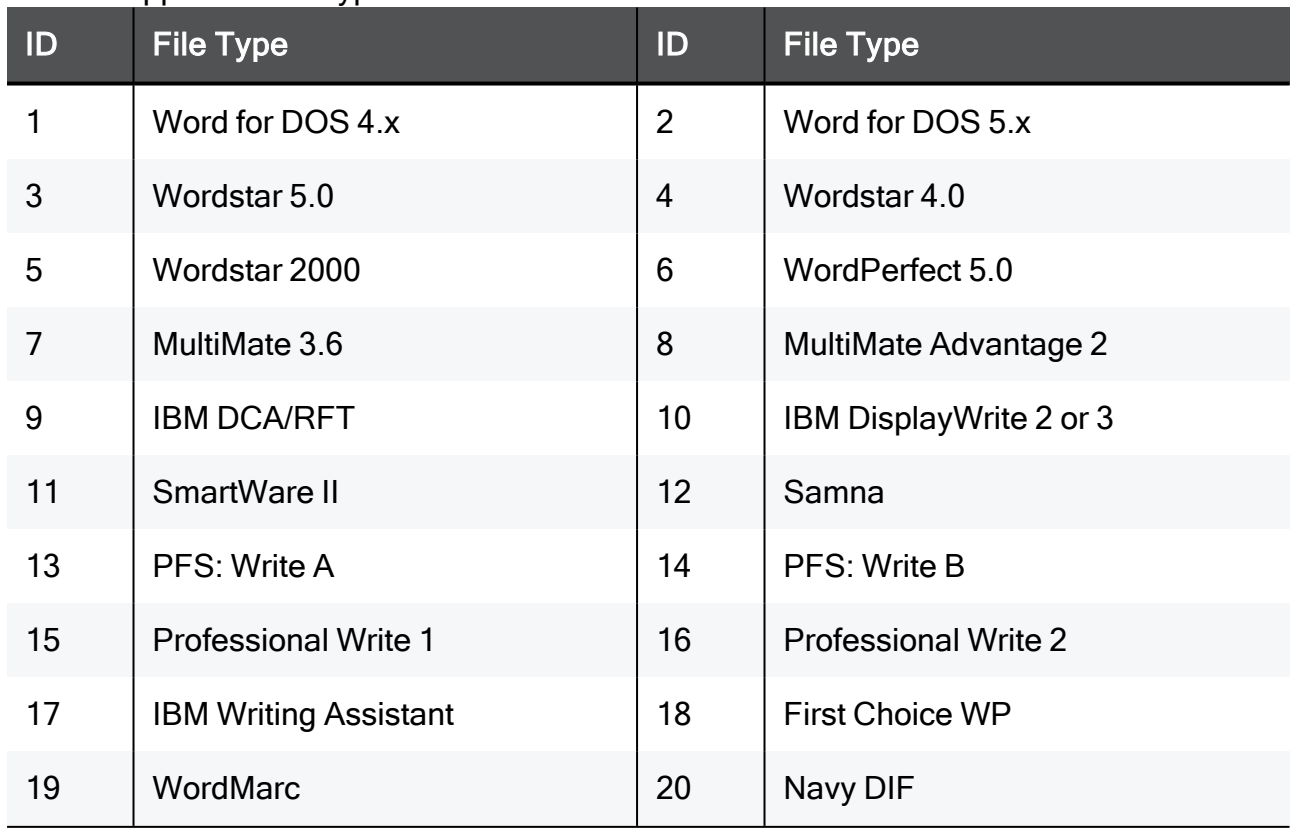

| ID | rabic. Capported inter ypes (commaca)<br><b>File Type</b> | ID | <b>File Type</b>            |
|----|-----------------------------------------------------------|----|-----------------------------|
| 21 | Volkswriter                                               | 22 | DEC DX 3.0 and below        |
| 23 | Sprint                                                    | 24 | WordPerfect 4.2             |
| 25 | <b>Total Word</b>                                         | 26 | Wang IWP                    |
| 27 | Wordstar 5.5                                              | 28 | Wang WPS                    |
| 29 | <b>Rich Text Format (RTF)</b>                             | 30 | Mac Word 3.0                |
| 31 | Mac Word 4.0                                              | 32 | Mass 11                     |
| 33 | MacWrite II                                               | 34 | XyWrite / Nota Bene         |
| 35 | <b>IBM DCA/FFT</b>                                        | 36 | Mac WordPerfect 1.x         |
| 37 | IBM DisplayWrite 4                                        | 38 | Mass 11                     |
| 39 | WordPerfect 5.1/5.2                                       | 40 | MultiMate 4.0               |
| 41 | Q&A Write                                                 | 42 | <b>MultiMate Note</b>       |
| 43 | PC File 5.0 Doc                                           | 44 | Lotus Manuscript 1.0        |
| 45 | Lotus Manuscript 2.0                                      | 46 | Enable WP 3.0               |
| 47 | <b>Windows Write</b>                                      | 48 | Microsoft Works 1.0         |
| 49 | Microsoft Works 2.0                                       | 50 | Wordstar 6.0                |
| 51 | <b>OfficeWriter</b>                                       | 52 | Mac Word 4.x Complex        |
| 53 | <b>IBM DisplayWrite 5</b>                                 | 54 | Word for Windows 1.x        |
| 55 | Word for Windows 1.x complex                              | 56 | Ami                         |
| 57 | Ami Pro                                                   | 58 | First Choice 3 WP           |
| 59 | Mac WordPerfect 2.0                                       | 60 | Mac Works 2.0 WP            |
| 61 | <b>Professional Write Plus</b>                            | 62 | Legacy                      |
| 63 | Signature                                                 | 64 | <b>Wordstar for Windows</b> |
| 65 | Word for Windows 2.0                                      | 66 | JustWrite 1.0               |

Table: Supported File Types (continued)

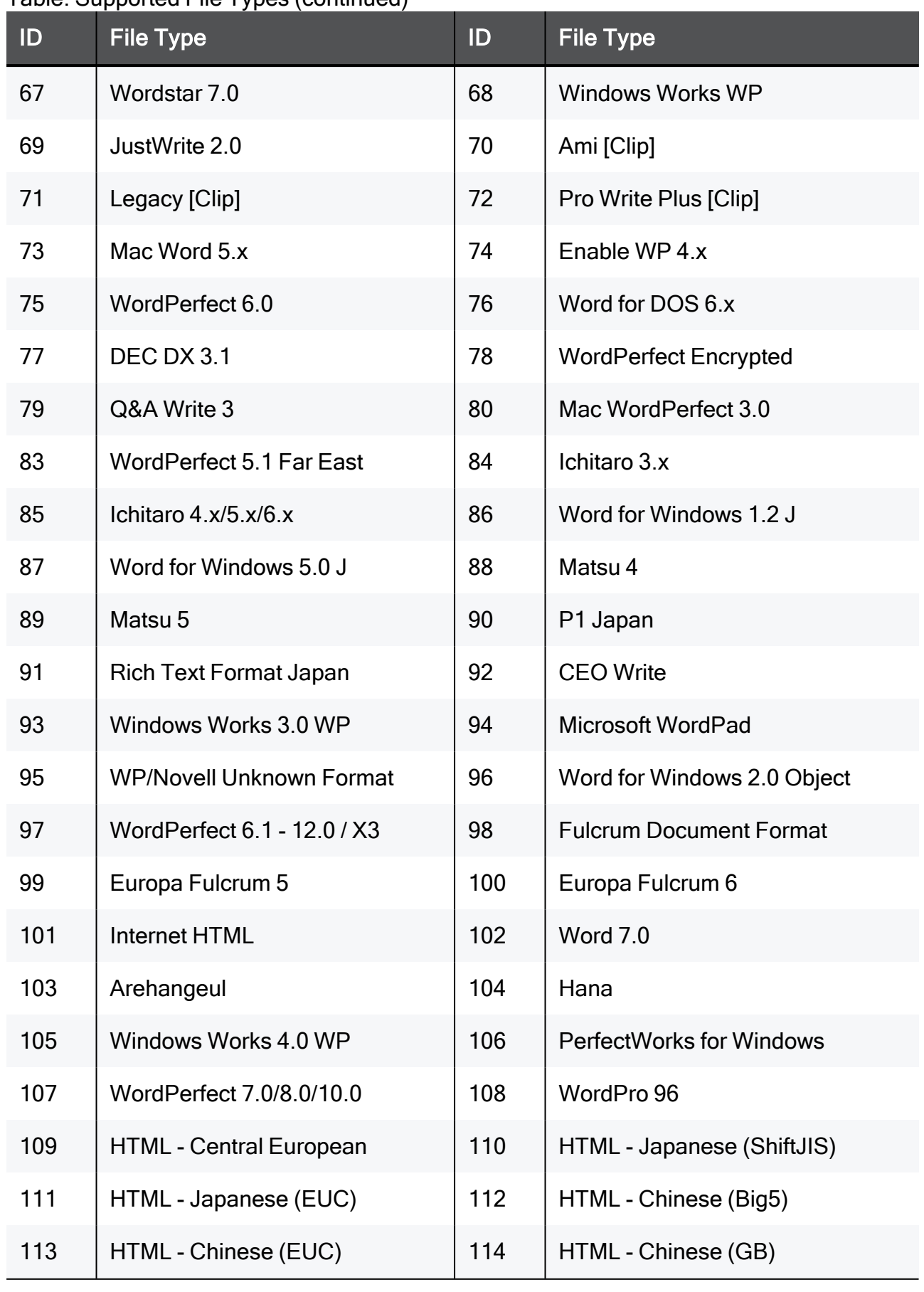

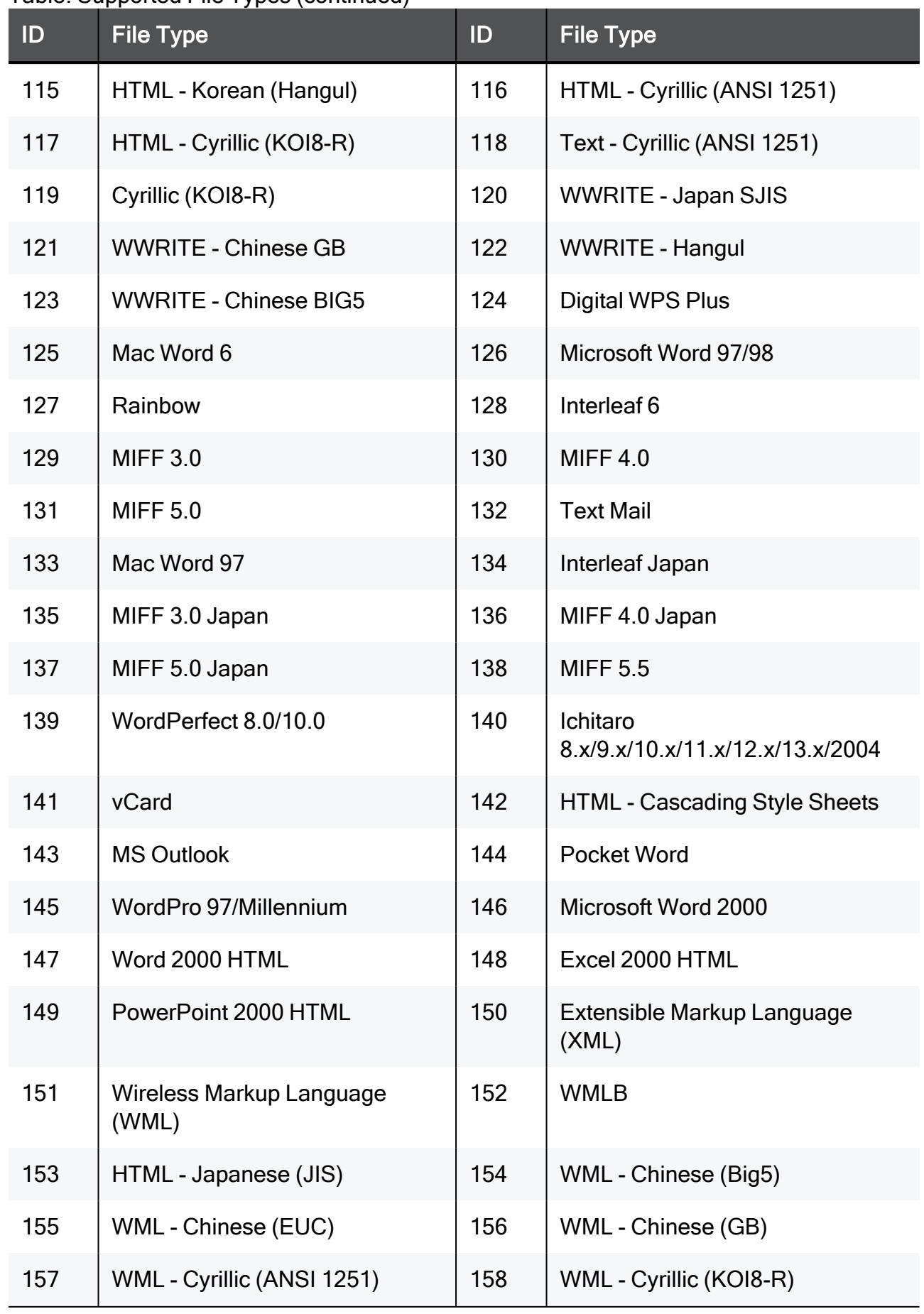

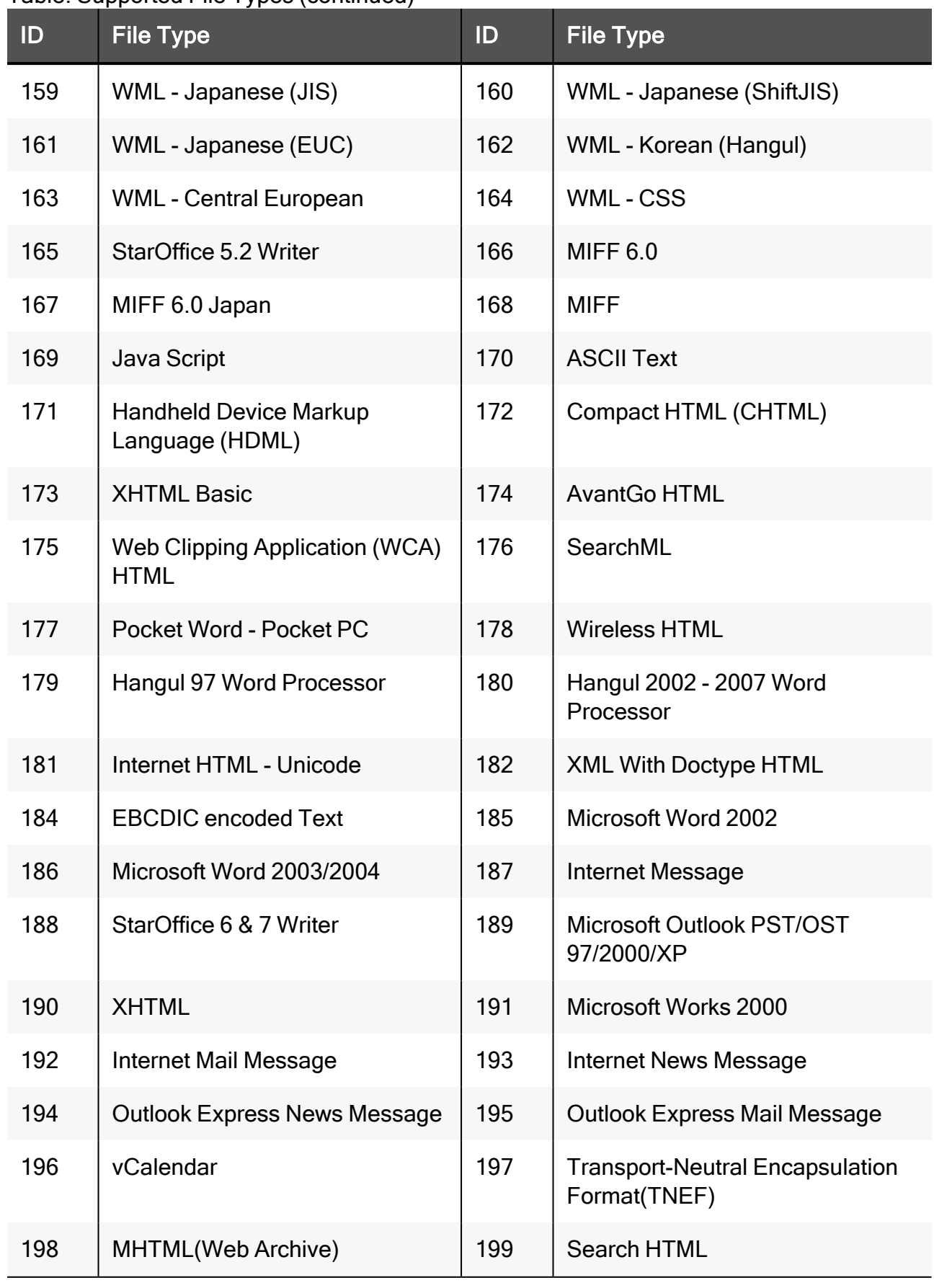

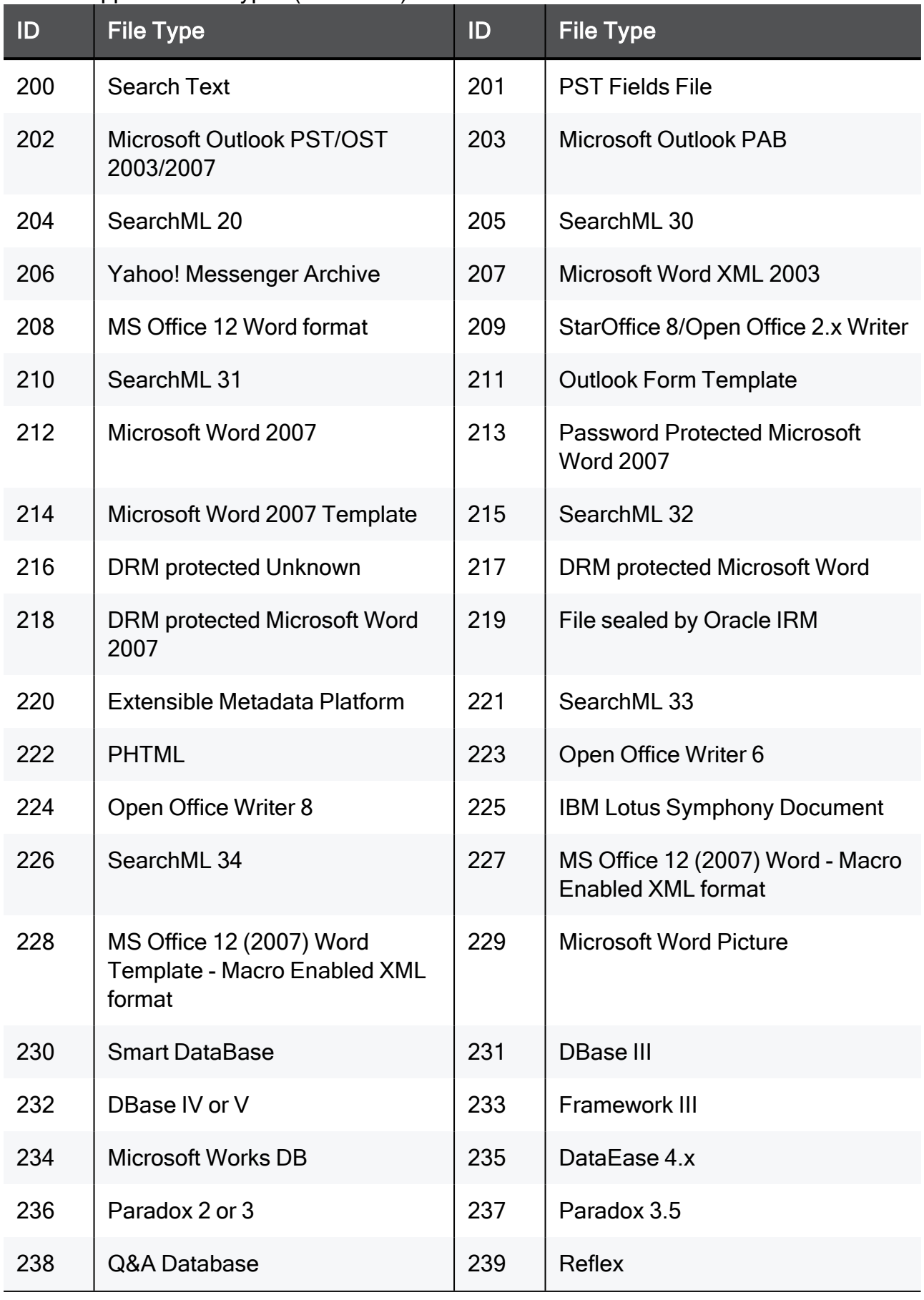
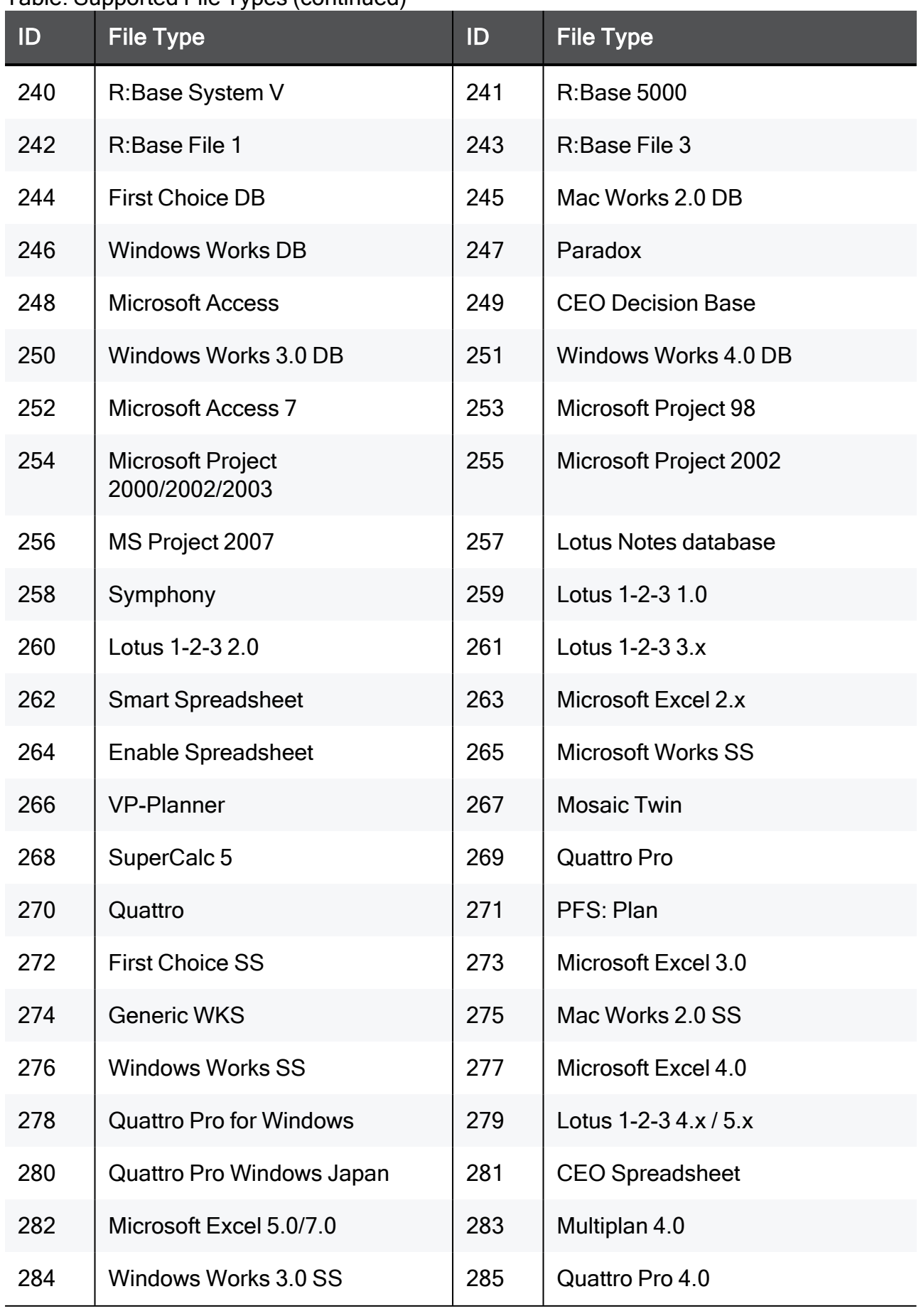

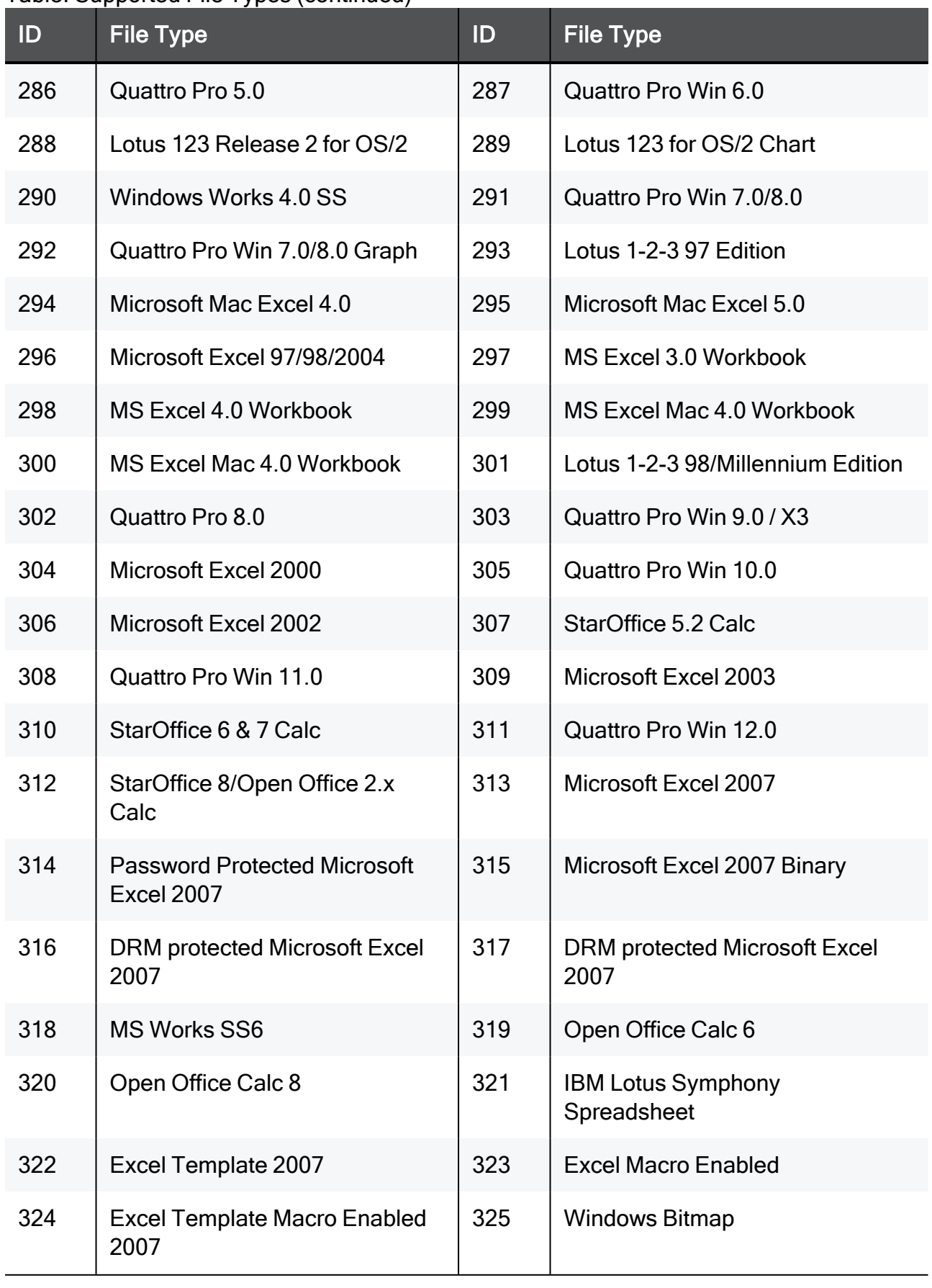

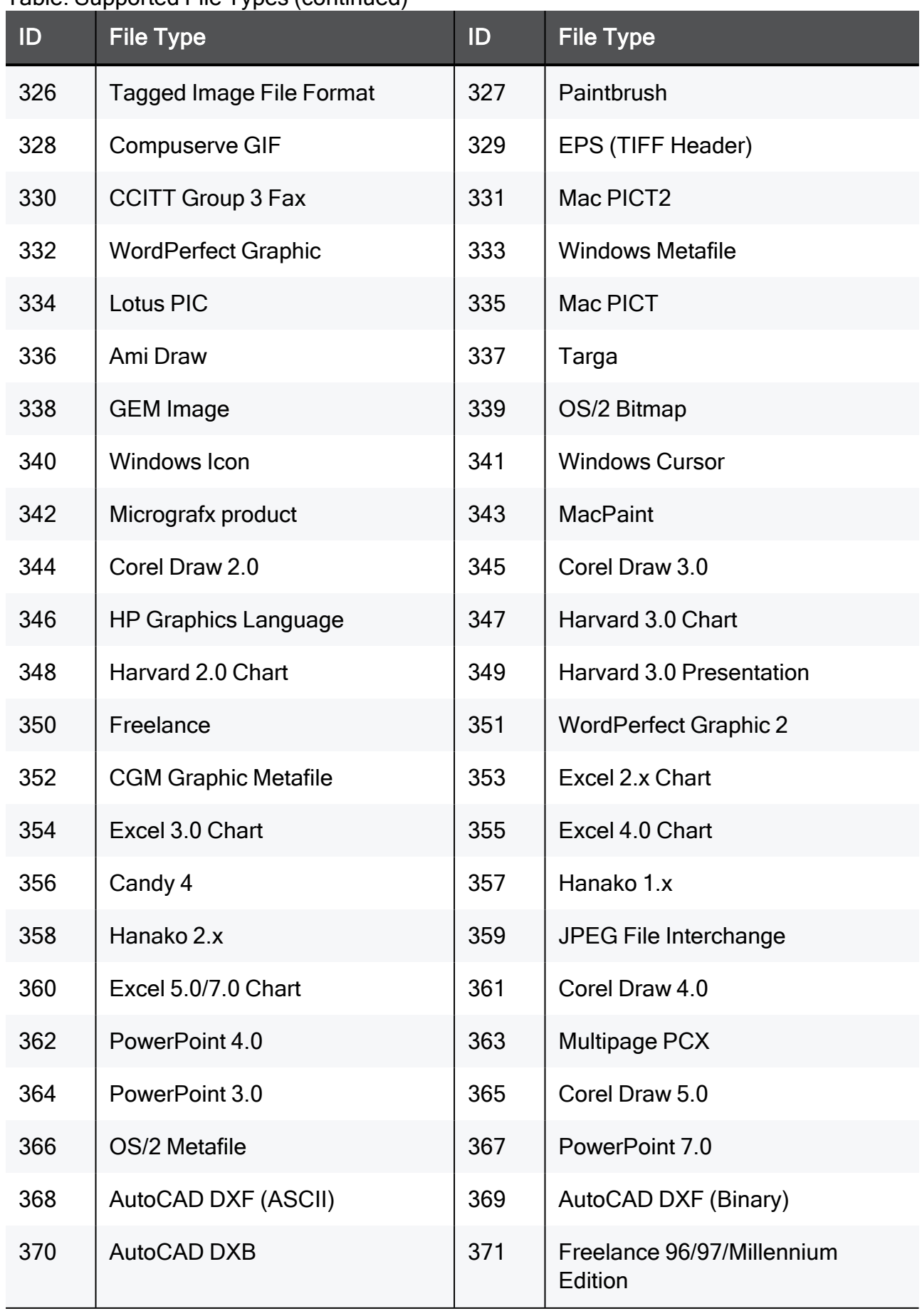

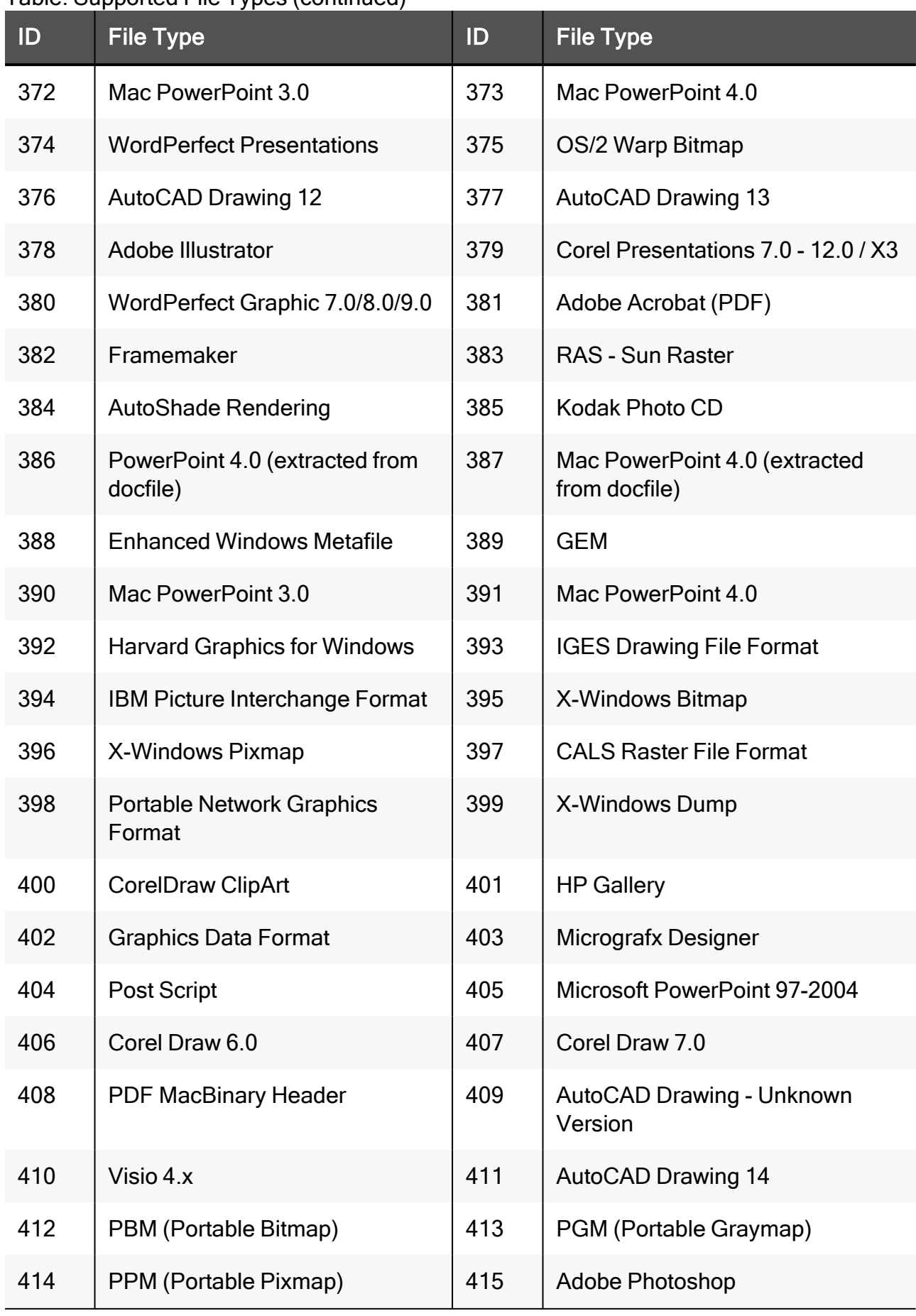

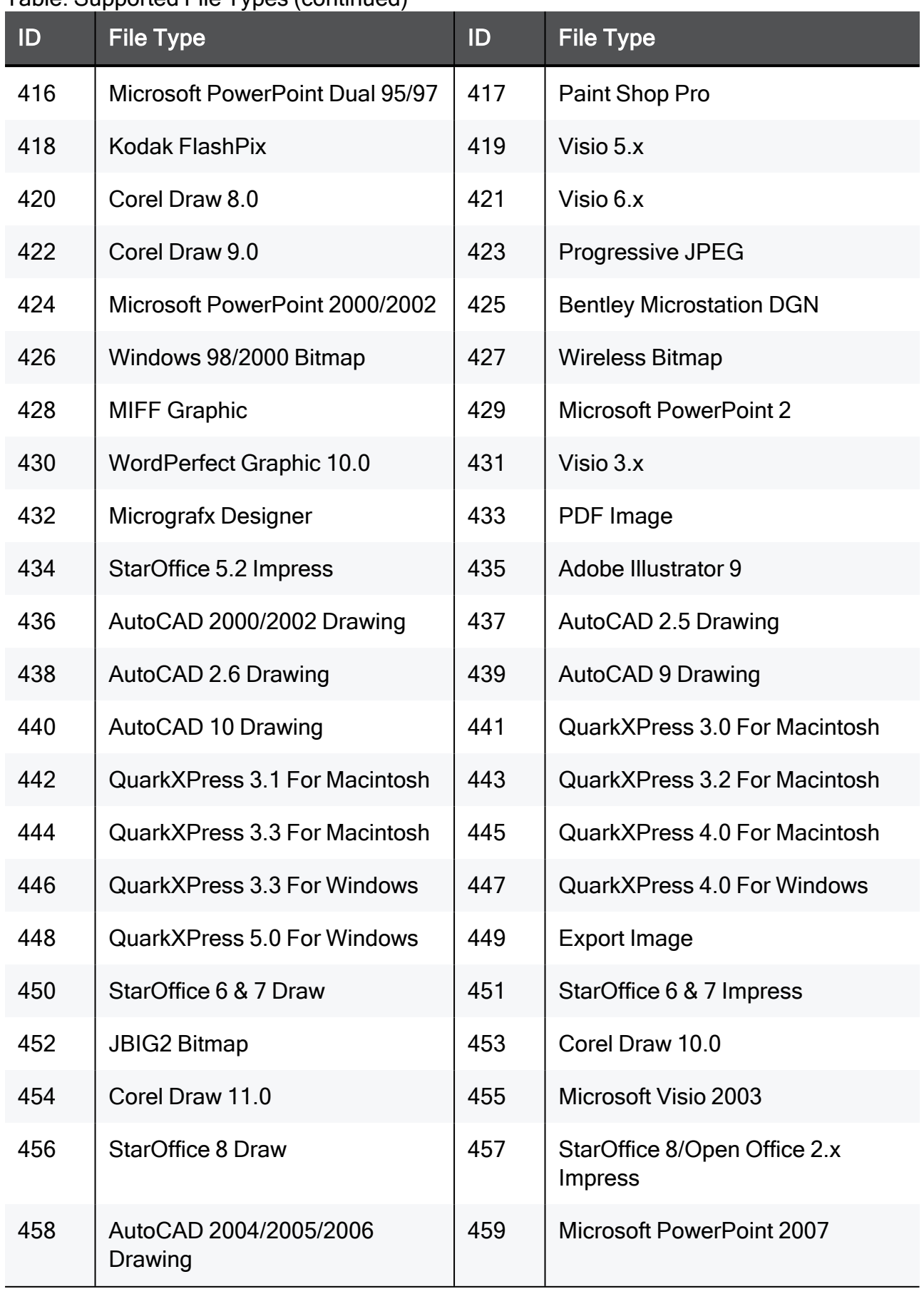

| ID  | <b>File Type</b>                             | ID  | <b>File Type</b>                                       |
|-----|----------------------------------------------|-----|--------------------------------------------------------|
| 460 | Microsoft XML Paper<br>Specification         | 461 | <b>Password Protected Microsoft</b><br>Powerpoint 2007 |
| 462 | AutoCAD 2007 Drawing                         | 463 | OS/2 v.2 Bitmap                                        |
| 464 | <b>StarView Metafile</b>                     | 465 | eFax Document                                          |
| 475 | <b>DRM</b> protected Microsoft<br>Powerpoint | 476 | <b>DRM</b> protected Microsoft<br>Powerpoint 2007      |
| 477 | <b>AutoDesk DWF</b>                          | 478 | Corel Draw 12.0                                        |
| 479 | <b>JPEG 2000</b>                             | 480 | Adobe Indesign                                         |
| 481 | JPEG 2000 jpf Extension                      | 482 | JPEG 2000 mj2 Extension                                |
| 483 | WordPerfect Informs 1.0                      | 484 | Lotus Screen SnapShot                                  |
| 485 | Lotus Screen Snapshot                        | 486 | Interchange Format                                     |
| 487 | <b>Microsoft Escher Graphics</b>             | 488 | <b>Windows Sound</b>                                   |
| 489 | <b>Windows Video</b>                         | 490 | <b>MIDI File</b>                                       |
| 491 | <b>Macromedia Director</b>                   | 492 | <b>Macromedia Flash</b>                                |
| 493 | <b>Macromedia Flash</b>                      | 494 | Quicktime Movie                                        |
| 495 | MPEG Layer3 ID3 Ver 1.x                      | 496 | MPEG Layer3 ID3 Ver 2.x                                |
| 497 | ID3 Ver 1.x                                  | 498 | ID3 Ver 2.x                                            |
| 499 | MPEG-1 audio - Layer 3                       | 500 | MPEG-1 audio - Layer 1                                 |
| 501 | MPEG-1 audio - Layer 2                       | 502 | MPEG-2 audio - Layer 1                                 |
| 503 | MPEG-2 audio - Layer 2                       | 504 | MPEG-2 audio - Layer 3                                 |
| 505 | <b>Advanced Systems Format</b>               | 506 | Windows Media Video (ASF<br>subtype)                   |
| 507 | <b>Windows Media Audio (ASF</b><br>subtype)  | 508 | Microsoft Digital Video Recording<br>(ASF subtype)     |

Table: Supported File Types (continued)

| ID  | $\cdots$ . , p  (<br><b>File Type</b>          | ID  | <b>File Type</b>                                                    |
|-----|------------------------------------------------|-----|---------------------------------------------------------------------|
| 509 | Real Media (both Real Audio and<br>Real Video) | 510 | MPEG-1 video                                                        |
| 511 | MPEG-2 video                                   | 512 | <b>ISO Base Media File Format</b>                                   |
| 513 | MPEG-4 file                                    | 514 | MPEG-7 file                                                         |
| 515 | EXE / DLL File                                 | 516 | .COM File                                                           |
| 517 | .ZIP File                                      | 518 | Self UnZIPping .EXE                                                 |
| 519 | <b>ARC File</b>                                | 520 | <b>MS Office Binder</b>                                             |
| 521 | <b>UNIX Compress</b>                           | 522 | <b>UNIX Tar</b>                                                     |
| 523 | Envoy                                          | 524 | QuickFinder                                                         |
| 525 | <b>Windows Clipboard File</b>                  | 526 | Envoy 7                                                             |
| 527 | <b>Stufflt</b>                                 | 528 | <b>LZH Compress</b>                                                 |
| 529 | Self-Extracting LZH                            | 530 | <b>UNIX GZip</b>                                                    |
| 531 | Java Class File                                | 532 | mbox(RFC-822 mailbox)                                               |
| 533 | Lotus Notes Database R6.x                      | 534 | <b>Generic Password Protected</b><br>Microsoft Office 2007 Document |
| 535 | <b>Microsoft Cabinet File</b>                  | 536 | <b>.RAR File</b>                                                    |
| 537 | Self extracting RAR File                       | 538 | Microsoft InfoPath                                                  |
| 549 | Flexiondoc 1 (original) schema                 | 550 | Flexiondoc 2 schema                                                 |
| 551 | Flexiondoc 3 schema                            | 552 | Flexiondoc 4 schema                                                 |
| 553 | Flexiondoc 5 schema                            | 554 | Flexiondoc 5.1 schema                                               |
| 555 | <b>OASIS OpenDocument v1.0</b>                 | 556 | Flexiondoc 5.2 schema                                               |
| 557 | Domino XML schema                              | 558 | Adobe Indesign Interchange                                          |
| 559 | <b>XML Visio</b>                               | 560 | Mail archive DXL                                                    |
| 561 | Mail message DXL                               | 562 | <b>Generic DXL</b>                                                  |

Table: Supported File Types (continued)

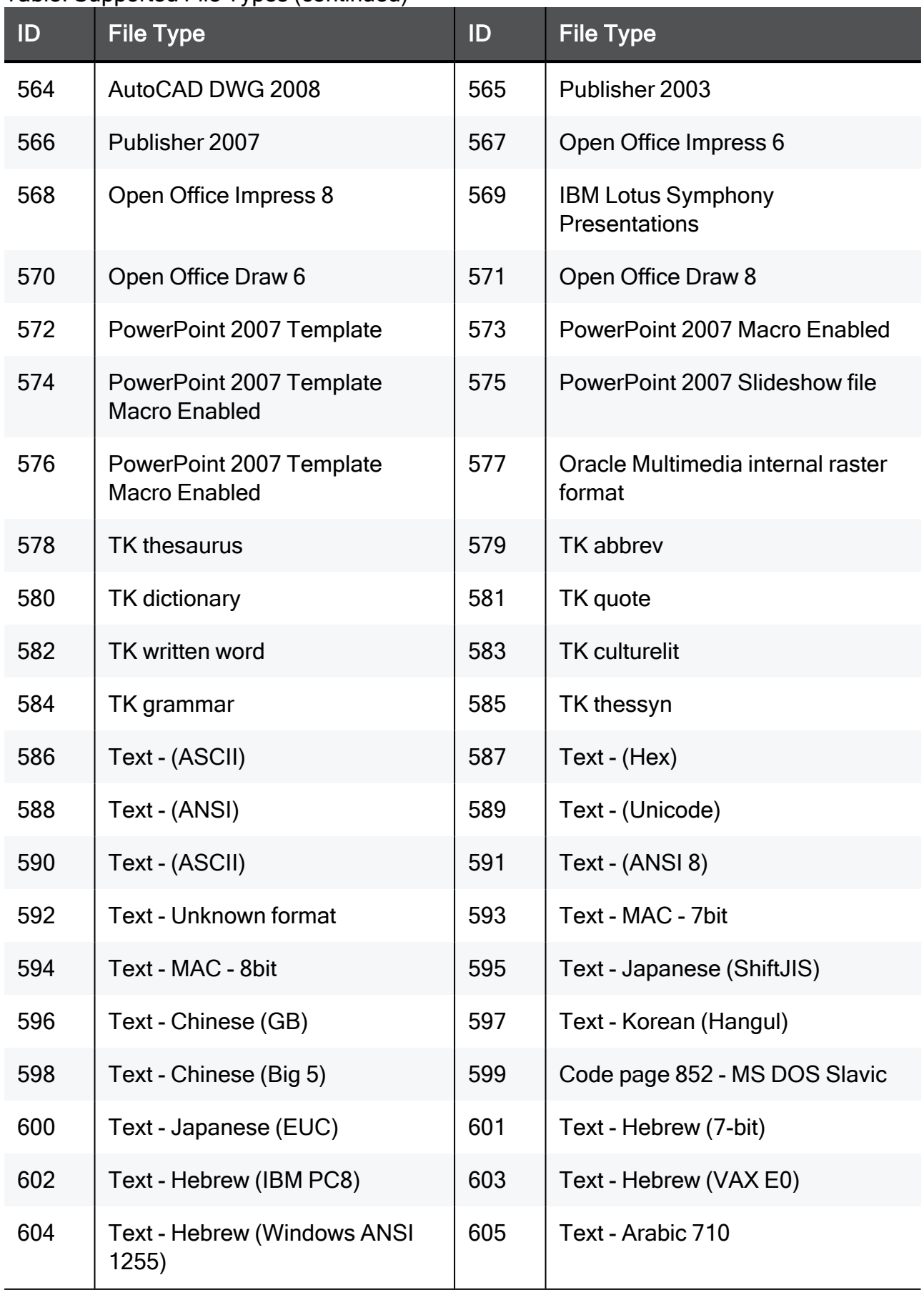

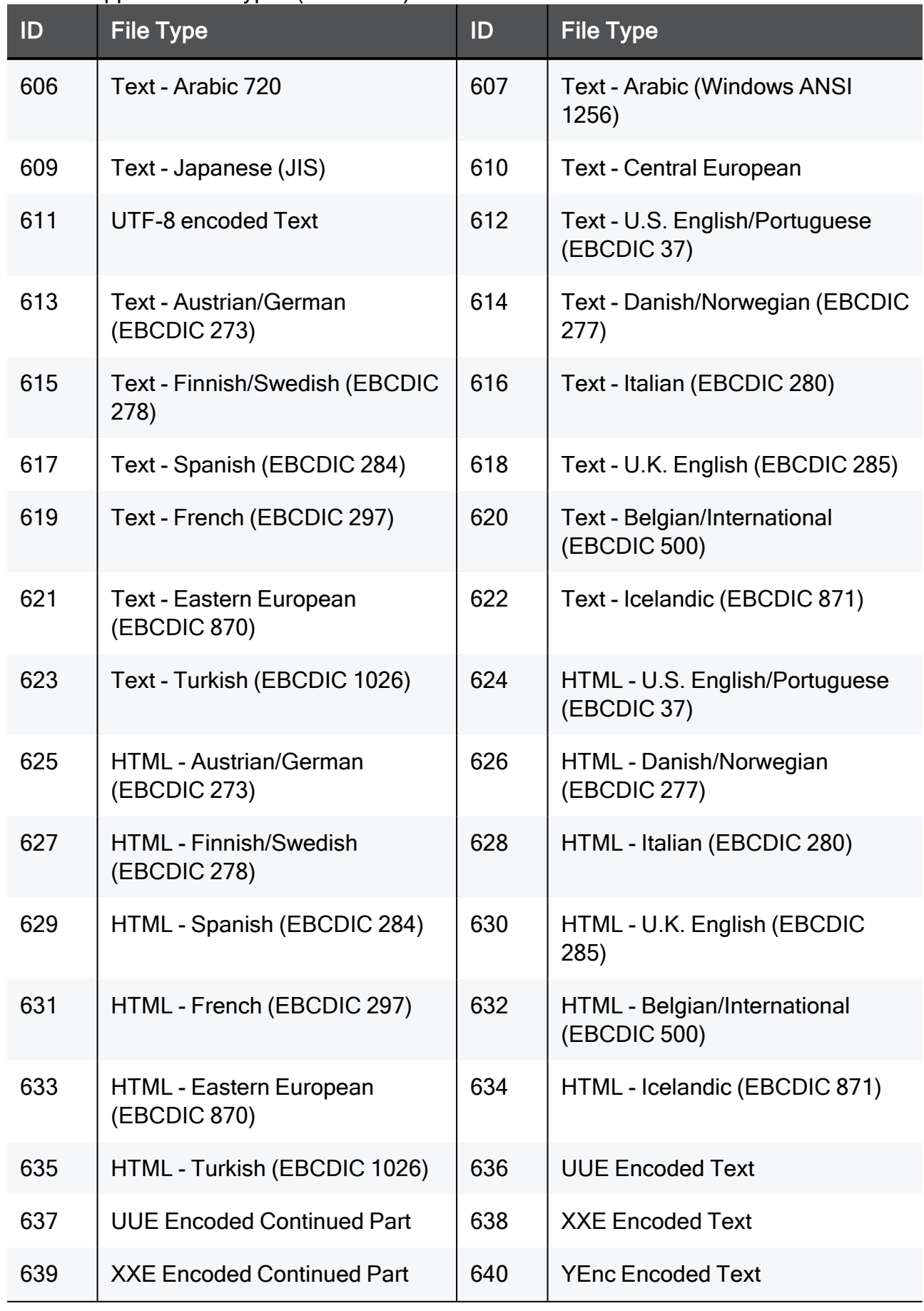

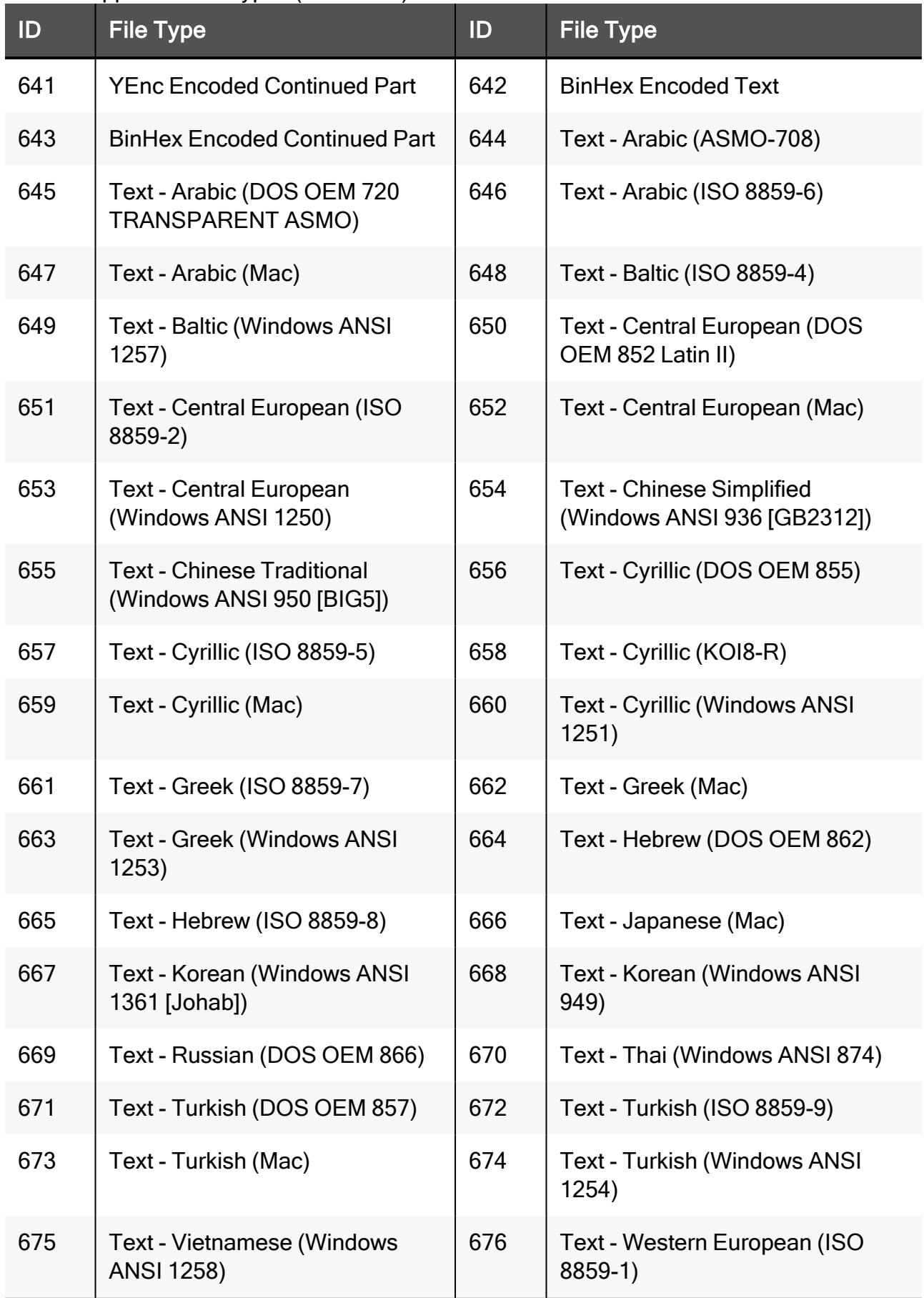

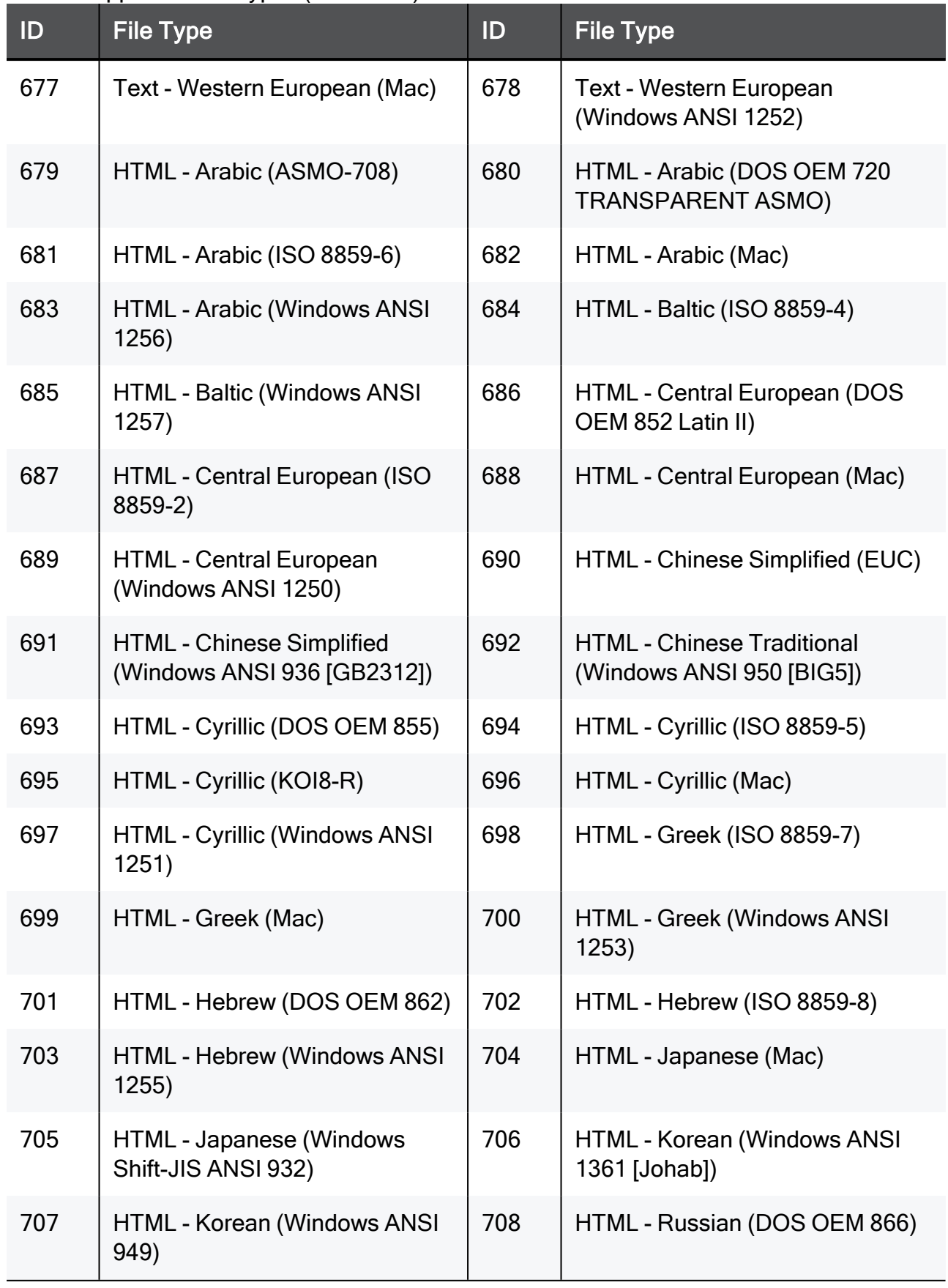

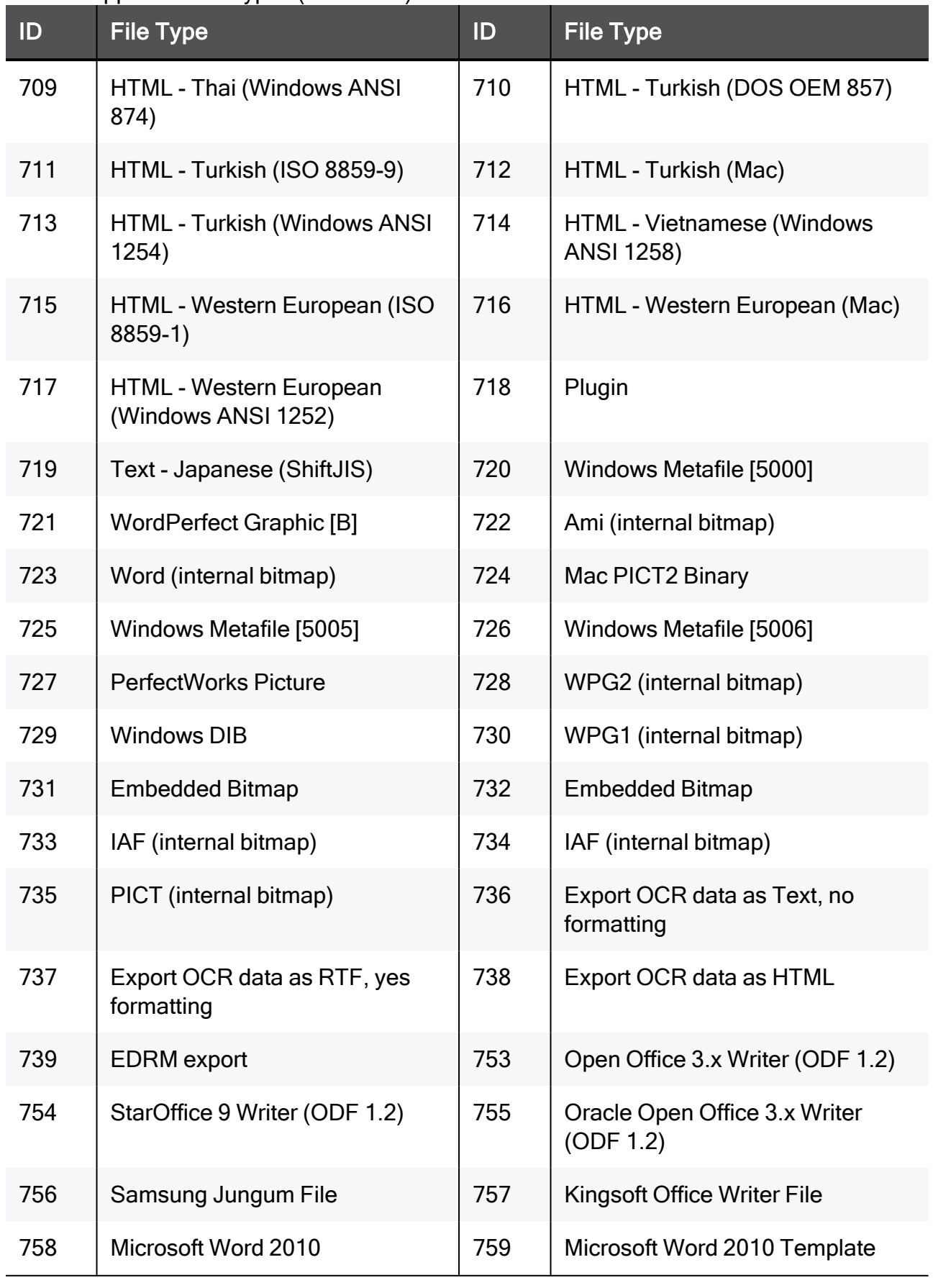

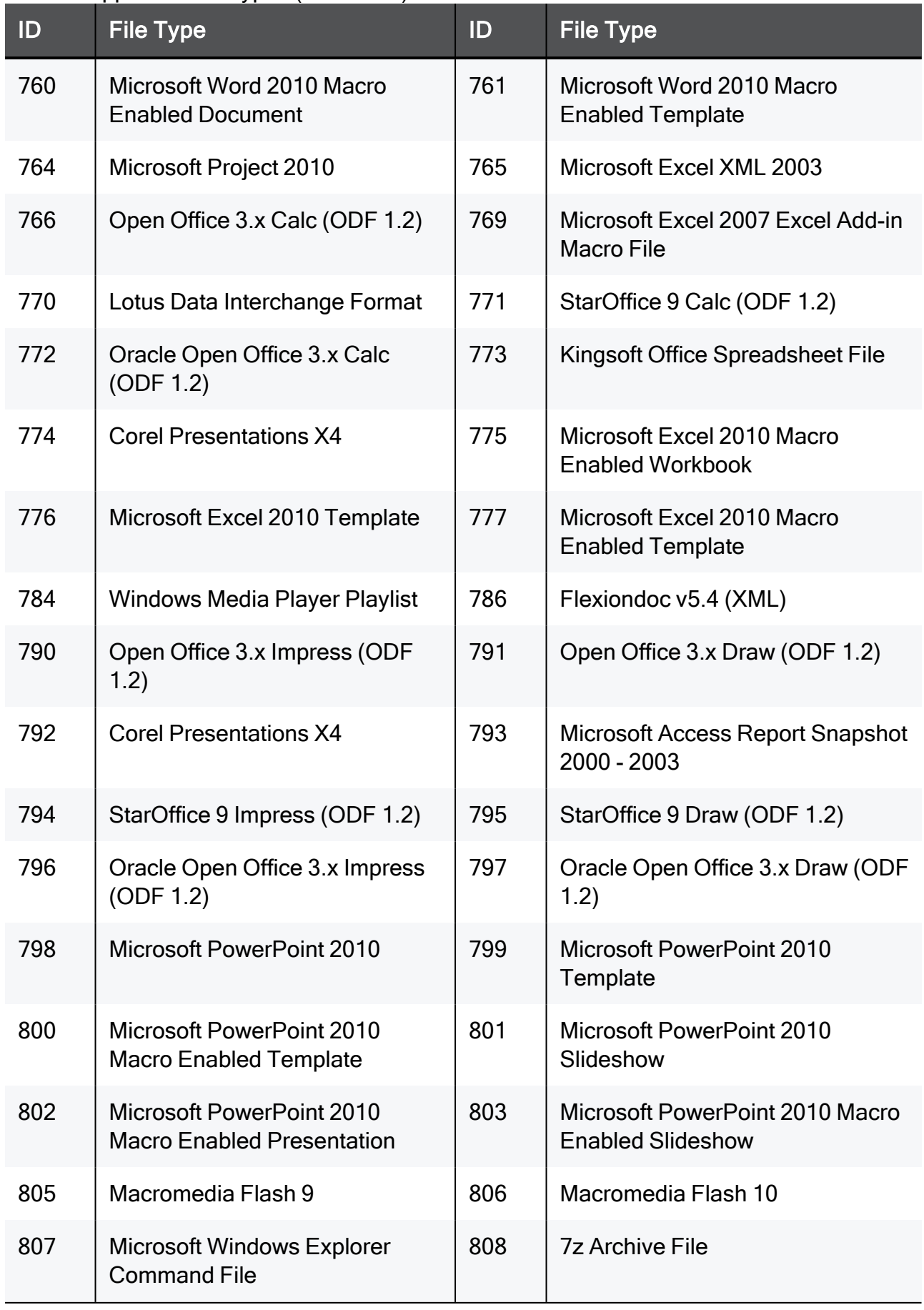

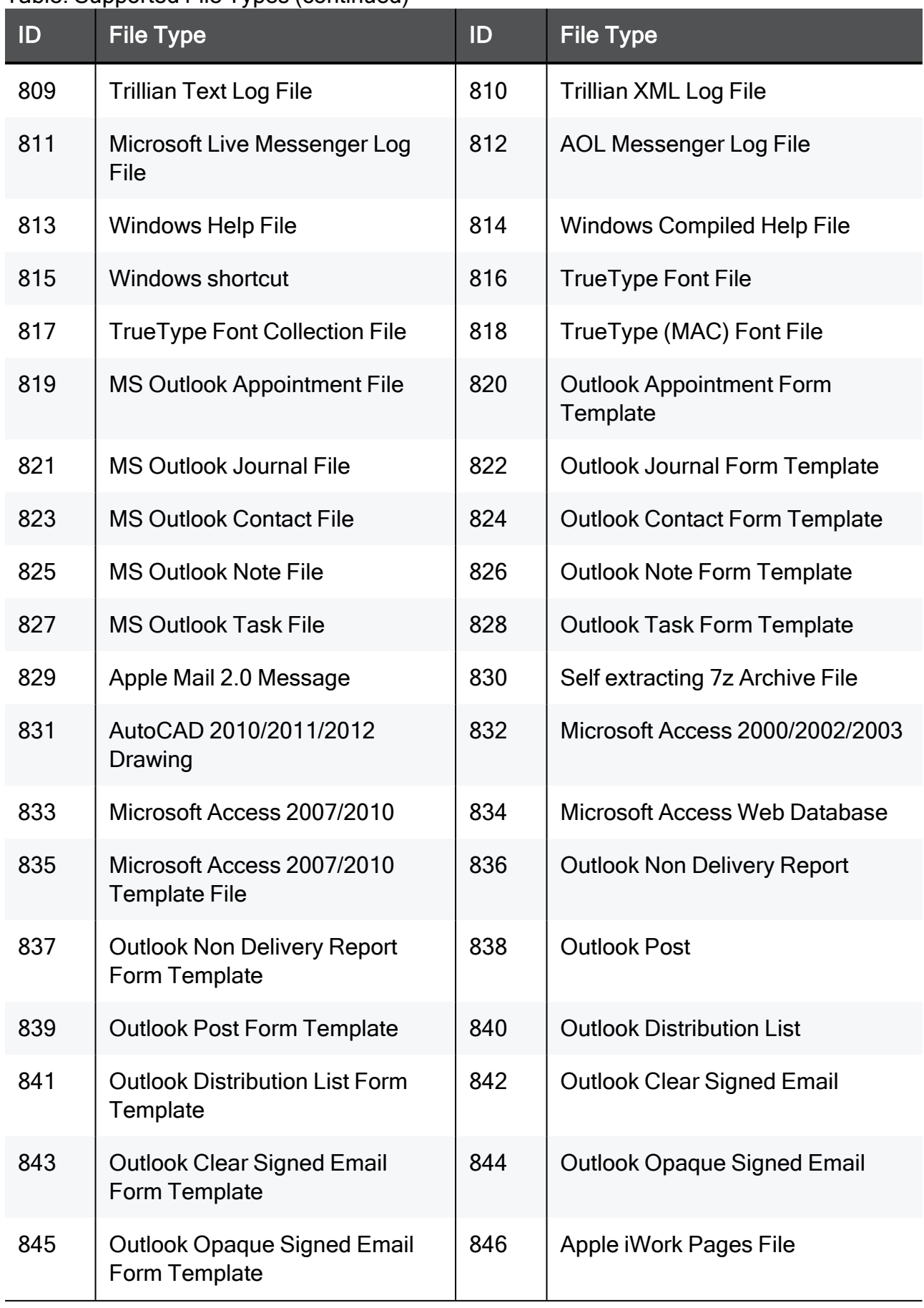

### ID File Type ID File Type 847 | Apple iWork Pages File Preview | 848 | S/MIME (Secure/MIME) 849 | Clear Signed S/MIME (Secure/MIME) 850 | Microsoft Word 2013 851 | Microsoft Word 2013 Template | 852 | Microsoft Word 2013 Macro Enabled Document 853 | Microsoft Word 2013 Macro Enabled Template 854 | Quattro Pro Win X5 855 Apple iWork Numbers File | 856 Apple iWork Numbers File Preview 857 | Microsoft Excel XML 2007/2010 | 858 | Microsoft Excel 2013 Workbook 859 Microsoft Excel 2013 Macro Enabled Workbook 860 | Microsoft Excel 2013 Template 861 Microsoft Excel 2013 Macro Enabled Template 862 | Microsoft Excel 2013 Excel Add-in Macro File 863 | Microsoft Excel 2013 Binary | 864 | Microsoft OneNote Table of Contents File 865 | Microsoft OneNote Package | 866 | Corel Presentations X5 867 Apple iWork Keynote File | 868 Apple iWork Keynote File Preview 869 Scalable Vector Graphics File 1870 AutoDesk DWF Archive File 871 Microsoft PowerPoint 2013 872 Microsoft PowerPoint 2013 **Template** 873 | Microsoft PowerPoint 2013 Macro Enabled Template 874 | Microsoft PowerPoint 2013 Slideshow 875 | Microsoft PowerPoint 2013 Macro Enabled Presentation 876 | Microsoft PowerPoint 2013 Macro Enabled Slideshow 877 | Microsoft Office Theme File | 878 | Adobe Photoshop Large Document Format

| ID  | <b>File Type</b>                                                         | ID  | <b>File Type</b>                                               |
|-----|--------------------------------------------------------------------------|-----|----------------------------------------------------------------|
| 879 | Digital Imaging and<br><b>Communications in Medicine</b><br>(DICOM) File | 913 | Microsoft Word 2016                                            |
| 914 | Microsoft Word 2016 Template                                             | 915 | Microsoft Word 2016 Macro<br><b>Enabled Document</b>           |
| 916 | Microsoft Word 2016 Macro<br><b>Enabled Template</b>                     | 917 | Microsoft PowerPoint 2016                                      |
| 918 | Microsoft PowerPoint 2016<br>Template                                    | 919 | Microsoft PowerPoint 2016 Macro<br><b>Enabled Template</b>     |
| 920 | Microsoft PowerPoint 2016<br>Slideshow                                   | 921 | Microsoft PowerPoint 2016 Macro<br><b>Enabled Presentation</b> |
| 922 | Microsoft PowerPoint 2016<br><b>Macro Enabled Slideshow</b>              | 923 | Microsoft Excel 2016 Workbook                                  |
| 924 | Microsoft Excel 2016 Macro<br><b>Enabled Workbook</b>                    | 925 | Microsoft Excel 2016 Template                                  |
| 926 | Microsoft Excel 2016 Macro<br><b>Enabled Template</b>                    | 927 | Microsoft Excel 2016 Excel Add-in<br><b>Macro File</b>         |
| 928 | Microsoft Excel 2016 Binary                                              |     |                                                                |

Table: Supported File Types (continued)

## Server Certificates

For secure SSL connection, gateways must establish trust with endpoint computers. To do so, they show a Server Certificate. This section discusses the procedures necessary to generate and install server certificates.

By default, Check Point gateways use a certificate created by the Internal Certificate Authority on the Security Management Server as their server certificate. Browsers do not trust this certificate. When an endpoint computer connects to the gateway with the default certificate, certificate warning messages open in the browser. To prevent these warning messages, the administrator must install a server certificate signed by a trusted certificate authority.

All portals on the same Security Gateway IP address use the same certificate.

### Obtaining, Installing, and Viewing a Trusted Server **Certificate**

To be accepted by an endpoint computer without a warning, gateways must have a server certificate signed by a known certificate authority (such as Entrust, VeriSign or Thawte). This certificate can be issued directly to the gateway, or be a chained certificate that has a certification path to a trusted root certificate authority (CA).

The next sections describe how to get a certificate for a gateway that is signed by a known Certificate Authority (CA).

### Generating the Certificate Signing Request

First, generate a Certificate Signing Request (CSR). The CSR is for a server certificate, because the gateway acts as a server to the clients.

Note - This procedure creates private key files. If private key files with the same names already exist on the computer, they are overwritten without warning.

- 1. From the gateway command line, log in to the Expert mode.
- 2. Run:

```
cpopenssl req -new -out <Name of CSR file> -keyout <Name of
Private Key file> -config $CPDIR/conf/openssl.cnf
```
This command generates a private key. You see this output:

```
Generating a 2048 bit RSA private key
. + + +...+++
writing new private key to 'server1.key'
Enter PEM pass phrase:
```
3. Enter a password and confirm.

Fill in the data.

- The Common Name field is mandatory. This field must have the Fully Qualified Domain Name (FQDN). This is the site that users access. For example: portal.example.com.
- All other fields are optional.
- 4. Send the CSR file to a trusted certificate authority. Make sure to request a Signed Certificate in PEM format. Keep the  $k$ ,  $k$ ey private key file.

### Generating the P12 File

After you get the Signed Certificate for the gateway from the CA, generate a P12 file that has the Signed Certificate and the private key.

1. Get the Signed Certificate for the gateway from the CA.

If the signed certificate is in P12 or P7B format, convert these files to a PEM (Base64 encoded) formatted file with a CRT extension.

2. Make sure that the CRT file has the full certificate chain up to a trusted root CA.

Usually you get the certificate chain from the signing CA. Sometimes it split into separate files. If the signed certificate and the trust chain are in separate files, use a text editor to combine them into one file. Make sure the server certificate is at the top of the CRT file.

- 3. From the gateway command line, log in to the Expert mode.
- 4. Use the  $*$ ,  $\text{crit}$  file to install the certificate with the  $*$ ,  $\text{key}$  file that you generated.
	- a. Run:

```
cpopenssl pkcs12 -export -out <Name of output file> -in
<Name of signed certificate chain file> -inkey <Name of
Private Key file>
```
For example:

```
cpopenssl pkcs12 -export -out server1.p12 -in server1.crt
-inkey server1.key
```
b. Enter the certificate password when prompted.

#### Installing the Signed Certificate

- 1. Log in to SmartConsole.
- 2. From the left Navigation Toolbar, click Gateways & Servers.
- 3. Open the Identity Awareness Gateway object.
- 4. In the navigation tree, click the appropriate Software Blade page:
	- Mobile Access > Portal Settings
	- Platform Portal
	- Data Loss Prevention
	- Identity Awareness > Captive Portal > Settings > Access Settings
- 5. Install the Access Control Policy on the gateway.

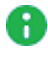

**A** Note - The Repository of Certificates on the IPsec VPN page of the gateway object is only for self-signed certificates. It does not affect the certificate installed manually using this procedure.

### Viewing the Certificate

1. In SmartConsole, click Gateways & Servers and double-click the Security Gateway.

The Security Gateway Properties window opens and shows the General Properties page.

- 2. From the navigation tree, click Data Loss Prevention.
- 3. In the Certificate section, click View.

## Kerberos Single Sign On

The UserCheck agent supports single sign on through the Kerberos network authentication protocol. Kerberos is the default authentication protocol used in Windows 2000 domains and above.

The Kerberos protocol is based on the idea of tickets, encrypted data packets issued by a trusted authority, in this case the Active Directory (AD). When a user logs in, the user authenticates to a domain controller that provides an initial *ticket granting ticket* (TGT). This ticket vouches for the user's identity.

When the user needs to authenticate against the DLP Gateway through the UserCheck agent, the agent presents this ticket to the domain controller and requests a service ticket (SR) for a specific resource (the DLP Gateway). The UserCheck agent presents this service ticket to the gateway.

For more detailed information on Kerberos SSO, see:

- <http://web.mit.edu/Kerberos/>
- <http://technet.microsoft.com/en-us/library/bb742433.aspx>

### Single Sign-On Configuration has two steps:

### ■ AD Configuration

You create a user account and map it to a Kerberos primary name.

### Performing AD Configuration

The AD configuration involves:

- Creating a New User Account
- Mapping the User Account to a Kerberos Principle Name

### Creating a new User Account

- 1. In Active Directory, open Active Directory Users and Computers (Start > Run > dsa.msc)
- 2. Add a new user account. You can select any username and password.

For example: a user account named ckpsso with the password qwe123! $@#$  to the domain corp.acme.com

3. Clear User must change password at next logon and select Password Never Expires.

### Mapping the User Account to a Kerberos Principle Name

This step uses the ktpass utility to create a Kerberos principal name that is used by both the gateway and the AD. A Kerberos principal name consists of a service name (for the DLP Gateway that the UserCheck agent connect to) and the domain name to which the service belongs.

The ktpass is a command-line tool available in Windows 2000 and higher.

### Retrieving the correct executable

You must install the correct ktpass.exe version on the AD. Ktpass.exe is not installed by default in Windows 2003.

- $\bullet$  Windows 2003:
	- 1. Retrieve the correct executable for your service pack from the [Microsoft](http://support.microsoft.com/) [Support](http://support.microsoft.com/) site prior to installation. It is part of the Windows 2003 support tools. For example, AD 2003 SP2 requires support tools for 2003 [sp2](http://www.microsoft.com/downloads/details.aspx?familyid=96A35011-FD83-419D-939B-9A772EA2DF90&displaylang=en).
	- 2. Download the support.cab and suptools.msi files to a new folder on your AD server.
	- 3. Run the suptools.msi.
- Active Directory 2008:

The ktpass utility is already installed on your server in the Windows\System32 folder and you can run the command line. You need to open the command prompt as an administrator by right clicking it and selecting "run as an Administrator".

### Use the ktpass

- 1. Open a command line to run the ktpass tool (Start > Run > cmd).
- 2. At the command prompt, run ktpass with this syntax:

```
ktpass -princ ckp pdp/domain name@DOMAIN_NAME -mapuser
username@domain_name -pass password -out unix.keytab -
crypto RC4-HMAC-NT
```
Important - Enter the command exactly as shown. It is case-sensitive.

This is an example of running ktpass with these parameters:

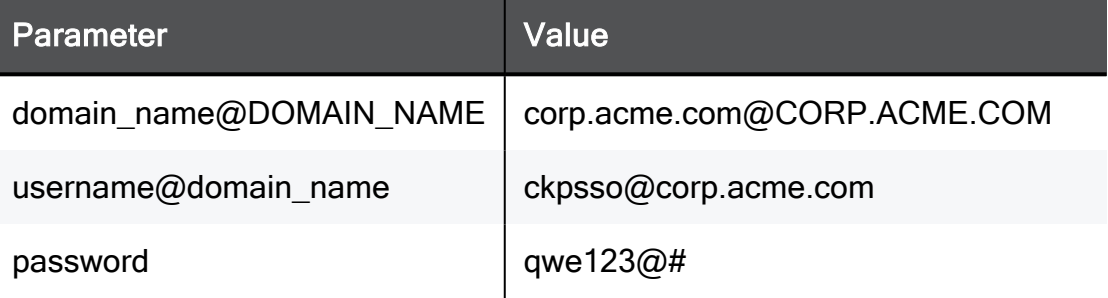

The AD is ready to support Kerberos authentication for the Security Gateway.

The example above shows the ktpass syntax on Windows 2003. When using Windows 2008/2008 R2 Server, the ktpass syntax is slightly different. Parameters are introduced using a forward slash "/" instead of a hyphen "-".

### Example (Windows 2008)

```
ktpass /princ ckp_pdp/corp.acme.com@CORP.ACME.COM /mapuser
ckpsso@corp.acme.com /pass qweQWE!@# /out unix.keytab
/crypto RC4-HMAC-NT
```
### Authentication Failure

Authentication fails if you used the ktpass utility before for the same principal name (ckp\_pdp/domain\_name@DOMAIN\_NAME) but with a different account.

If you have used the ktpass utility before:

1. On the AD server, run:

```
ldifde -f check_SPN.txt -t 3268 -d
"dc=corp,dc=acme,dc=com" -l servicePrincipalName -r "
(servicePrincipalName=ckp_pdp*)" -p subtree
```
2. Open the check SPN.txt file and verify that only one record is present.

If multiple records exist, you must delete the different account or remove its association to the principal name.

Remove the association with the principle name by running:

settspn -D ckp pkp/domain name old account name.

For example:

setspn -D ckp pdp/corp.acme.com ckpsso

### ■ SmartConsole Configuration

You create an LDAP Account Unit and configure it to support SSO.

#### Configuring SmartConsole for DLP SSO

Configure the object in SmartConsole for an LDAP Account Unit to support SSO.

#### To create a host object for the AD server:

- 1. In SmartConsole, click Objects > Object Explorer (Ctrl+E).
- 2. Click New > Host.
- 3. Configure the settings for the host.
- 4. Click OK.
- 5. Publish the SmartConsole session.

#### To configure the LDAP account unit:

- 1. From the Object Explorer, click New > Server > LDAP Account Unit.
- 2. In the General tab of the LDAP Account Unit Properties window, enter these settings:
	- a. Enter the Name.
	- b. In Profile, select Microsoft\_AD.
	- c. In the Domain field, enter the domain name.
		- Best Practice Configure this field for account units that you want to use for Identity Awareness. This setting does not affect other LDAP Account Units.
	- d. Select CRL retrieval and User management.
- 3. Click Active Directory SSO configuration.
- 4. In the Active Directory SSO configuration window, configure these settings:
	- a. Select Use Kerberos Single Sign On.
	- b. Enter the Domain Name.
	- c. Enter the Account Name and Password for the AD account.
	- d. Do not change the default settings for Ticket encryption method.
	- e. Click OK.
- 5. Configure these settings in the Servers tab:
	- a. Click Add.
	- b. In Host, select the host object for the AD server.
	- c. Enter the Login DN of the user (added in the AD) for LDAP operations.
	- d. Enter the Password and confirm it.
	- e. In the Check Point Gateways are allowed to section, make sure that Read data from this server is selected.
- 6. Click the Encryption tab, and configure these settings:
	- a. Click Use Encryption (SSL).
	- b. Click Fetch.
	- c. Click OK.
	- **A** Note LDAP over SSL is not supported by default. If you have not configured your domain controller to support LDAP over SSL, either skip step 6 or configure your domain controller to support LDAP over SSL.
- 7. Click the Objects Management tab, and configure these settings:
	- a. In the Manage objects on field, select the host object for the AD server
	- b. Click Fetch Branches to configure the branches in use.
	- c. Set the number of entries supported.
- 8. Click the Authentication tab, and configure these settings:
	- a. In the Users's default values section, click Default authentication scheme.
	- b. Select Check Point Password.
- 9. Click OK.
- 10. Publish the SmartConsole session.

## **Troubleshooting**

The following sections explain how to troubleshoot the DLP Gateway and captured files.

### Incidents Do Not Expire

If UserCheck incidents are not expiring, or the change in value of the quarantine parameter seems to have no effect, verify that expiration is enabled.

### To enable expiration of UserCheck incidents

- 1. On the DLP Gateway, open the \$FWDIR/conf/mail\_security\_config file.
- 2. Find the expiration active parameter:

```
[mail repository]
#is expiration for mail repository active value can be 0 or 1
expiration_active=1
```
The default value is  $1$ . If the value of expiration active is  $0$ , incidents do not expire.

3. Save mail security config and install the policy on the DLP Gateway.

### Mail Server Full

The /var/spool/mail directory may become full. This may occur if you de-activate the settings to delete incident data after expiration or on exceeding quota. It may also occur due to regular usage, depending on your environment. The quota for the DLP data to be held on the mail server is set in the configuration files.

DLP routinely checks the usage on the Mail Server /var/spool/mail directory against the DLP global quota percentage parameter. If usage on the Mail Server exceeds the global quota: no more emails are stored; all emails of UserCheck incidents are passed; and logs are issued.

### To change the quota use percentage:

- 1. On the DLP Gateway, open the \$FWDIR/conf/mail security config file.
- 2. Find the global quota parameter:

```
# ... no more emails are written and a log comes out every 5
minutes
global_quota_percentage=80
```
The default value is 80 (% of Mail Server used).

- 3. Change the value to the usage percent you want.
- 4. Save mail\_security\_config and install the policy on the DLP Gateway.

### To change DLP behavior if global quota is exceeded:

- 1. On the DLP Gateway, edit the \$FWDIR/dlp/config/dlp.conf file.
- 2. Find the SMTP parameters:

```
:smtp (
:enabled (1)
: max scan size (150000000)
: max recursion level (4)
: max attachments (100)
:block on engine error (0)
```
■ If you want UserCheck emails to be sent and logged (same behavior as Detect), keep the default 0:

```
block on engine error (0)
```
■ If you want UserCheck emails to be dropped and logged (same behavior as Prevent), change the value to 1:

block on engine error (1)

- 3. Save the changes in the file and exit the editor.
- 4. Install the policy on the DLP Gateway.
- **P** Important For security and performance, it is recommended that you leave the Mail Server quota activated. However, if you do need to de-activate it, set the value of the global quota active parameter to 0 in the \$FWDIR/conf/mail\_security\_config file.

# Advanced Options for Data Types

These Data Types have several advanced options you can edit only from Database Tool (GuiDBEdit Tool) (see [sk13009](https://support.checkpoint.com/results/sk/sk13009)):

- Dictionary
- Keywords
- Weighted Keywords
- Patterns

### To open the options for these Data Types:

- 1. Close all SmartConsole windows connected to the Management Server.
- 2. Connect with Database Tool (GuiDBEdit Tool) to the Security Management Server.
- 3. Go to Table > Other > dlp\_data\_tbl.
- 4. Select the Data Type that you want to change:
	- Case Sensitivity

### Applies to Data Types:

- Dictionary
- Keywords
- Weighted Keywords
- Patterns

By default, DLP finds text strings in uppercase or lowercase. You can select to only find text that matches the case of the words in the Data Type lists.

### To find text strings only when the case of the characters matches:

• Set case sensitivity to true.

The default value is false.

**A** Note - The Case Sensitivity option applies to ASCII words. Non-ASCII words are always case sensitive..

### ■ Ordered Match for Names

### Applies to Data Types:

### • Dictionary

By default, DLP finds dictionary words exactly as they are listed in the dictionary file. DLP does not find the dictionary words if they are in a different order. You can configure DLP to find dictionary words even if they occur in a different order.

This is important when DLP looks for names of people that are in a different order. For example, if your dictionary file includes the name "John Smith", DLP finds only "John Smith". By default, DLP does not find "Smith John" in sent messages.

### To find dictionary entries in any order:

• Set ordered match to false.

The default value is true.

### ■ Proximity of Matched Words

### Applies to Data Types:

### • Dictionary

DLP can use the proximity of dictionary words to each other as a criteria in the DLP rules. With this option, if DLP finds the words far from each other, DLP does not trigger an action.

For example, if your dictionary file contains confidential and information and the proximity check is enabled, DLP detects messages in which these words are within 3 words of each other. In this example:

The dictionary rule matches the text: This email contains *confidential* company information.

The dictionary rule does not match the text: This *information* about our product is not confidential.

### To enable DLP to check the proximity of dictionary words:

• Set enable proximity check to true.

The default value is false.

### To change the value of how near the dictionary words need to be to each other:

• Set  $proximity$  to the number of words that are allowed to be between Dictionary words.

The default value is 3.

■ Match Multiple Occurrences

Applies to Data Types:

- Dictionary
- Keywords
- Patterns

DLP scans messages for words that are included in your lists. DLP can record a match for each occurrence of a word in the text, or DLP can record a match once regardless of how many times the word is used in the text.

By default, Patterns are recorded as a match each time the pattern is used in the text, but Dictionary words and Keywords are recorded as a match only once regardless of how many times they are used in the text.

### To record a single match regardless of how many times a word is used:

Set count occurences to false.

By default, this value is  $true$  for Patterns.

### To record a match for every time a word is used:

Set count occurences for the Data Type to true.

By default, this value is false for Dictionary and Keywords.

■ Match Whole Word Only

Applies to Data Types:

- Weighted Keywords only when keyword is a regular expression
- Patterns

DLP can match text as partial or whole words. For Weighted Keywords and Patterns, you can select to match only whole words. Dictionary or Keywords Data Types are always matched when they appear as a whole word only.

For example, if your Pattern Data Type contains (C|c)onfident and the whole word only option is enabled, DLP only match patterns that do not have characters before or after the pattern. In this example:

- The Data Type matches the text: confident
- The Data Type does not match the text: confidential

### To match whole words only:

Set whole word only to true.

By default, the value is false.

- Note Languages in which words are not bounded by white spaces or punctuation symbols, such as in Japanese or Chinese, do not match as whole word only.
- 5. Save the changes and close Database Tool (GuiDBEdit Tool).
- 6. In SmartConsole, install policy.

# Regular Expressions and Character Sets

## Regular Expression Syntax

This table shows the Check Point implementation of standard regular expression metacharacters.

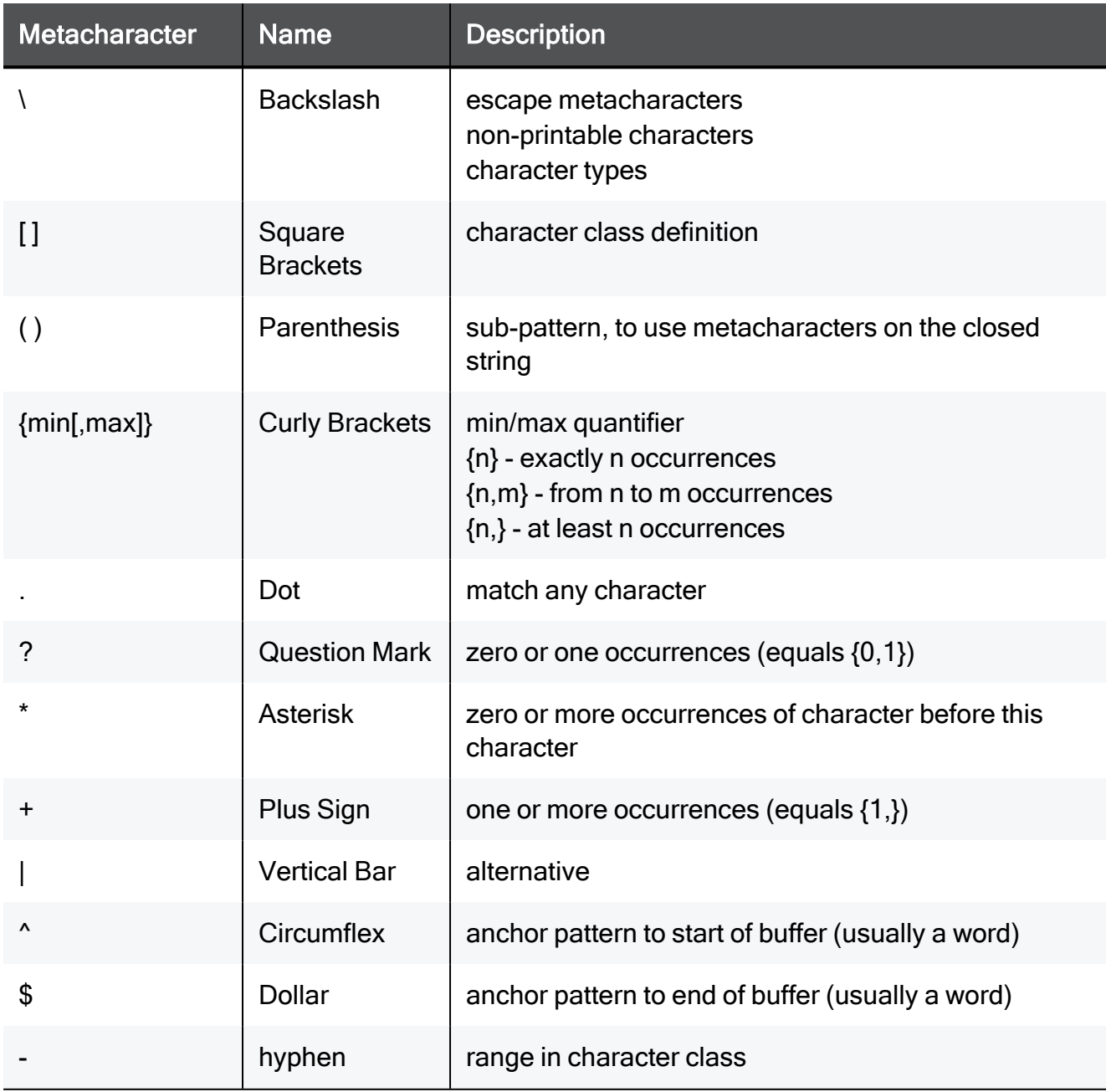

### Non-Printable Characters

To use non-printable characters in patterns, deflate the reserved character set.

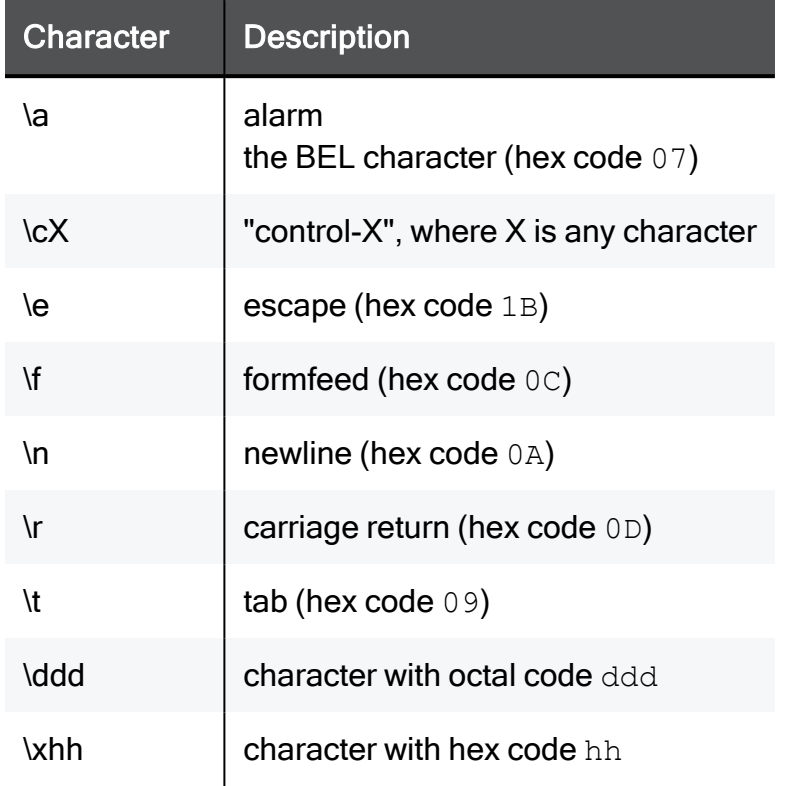

### Character Types

To specify types of characters in patterns, deflate the reserved character.

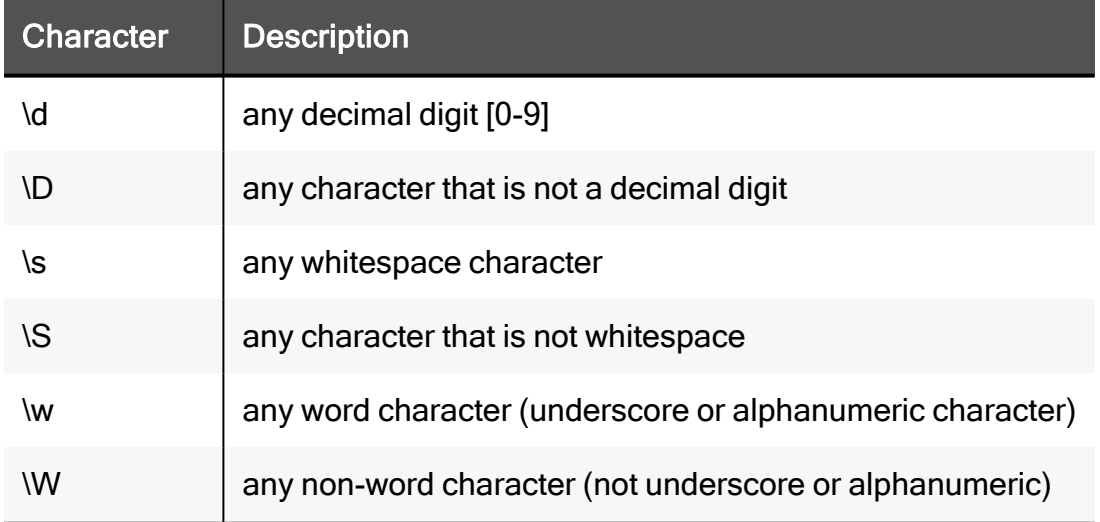

### Supported Character Sets

The DLP Gateway examines texts in the UTF-8 Unicode character encoding. It therefore changes the messages and files that it examines from its initial encoding to UTF-8.

Before the DLP Gateway can change the encoding of the message or file, the DLP Gateway must identify the encoding. To do this, the DLP Gateway uses the meta data or the MIME headers. If not, then it uses the default gateway encoding.

The DLP Gateway determines the encoding of the message or file it examines as follows:

- 1. If the file contains meta data, the DLP Gateway reads the encoding from there. For example: Microsoft Word files contain the encoding in the file.
- 2. Some files have no meta data, but do have MIME headers. For example, text files or the body of an email. For those files the DLP Gateway reads the encoding from the MIME headers:

Content-Type: text/plain; charset="iso-2022-jp"

3. Some files do not have meta data or MIME headers. For those files, the DLP Gateway assumes that the encoding of the original message or file is the default encoding of the gateway. A log message is written to  $\beta$ DLPDIR/log/dlpe problem files.log:

Charset for file <file name> is not provided. Using the default: <charset name>

The out-of-the-box default encoding is Windows Code Page 1252 (Latin I). This can be changed.

### To change the default encoding of the DLP Gateway:

- 1. On the DLP Gateway, edit the \$FWDIR/conf/file convert.conf file.
- 2. In the engine section, find the default charset for text files field.

#### For example:

:default charset for text files (windows-1252)

Use one of the supported aliases as the value of this field. Each character set has one or more optional aliases.

For example, to make the default character set encoding Russian KOI8-R, change the field value as follows:

:default charset for text files (KOI8-R)

If the DLP Gateway cannot use an encoding for a message or file, an error message shows in \$DLPDIR/log/dlpe\_problem\_files.log:
```
File <file name> has unsupported charset: <charset name>. Trying to
convert anyway
```
If the DLP Gateway cannot use an encoding, it is possible that it cannot change the message (or parts of it) to UTF-8. If that is so, the DLP Gateway does not fully examine the message.

# Character Set Aliases

The table below shows character sets you can use as the default input character set of the DLP Gateway.

#### Summary table

Table: Character Set Aliases

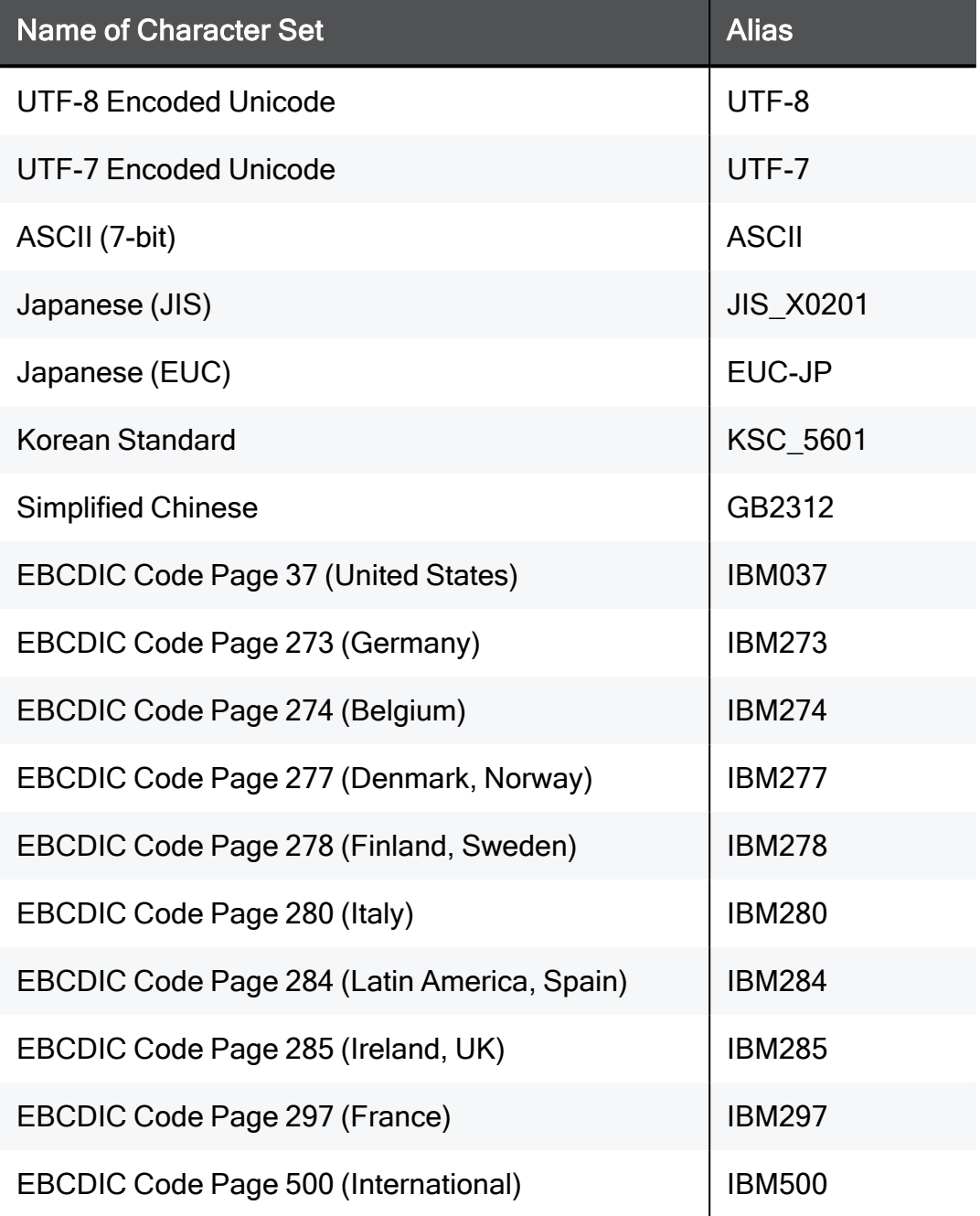

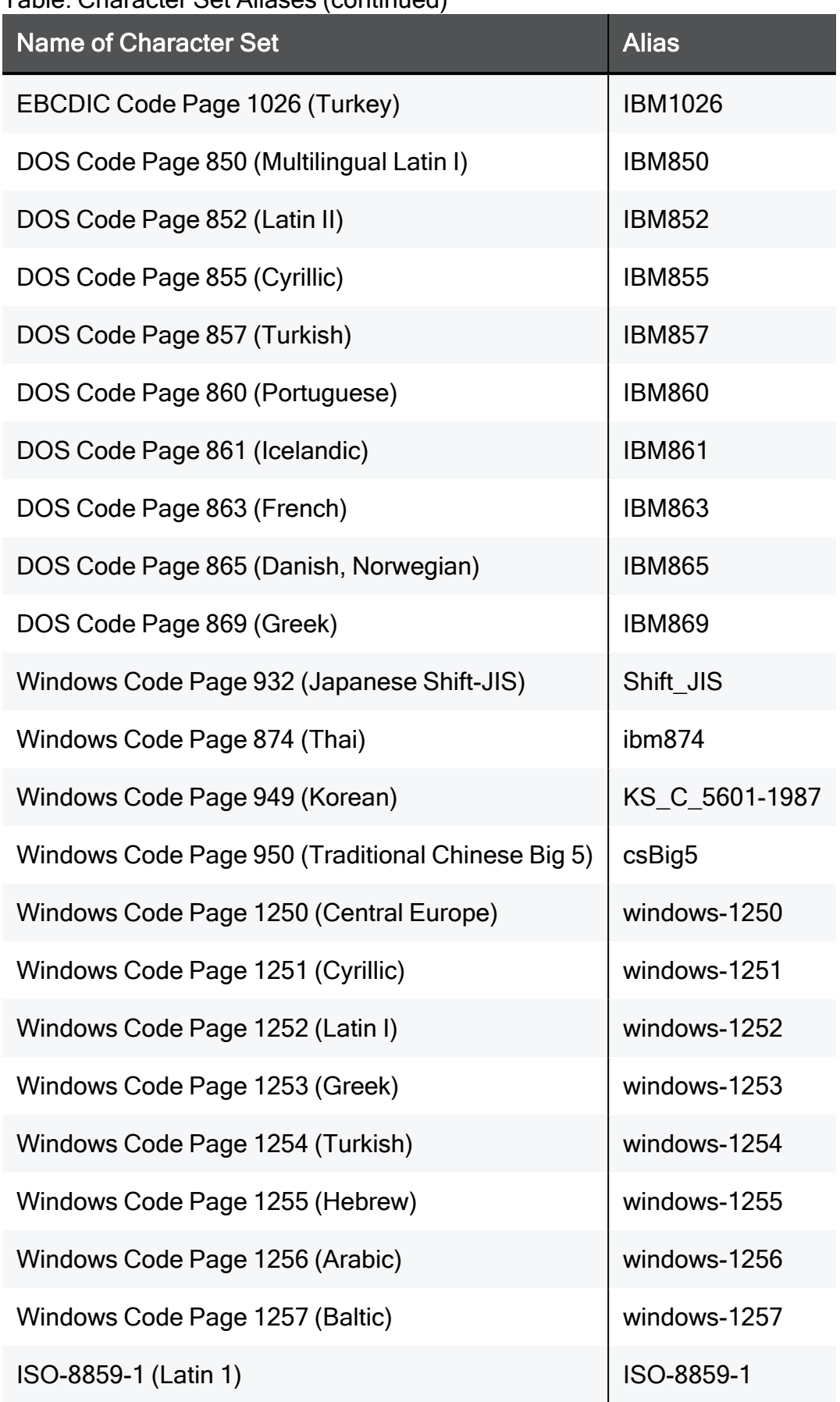

| <b>Name of Character Set</b> | <b>Alias</b> |
|------------------------------|--------------|
| ISO-8859-2 (Latin 2)         | ISO-8859-2   |
| ISO-8859-3 (Latin 3)         | ISO-8859-3   |
| ISO-8859-4 (Baltic)          | ISO-8859-4   |
| ISO-8859-5 (Cyrillic)        | ISO-8859-5   |
| ISO-8859-6 (Arabic)          | ISO-8859-6   |
| ISO-8859-7 (Greek)           | ISO-8859-7   |
| ISO-8859-8 (Hebrew)          | ISO-8859-8   |
| ISO-8859-9 (Turkish)         | ISO-8859-9   |
| Mac OS Roman                 | csMacintosh  |
| <b>Russian KOI8-R</b>        | KOI8-R       |

Table: Character Set Aliases (continued)

# Command Line Reference

See the R81.10 CLI [Reference](https://sc1.checkpoint.com/documents/R81.10/WebAdminGuides/EN/CP_R81.10_CLI_ReferenceGuide/Default.htm) Guide.

# Syntax Legend

Whenever possible, this guide lists commands, parameters and options in the alphabetical order.

This guide uses this convention in the Command Line Interface (CLI) syntax:

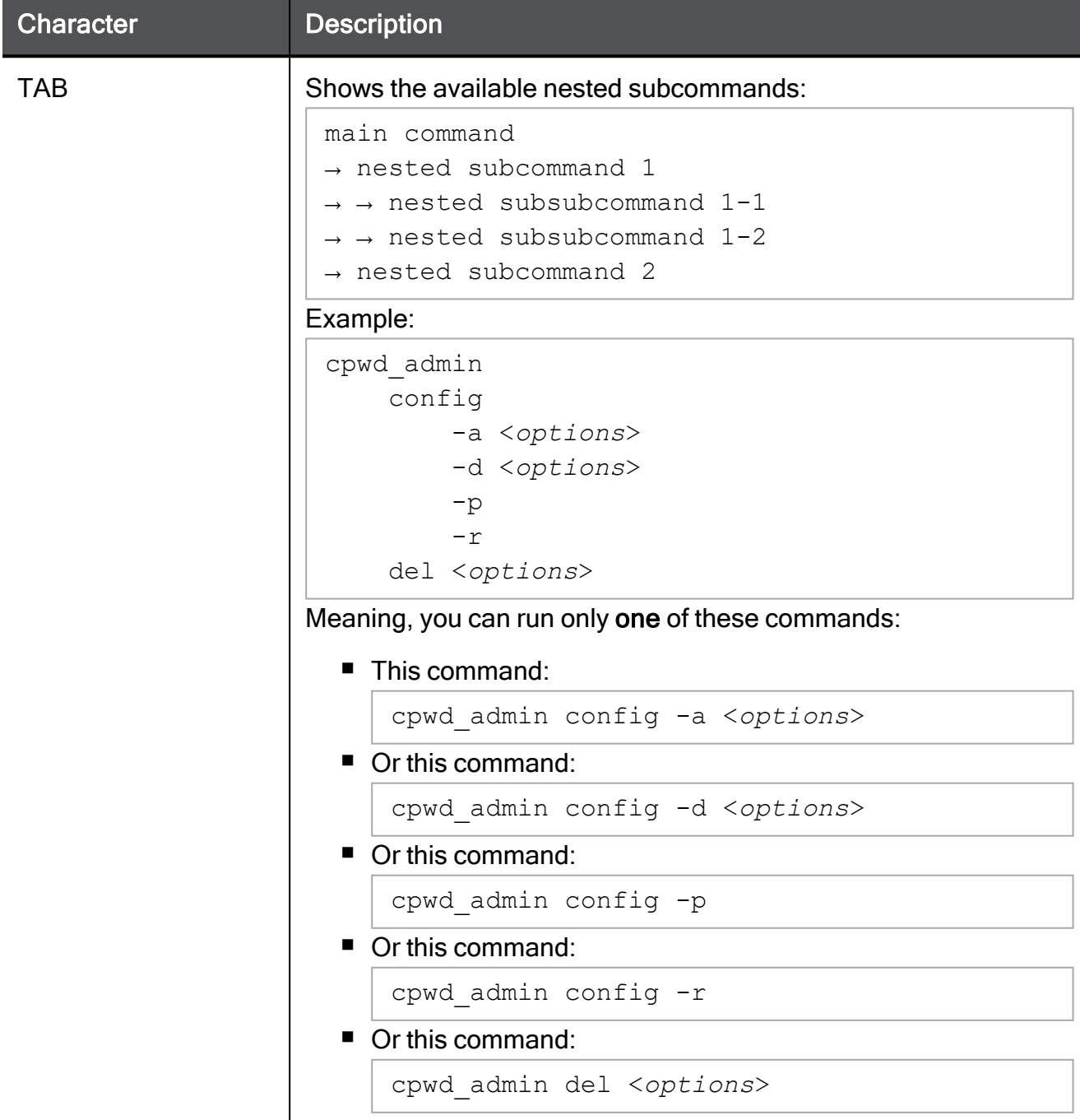

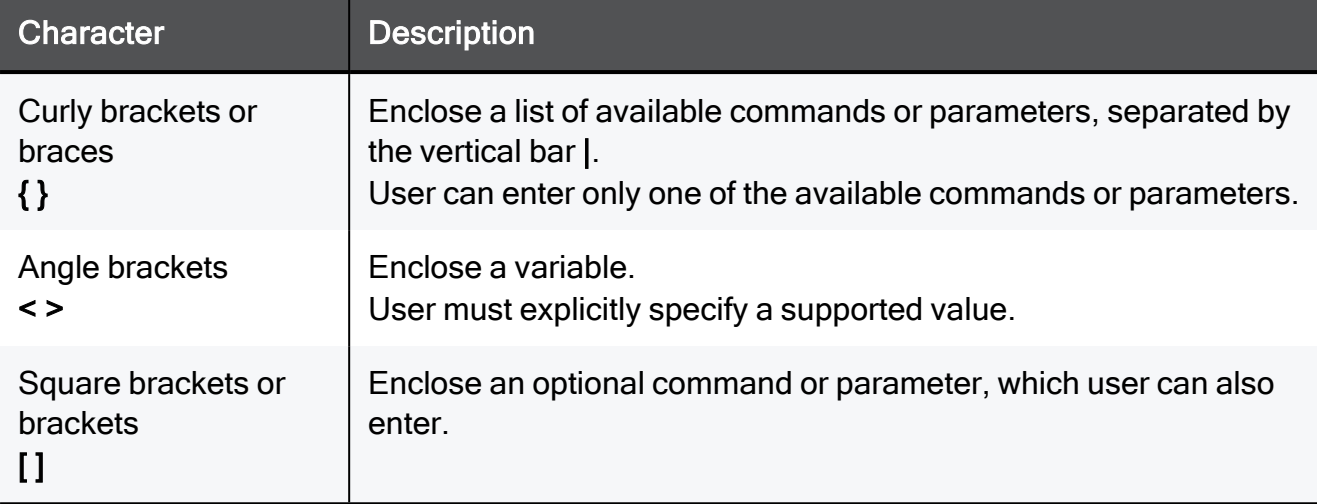

# dlpcmd

## **Description**

Control the Data Loss Prevention Engine on a Security Gateway.

## **Syntax**

```
dlpcmd [-s]
             action_by_admin <options>
             getquarantined
             getquarantinedcount
             getquarantinedsize
             ramdisk <options>
```
#### Important: A

- In a Cluster, you must configure all the Cluster Members in the same way.
- On Scalable Platforms (Maestro and Chassis), you must run the applicable commands in the Expert mode on the applicable Security Group.

#### **Parameters**

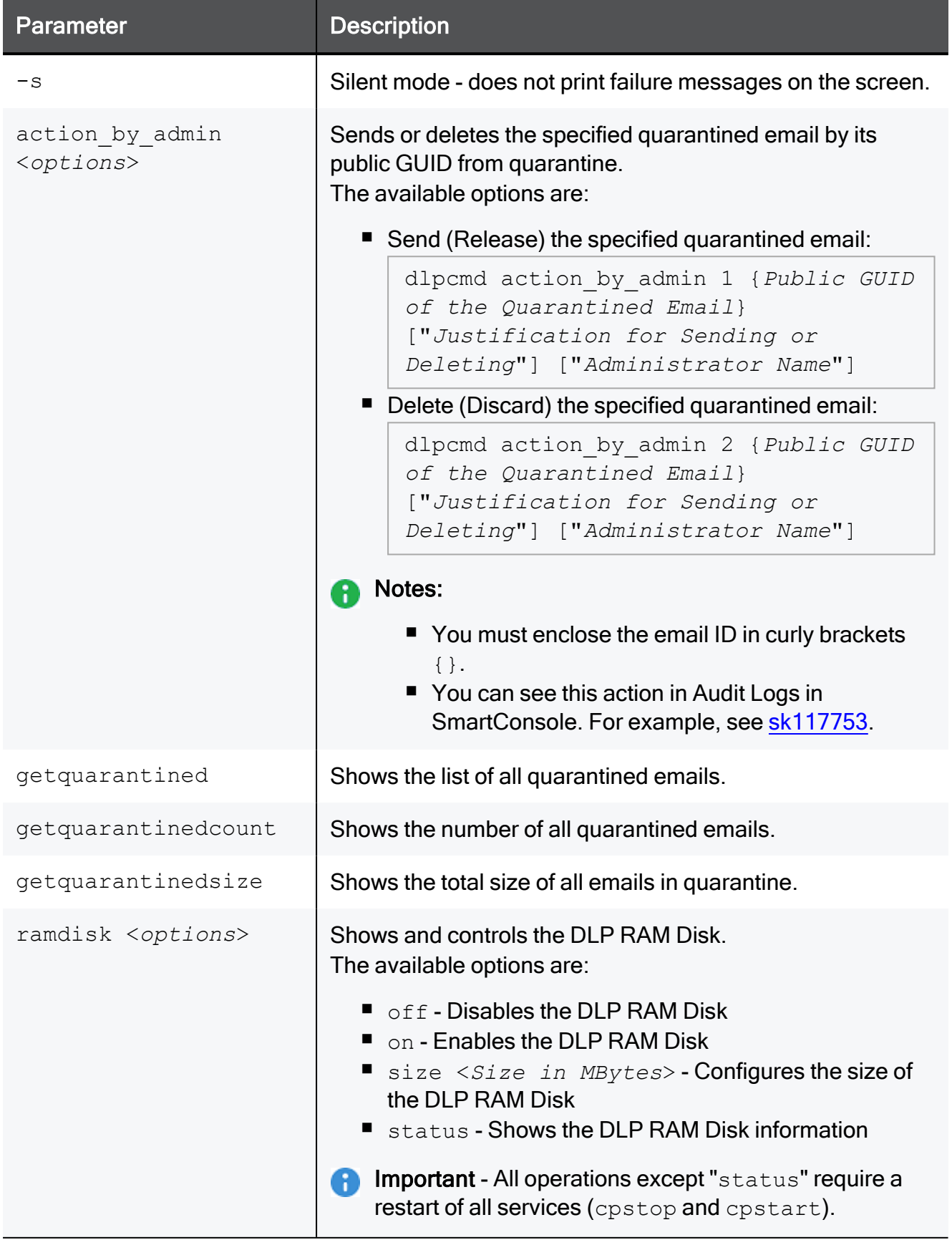

# Example

```
[Expert@MyGW:0]# dlpcmd getquarantined
Printing quarantined mails:
Mail GUID: {8698E6EC-340C-9115-0AB6-F6CA9986147F}; Arrival date: Sun Dec 1 13:38:32 2019; exp
date: Sun Dec 8 13:38:32 2019; sender: dataowner-JOHNDOE;
... ... ...
[Expert@MyGW:0]#
[Expert@MyGW:0]# dlpcmd action_by_admin 1 {8698E6EC-340C-9115-0AB6-F6CA9986147F} "Released an
Email" "Main Admin"
[Expert@MyGW:0]#
[Expert@MyGW:0]# dlpcmd getquarantined
No quarantined mails
[Expert@MyGW:0]#
```
# Working with Kernel Parameters

See the **R81.10 Quantum Security [Gateway](https://sc1.checkpoint.com/documents/R81.10/WebAdminGuides/EN/CP_R81.10_Quantum_SecurityGateway_Guide/Default.htm) Guide** > Chapter "Working with Kernel Parameters".

# Kernel Debug

See the R81.10 Quantum Security [Gateway](https://sc1.checkpoint.com/documents/R81.10/WebAdminGuides/EN/CP_R81.10_Quantum_SecurityGateway_Guide/Default.htm) Guide > Chapter "Kernel Debug on Security Gateway".

# **Glossary**

### A

#### Anti-Bot

Check Point Software Blade on a Security Gateway that blocks botnet behavior and communication to Command and Control (C&C) centers. Acronyms: AB, ABOT.

#### Anti-Spam

Check Point Software Blade on a Security Gateway that provides comprehensive protection for email inspection. Synonym: Anti-Spam & Email Security. Acronyms: AS, ASPAM.

#### Anti-Virus

Check Point Software Blade on a Security Gateway that uses real-time virus signatures and anomaly-based protections from ThreatCloud to detect and block malware at the Security Gateway before users are affected. Acronym: AV.

#### Application Control

Check Point Software Blade on a Security Gateway that allows granular control over specific web-enabled applications by using deep packet inspection. Acronym: APPI.

#### Audit Log

Log that contains administrator actions on a Management Server (login and logout, creation or modification of an object, installation of a policy, and so on).

#### B

#### Bridge Mode

Security Gateway or Virtual System that works as a Layer 2 bridge device for easy deployment in an existing topology.

### C

#### **Cluster**

Two or more Security Gateways that work together in a redundant configuration - High Availability, or Load Sharing.

#### Cluster Member

Security Gateway that is part of a cluster.

#### **Compliance**

Check Point Software Blade on a Management Server to view and apply the Security Best Practices to the managed Security Gateways. This Software Blade includes a library of Check Point-defined Security Best Practices to use as a baseline for good Security Gateway and Policy configuration.

#### Content Awareness

Check Point Software Blade on a Security Gateway that provides data visibility and enforcement. Acronym: CTNT.

#### CoreXL

Performance-enhancing technology for Security Gateways on multi-core processing platforms. Multiple Check Point Firewall instances are running in parallel on multiple CPU cores.

#### CoreXL Firewall Instance

On a Security Gateway with CoreXL enabled, the Firewall kernel is copied multiple times. Each replicated copy, or firewall instance, runs on one processing CPU core. These firewall instances handle traffic at the same time, and each firewall instance is a complete and independent firewall inspection kernel. Synonym: CoreXL FW Instance.

#### CoreXL SND

Secure Network Distributer. Part of CoreXL that is responsible for: Processing incoming traffic from the network interfaces; Securely accelerating authorized packets (if SecureXL is enabled); Distributing non-accelerated packets between Firewall kernel instances (SND maintains global dispatching table, which maps connections that were assigned to CoreXL Firewall instances). Traffic distribution between CoreXL Firewall instances is statically based on Source IP addresses, Destination IP addresses, and the IP 'Protocol' type. The CoreXL SND does not really "touch" packets. The decision to stick to a particular FWK daemon is done at the first packet of connection on a very high level, before anything else. Depending on the SecureXL settings, and in most of the cases, the SecureXL can be offloading decryption calculations. However, in some other cases, such as with Route-Based VPN, it is done by FWK daemon.

#### **CPUSE**

Check Point Upgrade Service Engine for Gaia Operating System. With CPUSE, you can automatically update Check Point products for the Gaia OS, and the Gaia OS itself.

#### DAIP Gateway

D

Dynamically Assigned IP (DAIP) Security Gateway is a Security Gateway, on which the IP address of the external interface is assigned dynamically by the ISP.

#### Data Loss Prevention

Check Point Software Blade on a Security Gateway that detects and prevents the unauthorized transmission of confidential information outside the organization. Acronym: DLP.

#### Data Type

Classification of data in a Check Point Security Policy for the Content Awareness Software Blade.

#### Distributed Deployment

Configuration in which the Check Point Security Gateway and the Security Management Server products are installed on different computers.

#### Dynamic Object

Special object type, whose IP address is not known in advance. The Security Gateway resolves the IP address of this object in real time.

#### E

#### Endpoint Policy Management

Check Point Software Blade on a Management Server to manage an on-premises Harmony Endpoint Security environment.

#### Expert Mode

The name of the elevated command line shell that gives full system root permissions in the Check Point Gaia operating system.

#### G

#### Gaia

Check Point security operating system that combines the strengths of both SecurePlatform and IPSO operating systems.

#### Gaia Clish

The name of the default command line shell in Check Point Gaia operating system. This is a restricted shell (role-based administration controls the number of commands available in the shell).

#### Gaia Portal

Web interface for the Check Point Gaia operating system.

#### H

#### **Hotfix**

Software package installed on top of the current software version to fix a wrong or undesired behavior, and to add a new behavior.

#### HTTPS Inspection

Feature on a Security Gateway that inspects traffic encrypted by the Secure Sockets Layer (SSL) protocol for malware or suspicious patterns. Synonym: SSL Inspection. Acronyms: HTTPSI, HTTPSi.

#### I

#### ICA

Internal Certificate Authority. A component on Check Point Management Server that issues certificates for authentication.

#### Identity Awareness

Check Point Software Blade on a Security Gateway that enforces network access and audits data based on network location, the identity of the user, and the identity of the computer. Acronym: IDA.

#### Identity Logging

Check Point Software Blade on a Management Server to view Identity Logs from the managed Security Gateways with enabled Identity Awareness Software Blade.

#### Internal Network

Computers and resources protected by the Firewall and accessed by authenticated users.

#### IPS

Check Point Software Blade on a Security Gateway that inspects and analyzes packets and data for numerous types of risks (Intrusion Prevention System).

#### IPsec VPN

Check Point Software Blade on a Security Gateway that provides a Site to Site VPN and Remote Access VPN access.

#### J

#### Jumbo Hotfix Accumulator

Collection of hotfixes combined into a single package. Acronyms: JHA, JHF, JHFA.

#### K

#### Kerberos

An authentication server for Microsoft Windows Active Directory Federation Services (ADFS).

#### L

#### Log Server

Dedicated Check Point server that runs Check Point software to store and process logs.

#### Logging & Status

Check Point Software Blade on a Management Server to view Security Logs from the managed Security Gateways.

#### M

#### Management Interface

(1) Interface on a Gaia Security Gateway or Cluster member, through which Management Server connects to the Security Gateway or Cluster member. (2) Interface on Gaia computer, through which users connect to Gaia Portal or CLI.

#### Management Server

Check Point Single-Domain Security Management Server or a Multi-Domain Security Management Server.

#### Manual NAT Rules

Manual configuration of NAT rules by the administrator of the Check Point Management Server.

#### Mobile Access

Check Point Software Blade on a Security Gateway that provides a Remote Access VPN access for managed and unmanaged clients. Acronym: MAB.

#### Multi-Domain Log Server

Dedicated Check Point server that runs Check Point software to store and process logs in a Multi-Domain Security Management environment. The Multi-Domain Log Server consists of Domain Log Servers that store and process logs from Security Gateways that are managed by the corresponding Domain Management Servers. Acronym: MDLS.

#### Multi-Domain Server

Dedicated Check Point server that runs Check Point software to host virtual Security Management Servers called Domain Management Servers. Synonym: Multi-Domain Security Management Server. Acronym: MDS.

#### N

#### Network Object

Logical object that represents different parts of corporate topology - computers, IP addresses, traffic protocols, and so on. Administrators use these objects in Security **Policies** 

#### Network Policy Management

Check Point Software Blade on a Management Server to manage an on-premises environment with an Access Control and Threat Prevention policies.

#### O

#### Open Server

Physical computer manufactured and distributed by a company, other than Check Point.

#### P

#### Provisioning

Check Point Software Blade on a Management Server that manages large-scale deployments of Check Point Security Gateways using configuration profiles. Synonyms: SmartProvisioning, SmartLSM, Large-Scale Management, LSM.

### Q

#### QoS

Check Point Software Blade on a Security Gateway that provides policy-based traffic bandwidth management to prioritize business-critical traffic and guarantee bandwidth and control latency.

### R

#### Rule

Set of traffic parameters and other conditions in a Rule Base (Security Policy) that cause specified actions to be taken for a communication session.

#### Rule Base

All rules configured in a given Security Policy. Synonym: Rulebase.

#### S

#### **SecureXL**

Check Point product on a Security Gateway that accelerates IPv4 and IPv6 traffic that passes through a Security Gateway.

#### Security Gateway

Dedicated Check Point server that runs Check Point software to inspect traffic and enforce Security Policies for connected network resources.

#### Security Management Server

Dedicated Check Point server that runs Check Point software to manage the objects and policies in a Check Point environment within a single management Domain. Synonym: Single-Domain Security Management Server.

#### Security Policy

Collection of rules that control network traffic and enforce organization guidelines for data protection and access to resources with packet inspection.

#### SIC

Secure Internal Communication. The Check Point proprietary mechanism with which Check Point computers that run Check Point software authenticate each other over SSL, for secure communication. This authentication is based on the certificates issued by the ICA on a Check Point Management Server.

#### **SmartConsole**

Check Point GUI application used to manage a Check Point environment - configure Security Policies, configure devices, monitor products and events, install updates, and so on.

#### SmartDashboard

Legacy Check Point GUI client used to create and manage the security settings in versions R77.30 and lower. In versions R80.X and higher is still used to configure specific legacy settings.

#### SmartProvisioning

Check Point Software Blade on a Management Server (the actual name is "Provisioning") that manages large-scale deployments of Check Point Security Gateways using configuration profiles. Synonyms: Large-Scale Management, SmartLSM, LSM.

#### **SmartUpdate**

Legacy Check Point GUI client used to manage licenses and contracts in a Check Point environment.

#### Software Blade

Specific security solution (module): (1) On a Security Gateway, each Software Blade inspects specific characteristics of the traffic (2) On a Management Server, each Software Blade enables different management capabilities.

#### **Standalone**

Configuration in which the Security Gateway and the Security Management Server products are installed and configured on the same server.

#### Threat Emulation

Check Point Software Blade on a Security Gateway that monitors the behavior of files in a sandbox to determine whether or not they are malicious. Acronym: TE.

#### Threat Extraction

Check Point Software Blade on a Security Gateway that removes malicious content from files. Acronym: TEX.

#### U

T

#### Updatable Object

Network object that represents an external service, such as Microsoft 365, AWS, Geo locations, and more.

#### URL Filtering

Check Point Software Blade on a Security Gateway that allows granular control over which web sites can be accessed by a given group of users, computers or networks. Acronym: URLF.

#### User Directory

Check Point Software Blade on a Management Server that integrates LDAP and other external user management servers with Check Point products and security solutions.

#### V

#### VSX

Virtual System Extension. Check Point virtual networking solution, hosted on a computer or cluster with virtual abstractions of Check Point Security Gateways and other network devices. These Virtual Devices provide the same functionality as their physical counterparts.

#### VSX Gateway

Physical server that hosts VSX virtual networks, including all Virtual Devices that provide the functionality of physical network devices. It holds at least one Virtual System, which is called VS0.

#### Zero Phishing

Z

Check Point Software Blade on a Security Gateway (R81.20 and higher) that provides real-time phishing prevention based on URLs. Acronym: ZPH.